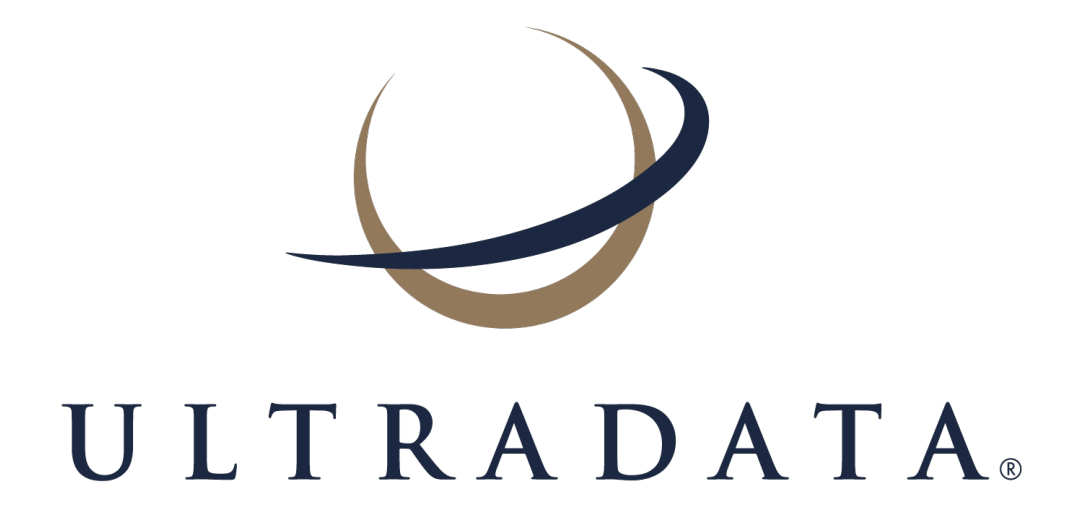

**Statements User Manual** Edition 1.3 The Ultradata office addresses are:

#### **Melbourne (Head Office)** Ultradata Australia Pty. Ltd. 1919 Malvern Road Malvern East VIC 3145 Australia Phone: +61 3 9291 1600 Fax: +61 3 9885 2222 **Sydney Office** Ultradata Australia Pty. Ltd. Level 19, 6 O'Connell Street Sydney NSW 2000 Australia Phone: +61 2 8264 2100 Fax: +61 2 8264 2111 **Perth Office** Ultradata Australia Pty. Ltd. 6 Centro Avenue Subiaco WA 6008 Australia Phone: +61 8 9489 7100 Fax: +61 8 6380 1342 **New Zealand** Ultradata New Zealand Pty. Ltd. 1919 Malvern Road Malvern East VIC 3145 Australia **Malaysia Office** Ultradata Malaysia Sdn. Bhd. Unit 5-1, Level 5 Tower 9, Avenue 5, The Horizon, Bangsar South

Phone: +64 9 838 0276 Fax: +64 9 838 0275

No.8, Jalan Kerinchi 59200 Kuala Lumpur, Malaysia

Phone: +60 3 3 2240 7767 Fax: +60 3 2283 1076

### **Disclaimer**

Whilst every effort has been made to verify the accuracy of the information contained in this document, no responsibility is accepted by Ultradata Australia Pty Ltd for any loss suffered as a result of its application or use. This document is provided "as is" without warranty of any kind, express or implied, including, without limitation, the implied warranties of fitness for a particular purpose, merchantability or performance. In applying or using the information contained in this document you acknowledge that you do so at your own risk. In no event shall Ultradata Australia Pty Ltd be liable for any damages whatsoever, direct or indirect, including, damages for the loss of business profit, business interruption, loss of business information, or any other loss, arising from the use or application of the information contained in this document and, to the maximum extent permitted by law, disclaims all liability for any loss or damage (including consequential loss or damage) that may be suffered or incurred by you or any third party.

Whilst every reasonable effort has been made to ensure the accuracy of the information contained in this document if discrepancies exist between the user manual and the actual functionality it should be assumed that the functionality is correct. If you have any feedback on the contents or believe there are inaccuracies, please send an email to [documentation@ultradata.com.au.](mailto:documentation@ultradata.com.au)

Copyright Ultradata Australia Pty Ltd as an unpublished work. All rights are reserved. Ultradata Australia Pty Ltd reserves the right to add, alter or delete any detail or information in this document without notice. This work is the property of, and embodies trade secrets and confidential information proprietary to Ultradata Australia Pty Ltd and should be treated as strictly confidential. It may not be reproduced, copied, disclosed, distributed, transferred, adapted or modified without the express written approval of Ultradata Australia Pty Ltd.

### **Table of Contents**

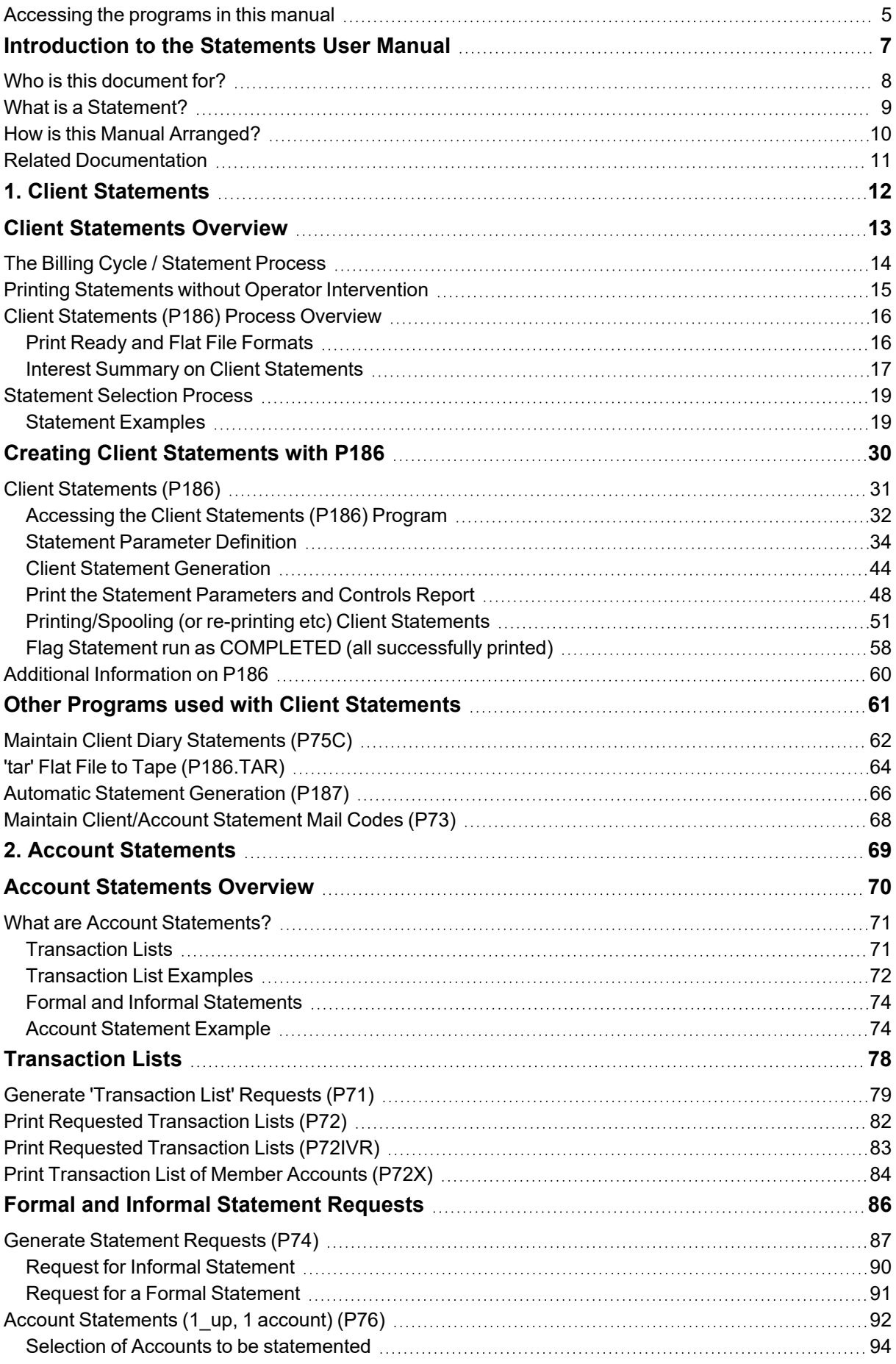

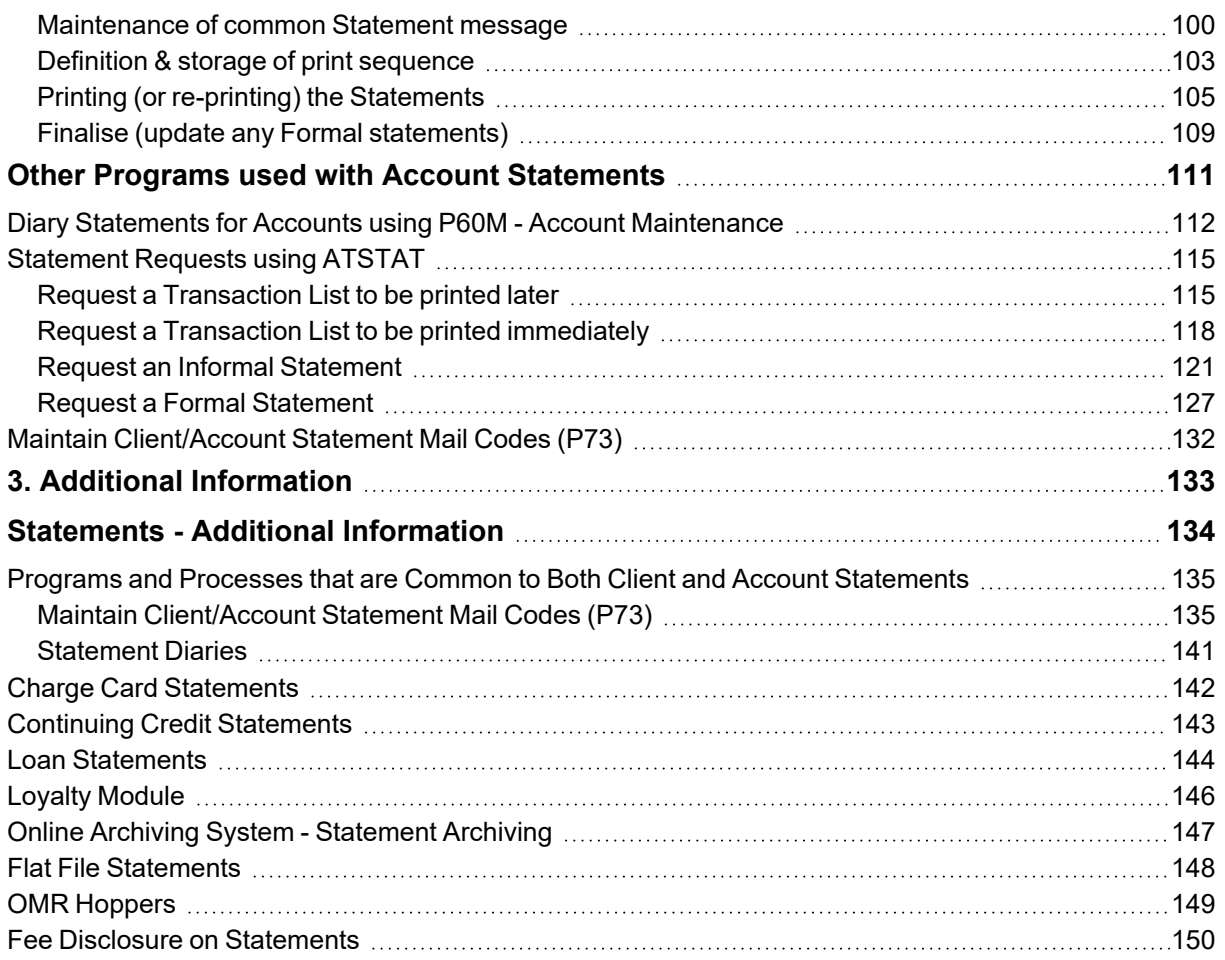

### <span id="page-4-0"></span>**Accessing the programs in this manual**

There are a number of ways to access the programs described in this manual. The following methods are most frequently used within Ultracs:

#### **Sliding Menu**

The sliding menu is displayed above the main work area of Ultracs. It contains a list of menu items and may contain drop-down menus with further items.

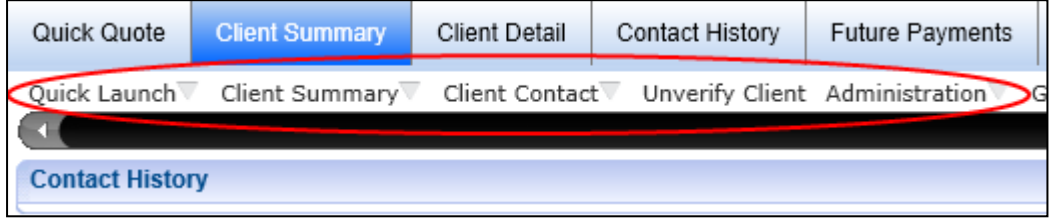

If there are more menu items that will fit across the screen, a slider is displayed. Move the slider (under the menu) if you cannot see the menu item you are looking for.

Your system administrator will most likely create menus for different groups of operators to give you quick access to a list of programs that you most commonly use. To access a program from the sliding menu, simply click on the appropriate menu item, or in the case of a drop-down menu, extend the menu and then click on the appropriate item from this drop-down list. The corresponding program will open in the main working area of the screen.

#### **Tabbed Pages**

Some products and functionality may present information in a series of tabbed pages.

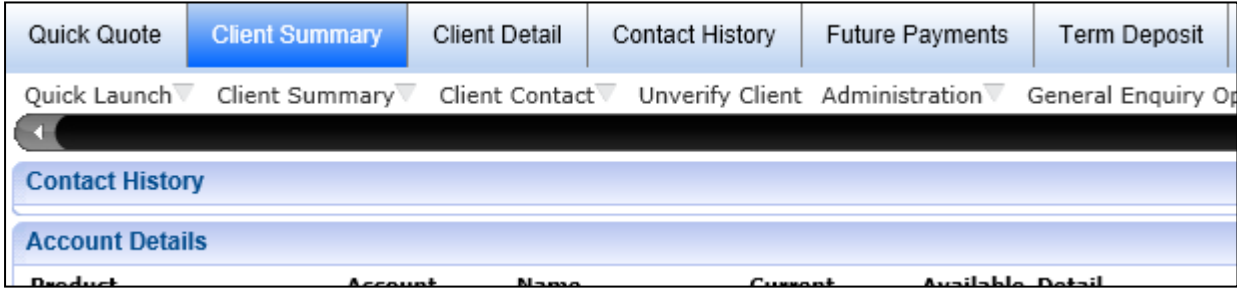

In this example there are page tabs for Quick Quote, Client Summary, Client Detail, Contact History, Future Payments and Term Deposit. The Client Summary is the page currently selected and the tab is highlighted. The page tabs can be used to quickly move from one page to another. Click on the page tab to go to the page you want. Refer to the appropriate manual for the product in question.

#### **My Menu**

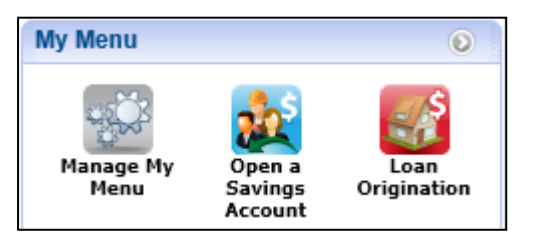

The **My Menu** widget can be found on the right-hand side of the Ultracs main menu.

You are able to add to this widget any programs that you commonly use and would like to access quickly by using the **Manage My Menu** icon.

See the *Getting Started in Ultracs User Manual* for information on this feature.

#### **Services in Use**

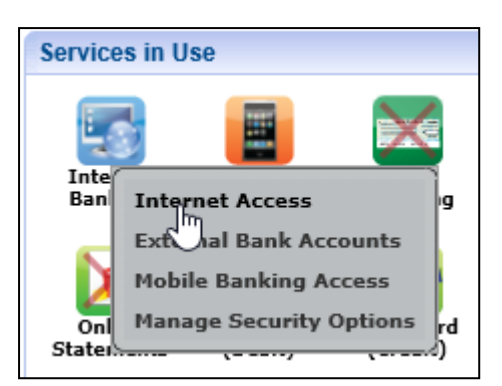

The **Services in Use** widget contains a number of icons for different services (or products) that may be available to a client. This widget is only displayed when a client is 'in focus'. Click on any of the services icons to view a pop-up menu of programs and functions related to the service.

See the *Getting Started in Ultracs User Manual* for information on this feature.

#### **Functions Menu**

The **Functions** menu is accessed by clicking on the 'Quick Launch' drop-down menu item on the sliding menu and then selecting **Functions**. The menus displayed are dependent on your individual settings.

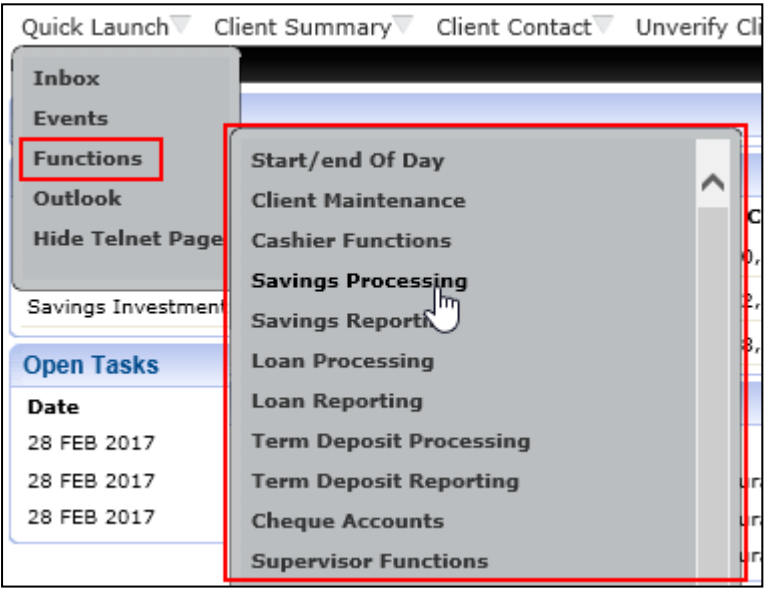

# <span id="page-6-0"></span>**Introduction to the Statements User Manual**

This section covers:

- Who is this [document](#page-7-0) for?
- What is a [Statement?](#page-8-0)
- How is this Manual [Arranged?](#page-9-0)
- Related [Documentation](#page-10-0)

## <span id="page-7-0"></span>**Who is this document for?**

This manual has been designed for staff involved in the setting up and production of statements. This manual's primary purpose is to provide detailed information on the Client Statements and Account Statements.

## <span id="page-8-0"></span>**What is a Statement?**

A statement is a record of transactions and shows their effect on account balances over a specified period of time. It will list the credits and debits that took place over the relevant time period and show any interest added to or charged, as well as the fees that have been applied.

The Ultracs statement processing functionality allows for statements to be created on either a client basis (i.e. where accounts for the client are grouped together to create a single statement), or on an account basis (i.e. where an individual statement is produced for each account. These statementing systems are respectively known as:

- <sup>l</sup> **Client Statements**, and
- <sup>l</sup> **Account Statements**.

Your financial institution may use only one of these methods, or both statementing methods.

Client Statements may be produced as a 'flat file' for delivery to, and formatting by a mailing house. Flat file statements also provide the opportunity to include detailed fee disclosure information and allow for the automatic grouping of client statements with associated material, e.g. brochures, disclosure statements, etc. by use of the OMR Hopper module.

## <span id="page-9-0"></span>**How is this Manual Arranged?**

This manual is split into 3 sections:

- <sup>l</sup> **Client Statements**
- <sup>l</sup> **Account Statements**, and
- <sup>l</sup> **Statements - Additional Information**.

The **Statements - Additional Information** section provides information on shared programs (i.e. those used by both Client Statements and Account Statements) as well as information on related statementing processes. This includes information on the following:

- Charge Card Statements
- Continuing Credit Statements
- Loan Statements
- On-Line Archiving System Statement Archiving
- OMR Hoppers
- Fee Disclosure on Statements

Where appropriate, you may be directed to other manuals that provide additional detailed information on some of these processes.

This manual does not cover detailed information that is specific to other systems. For example, it does not cover the process of requesting a statement from My Viewpoint nor does it cover Billing Cycles and how interest is charged and posted for Charge Cards etc. For information of this nature, refer to the appropriate product manual. Refer to **Related Documentation** for list of manuals that may be helpful.

### <span id="page-10-0"></span>**Related Documentation**

This document cross-references the following manuals, which you may need to refer to for additional information:

- <sup>l</sup> *Charge Cards User Manual*
- <sup>l</sup> *Continuing Credit User Manual*
- <sup>l</sup> *DPID User Manual*
- <sup>l</sup> *General Purpose Fees User Manual*
- <sup>l</sup> *Interactive Voice Response (IVR) Incorporating Bill Payment Module Training Manual*
- <sup>l</sup> *IVR Training Manual*
- <sup>l</sup> *Loan Processing User Manual*
- <sup>l</sup> *My Viewpoint Product Overview User Manual*
- <sup>l</sup> *On-line Archiving System Training Manual*
- <sup>l</sup> *Retrieve Training Manual*
- <sup>l</sup> *System Administration User Manual*
- <sup>l</sup> *Transaction Fees User Manual*
- <sup>l</sup> *Ultracs Flat File Format for both Standard and Credit Card Statements*

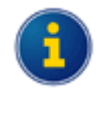

The *Ultracs Flat File Format for both Standard and Credit Card Statements* is a technical document and is available in PDF format. If you received this manual on a CD, it should be located with the other PDF files and will be named **Flat File Format.pdf**.

Contact Ultradata Support if you do not have this file.

# <span id="page-11-0"></span>**1. Client Statements**

## <span id="page-12-0"></span>**Client Statements Overview**

This section covers:

- The Billing Cycle / [Statement](#page-13-0) Process
- Printing Statements without Operator [Intervention](#page-14-0)
- Client [Statements](#page-15-0) (P186) Process Overview
- [Statement](#page-18-0) Selection Process
- [Statement](#page-18-1) Examples

### <span id="page-13-0"></span>**The Billing Cycle / Statement Process**

Client Statements are generated as part of a process that may also include interest calculations and possibly account statement generation as part of a billing and statementing process.

The following diagram shows how the **Client Statements (P186)** client statementing program is used in this process and how it relates to other programs, for example **Charge Card Statements (P826)**, which is used to generate Account based statements for charge cards.

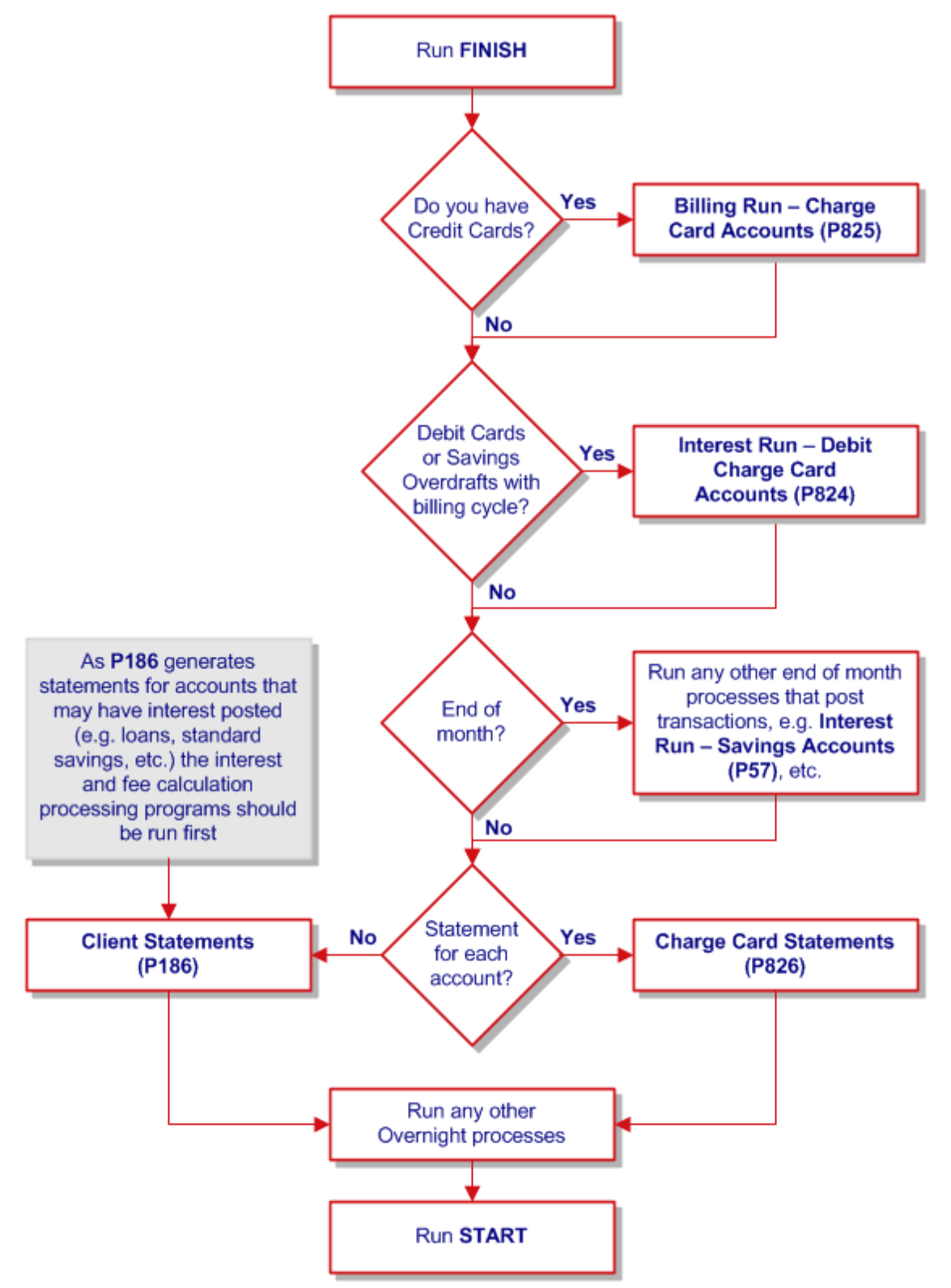

You will need to go through the process twice if you have both client statements and individual account based statements.

### <span id="page-14-0"></span>**Printing Statements without Operator Intervention**

The following diagram shows the billing / statement process if you use the option to produce statements without operator intervention.

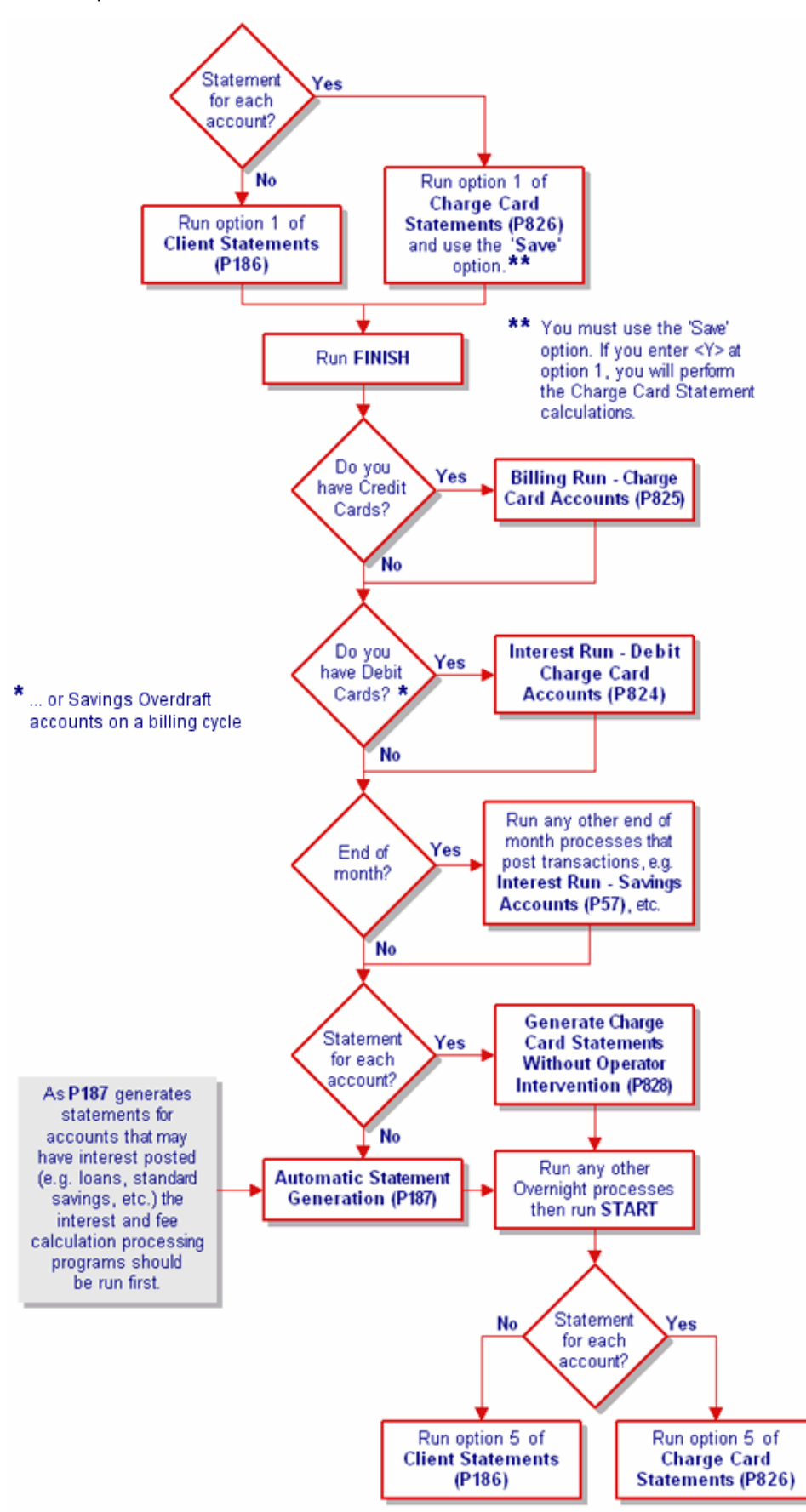

## <span id="page-15-0"></span>**Client Statements (P186) Process Overview**

You may generate client statements using the **Client Statements (P186)** program. These statements may include the transaction details of the accounts owned by the client as well as those that are related to the client e.g. Joint Accounts where the client is not the primary account owner, and where the client has an authority to operate another client's account.

Inclusion of account / transaction details on a client statement is based on the statementing flags set against the account for each client related to the account. For example, in case of a 'Joint Account', the client statement generated for a joint owner may include the account/transaction details only if the particular client is marked to receive the statement for that account.

The **Client Statements (P186)** program allows you to define various parameters to determine the type of statement run (e.g. 'Diary run' for only the clients who have diary statement due'), which clients are to receive their statements for that run, and the information that would be included. For example you may choose to include or exclude an Interest Summary on the statements.

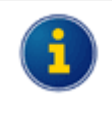

Note that the Interest Summary information is often provided on statements at the end of the tax year (e.g. end of June statements) in order to provide information to customers to use for their tax returns.

Use the **Maintain Client Diary Statements (P75C)** program to diarise the clients who would prefer to have their statements at a specific interval, e.g. a particular day on each month (provided statements are run on a daily basis) and for the clients who own 'Non-Billing' Overdraft accounts.

### <span id="page-15-1"></span>**Print Ready and Flat File Formats**

You may either print the statements directly to a printer, or produce as 'flat file' to be sent to your printing house for the production of statements.

#### **Print Ready Statements**

The formatting of the statements that are directly printed from **Client Statements (P186)** is pre-determined. There is a limited ability to determine what information is included on statements and the presentation format, other than to include or exclude content such as an interest summary on the statement, etc. This functionality is controlled by the Statement Parameter Definition options of **P186**.

#### **Flat File Statements**

Flat files include a large amount of data; the information to be included on the statement, the format and the level of details to be included are entirely within the control of your Financial Institution and the printing/mailing house.

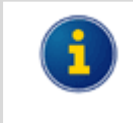

You control the layout of the statements in conjunction with your printing house. It is your financial institution's responsibility to determine the output format of disclosure information produced on the statements.

Refer to *Ultracs Flat File Format for both Standard and Credit Card Statements* for details of the file structure and statement data provided in the statement available in the flat file.

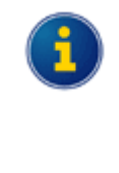

*Ultracs Flat File Format for both Standard and Credit Card Statements* is a technical document and is available in PDF format. If you received this manual on a CD, it should be located with the other PDF files and will be named **Flat File Format.pdf**.

Contact Ultradata Support if you do not have this file.

The flat file option will output a data flat file into a UNIX directory set up on installation or upgrade of your system.

#### **Flat File Statements and Fee Disclosure**

The flat file option is also required along with the **New Fee Option** (General Purpose Fees), if fee disclosure on statements is required.

#### **Flat File Statements and OMR Hopper**

The **OMR (Optical Mark Recognition) Hopper** module is used with the statements flat file option to allow your mailing house to include brochures and other material with the client statements.

The OMR Hopper programs enable you to maintain OMR Hopper Bins (storage bin connected to Mailing House mailing machine for brochures) and enter predefined lists of clients against each Hopper Bin therefore controlling which clients receive which publications. The OMR Hopper program can be accessed from the OMR Hopper Menu (**M\_OMR.HOPPER**).

#### <span id="page-16-0"></span>**Interest Summary on Client Statements**

#### **Owned and Non-Owned Accounts**

If the interest summary is included on statements it will always include all accounts 'Owned' by a client and MAY also include the interest earned on 'Non-Owned' accounts i.e. accounts the client has a signatory relationship to. You may choose to include this information by answering **Y** (yes) to "**Include interest earned on NON-OWNED Accounts**" question in the **Client Statements (P186)** program.

Example:

A sample client (named "A Client", being client number 1234 in the example below) is a signatory to account 4444S1 in the name of A B C Business.

If "**Include interest earned on NON-OWNED Accounts**" parameter is set to **Yes**, the interest summary section of the client's statement would include account 4444S1 and would look similar to the one shown below.

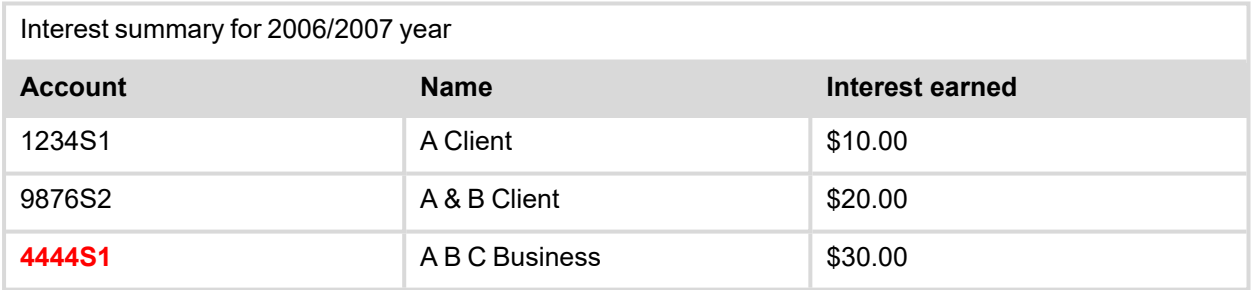

If "**Include interest earned on NON-OWNED Accounts**" parameter is set to **NO**, the interest summary section of Black's client statement would look similar to the one shown below.

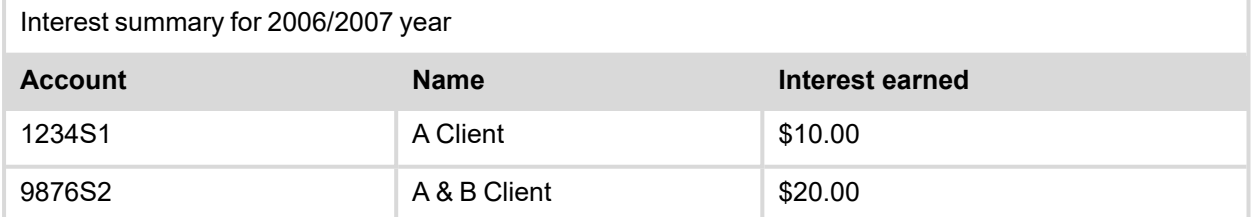

#### **Additional Information on Interest on Statements**

Interest details included on the client's statements (either on print ready or flat file format) contains details for all accounts related to the client, and not just specifically accounts that may have transactional information included on this statement. For example, the client may have an account which they elect not to include on their statement, such as a joint account. The interest details of that account will still be included. Interest on closed accounts that earned interest within the interest reporting year will also be included, even though that account will no longer be included on the statement. Note that the full amount of interest for joint accounts will be included in the statements for all joint account holders who receive a statement.

Another example is where clients have term deposits and are not receiving statements for those accounts. Interest from those accounts will also be included.

It is also extremely important that statements produced by printing houses from the flat file data format include a full breakdown of the interest details in a similar format as used in the **[Statement](#page-18-1) Examples**.

While the flat file data includes a "total interest" figure for the client, this simply represents a total of the itemised interest details and will not provide sufficient information for tax purposes when they may also need to include interest and withholding tax details on tax returns and does not allocate that interest to each account owner. For example, a client who has both an individual and joint account (Refer to Example 4 of the Statement Examples) may need to identify the appropriate portion of the total interest to include on their tax returns.

#### **Other Sources for Interest Information**

The interest information is also available to clients through other channels like:

- <sup>l</sup> **IVR / Phone banking** which provides a total interest figure for accounts owned by the client, and may therefore not be sufficient to provide a breakdown by account for the customer to use on their tax return.
- **My Viewpoint** which provides the ability for the client to see interest and withholding tax details for their accounts.
- <sup>l</sup> **Interest Advices** which can be produced using **INTEREST ADVICE NOTICES (P700)** program.
- **.** 0\$7 enquiry which provides an enquiry facility for interest earned and charged on client accounts.

### <span id="page-18-0"></span>**Statement Selection Process**

This section is provided for your reference and describes the processes performed on the background to select the clients and the accounts related to the clients that are to be statemented.

#### **Base selection**

The following steps are performed to filter and select a base set of clients before checking each individual client for statementing.

- 1. All the clients are selected (or)
- 2. If a selection process that may consist of a list of client numbers or a list of account keys is provided then that process is used to filter the clients for subsequent processing. This is only available if it is a 'Normal Statement' run.

#### **Check the Clients to be Statemented**

The following steps are performed to identify the clients to be statemented:

- 3. If the account key has been supplied then the Client Number is selected.
- 4. Bypass this Client if there are no accounts to statement.
- 5. If the run is a purely 'Billing Statement' run, all clients that do not have a billing account are omitted.
- 6. If the run is purely a 'Normal Statement' run:
	- <sup>o</sup> All clients who do have billing accounts are omitted.
	- <sup>o</sup> All clients who satisfy the following conditions are omitted:
		- <sup>o</sup> Are outside of the Client Number range, if this is set.
		- <sup>o</sup> Are outside of the postcode range, if this is set.
		- <sup>o</sup> Are outside of the department range, if this is set.
		- $\circ$  Either have a class or do not have a class, dependent on the settings.
		- Either have or do not have a product type, dependent on the settings.
		- $\circ$  Either have or do not have a 'mail code', dependent on the settings.

#### **Check each account for selected clients**

The following steps are performed to identify the accounts of the clients selected from previous steps that are to be statemented:

- 7. Each account attached to this client are selected and checked for the following:
	- $\circ$  The account is omitted if it is a billing account, and if the cycle date is not the same day as the statement date.
	- <sup>o</sup> The account is omitted if it is for a "Credit Card".
	- <sup>o</sup> The account is omitted if it is flagged as 'Do Not Statement'.
	- If the Client is not on a 'Diary' statement, then this account is omitted if it has been statemented less than this day last month. Note that the last day of the previous month will mean the last day of this month, to cope with February etc.
	- $\circ$  If the 'exclude' flag is set, bypass the account if it has a zero balance and no transactions.
	- Bypass this account if the account has already been statemented by this client.
	- $\circ$  If the passbook accounts are not statemented bypass this account if it is a passbook account.

#### <span id="page-18-1"></span>**Statement Examples**

The following are the sample client statements with varying account structures demonstrating statements, which may be produced for customers with accounts of varying ownership structures. Note that, these are only sample statements for demonstration purpose; the formatting and structure of your statements might be different from those shown below.

The name and address (normally shown at the top of the statement) is the name of the client receiving the statement and their correspondence address. The name and address information is picked up when the statement is printed (e.g. during Step 4 of **Client Statements (P186)** program, and not when the statement data is generated in Step 2. Refer to **Creating Client Statements with P186** for additional information.

#### **Example 1 - Individual Client – Individual Accounts**

Mr J Smithers (client no. 8765) has 2 accounts (S1 and S2) in his own name. The interest for both accounts is shown on the statement.

Mr J Smithers

1919 Malvern Road

EAST MALVERN VIC 3145

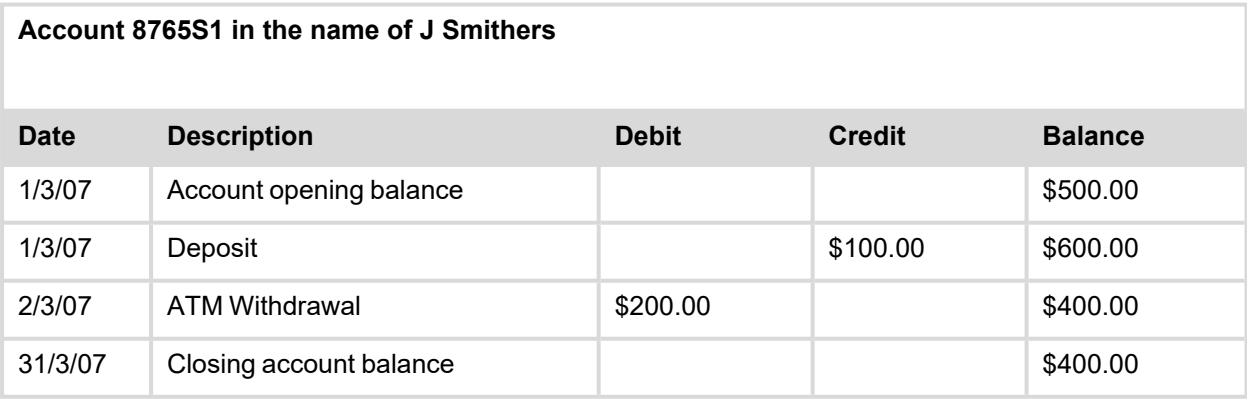

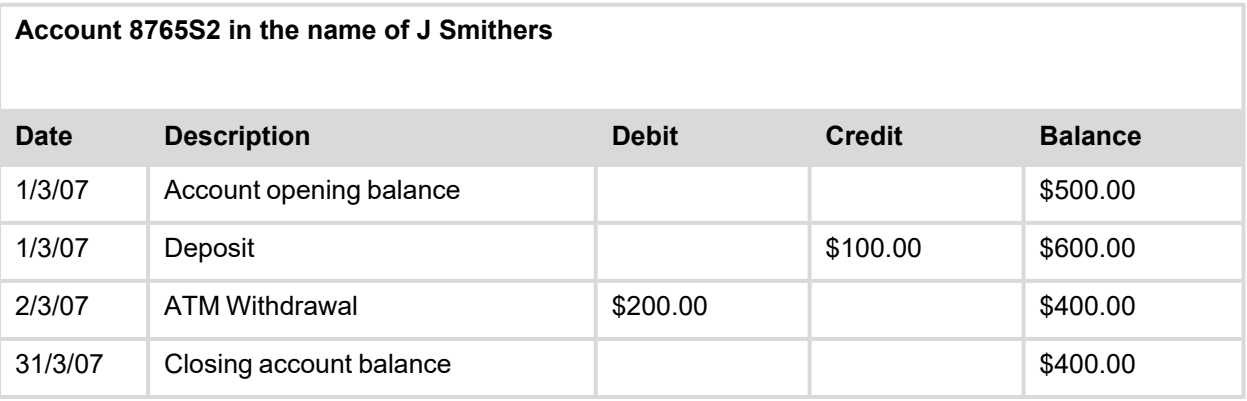

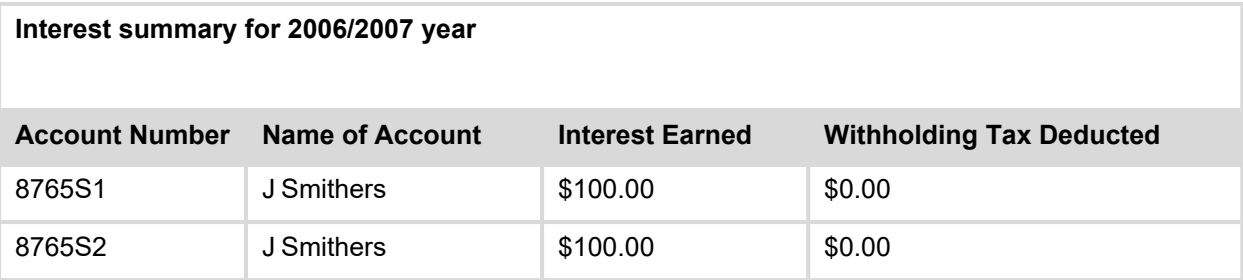

#### **Example 2 - Individual Client – Joint Account only**

Mr B Jones (client no. 4567) has an S1 account held in joint names. Mr Jones is the Primary Joint account holder. The interest shown on the statement is the total amount of interest for the joint account.

Mr B Jones

1919 Malvern Road

EAST MALVERN VIC 3145

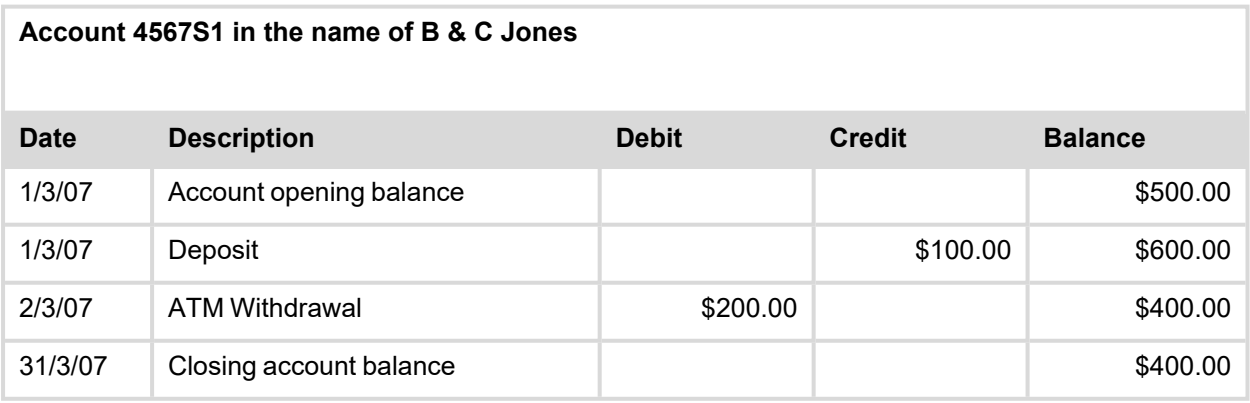

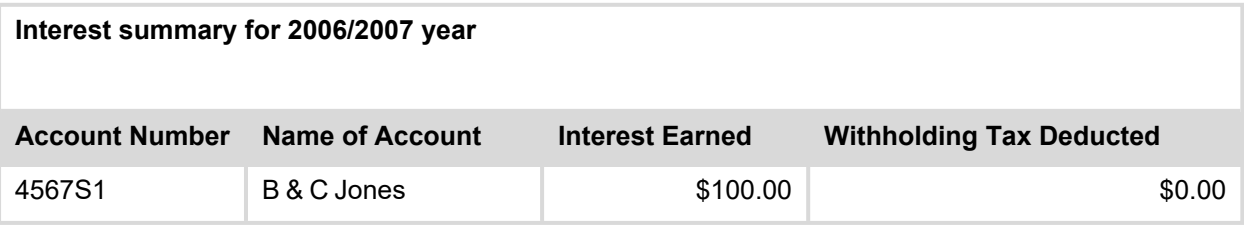

#### **Example 3 - Individual Client – Joint Account only**

Mrs C Jones (client no. 4568) has a single S1 joint account. Mrs Jones is the Secondary Joint account holder 2. The Primary Joint holder is B Jones (client no. 4567). The interest shown on the statement is the total amount of interest for the joint account.

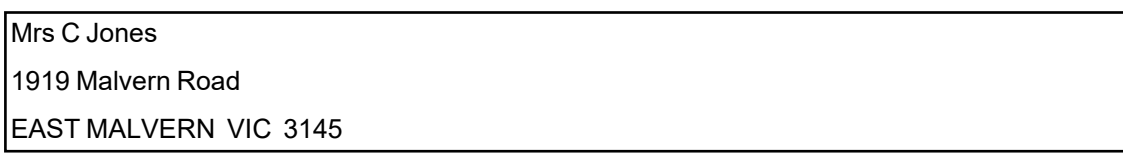

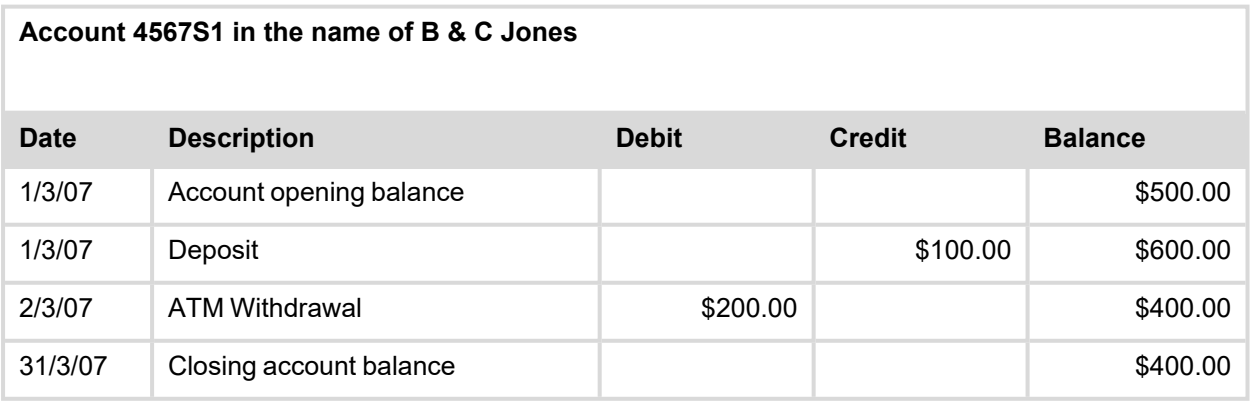

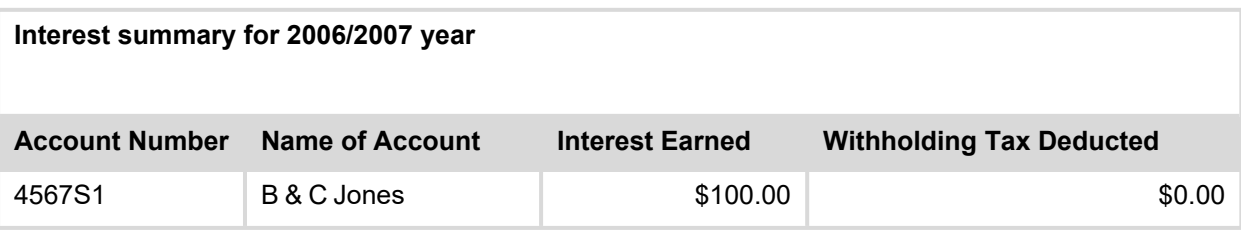

#### **Example 4 - Individual Client – Individual & Joint Account**

Mr A Smith (client no. 1234) has an S1 account in his own name. Mr Smith is also the Secondary Joint account holder on an S2 account with B Smith (client no. 9876).

The interest shown on the statement includes all of the interest for the individual and joint accounts.

Mr A Smith

1919 Malvern Road

EAST MALVERN VIC 3145

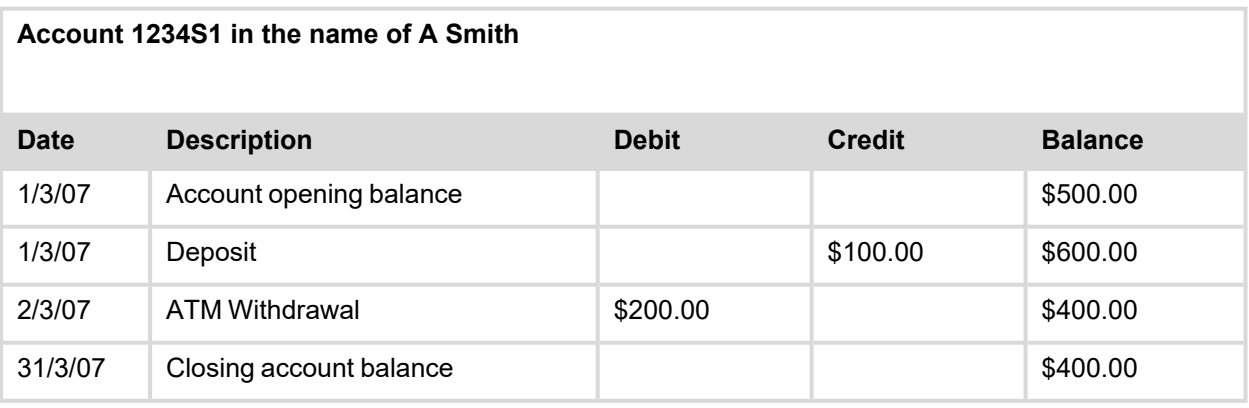

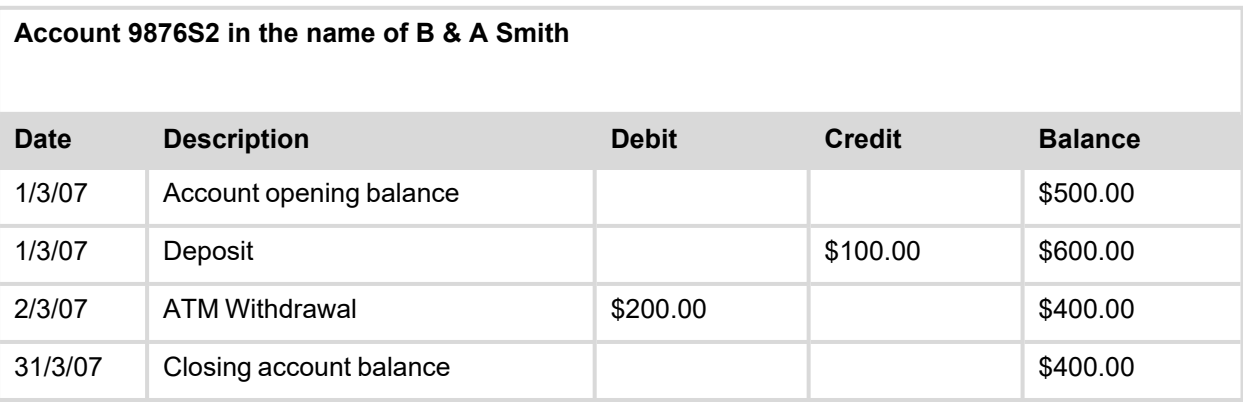

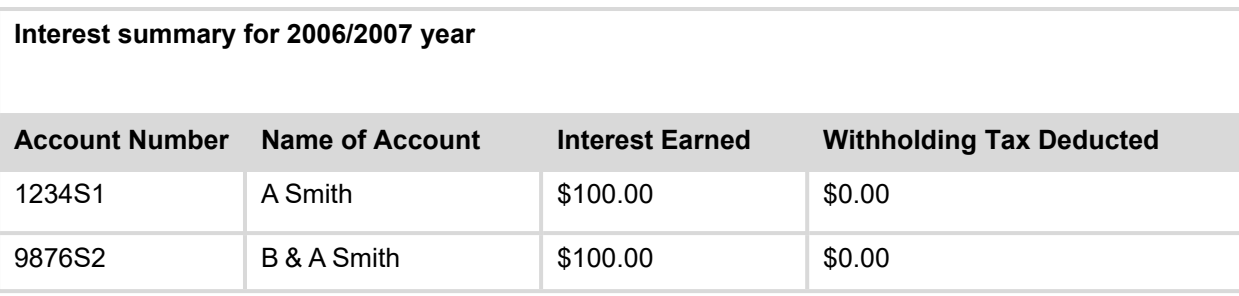

#### **Example 5 - Individual Client – 2 x Joint Accounts & Individual**

Mrs B Smith (client no. 9876) has the following accounts:

- An S1 account in her own name
- Mrs Smith is the Primary Joint account holder on an S2 account with A Smith (client no. 1234) who is the Secondary Joint Account holder
- Mrs Smith is the Secondary Joint account holder on an S3 account with C Brown (client no. 4545) who is the Primary Joint account holder.

The interest shown on the statement includes all of the interest for the individual and joint accounts.

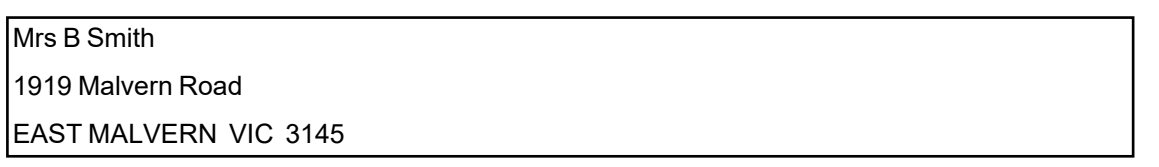

*Statement for Client 9876*

#### **Account 9876S1 in the name of B Smith**

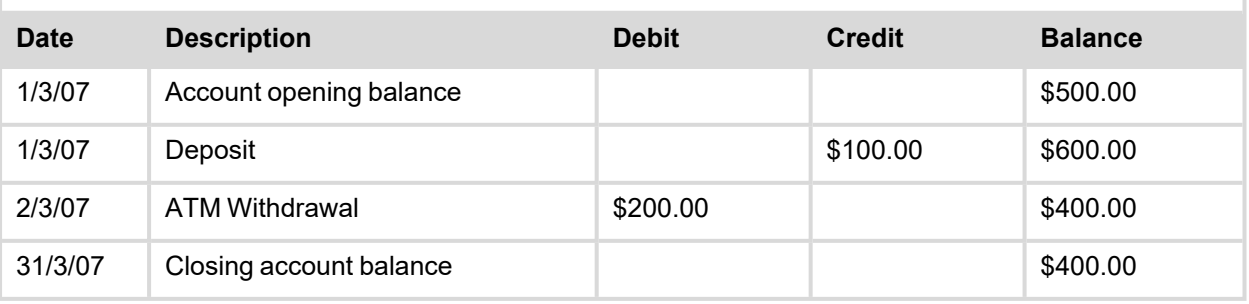

#### **Account 9876S2 in the name of B & A Smith**

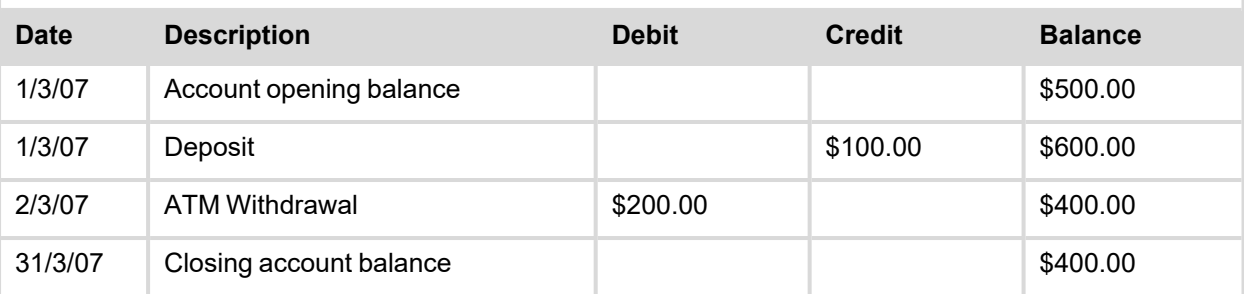

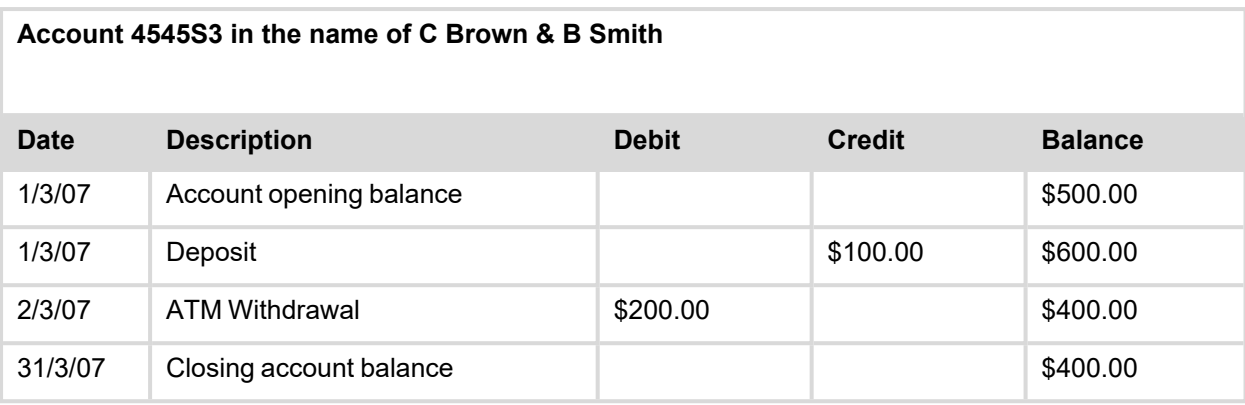

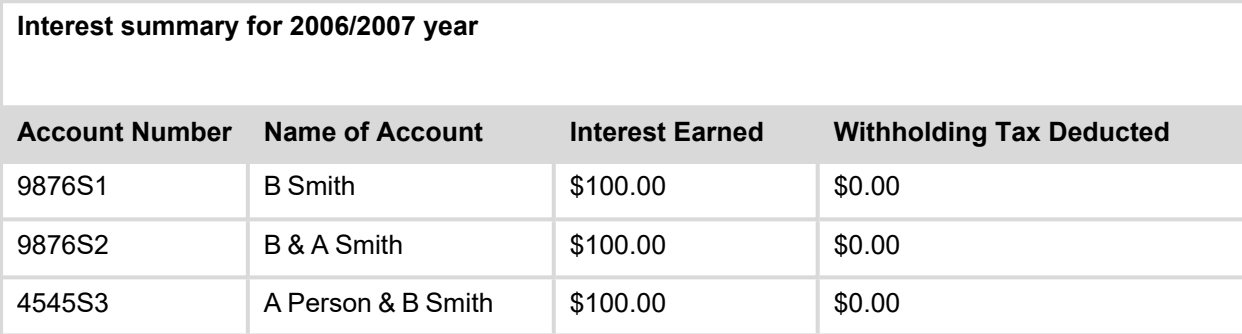

#### **Example 6 - Individual Client – Joint Account & Signatory on a Business Account**

Mr A Black (client no. 7645) is the Primary Joint account holder of an S1 with E Black.

Mr Black is also the signatory an S3 business account for A B C Business (client no. 9898).

The interest shown on the statement includes both Mr Black's account and the business account for which he is a signatory.

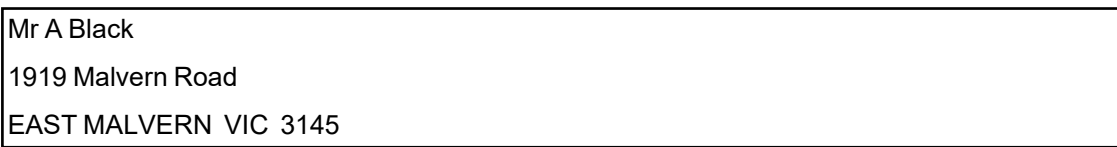

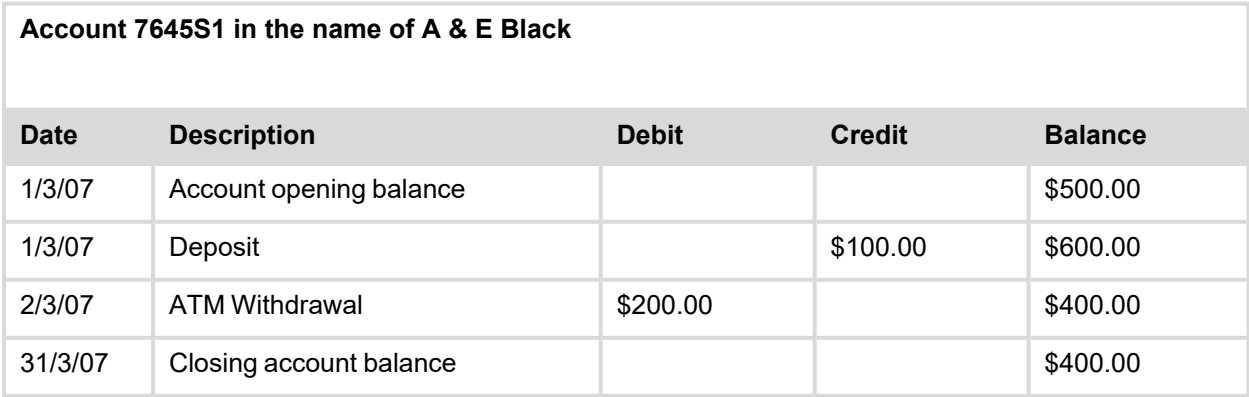

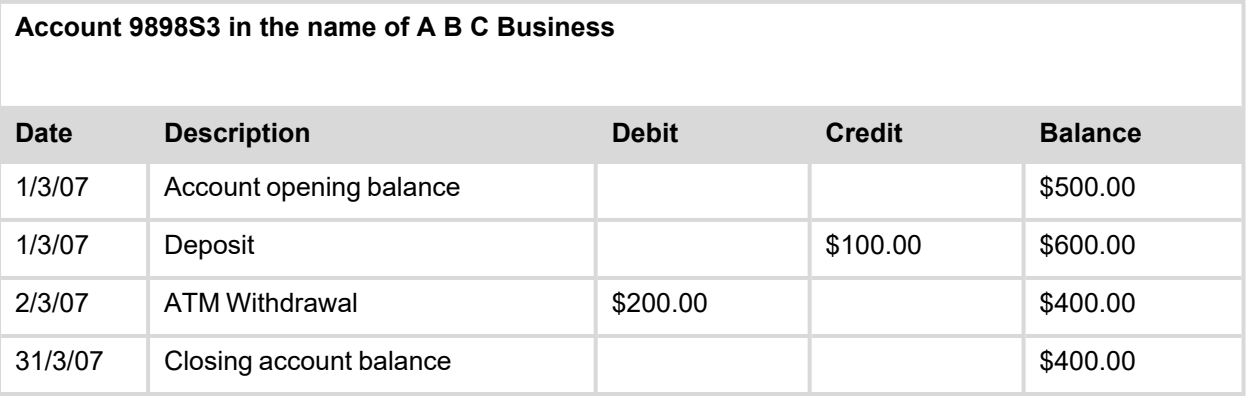

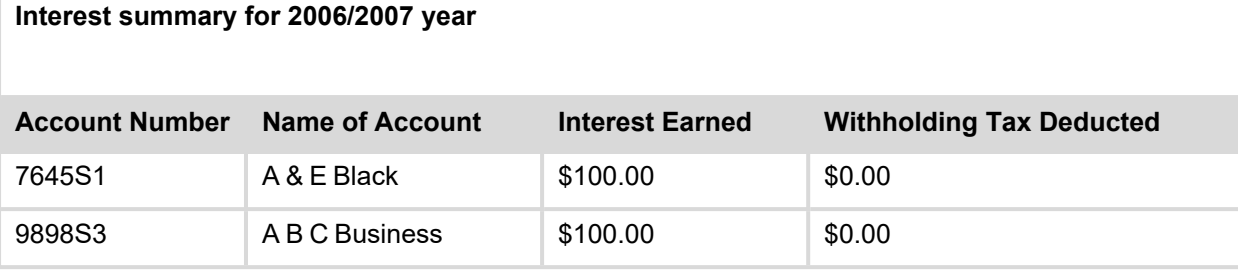

#### **Example 7 - Individual Client – 2 x Joint Accounts & Individual & another account which is only included on the interest details (as is now closed)**

Mrs B Grey (client no. 5555) has the following accounts:

- An S1 account in her own name
- An S2 account in which Mrs Grey is the Primary Joint account holder with A Grey
- An S4 account in which Mrs Grey is the Secondary Joint account holder with C Gold (client no. 666) who is the Primary Joint account holder.

Mrs Grey closed an S3 account held in her own name. This account earned interest during the year but before the start of the statementing period being reported. The S3 account does not show in the Account section as there were not transactions within the statementing period; however the account is listed in the Interest Summary. The interest is therefore the total of all accounts, individual, joint and closed.

#### Mrs B Grey

1919 Malvern Road

EAST MALVERN VIC 3145

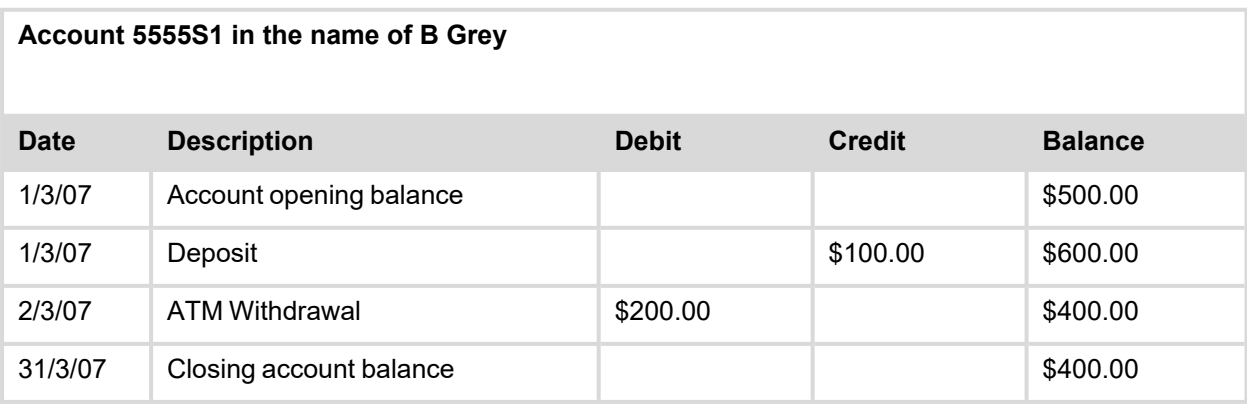

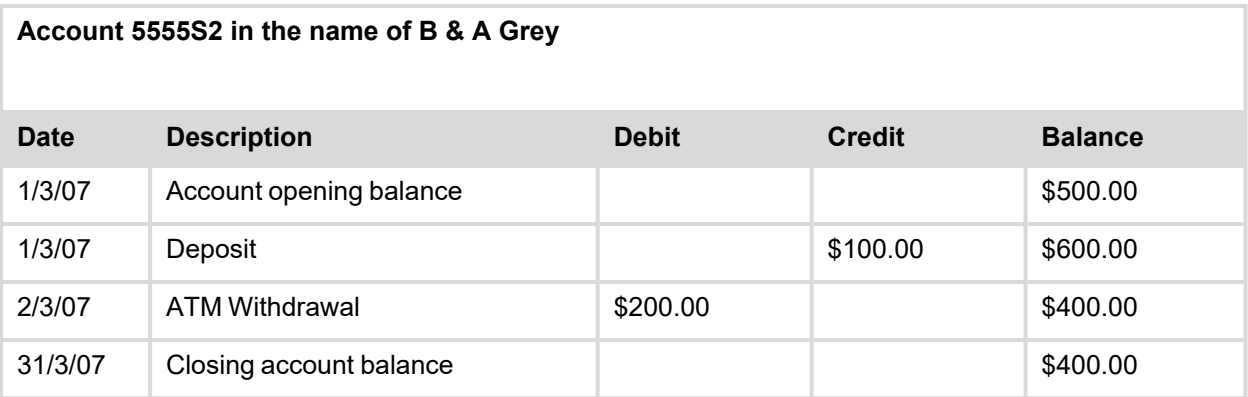

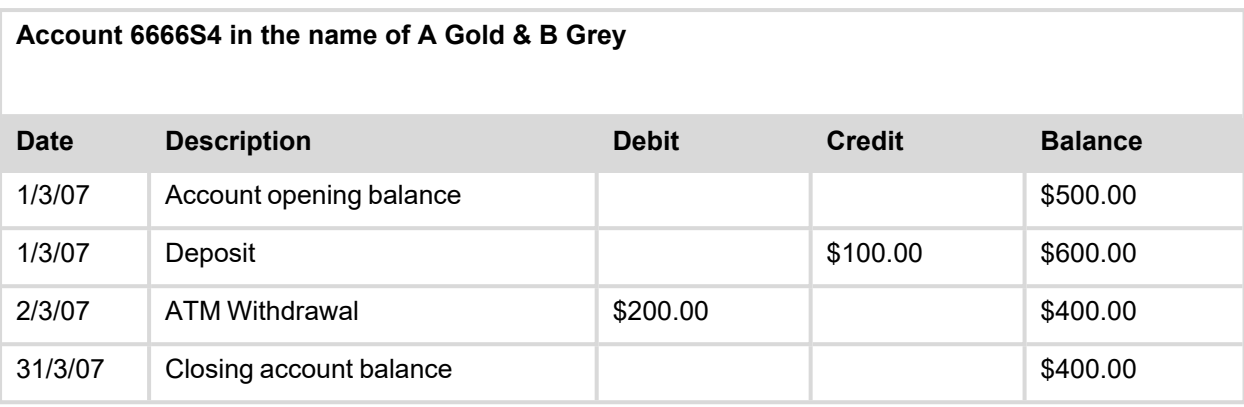

#### **Interest summary for 2006/2007 year**

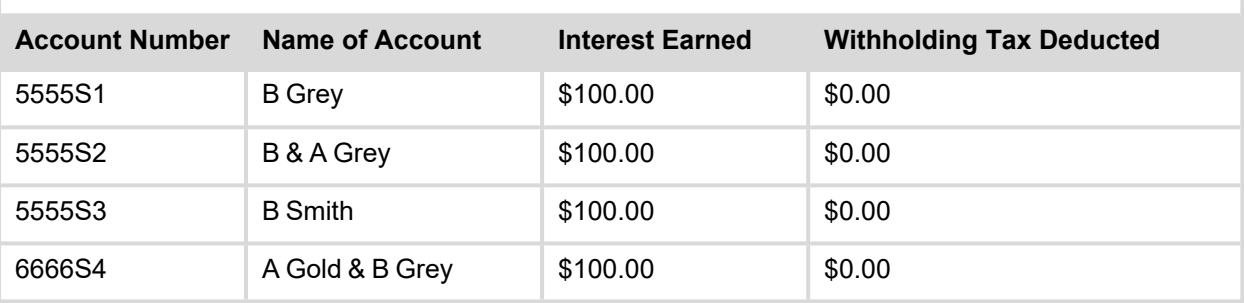

# <span id="page-29-0"></span>**Creating Client Statements with P186**

This section covers:

- Client [Statements](#page-30-0) (P186)
	- <sup>o</sup> Accessing the Client [Statements](#page-31-0) (P186) Program
	- <sup>o</sup> Statement [Parameter](#page-33-0) Definition
	- <sup>o</sup> Client Statement [Generation](#page-43-0)
	- <sup>o</sup> Print the Statement [Parameters](#page-47-0) and Controls Report
	- <sup>o</sup> [Printing/Spooling](#page-50-0) (or re-printing etc) Client Statements
	- <sup>o</sup> Flag Statement run as [COMPLETED](#page-57-0) (all successfully printed)
- Additional [Information](#page-59-0) on P186

### <span id="page-30-0"></span>**Client Statements (P186)**

The **Client Statements (P186)** program allows you to generate and print statements for clients. A client statement may include details of more than 1 account and may also include both accounts owned by the client and optionally include "non-owned" accounts, e.g. accounts for which the client is a signatory.

While **P186** is the main program used to generate client statements, the process involves a number of other programs. The following diagram shows the stages in running **P186** and how the process relates to other programs:

#### Ensure that the **Interest Run - Debit Charge** Generate **Card Accounts (P824)** statements Yes and/or without operator **Billing Run - Charge Card** intervention? Accounts (P825) programs have been run as appropriate **No Client Statements (P186) Run FINISH** 1. Selection parameter definition If required, run programs that **Automatic Statement** post transactions that need to be **Generation (P187)** included in statements, e.g. **Interest Run - Savings** Accounts (P57), Calculate & Post Transaction Fees (P583). etc. **Client Statements (P186)** 2. Client Statement Generation Can only be run after FINISH) You can run START any time after statement generation **Client Statements (P186)** 3. Print the Statement **Parameters and Controls** Report (optional) **Client Statements (P186)** If your organisation has any If you are using the special printing requirements, Printing/Spooling (or 4. 'flat file' option, send the file to use the SP-ASSIGN commands re-printing etc) Client your print/mailing house prior running the Printing option. **Statements Client Statements (P186)** 5. Flag Statement run as Completed (i.e. statements successfully printed)

#### <span id="page-30-1"></span>**Client Statement Process Flow**

### <span id="page-31-0"></span>**Accessing the Client Statements (P186) Program**

The following steps show you how to access the **Client Statements (P186)** program. Each stage within the client statementing process will be examined individually and generally must be run in the sequence displayed in the initial screen. Refer to the **Client [Statement](#page-30-1) Process Flow** diagram for additional information.

#### **Step 1** Access the **Client Statements (P186)** program.

Refer to **Accessing the Programs in this Manual** for information on the ways to access this program.

This will display the Client Statementing menu options.

#### <span id="page-31-1"></span>**Client Statementing Menu**

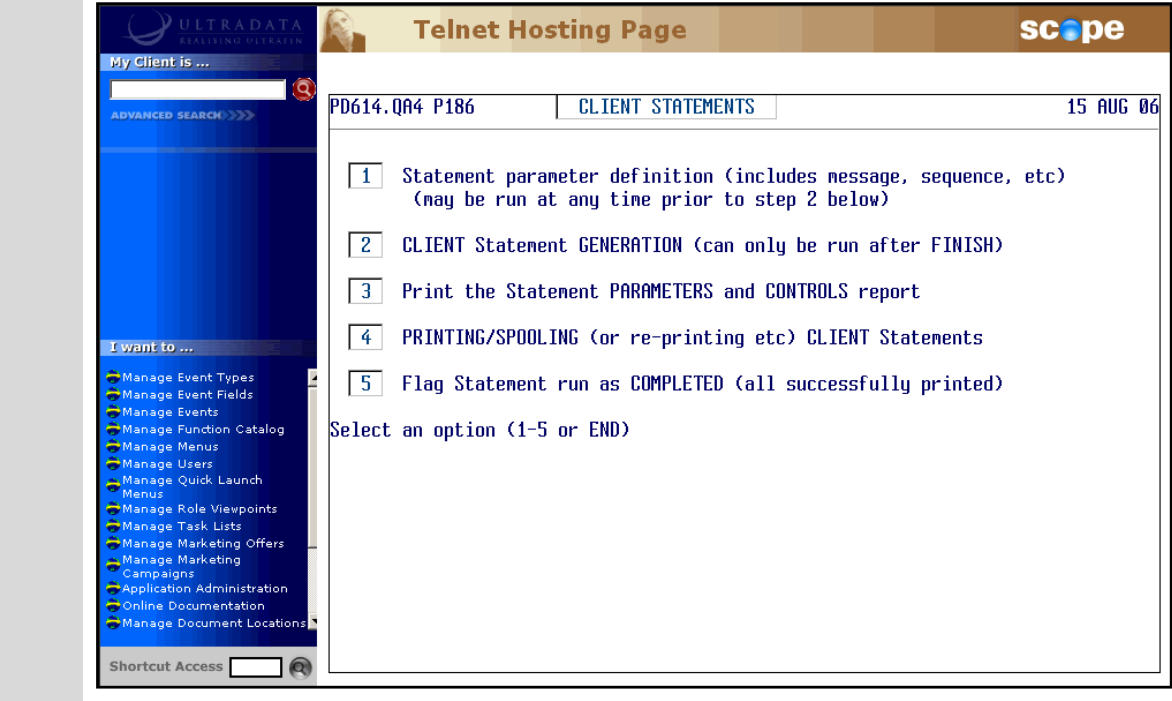

#### **Step 2** Enter one of the following at the **Select an option (1-5 or END)** prompt:

#### <sup>l</sup> <**1**> - **Statement parameter definition (includes message, sequence, etc)** This option allows you to tailor client statements to your financial institution's requirements. This option determines which clients and accounts are to be included in the statement run. You must ensure the previous statement run has been 'Finalised' before you can change these parameters. You can run this option at any time prior to Client Statement Generation.

#### <sup>l</sup> <**2**> - **CLIENT Statement GENERATION (can only be run after FINISH)**

This option generates the statements using the parameters set in Option 1. This program clears previous statement data and creates a new statement file. Statements are sorted into the correct sequence and the accounts that have been statemented are updated.

#### <sup>l</sup> <**3**> - **Print the Statement PARAMETERS and CONTROLS report**

This option produces a report of all the parameters loaded in Option 1 Statement Parameter Definition.

#### <sup>l</sup> <**4**> - **PRINTING/SPOOLING (or re-printing etc) CLIENT Statements**

This option allows you to print statements or produce a flat file for forwarding to a mailing house. After the initial printing, you can reprint the statements provided the statement run has not been finalised.

#### <sup>l</sup> <**5**> - **Flag Statement run as COMPLETED (all successfully printed)**

This completes the process and allows you to do another statement run. You should not use this option if you have not printed the statements or produced a flat file using Option 4.

<sup>l</sup> <**ESC**> or **END** - To leave the program.

### <span id="page-33-0"></span>**Statement Parameter Definition**

This option allows you to tailor client statements to your financial institution's requirements for statements. This option determines which clients and which accounts will be selected for statementing in Option 2 as well as the sort sequence and provides the opportunity to add a message to all statements.

Before running this option, the previous statement run must be 'Finalised'. You can run this option at any time prior to Client Statement Generation. The Statement Parameter Definition settings have 5 options.

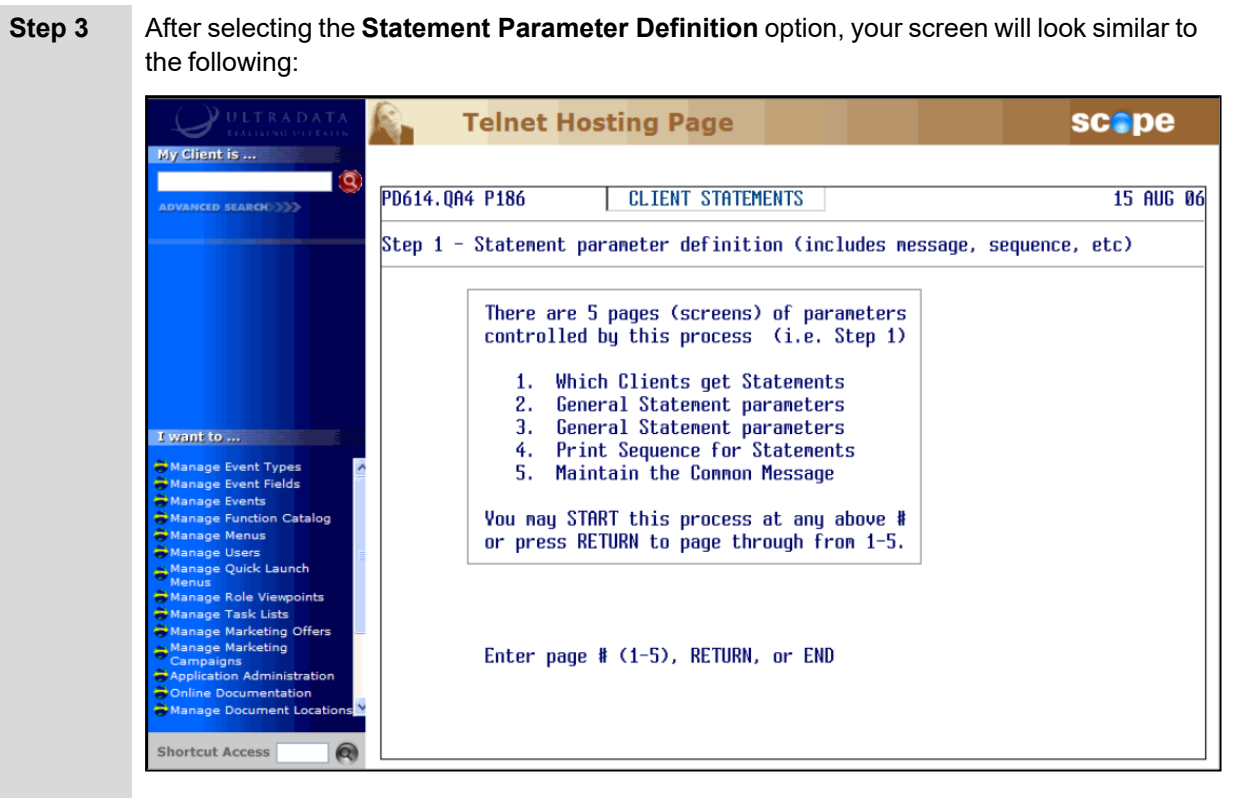

From the **Enter page # (1-5), RETURN, or END** prompt, select one of the following:

#### <sup>l</sup> <**1**> - **Which Clients get Statements**

You can also access this option by pressing <**ENTER**>.

This option selects the clients who would get the statements. You must ensure the previous statement run has been 'Finalised' before you can select another list of clients. Go to **Which Clients get [Statements](#page-34-0)** for the next Step.

#### <sup>l</sup> <**2**> - **General Statement parameters**

Use this option to define the parameters that would govern the statement generation. This option will take **[Page](#page-36-0) 2 of 5**.

<sup>l</sup> <**3**> - **General Statement parameters**

Use this option to define the parameters that would govern the statement generation. This option will take **[Page](#page-39-0) 3 of 5**.

- <sup>l</sup> <**4**> **Print Sequence for Statements** Use this option to set or modify the sort order for statements. This option will take **[Page](#page-40-0)**
- **4 [of](#page-40-0) 5**. <sup>l</sup> <**5**> - **Maintain Common Message**

Use this option to add a message to all statements. This option will take **[Page](#page-41-0) 5 of 5**.

<sup>l</sup> <**ESC**> or **END** - Press <**ESC**> or enter **END** to return to the **Client [Statementing](#page-31-1) [Menu](#page-31-1)** at Step 2.

#### <span id="page-34-0"></span>**Which Clients get Statements**

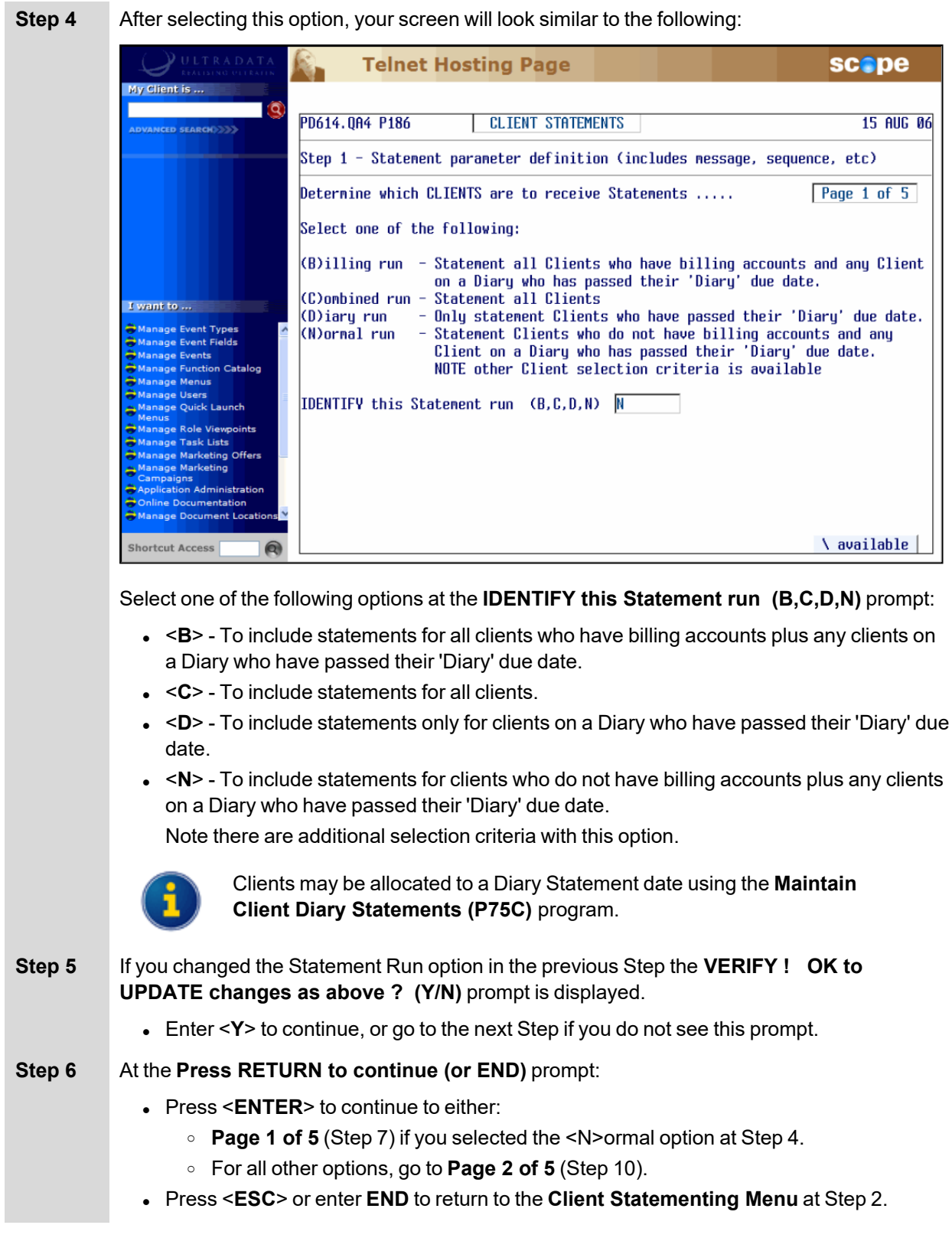

#### <span id="page-35-0"></span>**Page 1 of 5**

**Step 7** This page is only displayed if you selected <N>ormal statements at Step 4.

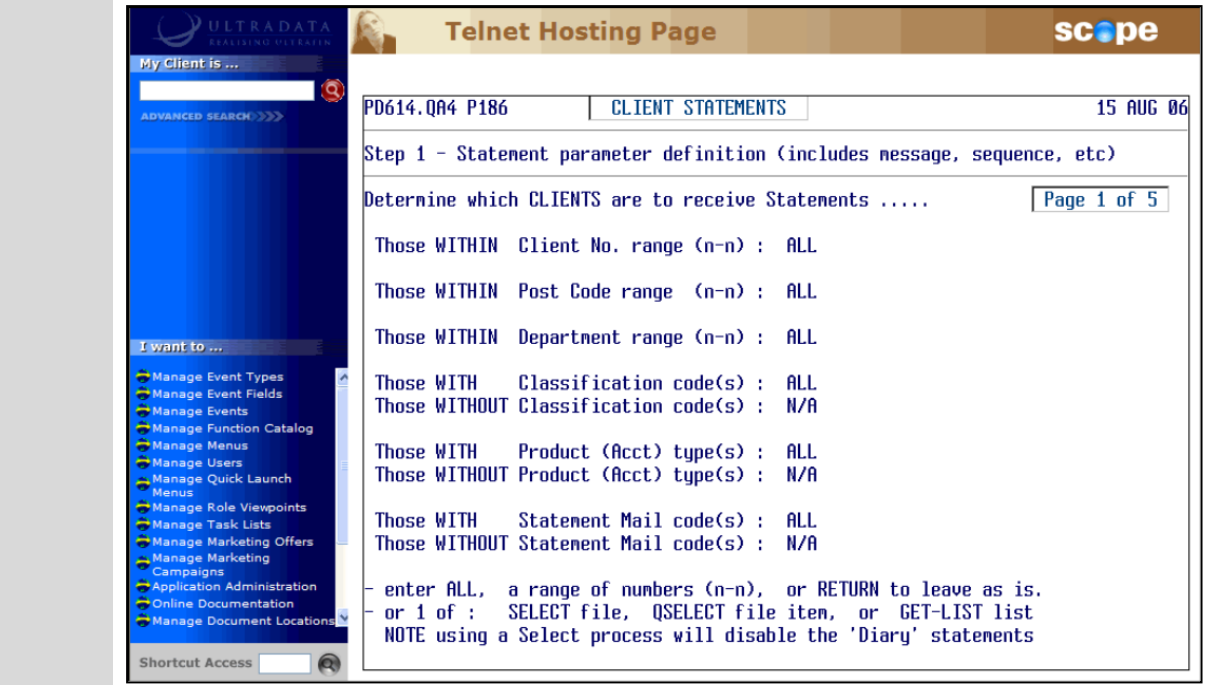

This page allows you to select parameters that control which clients will be included based on the following:

- Client number range
- Postcode range
- Department range
- <sup>l</sup> Classification codes
- $\bullet$  Product types, e.g. S1, S2 etc.
- Statement Mail codes.

Do one of the following at each setting:

- **Enter ALL** to include everyone within that range.
- $\bullet$  Enter a range, e.g. 1-2500, or one or more separated by a space, e.g. 2000 3000.
- Press <**ENTER**> to leave the current setting.
- <sup>l</sup> Use a **SELECT** file, **QSELECT** file item or **GET-LIST** to select only those included in that list. Refer to the *Retrieve Training Manual* for additional information.

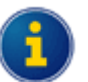

If you enter a one or more **Product Type** codes, clients with billing accounts will be automatically excluded.

If you use a **SELECT** file, **QSELECT** file item or **GET-LIST**, 'Diary' statements will be disabled.

**Step 8** If you change any options in the previous Step you will be asked to verify the change at the **VERIFY ! OK to UPDATE changes as above ? (Y/N)** prompt.

- **Enter <Y>** to continue, or go to the next Step if you do not see this prompt.
- **Step 9** At the **Press RETURN to continue (or END)** prompt:
	- Press <**ENTER**> to continue and then go to [Page](#page-36-0) 2 of 5 (Step 10), or
	- <sup>l</sup> Enter **END** to return to the **Client [Statementing](#page-31-1) Menu** at Step 2.
#### **Page 2 of 5**

**Step 10** This is the first page unless you selected <N>ormal statements at Step 4. **Telnet Hosting Page** scope K. My Client is . PD614.0A4 P186 **CLIENT STATEMENTS** 15 AUG 06 Step  $1$  - Statement parameter definition (includes message, sequence, etc) Page 2 of 5 Further parameters governing Statement production  $\ldots$ . MINIMUM number of transaction lines a CLIENT nust have before receiving a Statement (0-n)  $\mathbf{0}$  $\sim 10$ Statement Passbook-covered Accounts ? (Y/N) : N/A Full or 1-line Abbreviation ? (FULL/ABBREV) : N/A I want to ... Abbreviation : N/A e Event Type<mark>s</mark><br>e Event Fields Print TOTAL INTEREST earned by Client in tax year ? (V/N)<br>Current year upto 30 JUN 07 or Previous year upto 30 JUN 06 (C/P)<br>Include interest earned on NON-OWNED Accounts ? (V/N) -V ÷.  $\mathsf{P}$ ÷ Include a comment against the Account heading for each S/I account where the Client's Tax File Number has been quoted ? (V/N) N - 11 Comment narrative : N/A **Offen** Include a comment where the Tax File # has NOT been quoted ? (Y/N) : Y Comment narrative : (Tax File # NOT quoted) - press RETURN to leave data as is, ^ to restart again from top of page. **Shortcut Access** 

Use the following table to complete the details on this page:

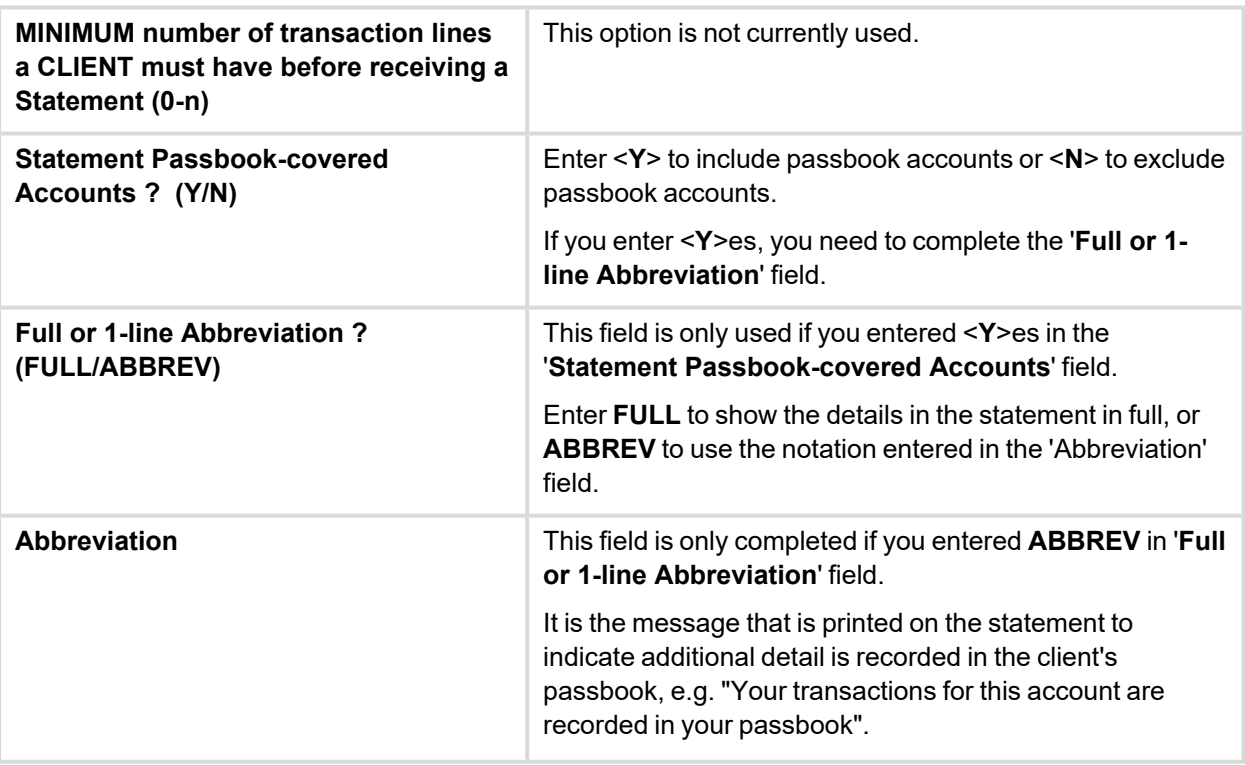

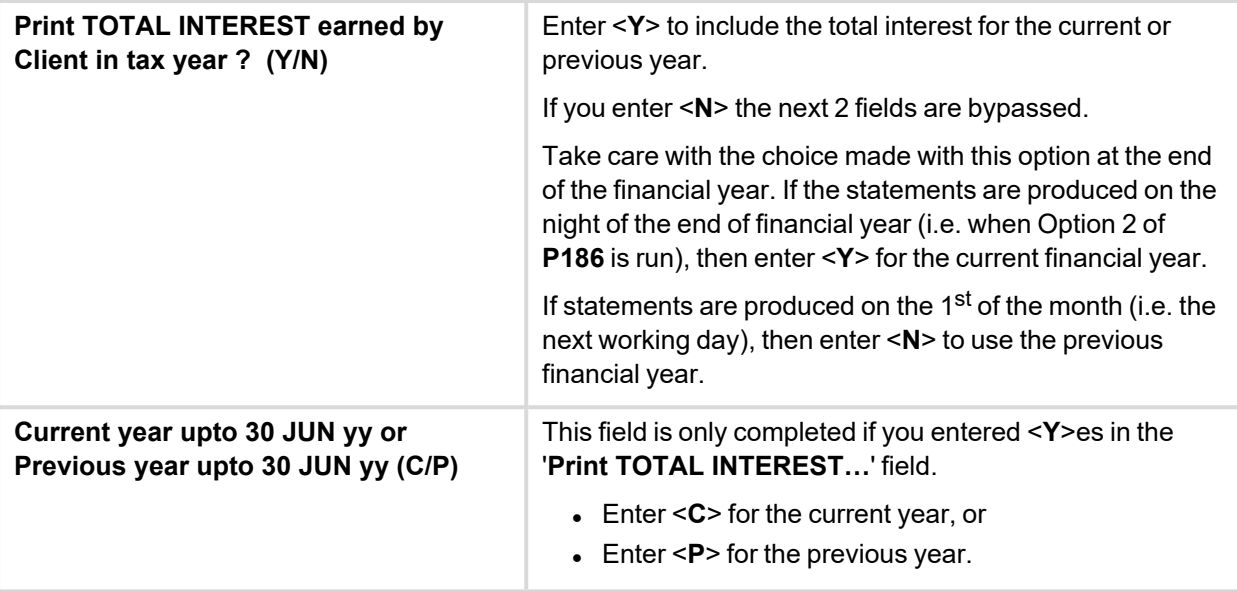

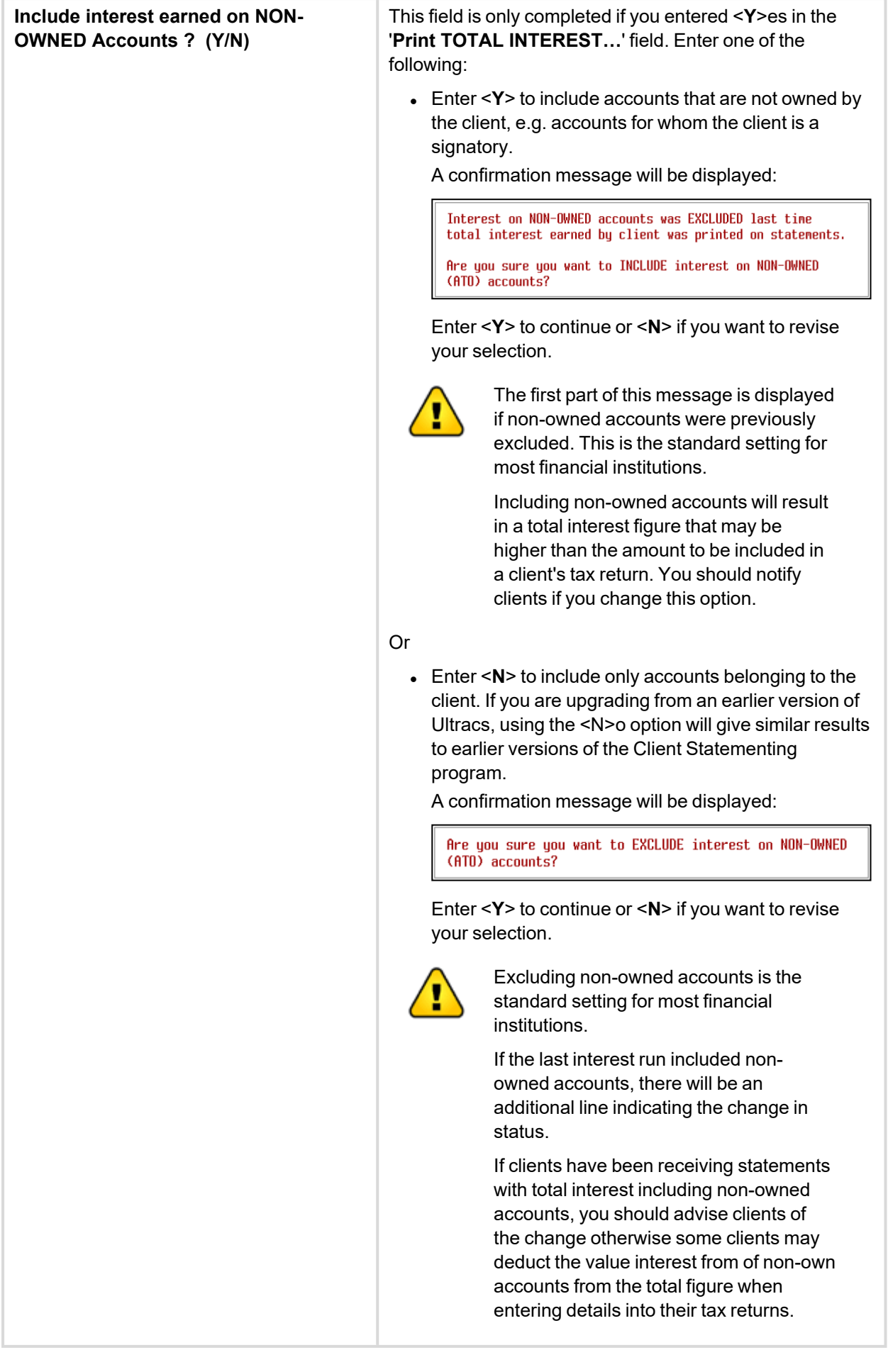

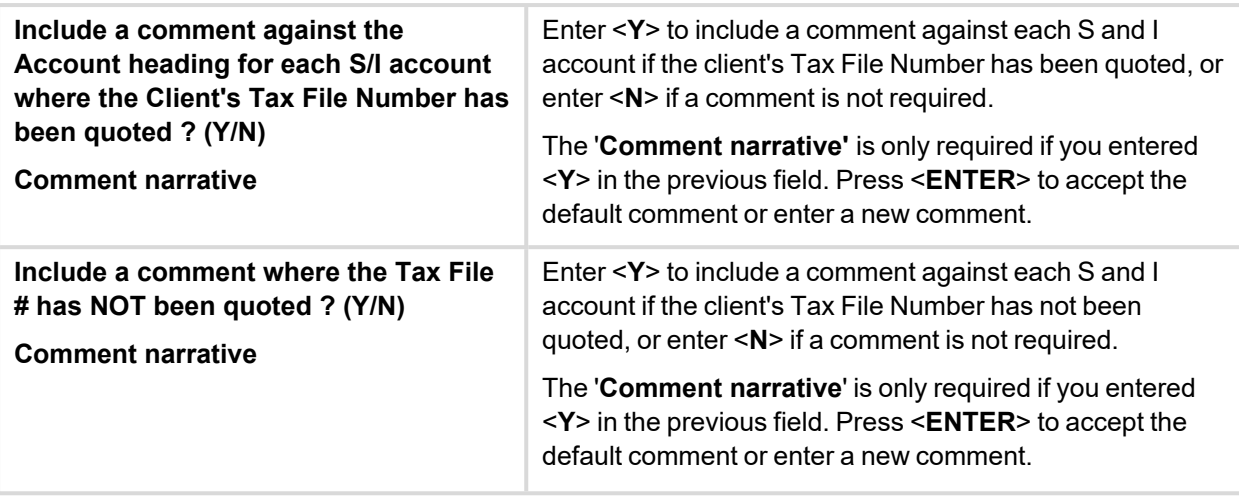

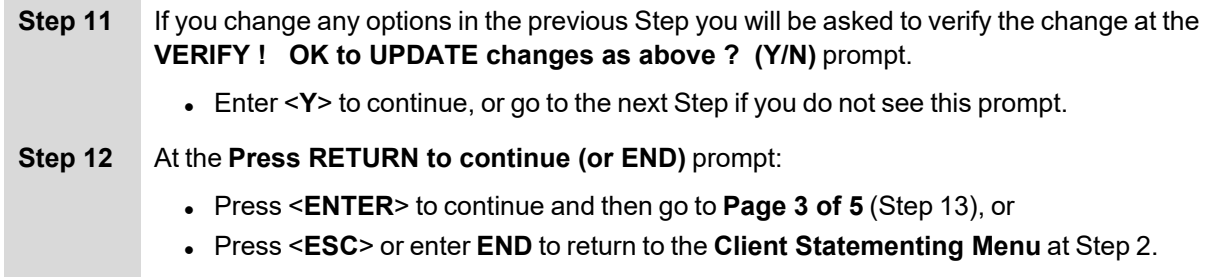

## <span id="page-39-0"></span>**Page 3 of 5**

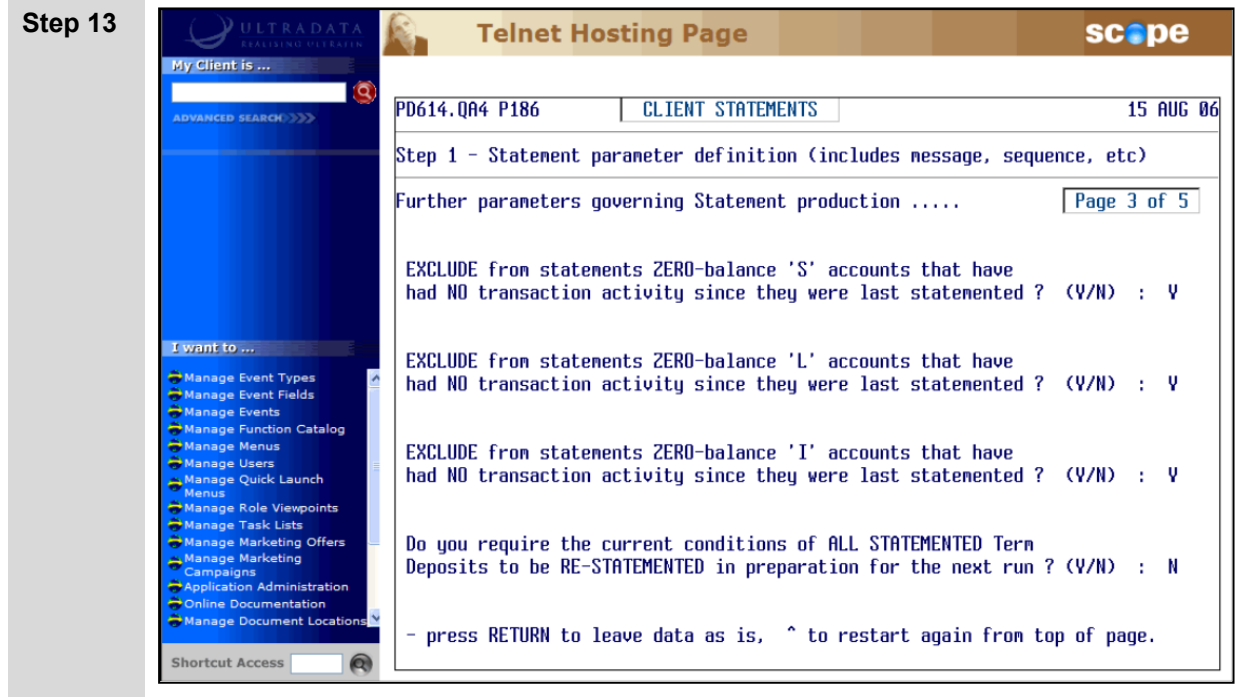

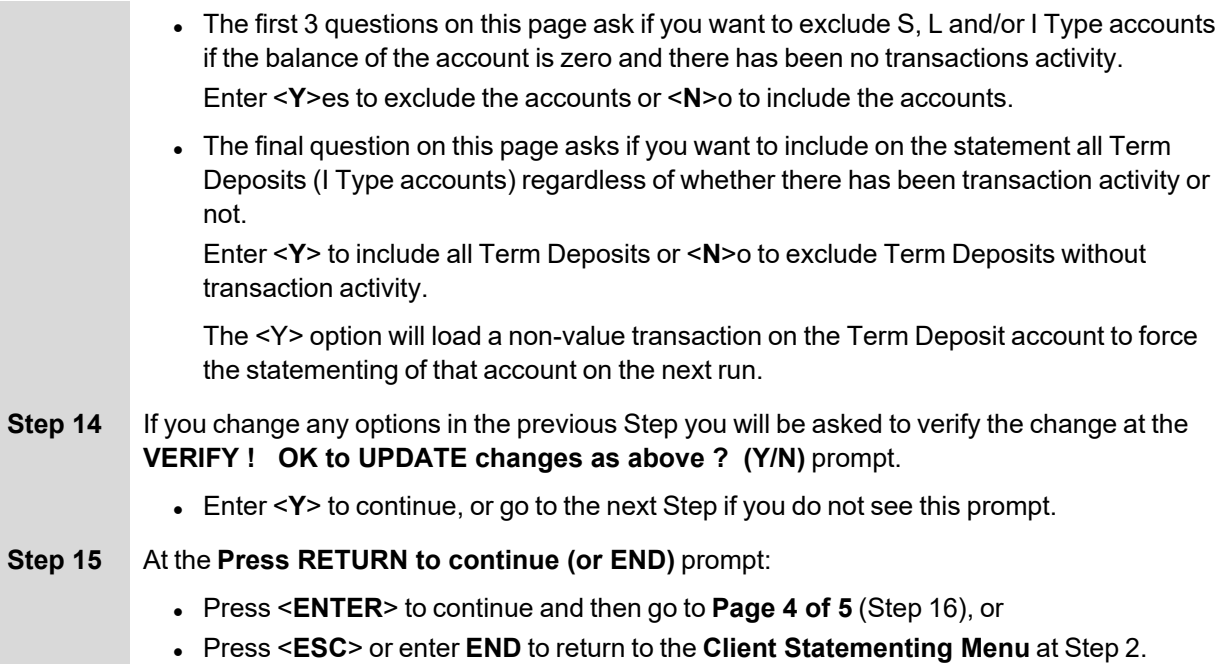

## <span id="page-40-0"></span>**Page 4 of 5**

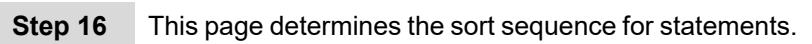

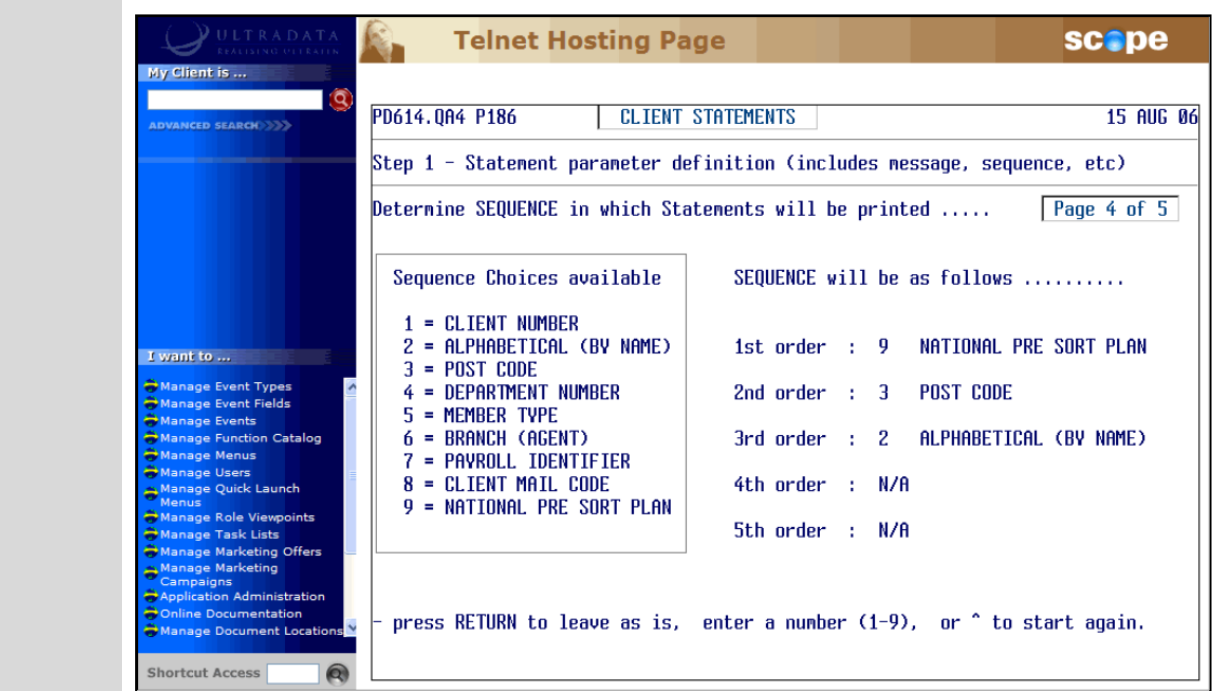

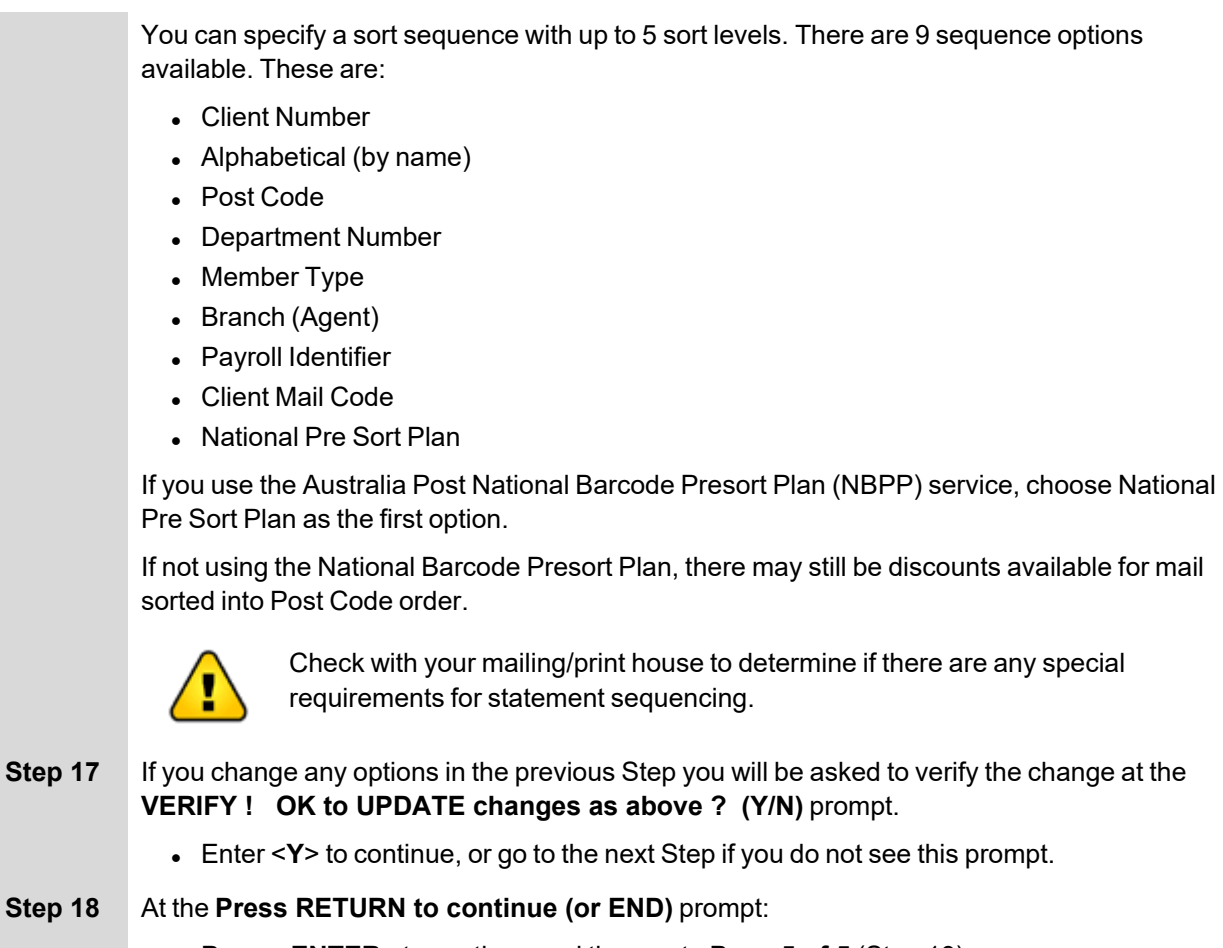

<sup>l</sup> Press <**ENTER**> to continue and then go to **[Page](#page-41-0) 5 of 5** (Step 19), or <sup>l</sup> Press <**ESC**> or enter **END** to return to the **Client [Statementing](#page-31-0) Menu** at Step 2.

## <span id="page-41-0"></span>**Page 5 of 5**

**Step 19** This page allows you to enter the details of a message to be added to all statements.

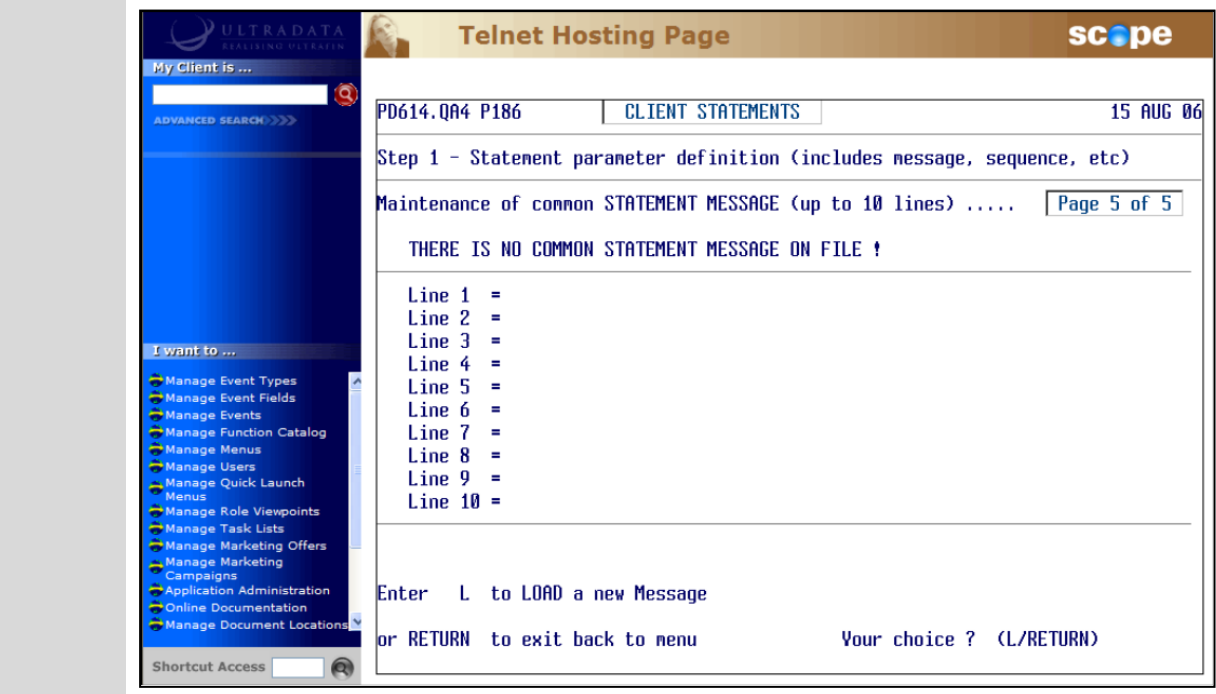

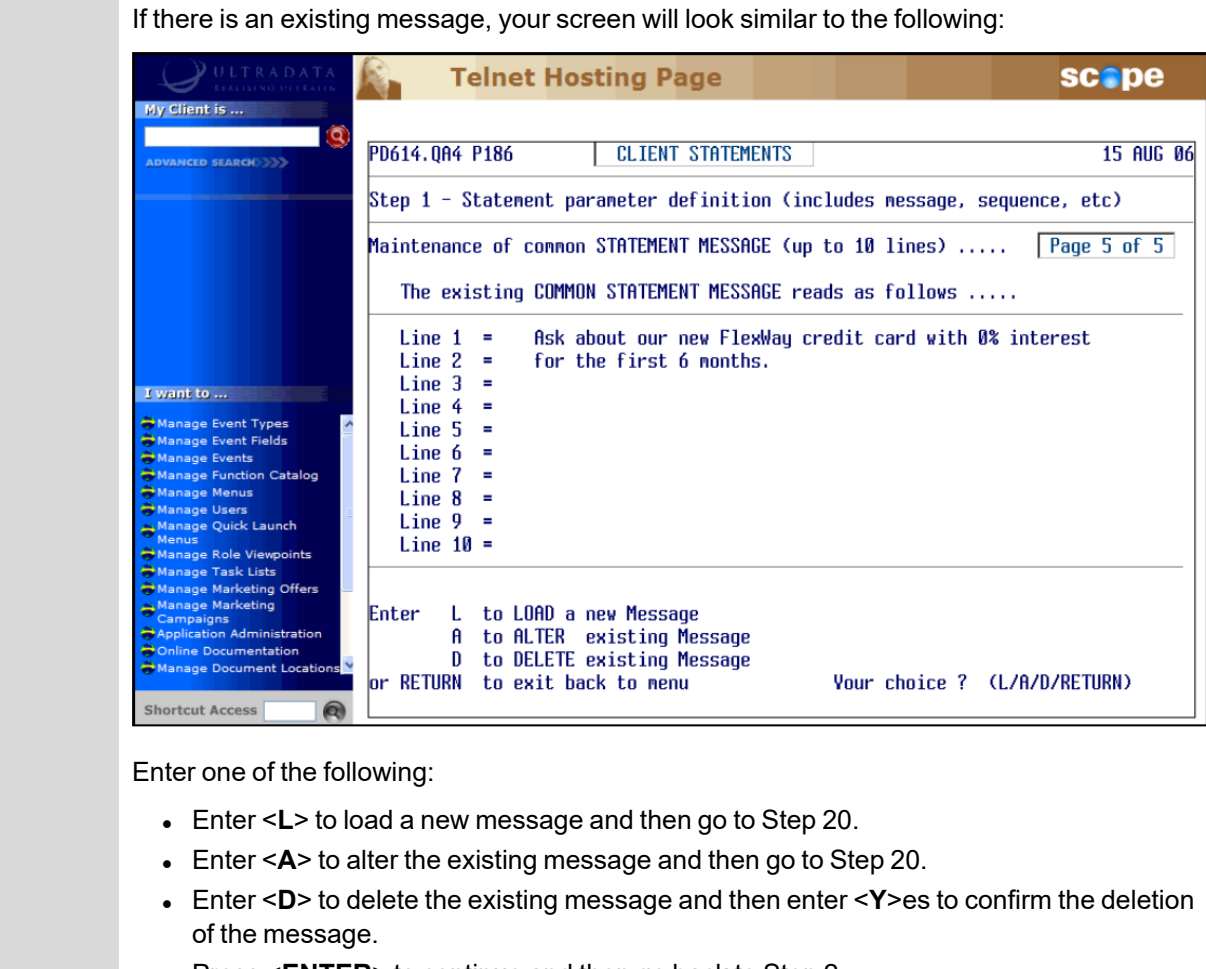

• Press <**ENTER**> to continue and then go back to Step 2.

#### **Step 20** Enter the message:

- You can enter up to 10 lines for your message.
- **If required, press <ENTER> to go to the next line.**
- . If you have finished your message before Line 10, type **END** in a blank line to complete the message.
- **Step 21** After completing the message, enter <**Y**> at the **VERIFY ! OK to UPDATE changes as above ? (Y/N)** prompt.

#### **Step 22** At the **Press RETURN to continue (or END)** prompt:

<sup>l</sup> Press <**ENTER**> or enter **END** to return to the **Client [Statementing](#page-31-0) Menu** at Step 2.

## **Client Statement Generation**

The Client Statement Generation process can only be run after **FINISH** and uses the parameters previously set in Option 1.

This process clears previous statement data and creates a new statement file. Statements are sorted into the correct sequence and the accounts that have been statemented are updated.

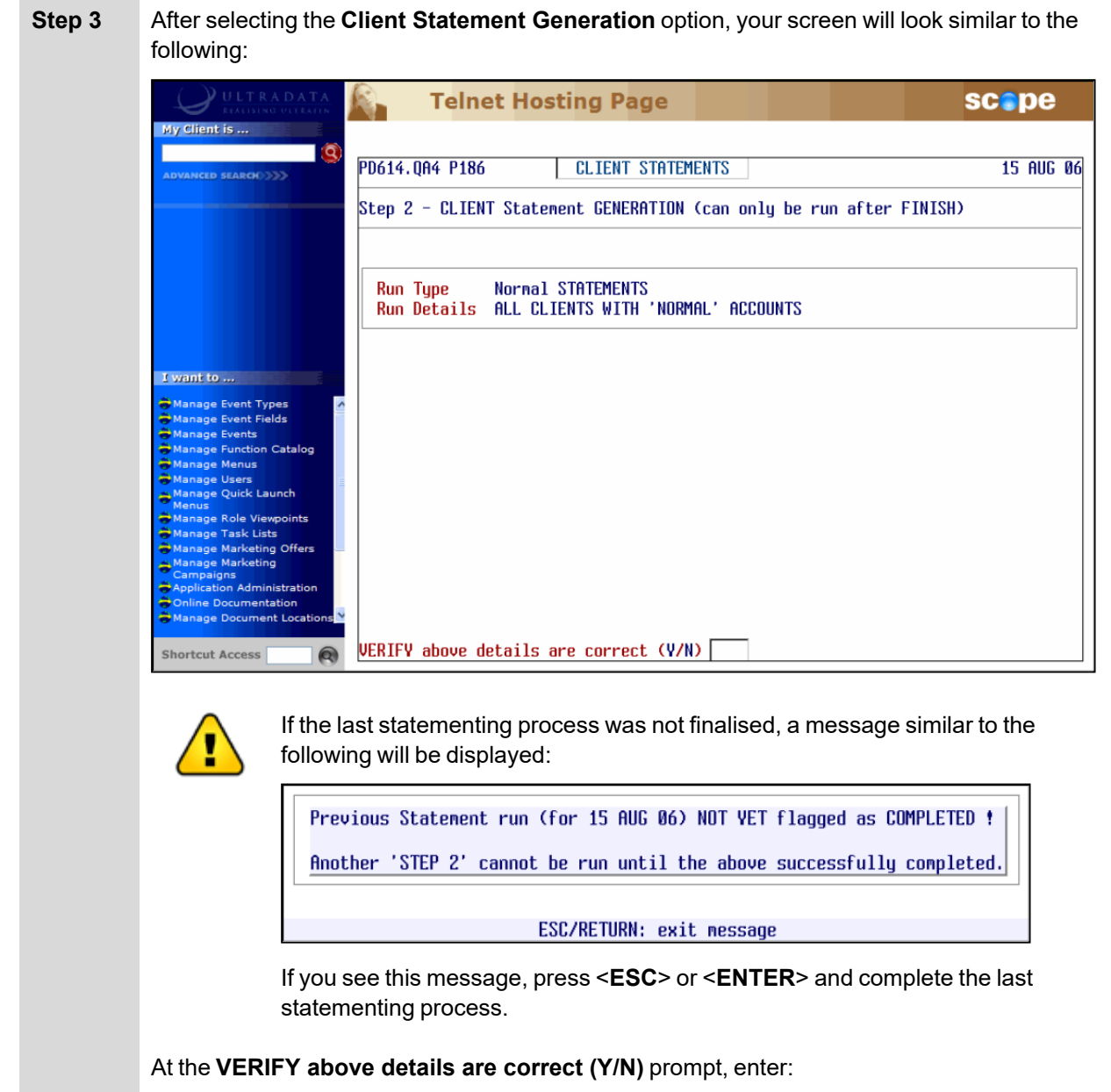

- $\leq$ **Y**> to generate the statements, or
- < N> if the Run Type and Run Details are incorrect and then go back to the **Statement Parameter Definition** option to update the parameters.

#### **Step 4** You are now given the option to change the Statement Date.

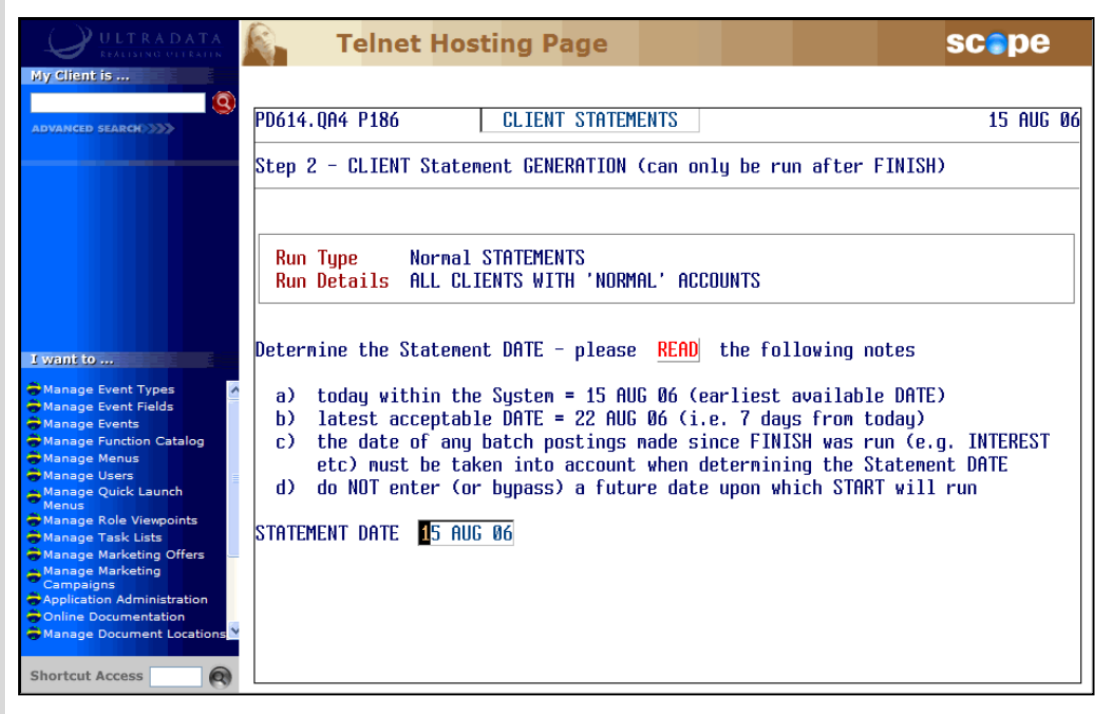

The screen will indicate the earliest and latest dates that you can use. The earliest available date will be the current system date.

At the **Statement Date** prompt:

- **Press <ENTER>** to accept the statement date shown on the screen, or
- Enter a later date. You can enter a date up to 7 days later than the current system date provided the days between are non-working days. The purpose of this option is to produce statements on non-working days.

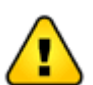

Do not enter a date on or after the next proposed **START** date.

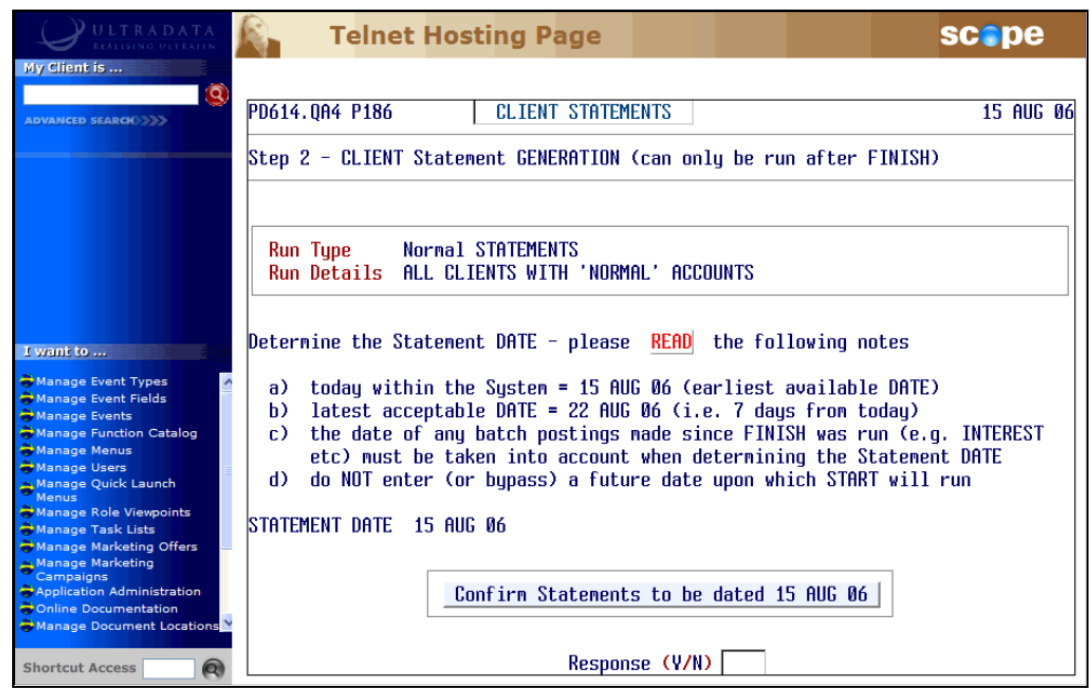

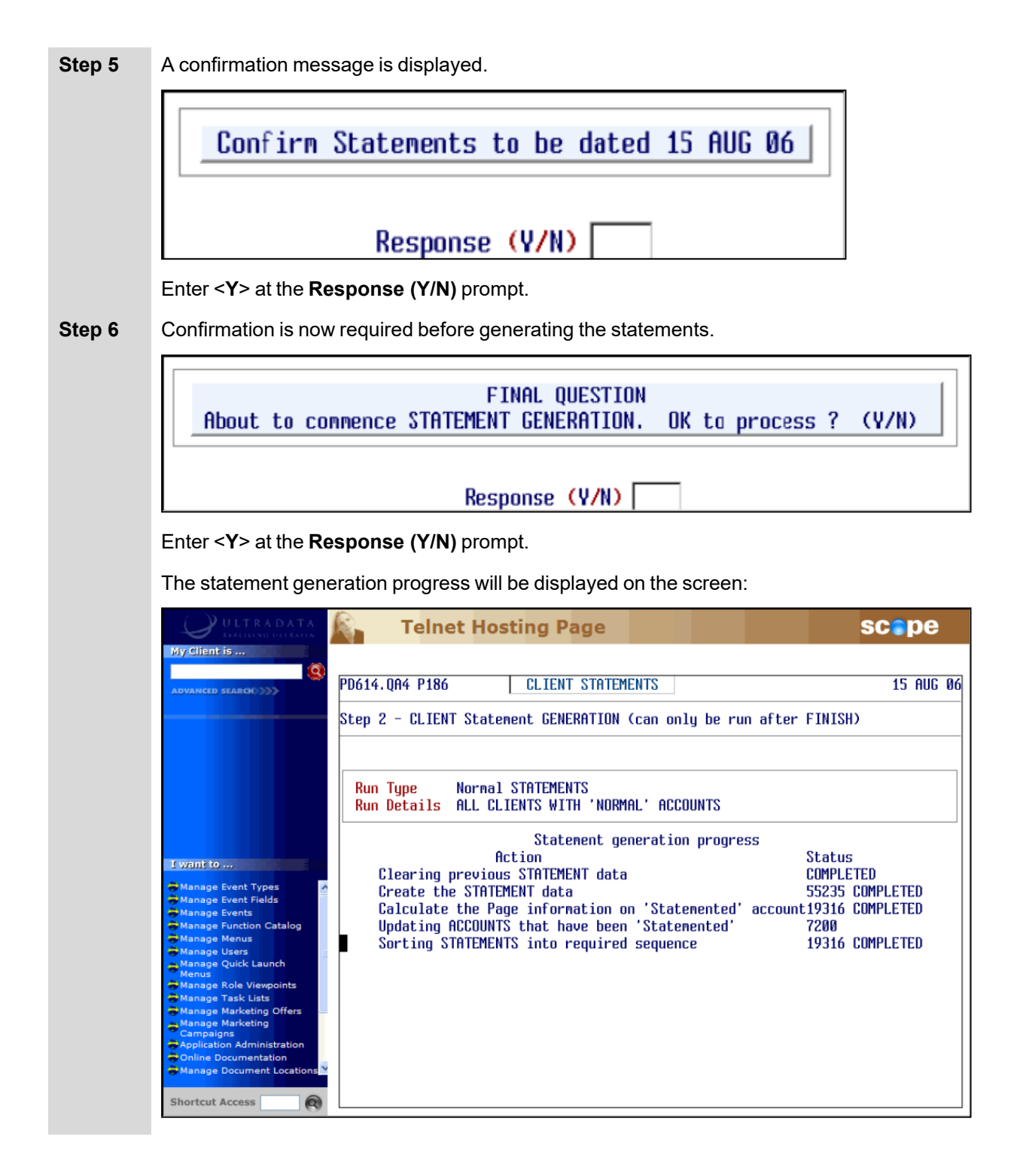

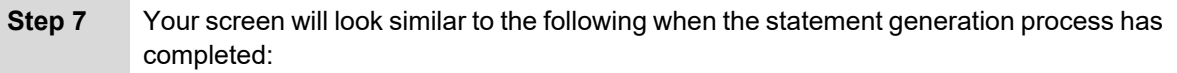

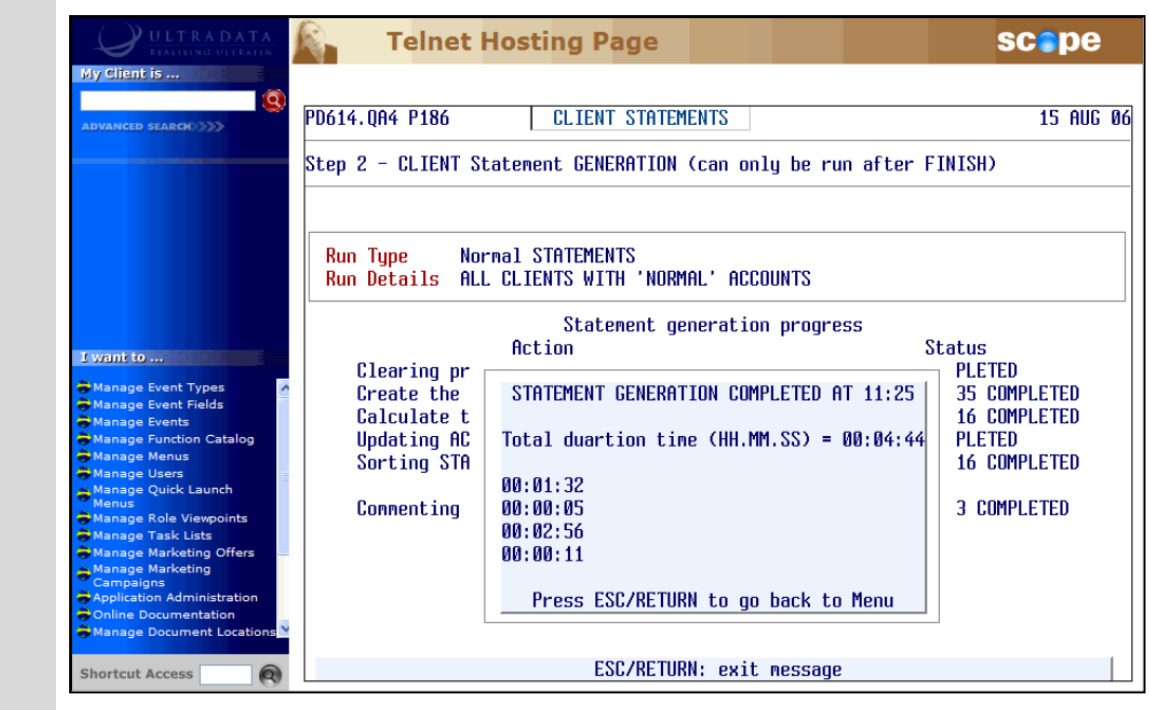

Press <**ESC**> or <**ENTER**> to return to the **Client [Statementing](#page-31-0) Menu** at Step 2.

## **Print the Statement Parameters and Controls Report**

Use this option to print a report of all the statement parameters and other information. This step is optional and can be run at any time after the statement has been generated and before the statement run is finalised.

The report will show the following details:

- The parameters as set in Option 1.
- Statement Generation Statistics (time taken, number of clients processed, number of clients to get a statement, number of accounts statemented, page statistics, etc.)
- Account Controls (the number and totals of each Account Type statemented).
- **Step 3** After selecting the **Print the Statement PARAMETERS and CONTROLS Report** option, your screen will look similar to the following:

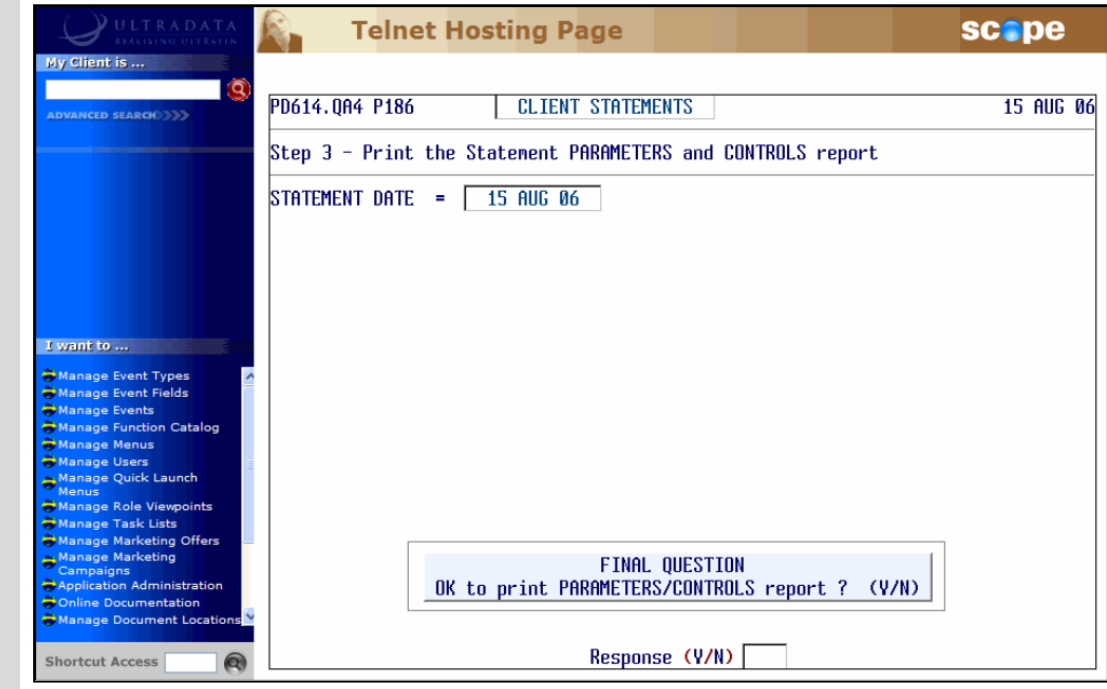

- **Enter <** $Y$ **> to print the report.**
- **Step 4** After the report is printed, a message will be displayed on the screen:

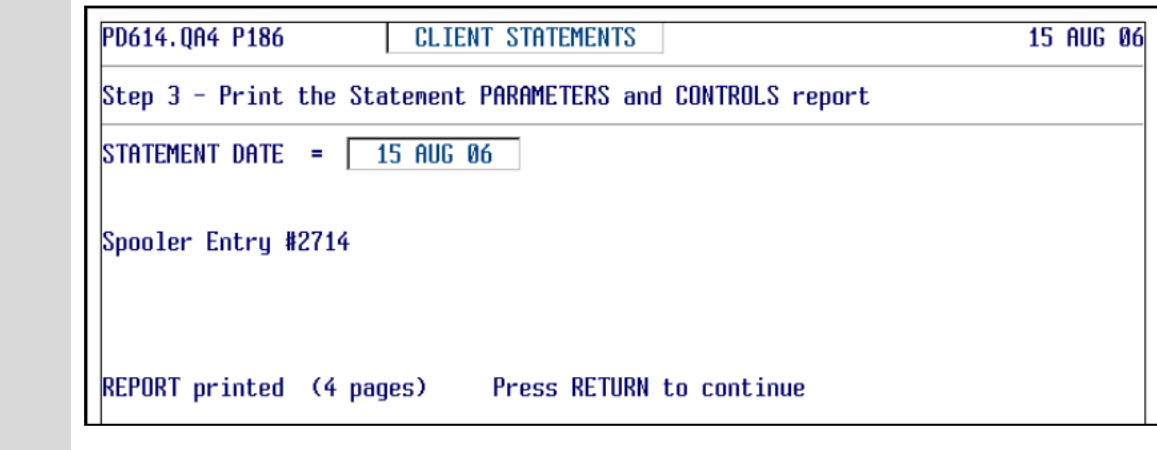

<sup>l</sup> Press <**ENTER**> to return to the **Client [Statementing](#page-31-0) Menu** at Step 2.

## **Example of the Report produced by Option 3**

#### **Parameters**

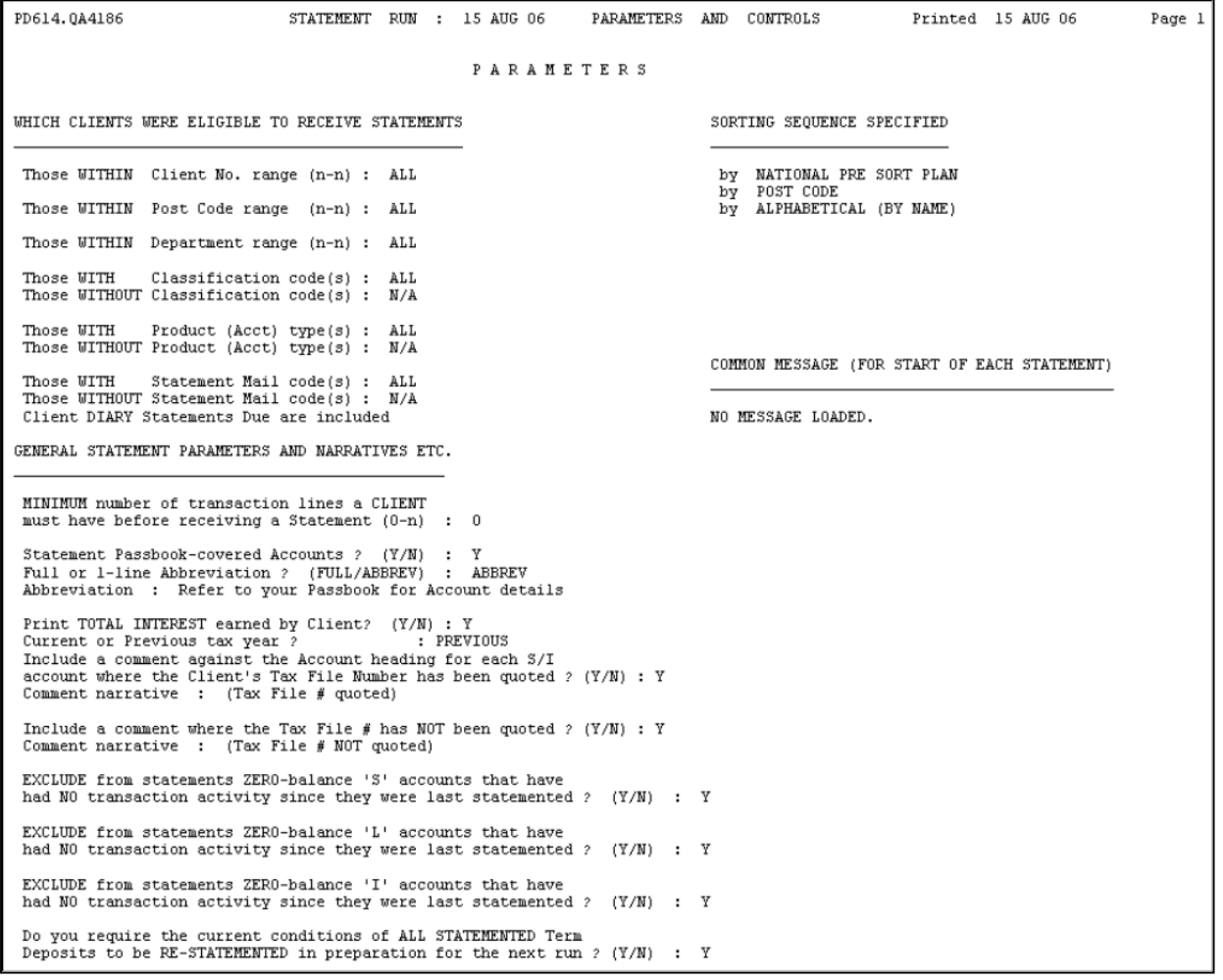

#### **Statement Generation Statistics**

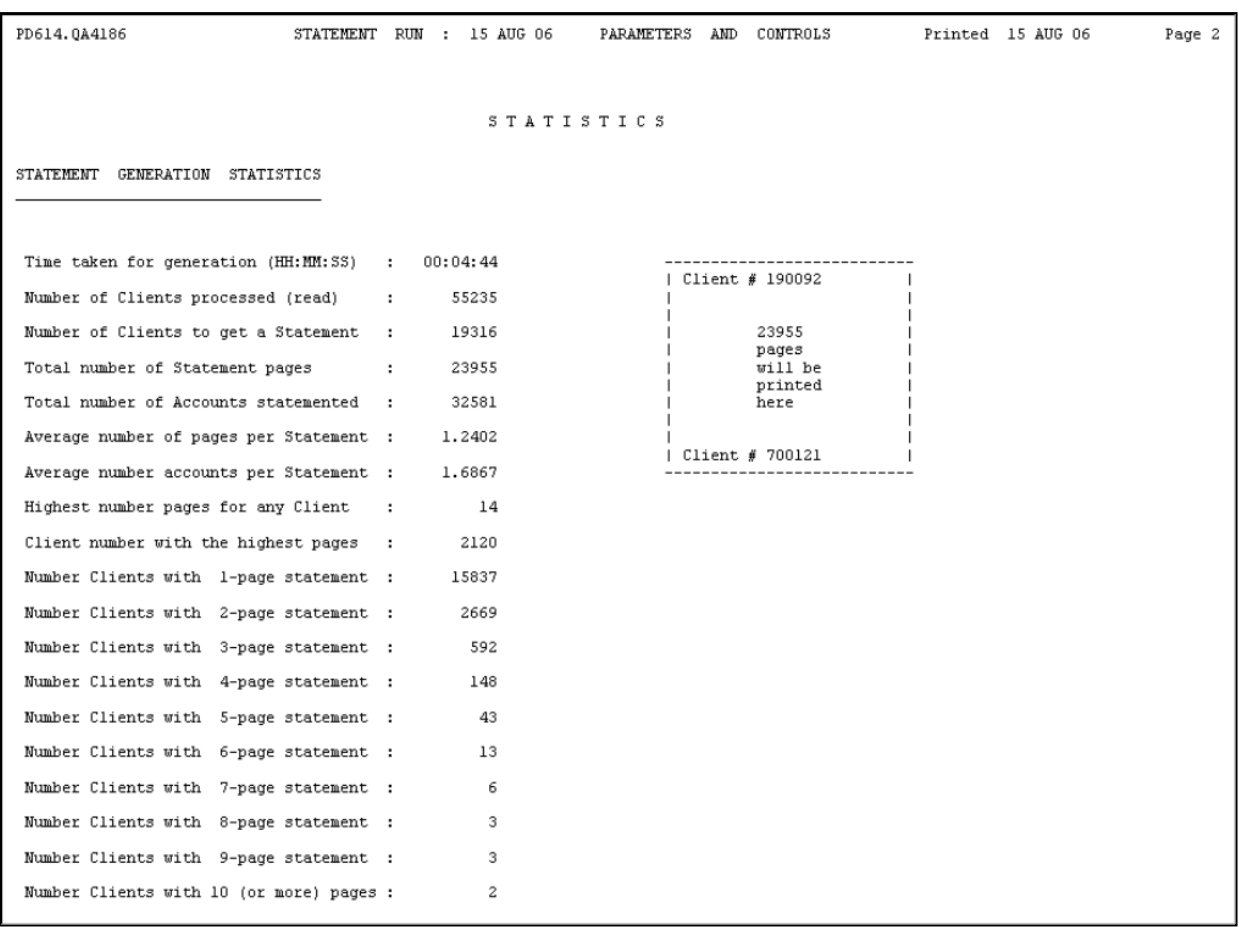

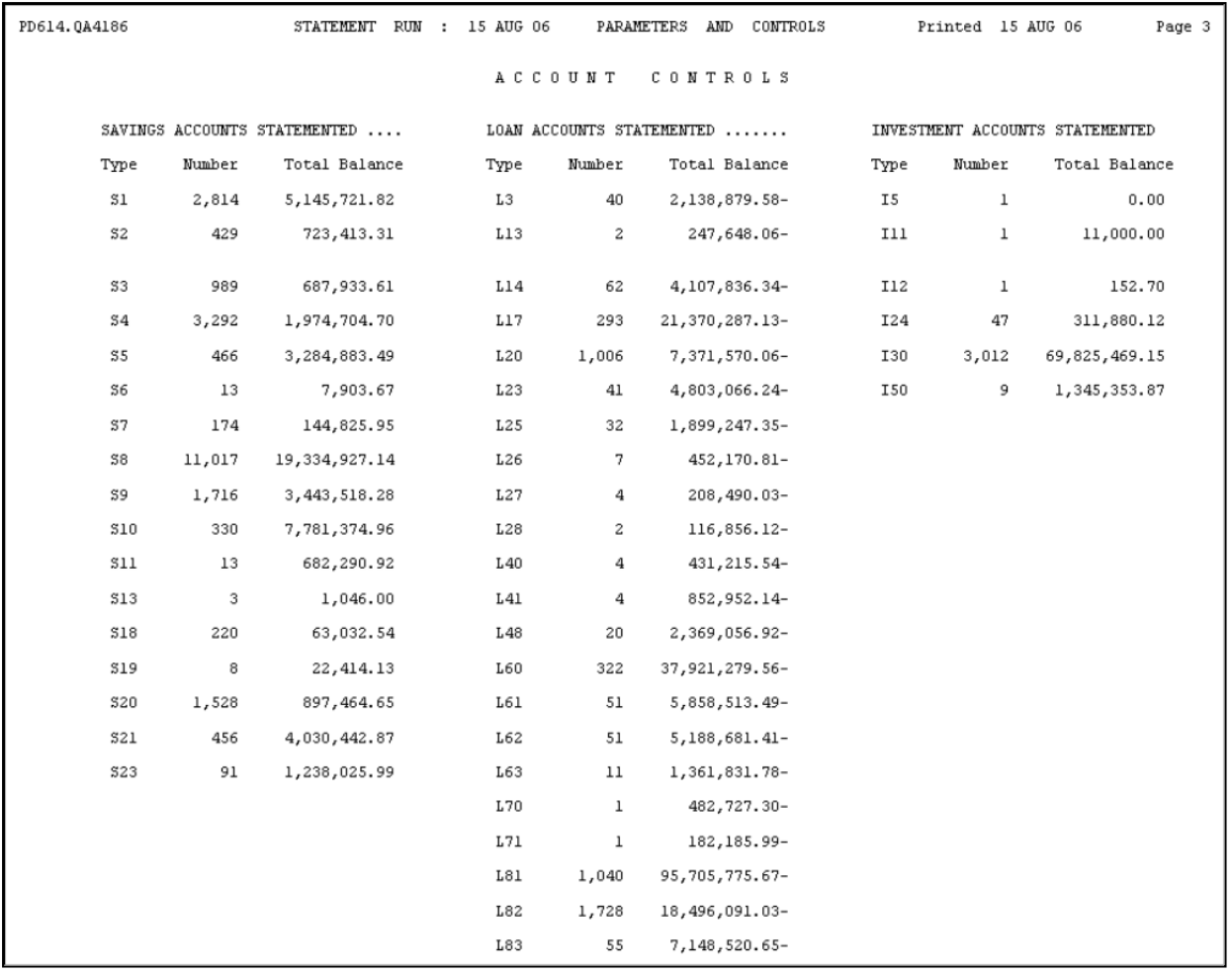

#### **Account Controls (number of accounts statemented and total balance)**

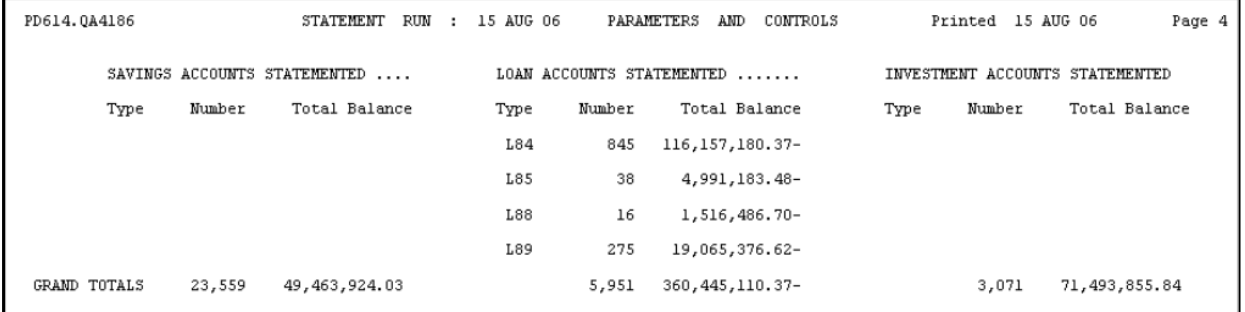

## **Printing/Spooling (or re-printing etc) Client Statements**

Use this option to control the statement printing/spooling process or to reprint statements provided the statement run has not been finalised. If you do not do your own printing, this option is also used to produce the flat file of the statement information for forwarding to an external mailing house.

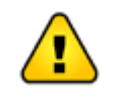

If you are printing your statements in-house and have any special printing set up requirements, you need to issue the appropriate **SP-ASSIGN** or **SETPTR** commands prior to running this option.

**Step 3** After selecting the **PRINTING/SPOOLING (or re-printing etc) CLIENT Statements Report** option, your screen will look similar to the following:

### <span id="page-51-0"></span>**Print/Spool Options menu**

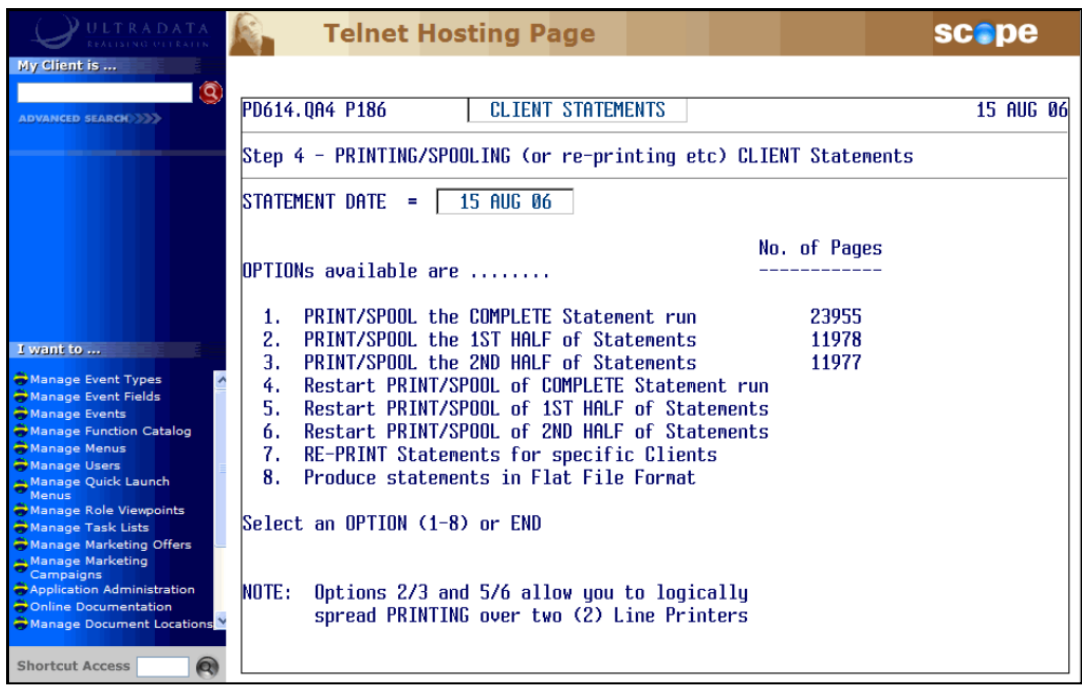

Enter one of the following at the **Select an OPTION (1-8) or END** prompt:

- <sup>l</sup> <**1**> To print or send to the spooler all statements in the run. Go to **[Send](#page-54-0) to [Print/Spool…](#page-54-0) (Options 1 to 3)** for the next Step.
- <sup>l</sup> <**2**> To print or send to the spooler the first half of the statements. This is always used with Option 3. Go to **Send to [Print/Spool…](#page-54-0) (Options 1 to 3)** for the next Step.
- < 3 > To print or send to the spooler the second half of the statements. This is always used with Option 2. Go to **Send to [Print/Spool…](#page-54-0) (Options 1 to 3)** for the next Step.
- <4> To restart the printing or spooling of the statement run from a specified client number to the end of the run. This option would be used if you previously printed using Option 1 but need to reprint, e.g. due to a large number of damaged statements. Go to **Restart [Print/Spool…](#page-52-0) (Options 4 to 6)** for the next Step.
- $\leq$  5> To restart the printing or spooling of the first half of the statements from a specified client number. This option would be used if you previously printed using Option 2 but need to reprint, e.g. due to a large number of damaged statements.

Go to **Restart [Print/Spool…](#page-52-0) (Options 4 to 6)** for the next Step.

- < 6> To restart the printing or spooling of the second half of the statements from a specified client number. This option would be used if you previously printed using Option 3 but need to reprint, e.g. due to a large number of damaged statements. Go to **Restart [Print/Spool…](#page-52-0) (Options 4 to 6)** for the next Step.
- <7> To reprint a statements for specific clients. This option would be used if you have a small number of damaged statements that require reprinting. You may enter several client numbers or a single range of client numbers.

Go to **Re-Print [Statements](#page-53-0) for Specific Clients (Option 7)** for the next Step.

- <8> To produce a flat file of the statement data for sending to a mailing house. Go to **Produce [Statements](#page-56-0) in Flat File Format (Option 8)** for the next Step.
- <sup>l</sup> **END** Enter **END** to leave this option and return to the **Client [Statementing](../../../Word_Originals/Statements_UM_ed1.2.docx#ClientStatementMenu) menu** at Step 2.

## <span id="page-52-0"></span>**Restart Print/Spool… (Options 4 to 6)**

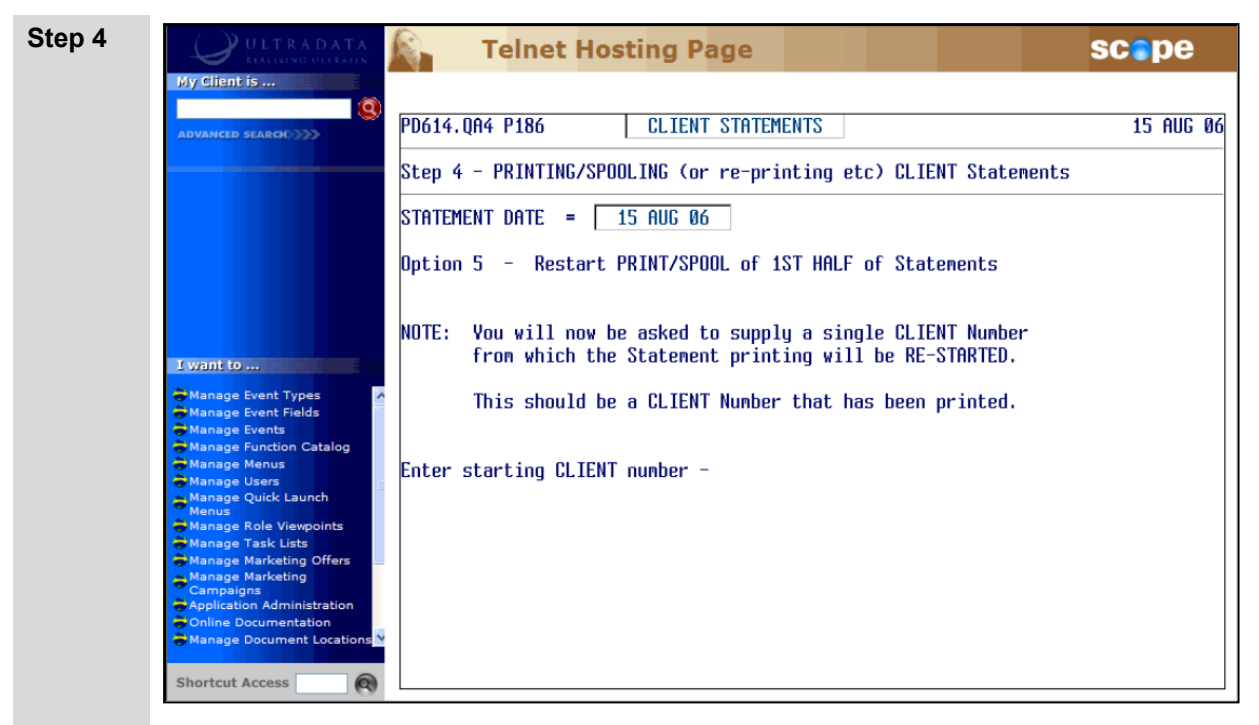

This example shows the screen after selecting Option 5. The process for Options 4 to 6 is the same.

- Enter the client number from which printing will resume.
	- The program will validate the client number you enter against the data in the file and ensure that there is a statement for the client.

The remaining Steps are the same as for Options 1 to 3. Go to **Send to [Print/Spool…](#page-54-0) [\(Options](#page-54-0) 1 to 3)** for the next Step.

### <span id="page-53-0"></span>**Re-Print Statements for Specific Clients (Option 7)**

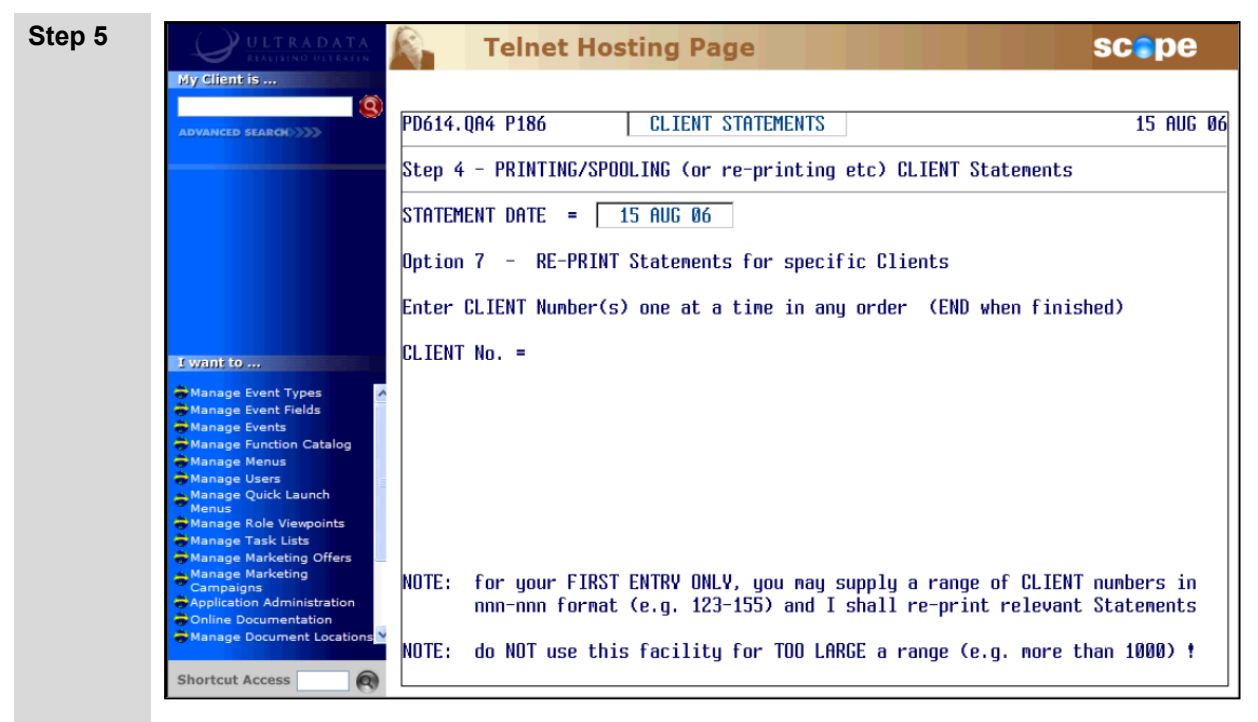

- **At the CLIENT No.** = prompt, enter an individual client number, e.g. 152271 or a range of client numbers separated by a dash, e.g. 152271-152775. Note that you can only enter a range of numbers if the statements were sorted by client number.
- After pressing <**ENTER**> you are taken to a new line where you can enter another client number, or enter **END** when you have finished entering the client numbers.

The program will validate the client numbers entered account against the data and ensure that there is a statement for each client.

The remaining Steps are the same as for Options 1 to 3. Go to **Send to [Print/Spool…](#page-54-0) [\(Options](#page-54-0) 1 to 3)** for the next Step.

### <span id="page-54-0"></span>**Send to Print/Spool… (Options 1 to 3)**

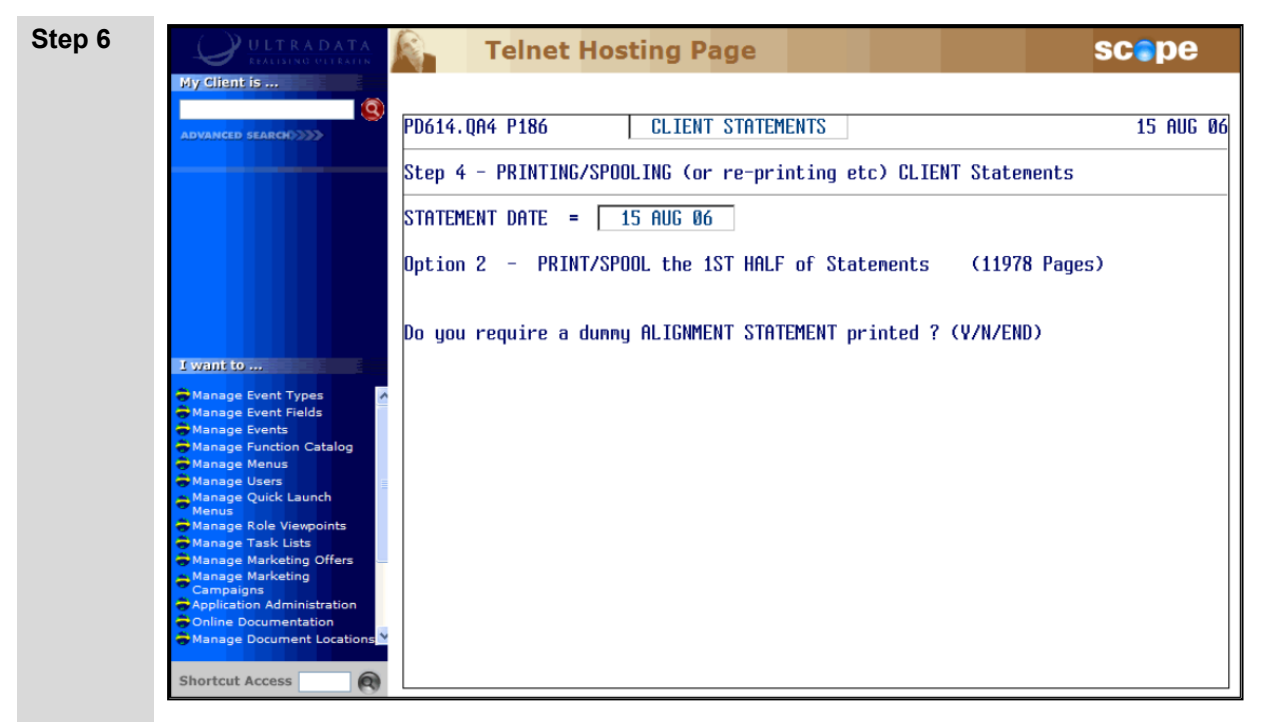

This example shows the screen after selecting Option 2. The process for Options 1 to 3 is the same.

If you want to perform a test print:

- <sup>l</sup> Ensure the correct paper is loaded in the printer and then enter <**Y**> at the **Do you require a dummy ALIGNMENT STATEMENT printed ? (Y/N)** prompt.
- <sup>l</sup> At the **Do you require a further dummy ALIGNMENT STATEMENT printed ? (Y/N/END)** prompt, enter:
- **Enter <N> if the print was successful.**
- **Enter <Y> if you need to perform another test print.**
- <sup>l</sup> Enter **END** to return to the **Client [Statementing](#page-31-0) Menu** at Step 2.

If you do not need to perform a test print:

<sup>l</sup> Enter <**N**> at the **Do you require a dummy ALIGNMENT STATEMENT printed ? (Y/N)** prompt.

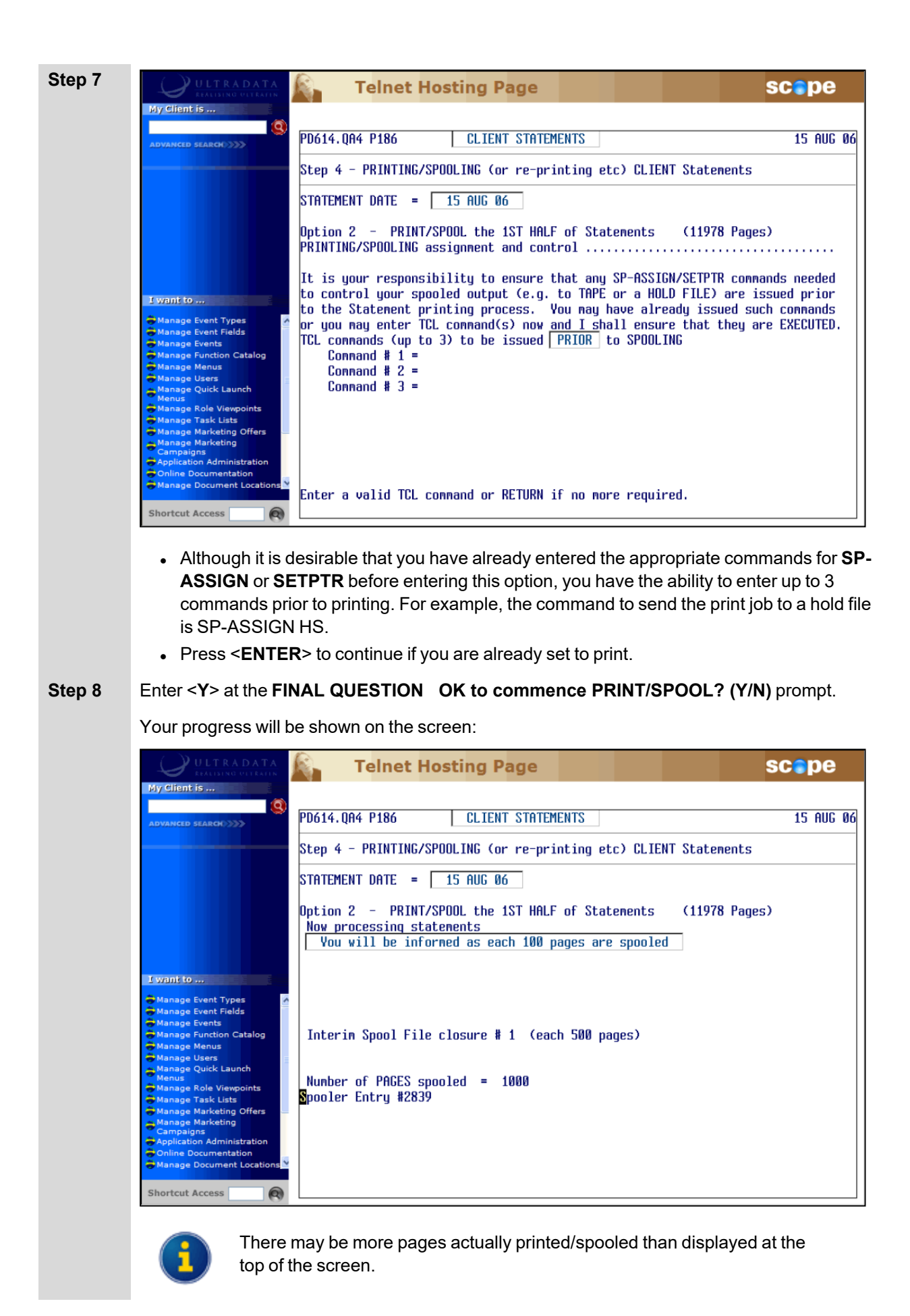

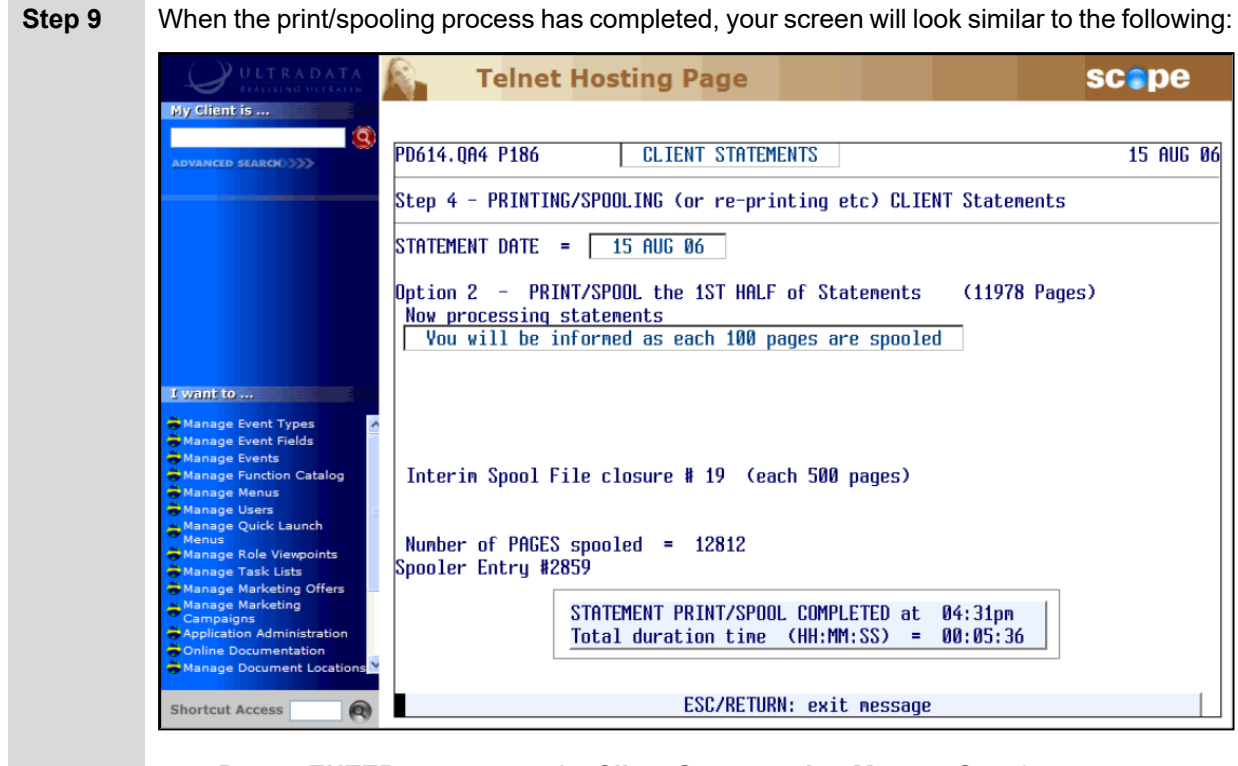

<sup>l</sup> Press <**ENTER**> to return to the **Client [Statementing](#page-31-0) Menu** at Step 2.

## <span id="page-56-0"></span>**Produce Statements in Flat File Format (Option 8)**

This option will produce a data flat file into a UNIX directory set up on installation or upgrade of your system.

Once the flat file has been created, you can send the file to your mailing house by various methods including FTP or by using **'tar' Flat File to Tape (P186.TAR)** to write the data to tape or other media suitable for the mailing house.

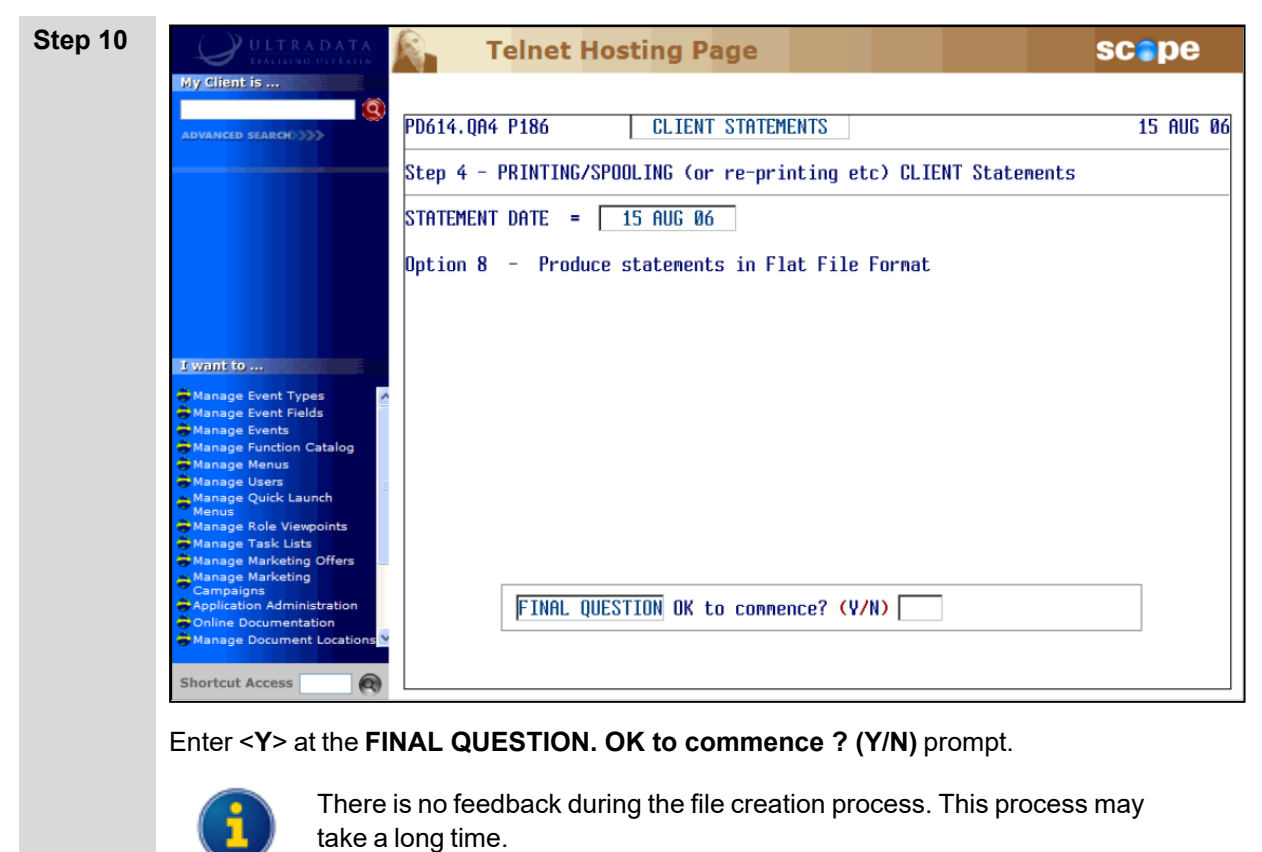

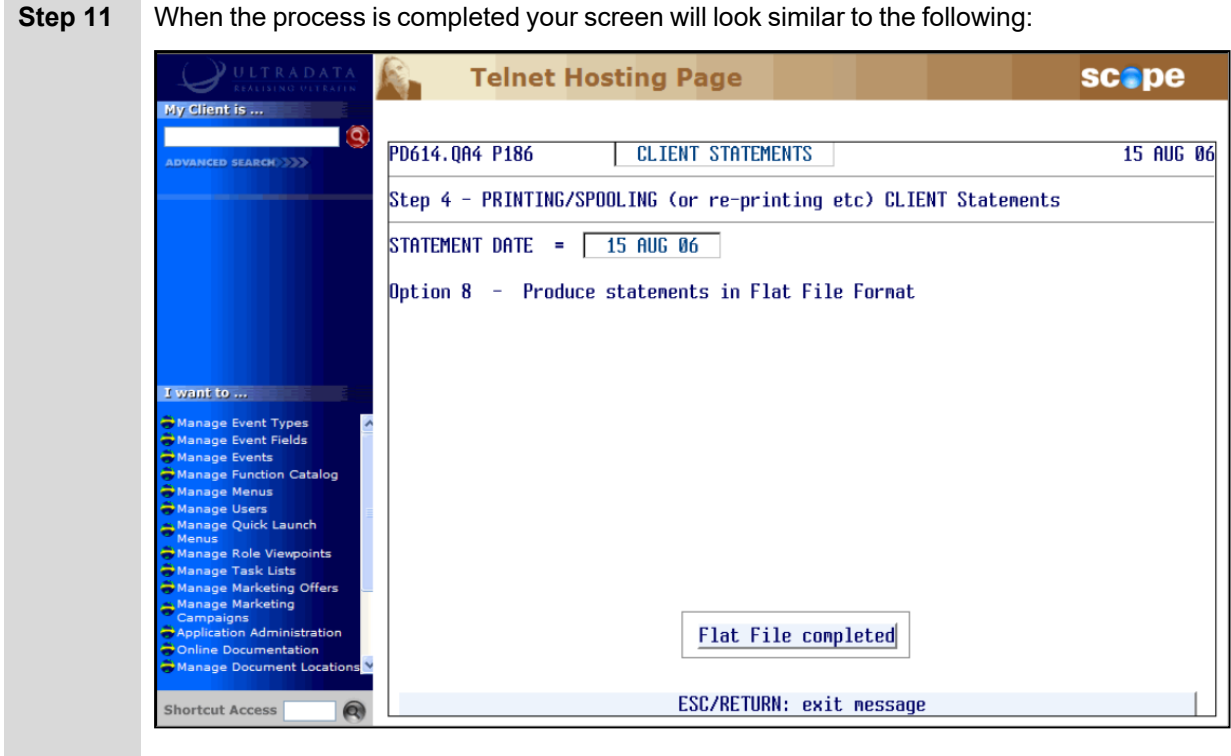

<sup>l</sup> Press <**ENTER**> to return to the **[Print/Spool](#page-51-0) Options menu** at Step 3.

## **Flag Statement run as COMPLETED (all successfully printed)**

DO NOT run Option 5 to flag statements as COMPLETE unless all statements have been successfully produced. Contact Ultradata Support if your statement run is not successful and you need the statement run to be 'rolled back'. See also **[Additional](#page-59-0) [Information](#page-59-0) on P186**.

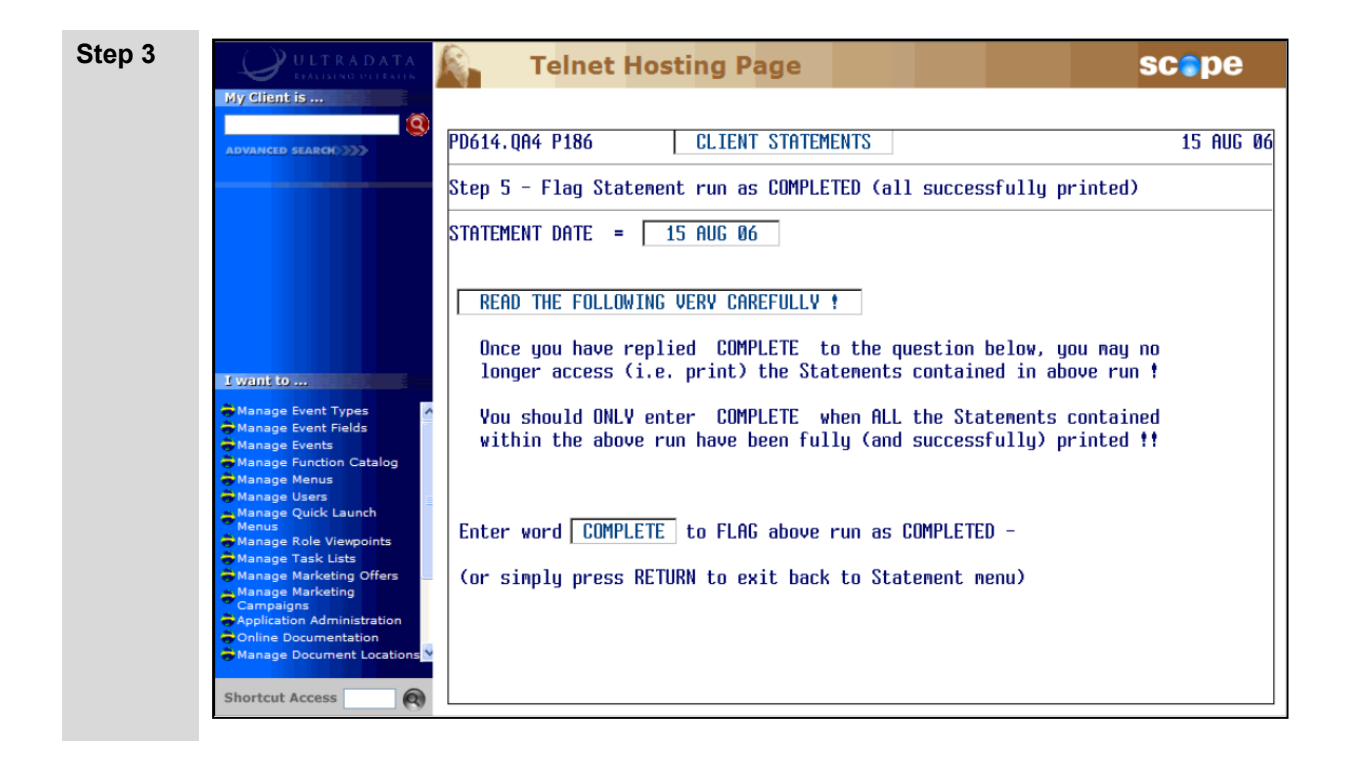

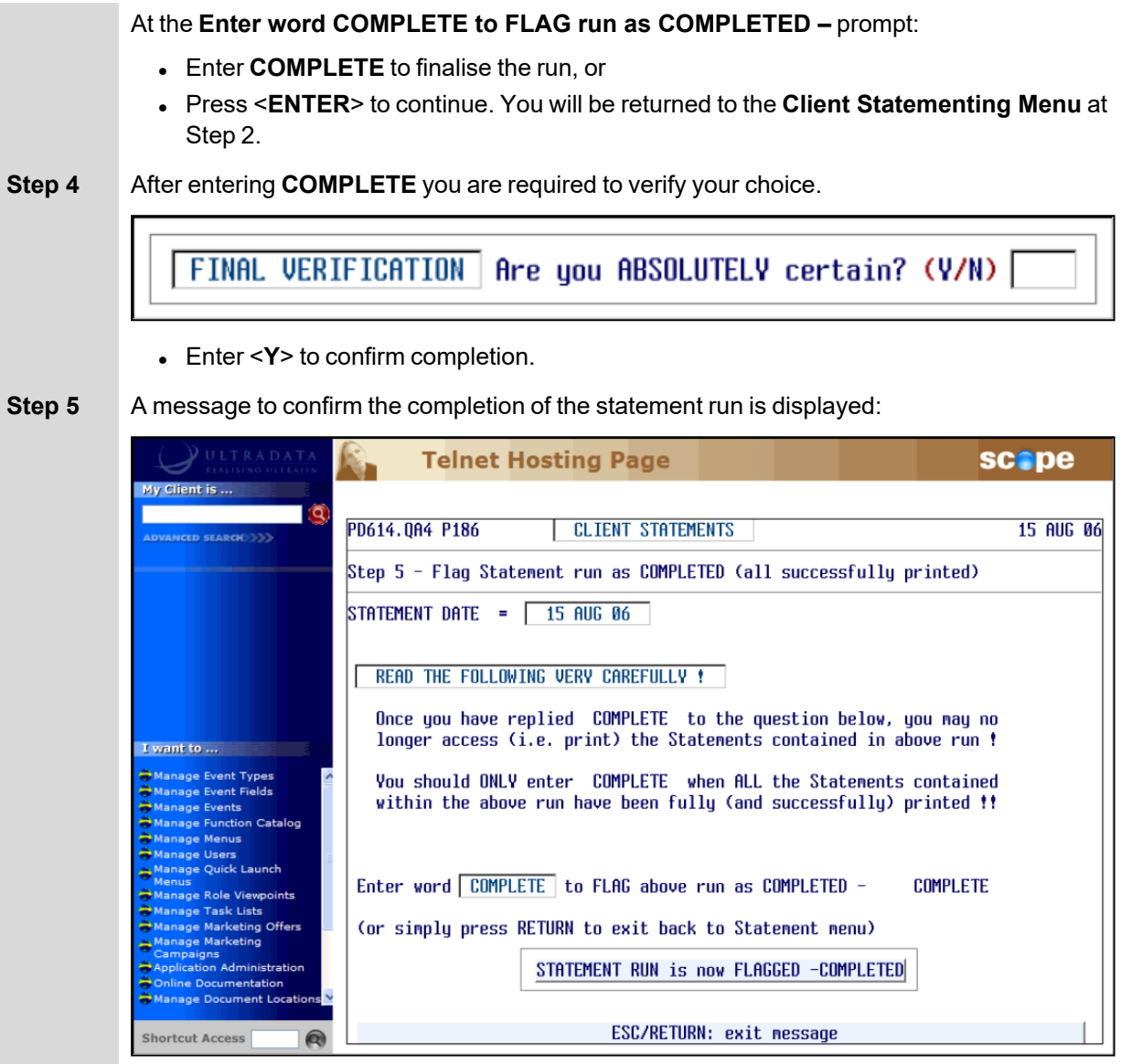

<sup>l</sup> Press <**ESC**> or <**ENTER**> to continue. You will be returned to the **Client [Statementing](#page-31-0) [Menu](#page-31-0)** at Step 2.

## <span id="page-59-0"></span>**Additional Information on P186**

If there is a problem with the processing of statements between Steps 2 and 4 of the **Client Statements (P186)** program, or with **Automatic Statement Generation (P187)**, and you need to re-do the statement run, DO NOT use Option 5 of **P186** to finalise the statement run.

If you cannot resolve any issues that are preventing the completion of the statement run, you need the unsuccessful statement run to be 'rolled back' so you can start again, please contact Ultradata Support to 'undo' the statement run.

# **Other Programs used with Client Statements**

This section covers:

- Maintain Client Diary [Statements](#page-61-0) (P75C)
- 'tar' Flat File to Tape [\(P186.TAR\)](#page-63-0)
- Automatic Statement [Generation](#page-65-0) (P187)

The following program is used with Client Statements and also Account Statements.

• Maintain Client/Account Statement Mail Codes (P73)

This program is described in the **Statements - Additional Information** section of this manual.

## <span id="page-61-0"></span>**Maintain Client Diary Statements (P75C)**

The **Maintain Client Diary Statements (P75C)** program is used to enable client statements to be generated on a regular periodic basis.

Statements for clients with diary entries will be generated by **Client Statements (P186)** with the first statement run after 'Next Due' date shown in **P75C**.

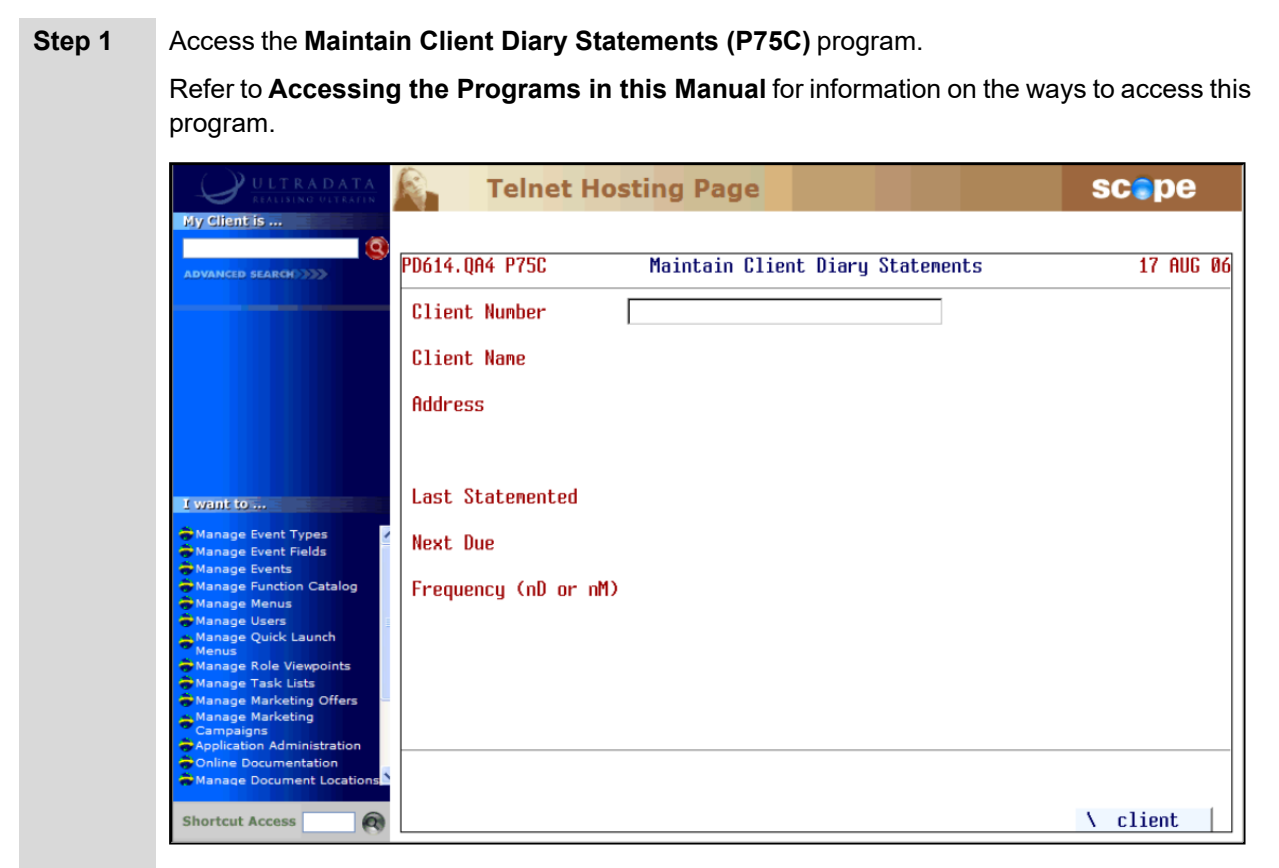

#### **Step 2** Enter the **Client Number** or press <**ESC**> to leave the program.

After entering the client number, the client name and address details will be displayed along with the Last Statemented and Next Due dates (if applicable), and the frequency.

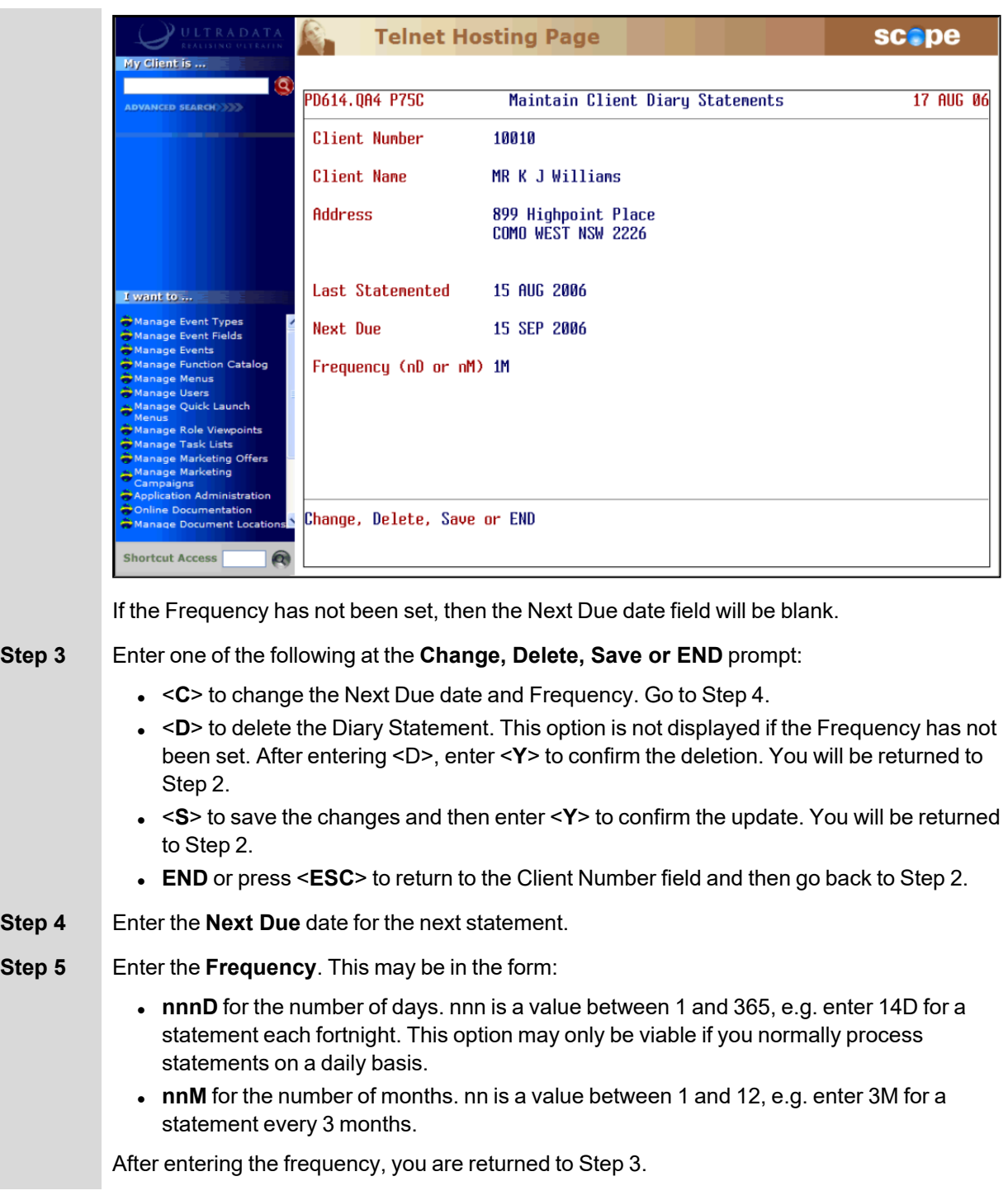

## <span id="page-63-0"></span>**'tar' Flat File to Tape (P186.TAR)**

The **'tar' Flat File to Tape (P186.TAR)** program is used to send the 'flat file' containing the statements data to a mailing house.

Although this program is primarily intended to send the statements flat file to a mailing house (e.g. by disk), it may be used for any file and not just Statements files.

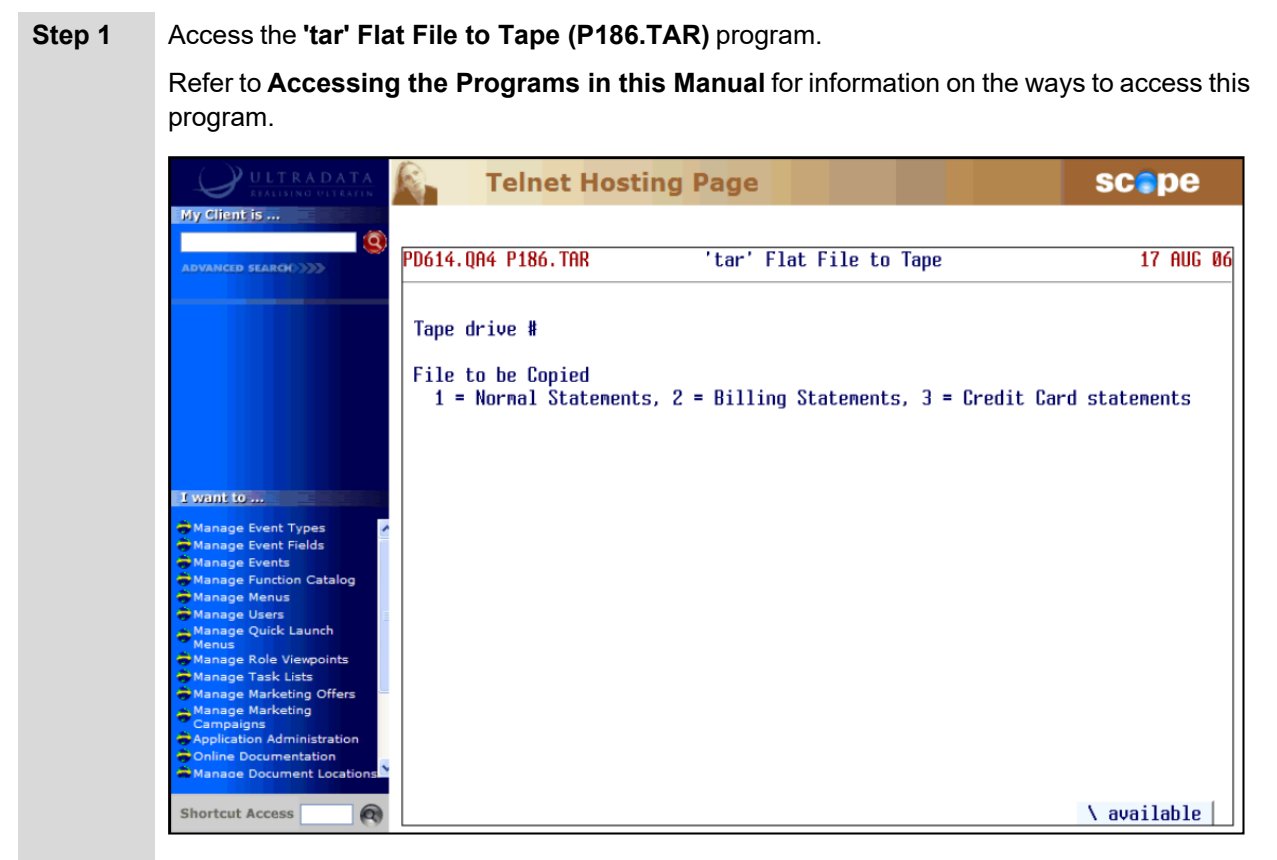

**Step 2** Enter the drive number in the '**Tape drive #**' field, or <**\**> to select the drive type from a list.

**Step 3** Enter one of the following statementing option file types:

- <sup>l</sup> <**1**> for Normal Statements
- <**2**> for Billing Statements
- <sup>l</sup> <**3**> for Credit Card Statements
- <sup>l</sup> <**\**> to select the statement type from a list.

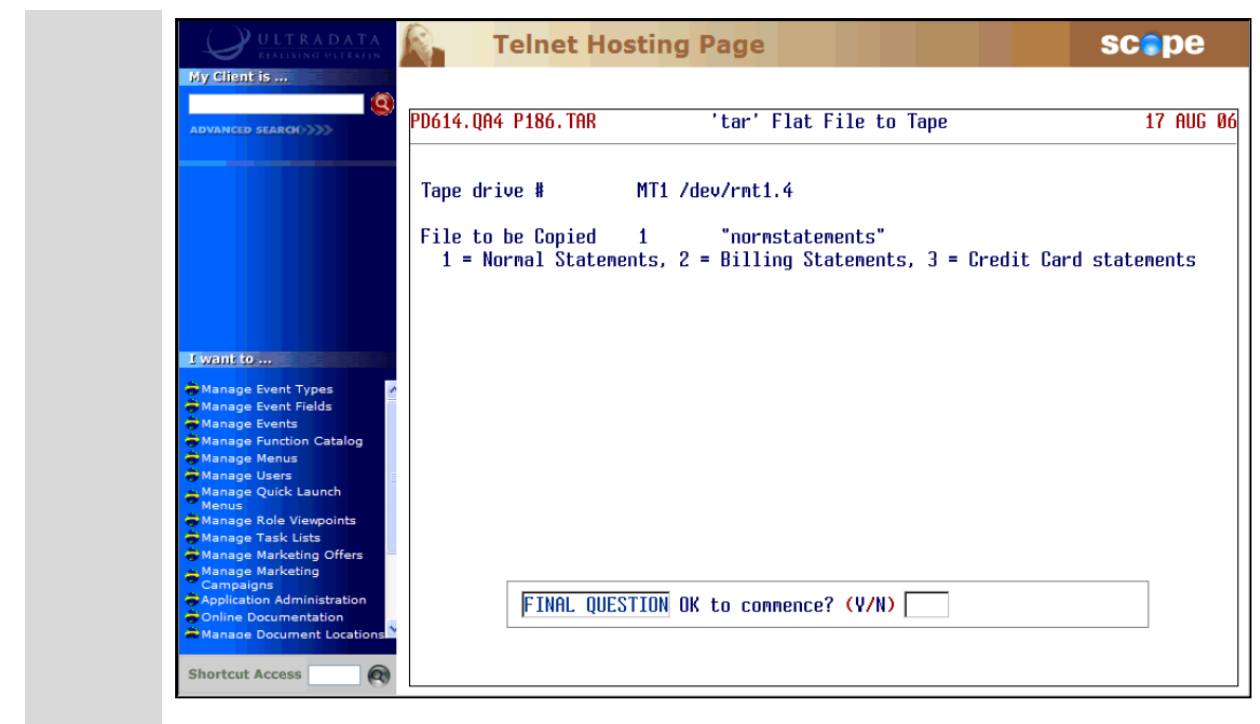

**Step 4** Enter <**Y**> at the **FINAL QUESTION OK to commence? (Y/N)** prompt to start the copy process.

## <span id="page-65-0"></span>**Automatic Statement Generation (P187)**

Use the **Automatic Statement Generation (P187)** program to produce client-based statements with minimal operator intervention. The statements are initially selected using Option 1 of **Client Statements (P186)**. **P187** replaces Steps 2 to 4 of the **P186** statementing process.

After setting up the statement run parameters using Option 1 of **P186** you (or an IDPC) can use **P187** to access those saved details to generate the statements, and produce statements as a 'flat file' for printing or forwarding to a mailing house.

**P187** may be run after **FINISH** and before **START** by either an operator in your financial institution or by an IDPC accessing the financial institution's Ultracs account.

When it is confirmed that all statements have been produced, Option 5 of the **P186** program is run to flag the statement run as complete.

Refer to **Printing Statements without Operator Intervention** in the **Client Statements Overview** section for information on how **P187** is used with **P186** and associated programs.

- **Step 1** Ensure that statement run parameters have been set up using Option 1 of **Client Statements (P186)**. This can be done at any time ahead of using **P187**.
- **Step 2** After **FINISH** and any billing and interest charging programs have been run, access the **Automatic Statement Generation (P187)** program.

Refer to **Accessing the Programs in this Manual** for information on the ways to access this program.

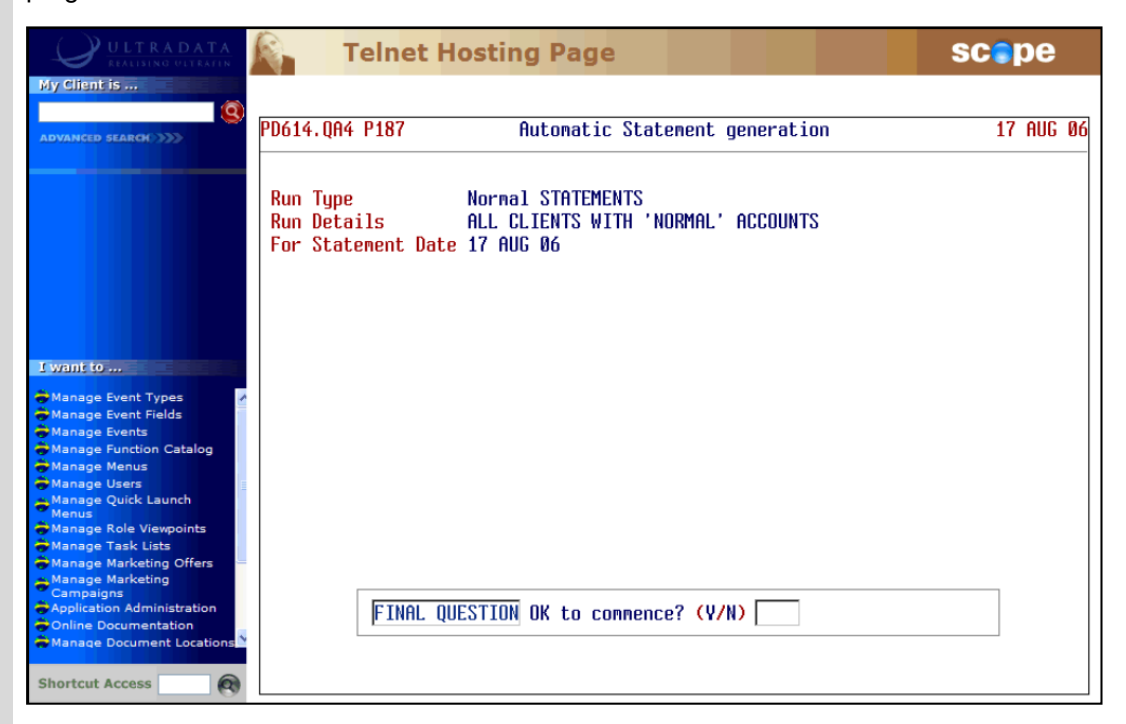

### **Step 3** Enter <**Y**> at the **FINAL QUESTION OK to commence? (Y/N)** prompt.

• Your progress will be displayed on the screen as the statement run progresses.

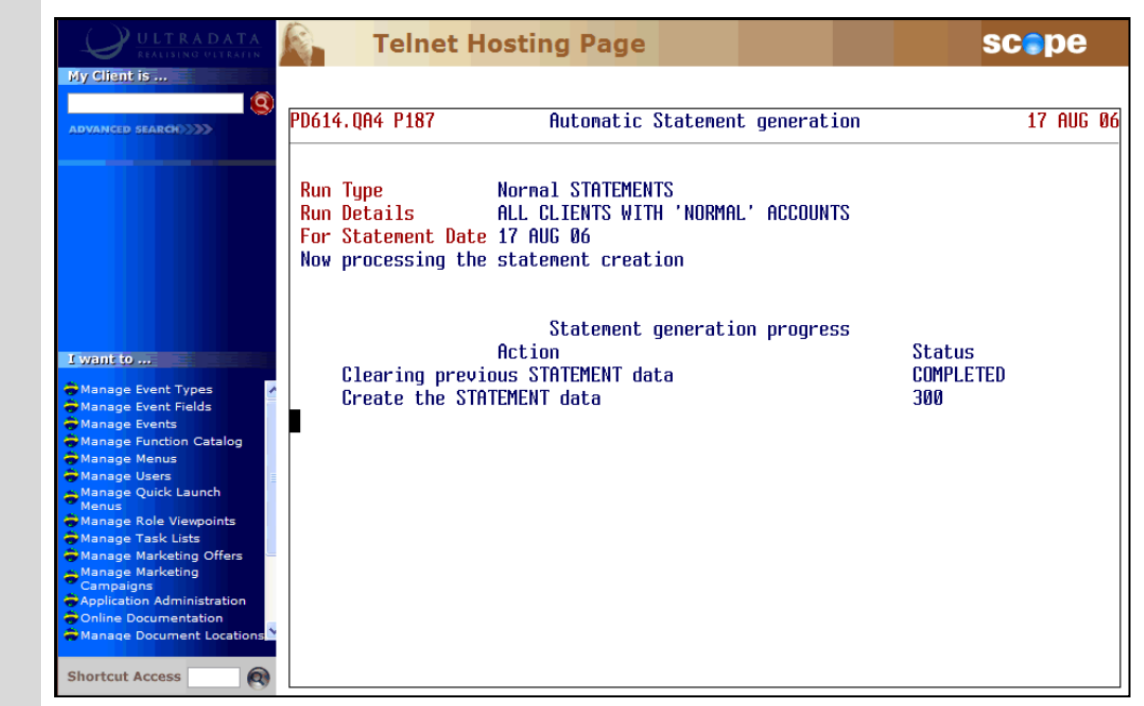

- When the statement run has completed, the program will terminate.
- **Step 4** After the successful completion of the statement run, use Option 5 of the **Client Statements (P186)** program to 'complete' the run.

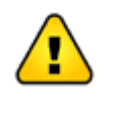

DO NOT flag the statement run as COMPLETE unless all statements have been successfully produced. Contact Ultradata Support if your statement run is not successful and you need the statement run to be 'rolled back'.

## **Maintain Client/Account Statement Mail Codes (P73)**

The **Maintain Client/Account Statement Mail Codes (P73)** program is applicable to both Client Statements and Account Statements. Refer to the **Statements - Additional Information** section for the details of how to use this program.

# **2. Account Statements**

# **Account Statements Overview**

This section covers:

- What are Account [Statements?](#page-70-0)
	- <sup>o</sup> [Transaction](#page-70-1) Lists
	- <sup>o</sup> Formal and Informal [Statements](#page-73-0)

## <span id="page-70-0"></span>**What are Account Statements?**

Account Statements provide statements for clients for individual accounts. This differs from client statements which produce a statement for all relevant accounts for a client in a single process.

Account Statements may be in one of the following forms:

- Transaction Lists,
- Formal Statements, and
- Informal Statements.

## <span id="page-70-1"></span>**Transaction Lists**

A Transaction List is a list of client account transactions between two nominated dates and may be generated on an 'ad hoc' basis for internal use (e.g. for a loans officer) or for a client.

The transaction list is normally generated first and then printed later.

Transaction lists can contain already statemented items and are driven by date parameters.

### **How Are Transaction Lists Produced?**

<sup>l</sup> The initial transaction list request can be generated via the **Generate 'Transaction List' Requests (P71)** or **Request a Statement or Print Transaction List (ATSTAT)** programs using the Transaction List 'T' option, or by the IVR telephone banking system.

Requests made by **P71** and **ATSTAT** are printed later using **Print Requested Transaction Lists (P72)**.

- **ATSTAT** also provides for the option of printing transaction lists immediately using the Transaction List 'L' option.
- Requests for transaction lists from the IVR telephone banking system may be printed by **Print Requested Transaction Lists (P72IVR)** or **Print Requested Transaction Lists (P72)** depending on how your system is setup.
- <sup>l</sup> My Viewpoint users may have the option of printing transaction lists using the **Statements** option from the 'Other' menu.
- Transaction lists may also be produced for all the clients who have specified account types at selected branches using the **Print Transaction List of Member Accounts (P72X)** program.

## **Transaction List Examples**

### **Example 1 - Transaction List for 2 x Joint Accounts**

This example if for Mr S Preston (client no. 711449). Mr Preston is the Primary Joint account holder of the S10 and L48 accounts included in this Transaction List. The Transaction List is for the period 01 Jun 2006 to 30 Jun 2006.

While interest is shown as posted transactions to the accounts, the Transaction List does not provide a summary of the interest paid.

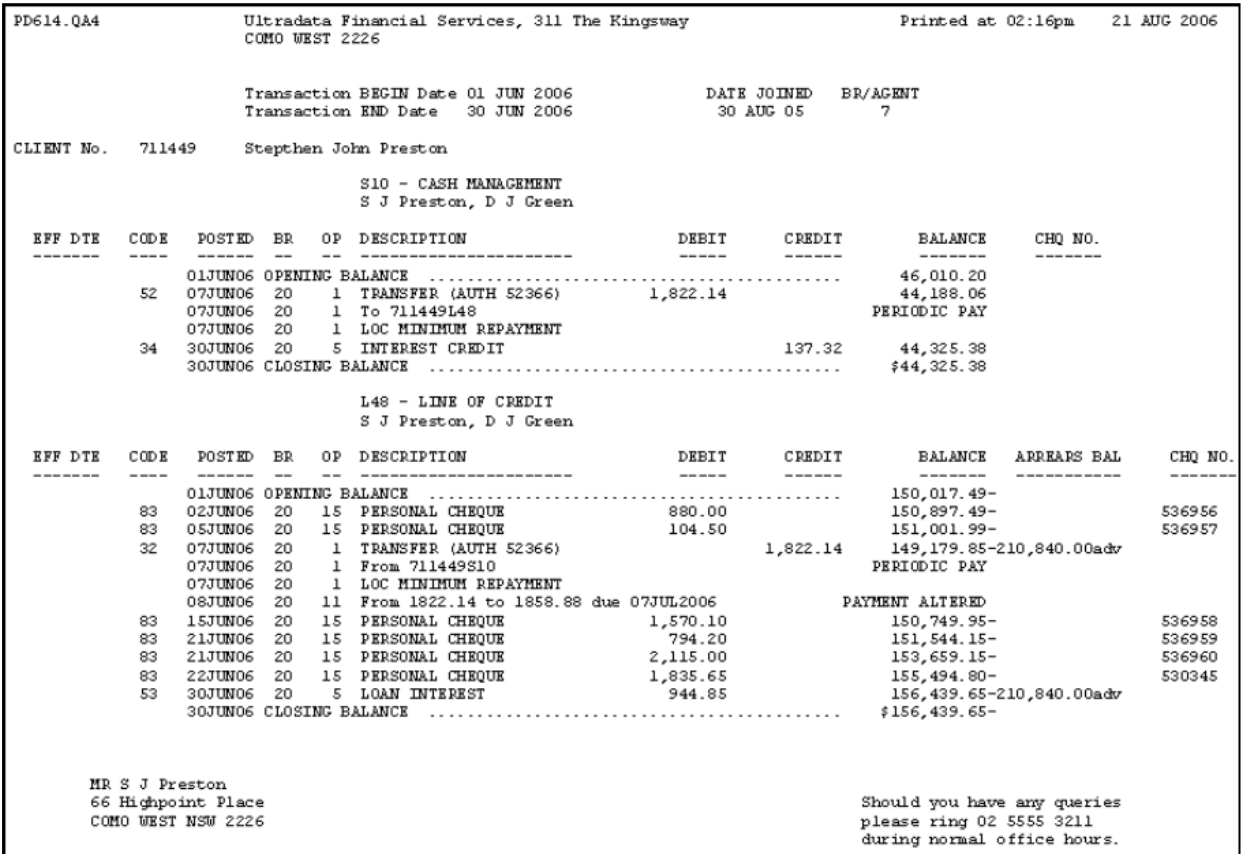
# **Example 2 - Transaction List for 2 x Joint Accounts Using ATSTAT and the 'Basic' Option**

When using **ATSTAT** to produce a Transaction List using the **Transaction List on the Line Printer (immediate)** option you can specify that only 'Basic' transaction information is included.

This example shows the same client, account and transaction period as Example 1, however it does not include the effective date of transactions, transaction code, branch and operator codes or the arrears balance (where applicable). This reduced level of detail may be appropriate for general account enquiries.

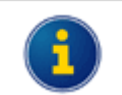

Refer to the **Other Programs used with Account Statements** section for information on **ATSTAT**.

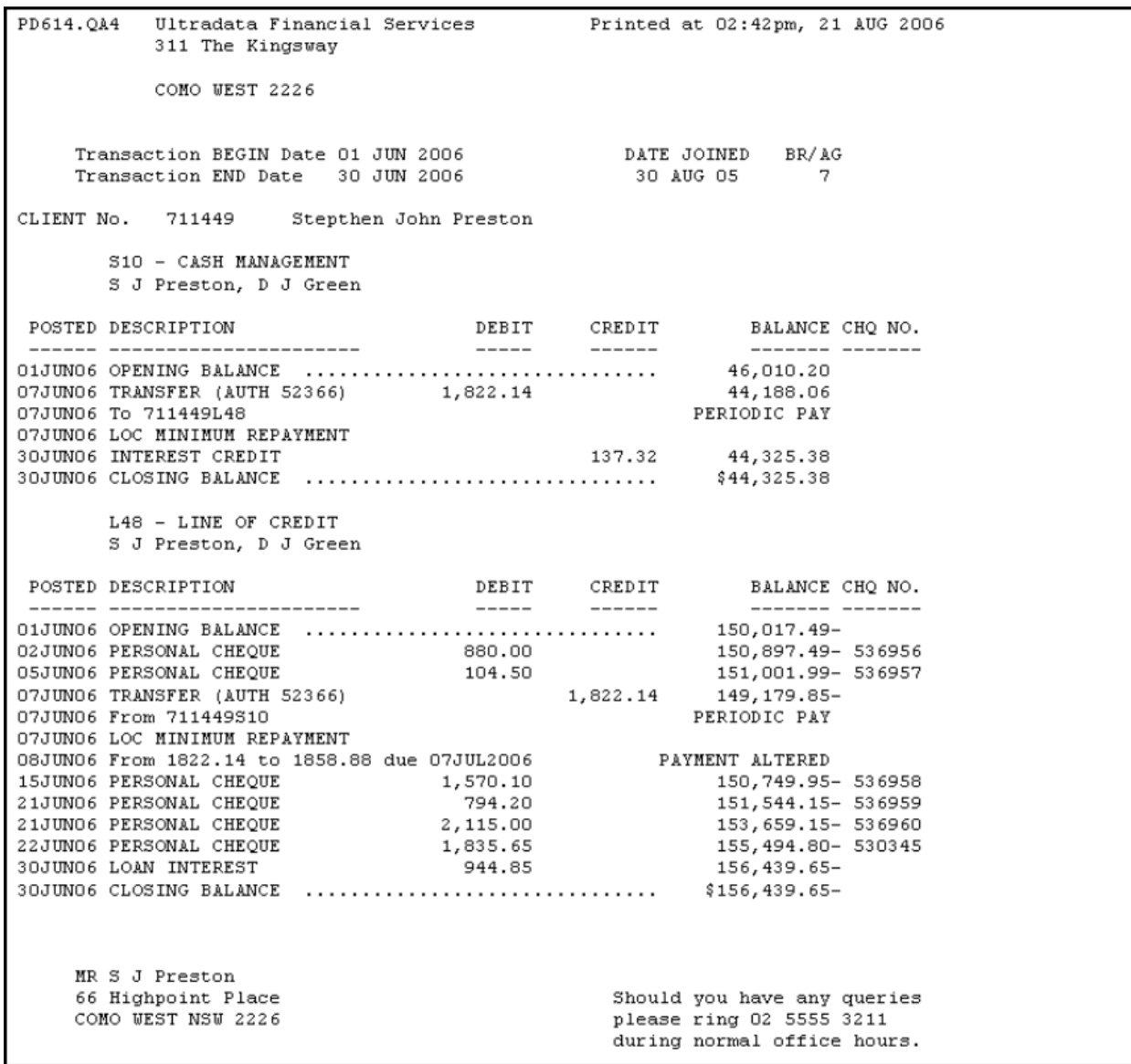

# **Formal and Informal Statements**

# **Formal Statements**

A Formal Statement will include only those transactions that have not been included on a previous Formal Statement.

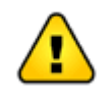

There may be legal ramifications on the presentation of a formal statement that are not applicable to informal statements and transaction lists.

# **Informal Statements**

An Informal Statement is an interim statement that may be produced between Formal Statements. Transactions that appear on an Informal Statement will also appear on the next Formal Statement.

# **How Are Formal and Informal Statements Produced?**

- <sup>l</sup> Both Formal and Informal statements can be requested via the **Generate 'Statement of A/C' Requests (P74)** program or using the '**Statement of Account**' option available in **ATSTAT**.
- <sup>l</sup> The statements are then printed after **FINISH** using the **Account Statements (1\_up, 1 account) (P76)** program.

Formal Statements are also produced automatically each time **P76** is run and when one of the following occurs:

- <sup>l</sup> The number of transactions for 'Page Full' has been reached. This is specified in the **Account Definition (P98)** program.
- <sup>l</sup> The Statement Due Date has been reached. This may be specified in the **P60M - Account Maintenance** page for each client/account. The setting of the **Due Date** and **Frequency in Days/Frequency in Months** fields in **P60M** performs a Statement Diary type function.
- <sup>l</sup> The client/accounts are included in the selection criteria of Step 1 of the **Account Statements (1\_up, 1 account) (P76)** program.

# **Who Gets the Statement?**

Only clients who are flagged to receive statements when the account is opened or in the **P60M - Account Maintenance** page will have Account Statements produced for them. This is set in the 'Statement for Client' field of those programs. For People & Relationships, this field is initially set using the 'Statements' check box in the **Client Parameters** section of **Open Savings Account** process.

With joint accounts, only one of the clients needs to be flagged to receive Account Statements. Should there be more than one client flagged to receive Account Statements, then all flagged clients will receive a statement every time either a Formal or Informal statement is requested using **Generate 'Statement of A/C' Requests (P74)**, or when Formal Statements are included automatically in **Account Statements (1\_ up, 1 account) (P76)** selection process.

Should a statement be requested in **P74** using a client number and the client is not flagged to receive statements, that client still does not receive a statement. Account Statements will however be produced for all the clients that are flagged to receive them.

# **Account Statement Example**

# **Example 1 - Account Statement 2 x Individual Accounts**

This example if for G H Ruby (client no. 48432). Ms Ruby is has 2 accounts included in the Account Statement run, these are her S2 and S8 accounts. In this example of a Formal Statement, include all previously unstatemented items until the run date on 21 Aug 06. An Informal Statement would have a similar layout.

Note that each different account will create a new statement; therefore there may be a large number of statements for the same client if all accounts were included in the statement run.

Unless shown as a transaction entry, interest is not normally displayed on the statements, i.e. the statements do not provide a summary of the interest paid.

The format and some of the content for account statements can be customised and this is normally done on installation of the Account Statement product. This may include custom information in the statement header or at the top of the statement as well as the transaction detail section. If you need to make any changes content and layout of the statements other than formatting changes, contact Ultradata Customer Support.

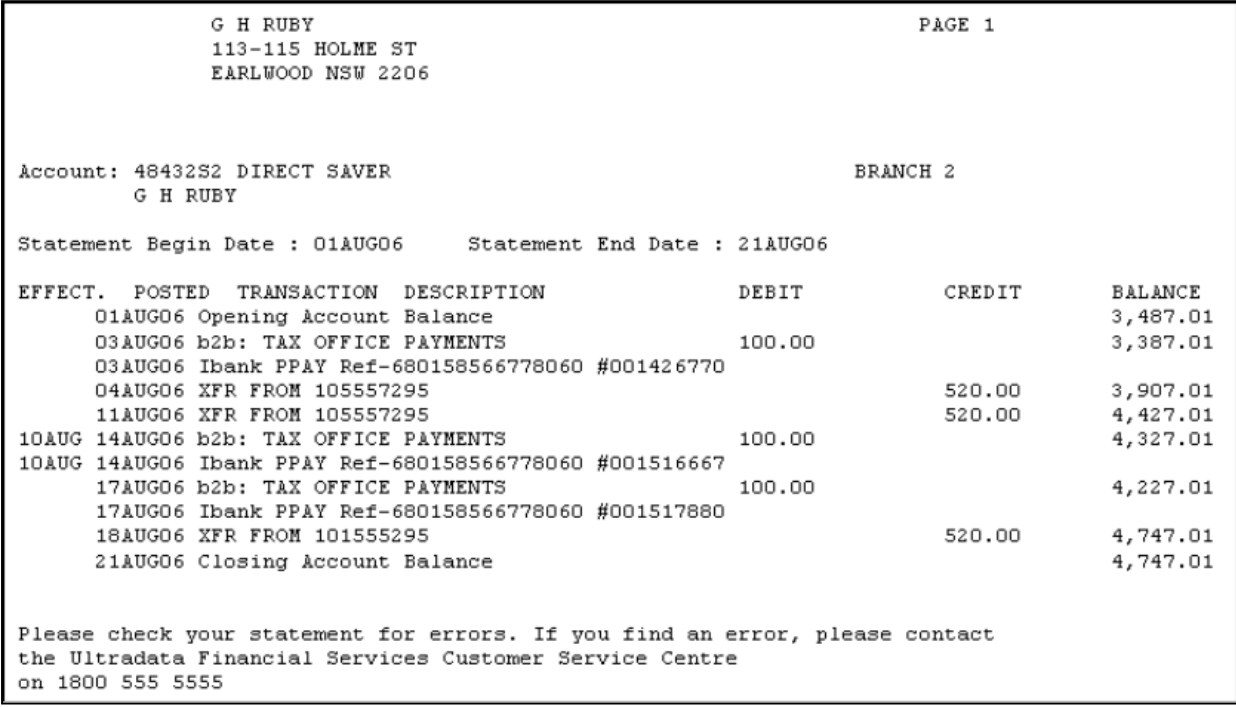

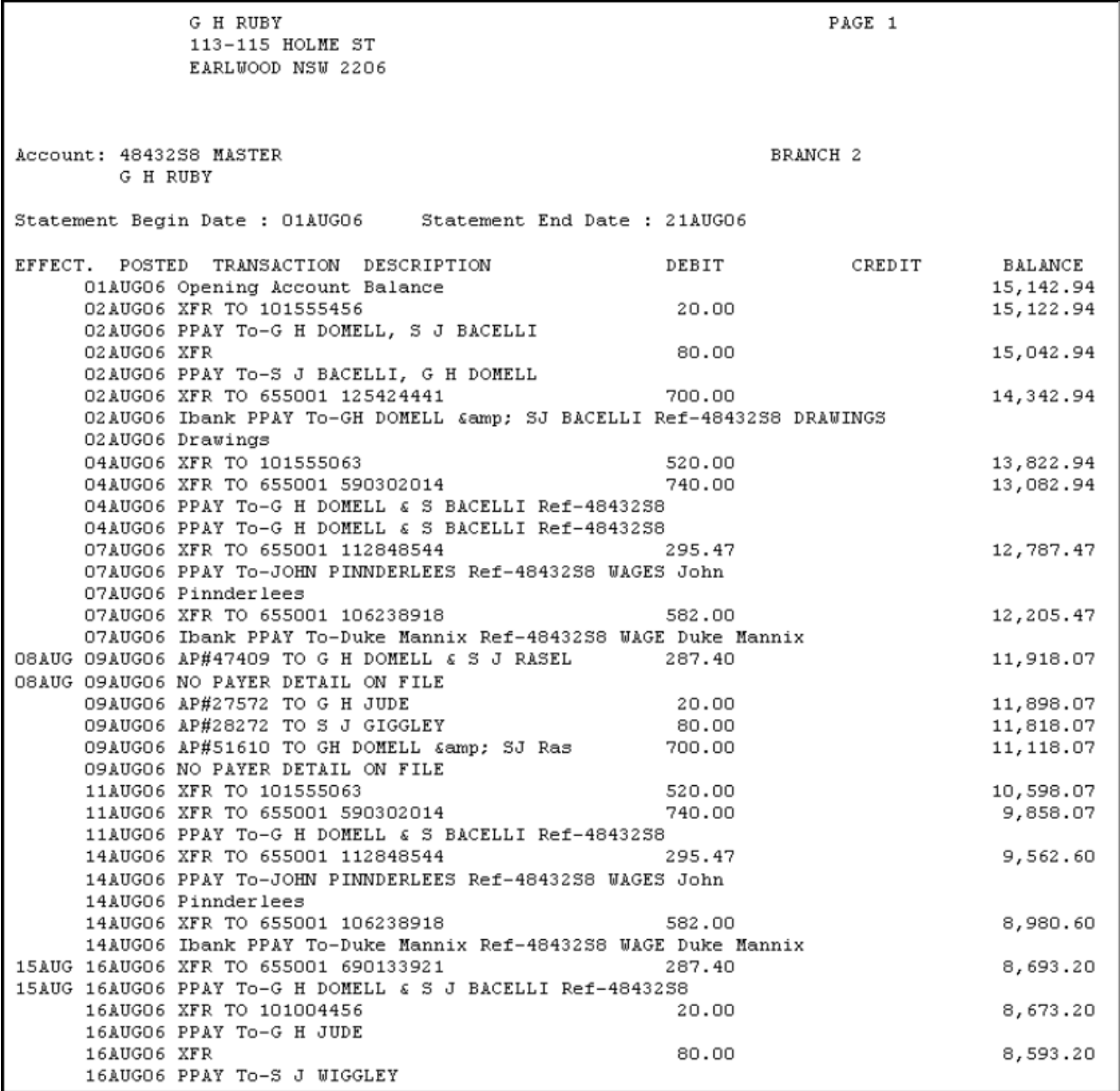

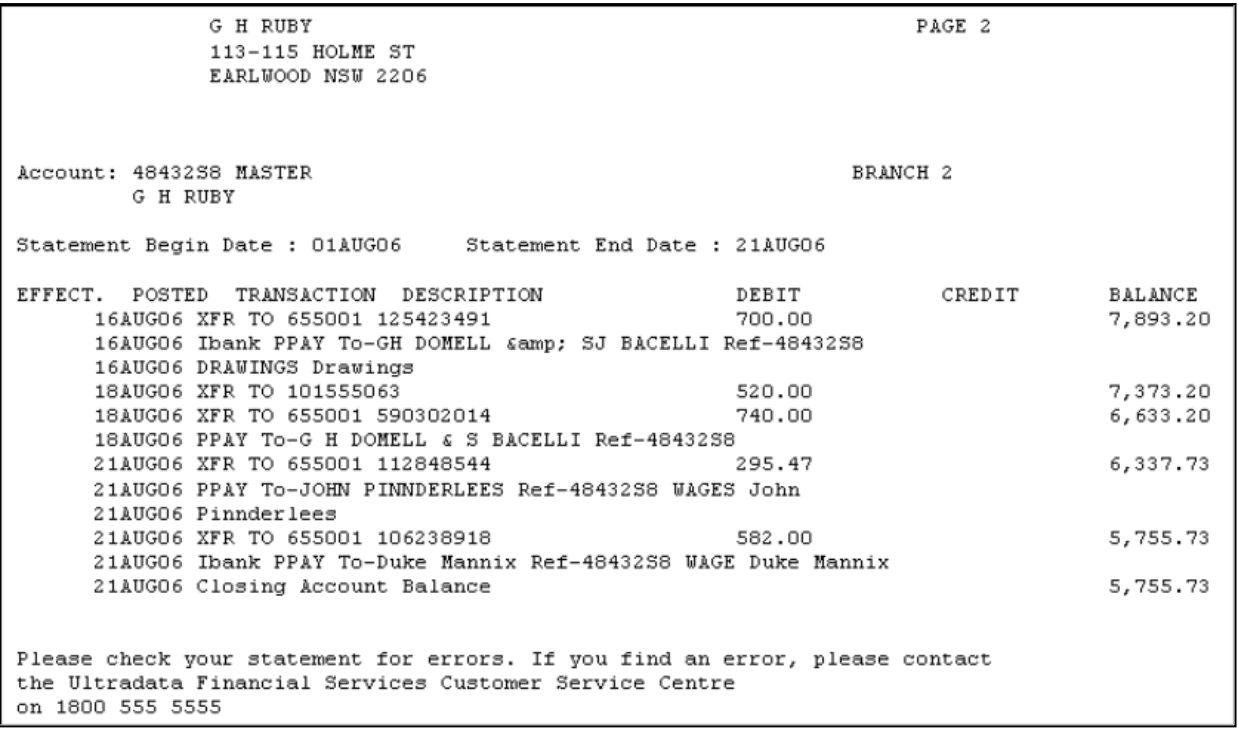

# **Transaction Lists**

This section covers:

- Generate ['Transaction](#page-78-0) List' Requests (P71)
- Print Requested [Transaction](#page-81-0) Lists (P72)
- Print Requested [Transaction](#page-82-0) Lists (P72IVR)
- Print [Transaction](#page-83-0) List of Member Accounts (P72X)

# <span id="page-78-0"></span>**Generate 'Transaction List' Requests (P71)**

Use the **Generate 'Transaction List' Requests (P71)** program to generate a transaction list for a client between two dates, or generate a list for all transactions on file. This program may be run at any time.

The transactions included in the list may include those that have already been statemented (i.e. included in a 'Formal' statement). Transactions are held on file until periodically archived and purged.

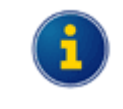

Transaction Lists may also be requested using **ATSTAT** from the cashiering programs. Refer **Statement Requests using ATSTAT** in the **Other Programs used with Account Statements** section for details.

After the list is generated, it is printed using **Print Requested Transaction Lists (P72)**.

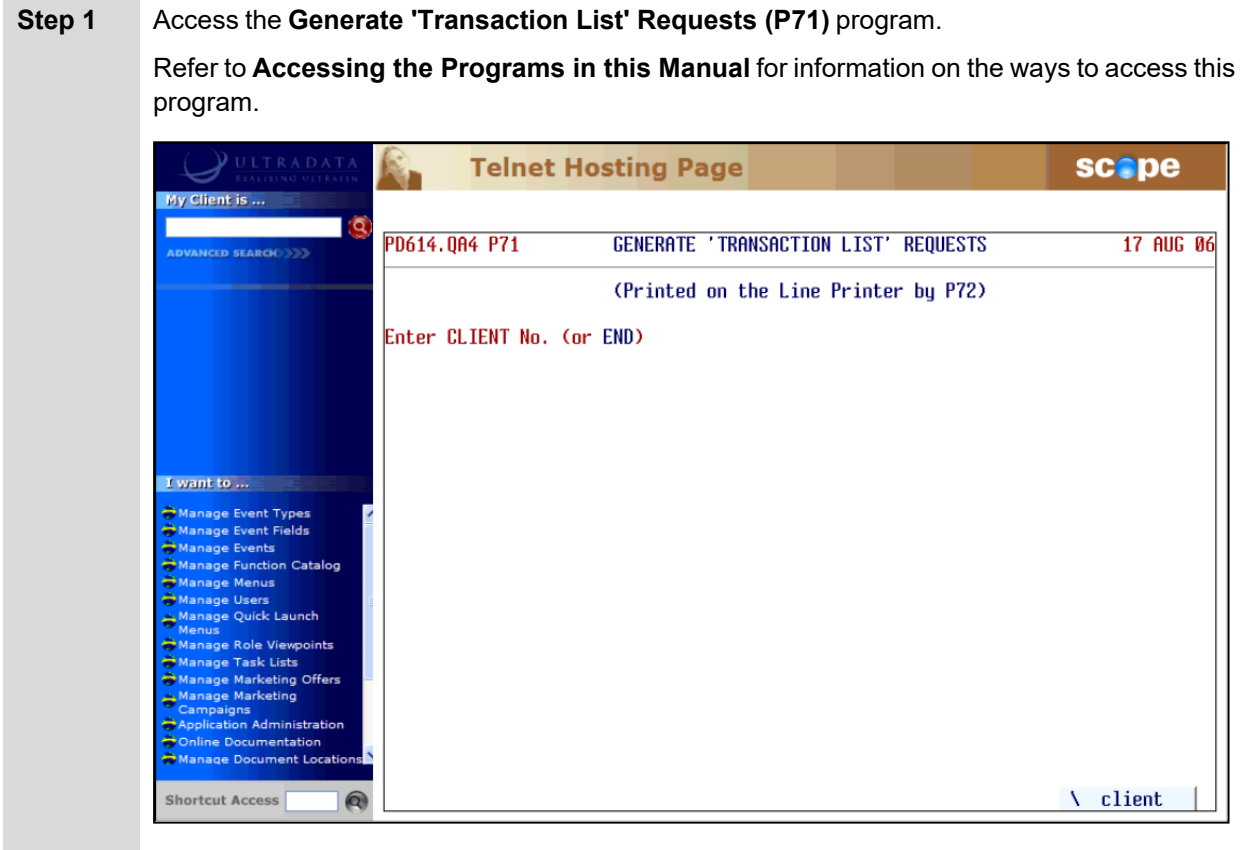

**Step 2** Do one of the following at the **Enter CLIENT No. (or END)** prompt:

- Enter the client number, or
- **Enter END** or press <**ESC**> if you have finished using this program.

#### **Step 3** If the client number you entered is for a client on a Diary Statement, your screen will show the 'Next Due' date for the statement and the statement 'Frequency':

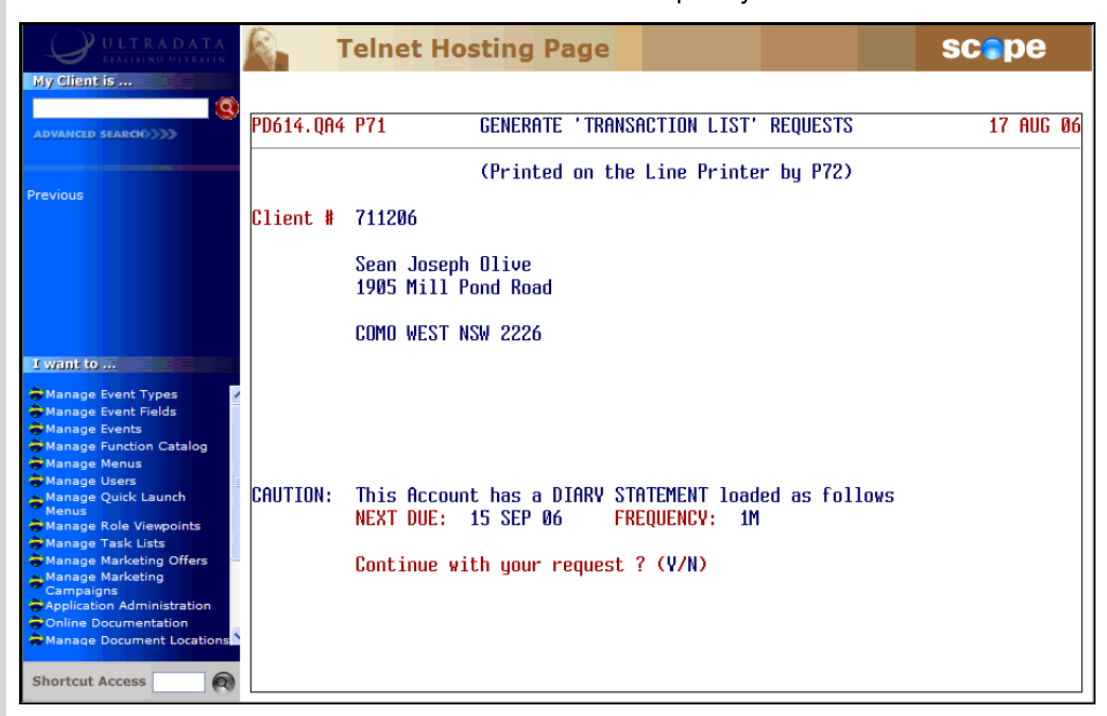

Skip this Step if you do not see the message.

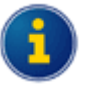

Diary Statements are used with Client Statements to allow particular clients to receive statements for a set period or on a specified date using **Maintain Client Diary Statements (P75C)**. You can still generate a transaction list for a client receiving Client Statements. Refer to the **Client Statements** section for additional information.

Diary Statements may also be applied to individual accounts and are set up using the **P60M - Account Maintenance** page. Refer to the **OtherPrograms used with Account Statements** section for additional information.

<sup>l</sup> Enter <**Y**> at the **Continue with your request ? (Y/N)** prompt if you still want to produce a transaction list.

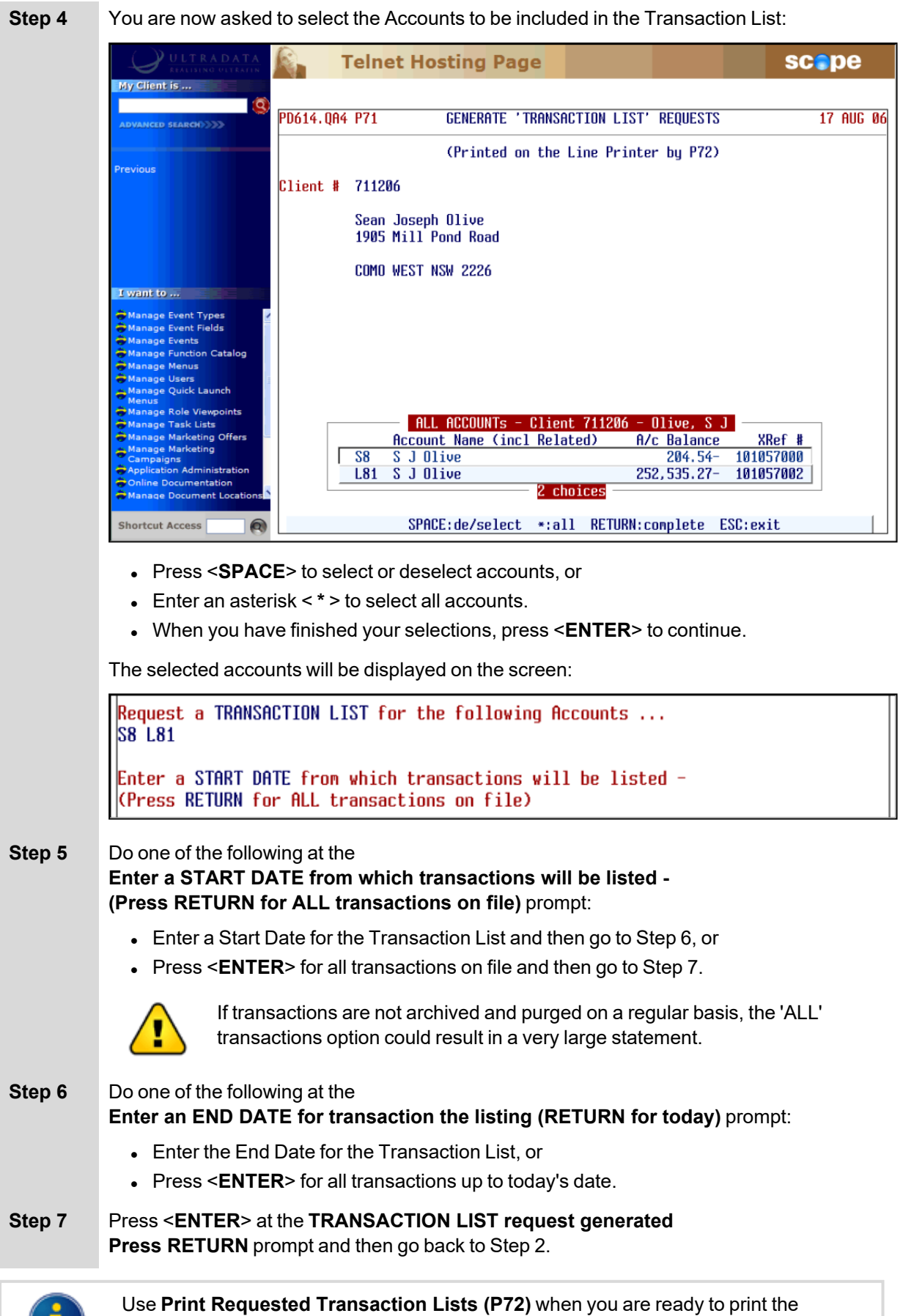

statements that have been requested.

# <span id="page-81-0"></span>**Print Requested Transaction Lists (P72)**

Use the **Print Requested Transaction Lists (P72)** to print Transaction List statements that have previously been requested using **Generate 'Transaction List' Requests (P71)**. Depending on how your system is set up, **P72** may also include Transaction List statements requested via the IVR telephone banking module.

This program may be run at any time as required.

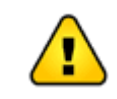

If this program is run between **FINISH** and **START** you will be logged out of the system on completion of the production of the Transaction Lists.

# **Step 1** Access the **Print Requested Transaction Lists (P72)** program.

Refer to **Accessing the Programs in this Manual** for information on the ways to access this program.

The program runs automatically. There is no user intervention required. A message is shown on the screen when the printing is complete.

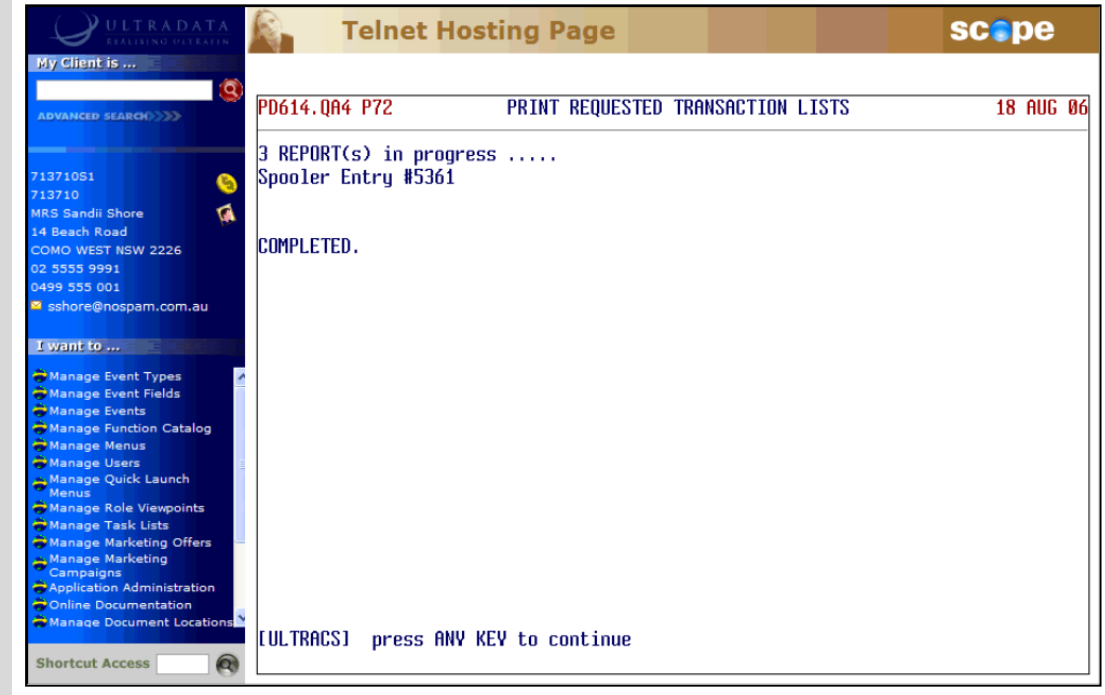

**Step 2** Press any key to return to the menu.

# <span id="page-82-0"></span>**Print Requested Transaction Lists (P72IVR)**

**Print Requested Transaction Lists (P72IVR)** may be used to print Transaction List statements previously requested via the IVR telephone banking module. This program is essentially the same as **Print Requested Transaction Lists (P72)**.

When the IVR telephone banking module is installed, a decision is made whether to use **P72** to produce Transaction List statements requested via IVR, or to produce statements separately using **P72IVR**.

> If your system is set up to produce Transaction List statements requested via IVR using **P72** rather than **P72IVR**, you will receive the message 'Your IVR statements are not produced by this program!'.

Contract Ultradata Support if you need to change the program used to produce Transaction List statements requested via IVR.

Refer to the *IVR Training Manual* or *Interactive Voice Response (IVR) Incorporating Bill Payment Module Training Manual* for additional information on the IVR system.

# <span id="page-83-0"></span>**Print Transaction List of Member Accounts (P72X)**

Use the **Print Transaction List of Member Accounts (P72X)** program to print Transaction List statements for all the clients who have specified account types at selected branches.

You may specify a single agency/branch or a single range of agency/branch numbers, e.g. branch numbers 1-10.

Once you have specified the agencies/branches, you can specify a single account type; enter a list of account types or even all account types. Some caution should be used as this program may be long running if there are a large number of accounts in the branch and account selection.

# **Step 1** Access the **Print Transaction List of Member Accounts (P72X)** program. Refer to **Accessing the Programs in this Manual** for information on the ways to access this program. **Telnet Hosting Page** scope R. My Client is . PD614.0A4 P72X PRINT TRANSACTION LIST OF MEMBER ACCOUNTS 17 AUG 06 ENTER THE RANGE OF AGENTS REQUIRED (nn-nn) I want to ... \ available | Shortcut Access **Step 2** Do one of the following at the **ENTER THE RANGE OF AGENTS REQUIRED (nn-nn)** prompt: • Enter a single branch number • Enter a range of branch numbers, e.g. 1-10. **Enter < l** > to select a single branch or agency from a list. **Step 3** The list of agencies and branches selected will be displayed on the screen. <sup>l</sup> If this list is correct, enter <**Y**> at the **VERIFY THAT THESE ARE THE AGENTS YOU WANT ? (Y/N)** prompt. **Step 4** You now need to select the Account Types for inclusion. At the **ENTER ACCOUNT TYPES OR 'RETURN' FOR ALL** prompt, do one of the following: <sup>l</sup> Press <**ENTER**> for all accounts. • Enter the Account Types you want included, separating each Account Type with a space. <sup>l</sup> Enter <**S**> for all savings accounts, <**L**> for all loan accounts or <**I**> for all investment accounts. **Enter <\> to select the Account Types from a List.**

# **Step 5** At the **SELECT THE ORDER REQUIRED ALPHA OR NUMERIC ?** prompt, do one of the following:

- Enter <A> to sort the Transaction List statements into alphabetical order, or
- **Enter <N> > to sort the Transaction List statements into numerical order.**

Your screen will look similar to the following:

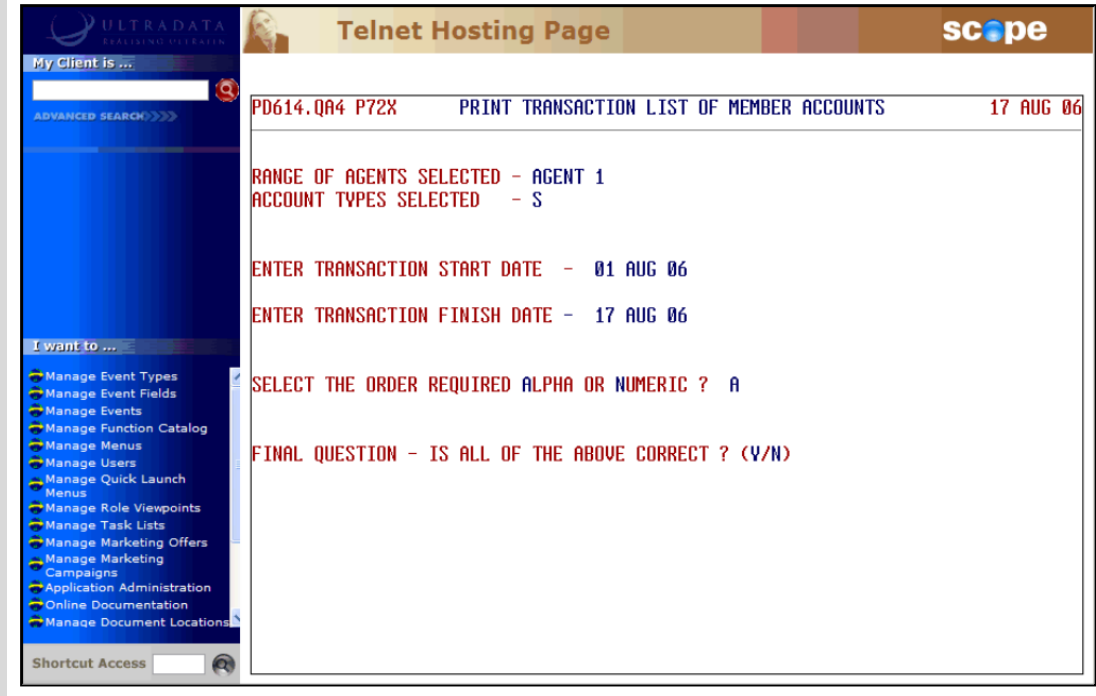

# **Step 6** Enter <**Y**> at the **FINAL QUESTION - IS ALL OF THE ABOVE CORRECT ? (Y/N)** prompt.

Your progress will be displayed on the screen:

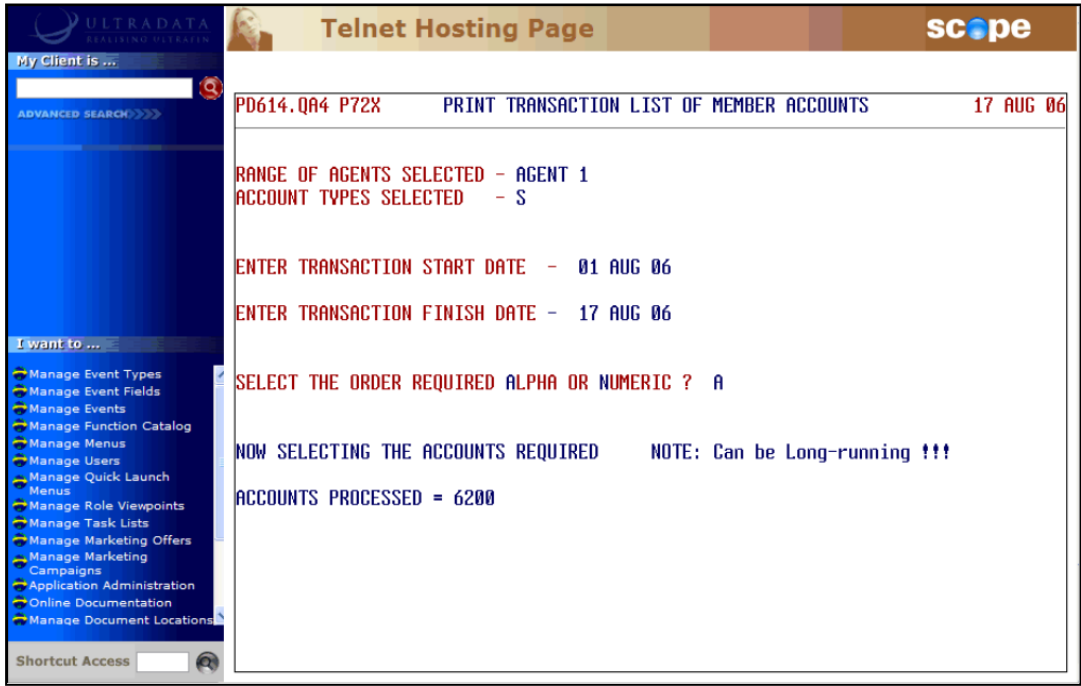

The program will terminate when the transaction lists have been printed.

# **Formal and Informal Statement Requests**

This section covers:

- Generate [Statement](#page-86-0) Requests (P74)
- Account [Statements](#page-91-0) (1 up, 1 account) (P76)
	- <sup>o</sup> Selection of Accounts to be [statemented](#page-93-0)
	- <sup>o</sup> [Maintenance](#page-99-0) of common Statement message
	- <sup>o</sup> Definition & storage of print [sequence](#page-102-0)
	- <sup>o</sup> Printing (or re-printing) the [Statements](#page-104-0)
	- <sup>o</sup> Finalise (update any Formal [statements\)](#page-108-0)

# <span id="page-86-0"></span>**Generate Statement Requests (P74)**

Use the **Generate Statement Requests (P74)** program to generate requests for Formal and Informal statements on an ad-hoc basis for one or more accounts belonging to a client.

Informal Statements may be generated back to the last purge date; however the default option is to include transactions since the last Formal Statement.

This program may be run at any time.

After the statement request is generated, it is printed after **FINISH** using the **Account Statements (1\_up, 1 account) (P76)** program.

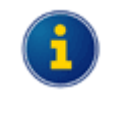

Statements may also be requested using **ATSTAT** from the cashiering programs. Refer **Statement Requests using ATSTAT** in the **Other Programs used with Account Statements** section for details.

# **Specify the Client and Accounts for the Statement Request**

The first part of the process is to specify the client and accounts for the Account Statement request.

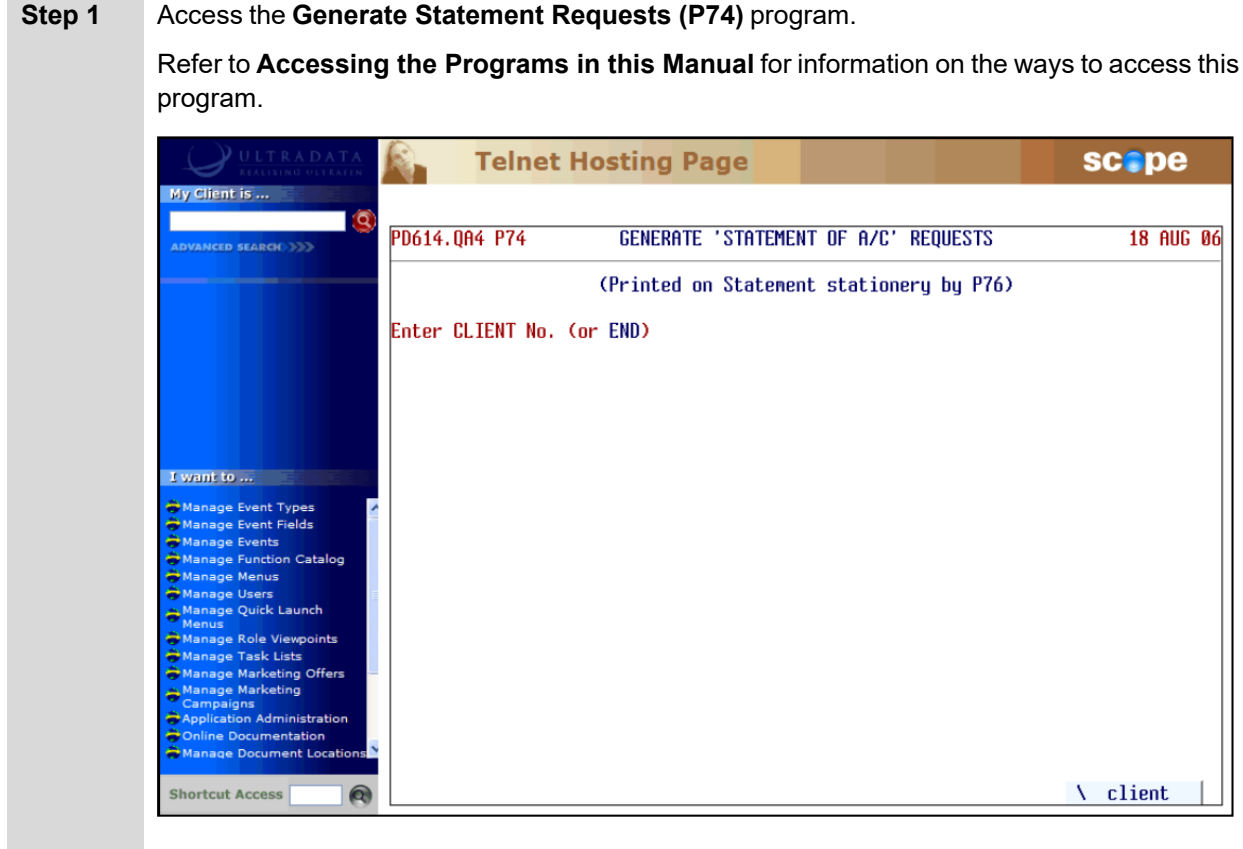

# **Step 2** Do one of the following at the **Enter CLIENT No. (or END)** prompt:

- **Enter the client number, or**
- **Enter END** or press <**ESC**> if you have finished using this program.

#### **Step 3** If the client number you entered is for a client on a Diary Statement, your screen will show the Next Due date for the statement and the statement frequency:

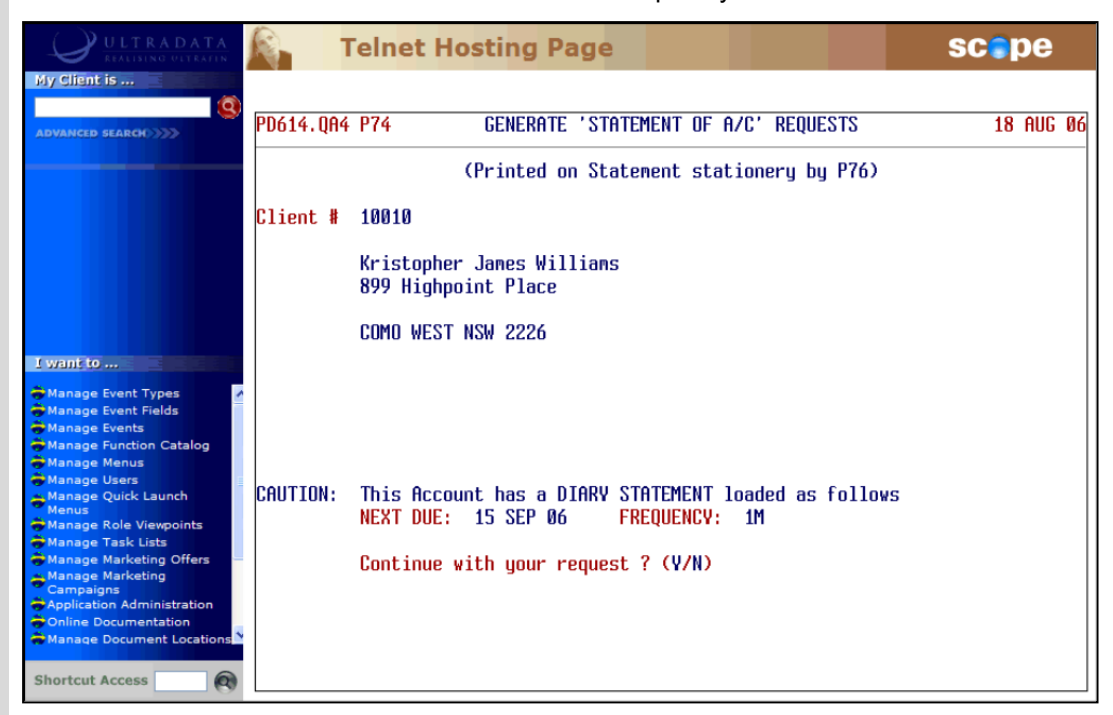

Skip this Step if you do not see the message.

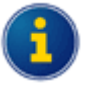

Diary Statements are used to allow particular clients to receive statements for a set period or on a specified date. You can still generate a statement request for a client on a Diary Statement.

For Client Statements, Diary Statements are set up using **Maintain Client Diary Statements (P75C)**. For individual accounts (i.e. Account Statements), use the **P60M - Account Maintenance** page.

<sup>l</sup> Enter <**Y**> at the **Continue with your request ? (Y/N)** prompt if you still want to produce a transaction list.

# **Step 4** You are now asked to select the Accounts to be included in the Transaction List:

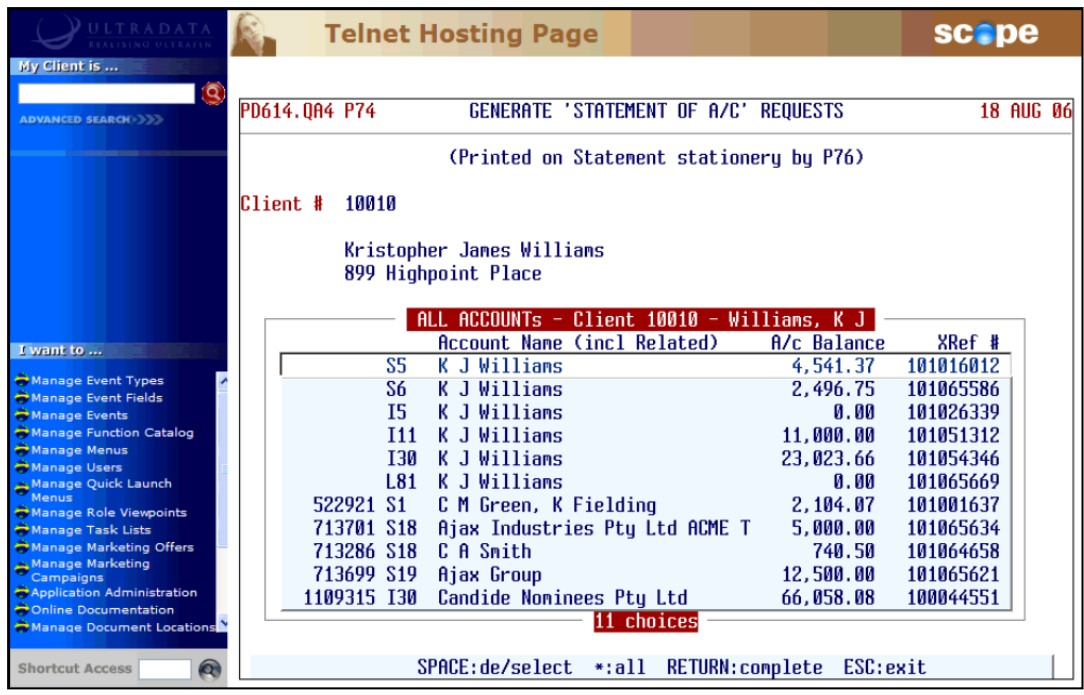

- **Press <SPACE>** to select or deselect accounts, or
- <sup>l</sup> Enter an asterisk < **\*** > to select all accounts.
- <sup>l</sup> When you have finished your selections, press <**ENTER**> to continue.

The selected accounts will be displayed on the screen:

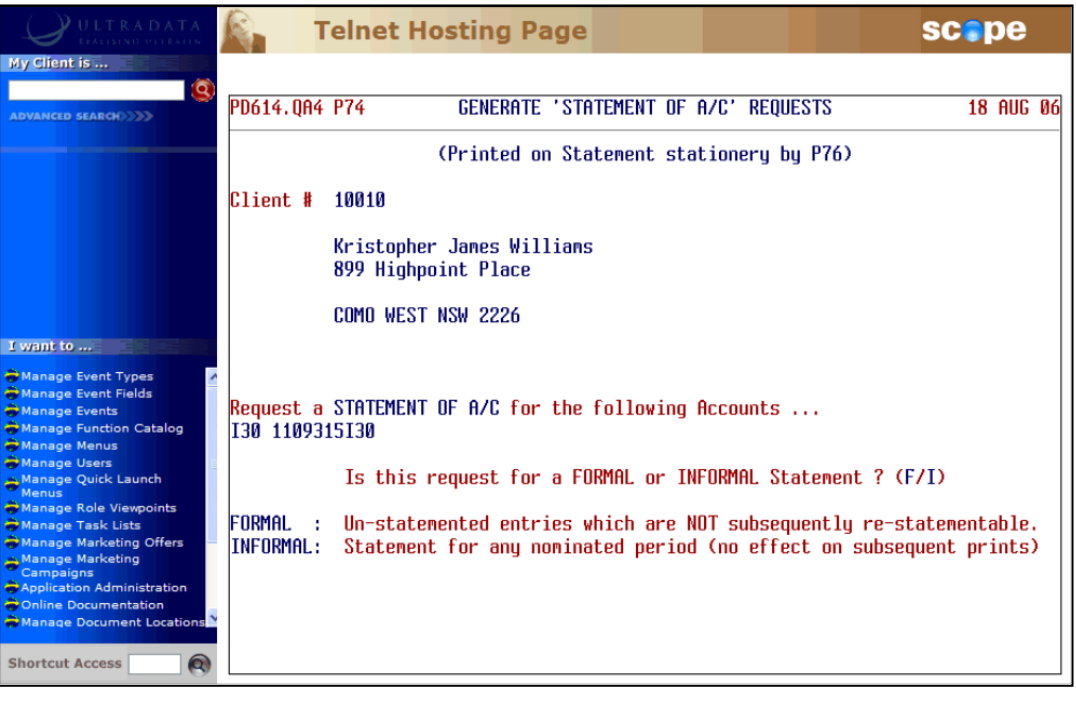

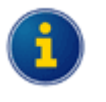

If you selected an individual account and that account has a Diary Statement loaded, you will again be asked if you want to continue. This is similar to Step 3. You must enter <**Y**> to continue your statement request and display the option to select Formal or Informal Statements.

## **Step 5** At the **Is this request for a FORMAL or INFORMAL Statement ? (F/I)** prompt, enter:

- $\leq$  **F**> if this is a request for a Formal Statement. A Formal Statement will include transactions that have not been included on a previous Formal Statement; however you will not be able to include these transactions on a subsequent Formal Statement request. Refer to **Request for a Formal [Statement](#page-90-0)** for the next Step.
- <**I**> to include transactions for a nominated period. This can include transactions that have been included on a previous Formal Statement and those that have not previously statemented. Go to Step 6.

# **Request for Informal Statement**

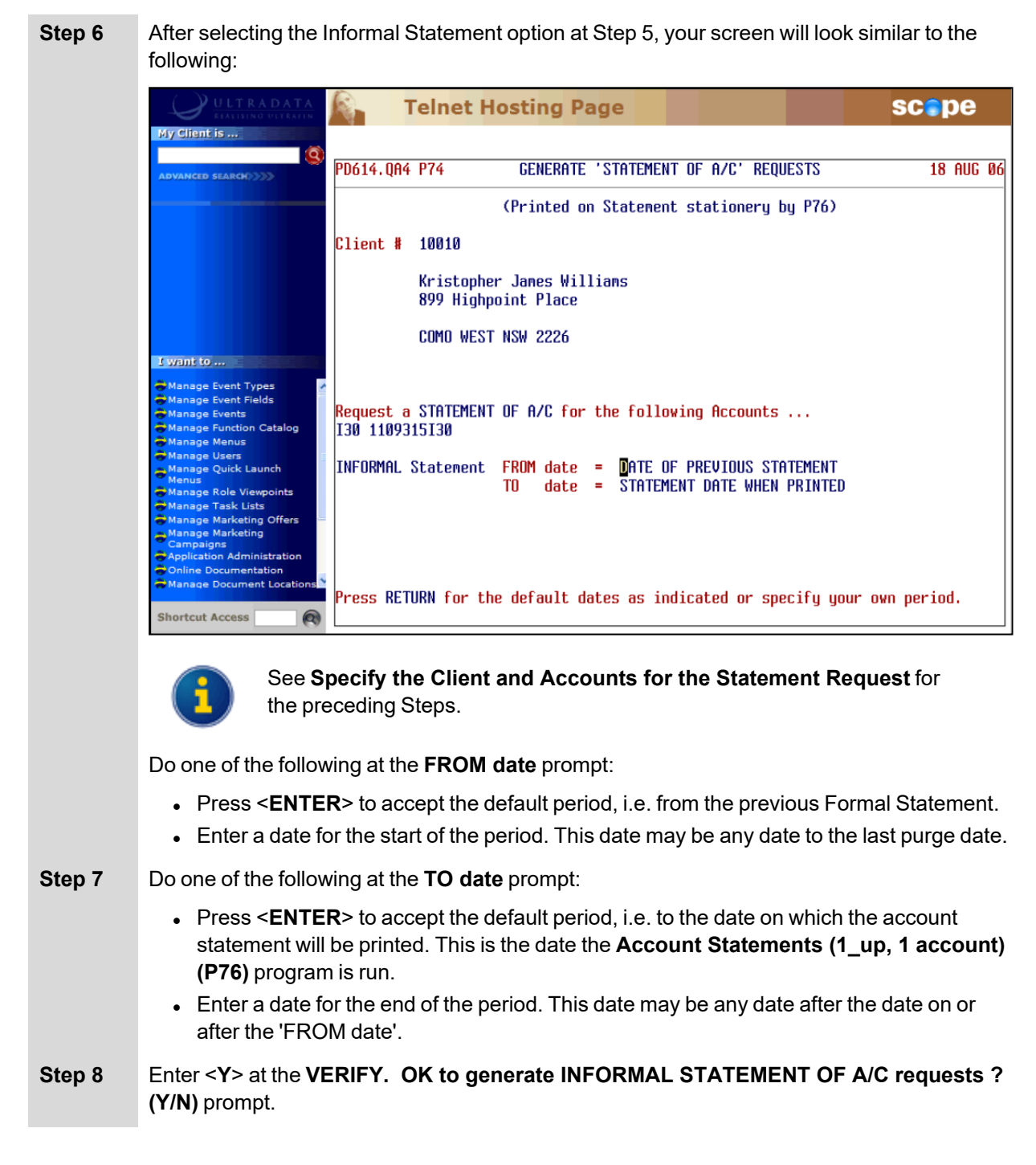

# **Step 9** A confirmation message is displayed to indicate that the request has been generated:

STATEMENT OF A/C requests generated Press RETURN

<sup>l</sup> Press <**ENTER**> to continue. You are returned to the **Enter CLIENT No. (or END)** prompt at Step 2.

# <span id="page-90-0"></span>**Request for a Formal Statement**

**Step 6** After requesting a Formal Statement, your screen will look similar to the following:

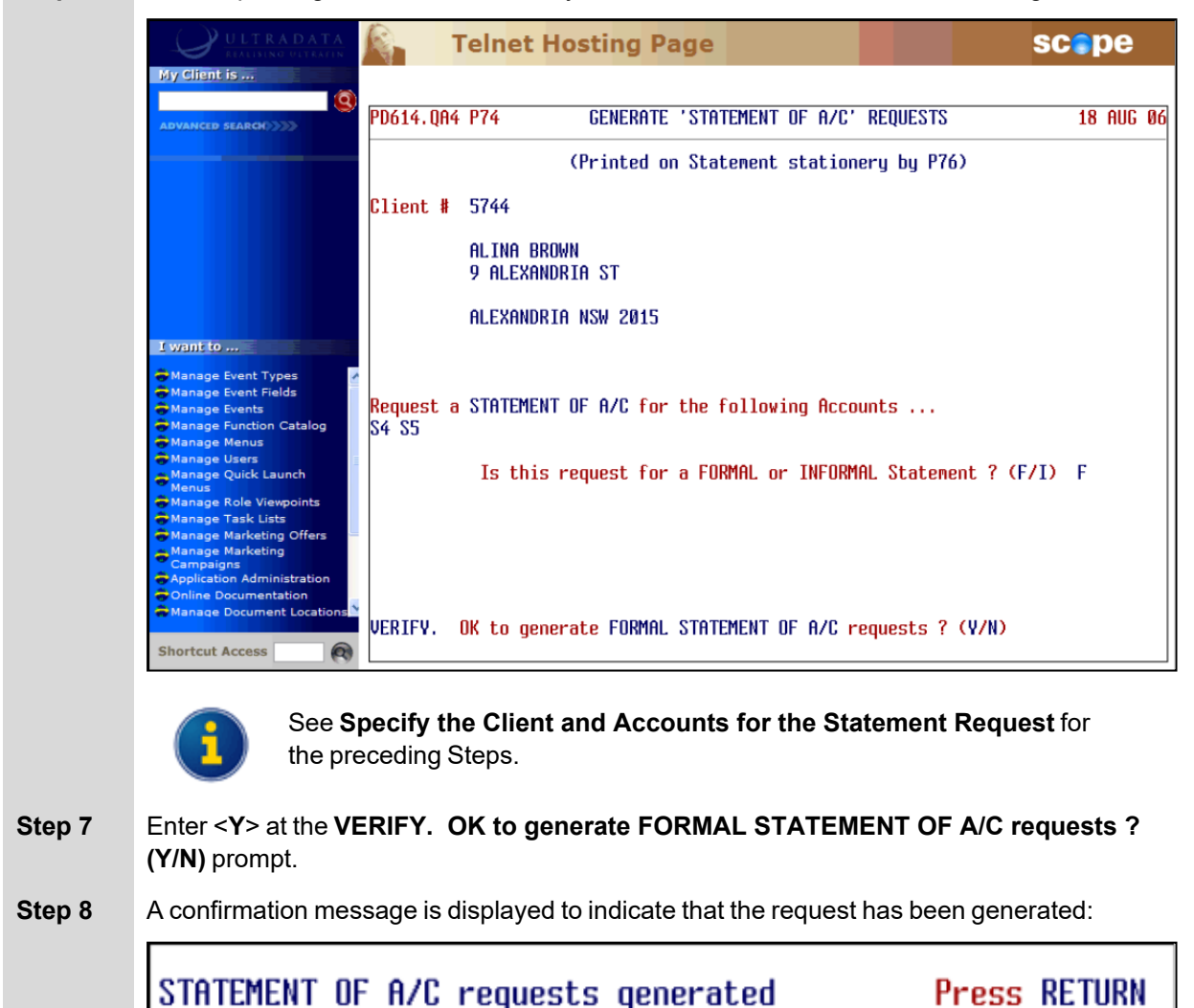

<sup>l</sup> Press <**ENTER**> to continue. You are returned to the **Enter CLIENT No. (or END)** prompt at Step 2.

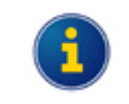

Use **Account Statements (1\_up, 1 account) (P76)** anytime after FINISH has been run when you are ready to print the requested Account Statements.

# <span id="page-91-0"></span>**Account Statements (1\_up, 1 account) (P76)**

The **Account Statements (1\_up, 1 account) (P76)** program is used to print Account Statements on a periodic basis. Statements will be generated for any of the following:

- Accounts selected in the 1<sup>st</sup> Stage of in Option 1 of Account Statements (1\_up, 1 account) (P76)
- <sup>l</sup> Any outstanding requests generated by the **Generate Statement Requests (P74)** program
- <sup>l</sup> Statement "page full" request. The Page Full count is specified for each Account Type in the **Account Definition (P98)** program, and
- <sup>l</sup> Any Account Statements for individual accounts whose due date is past as specified in the **P60M - Account Maintenance** page.

The **Account Statements (1\_up, 1 account) (P76)** program must be run after **FINISH**. If Account Statement requests are made on a regular basis, it is likely that the running of this program would be run on a daily basis.

Statements produced show the client's name and address, the account type and branch. Transactions are described and listed as debit and credit items. Statement messages are also printed at the bottom of the statement.

# **Step 1** Access the **Account Statements (1\_up, 1 account) (P76)** program.

Refer to **Accessing the Programs in this Manual** for information on the ways to access this program.

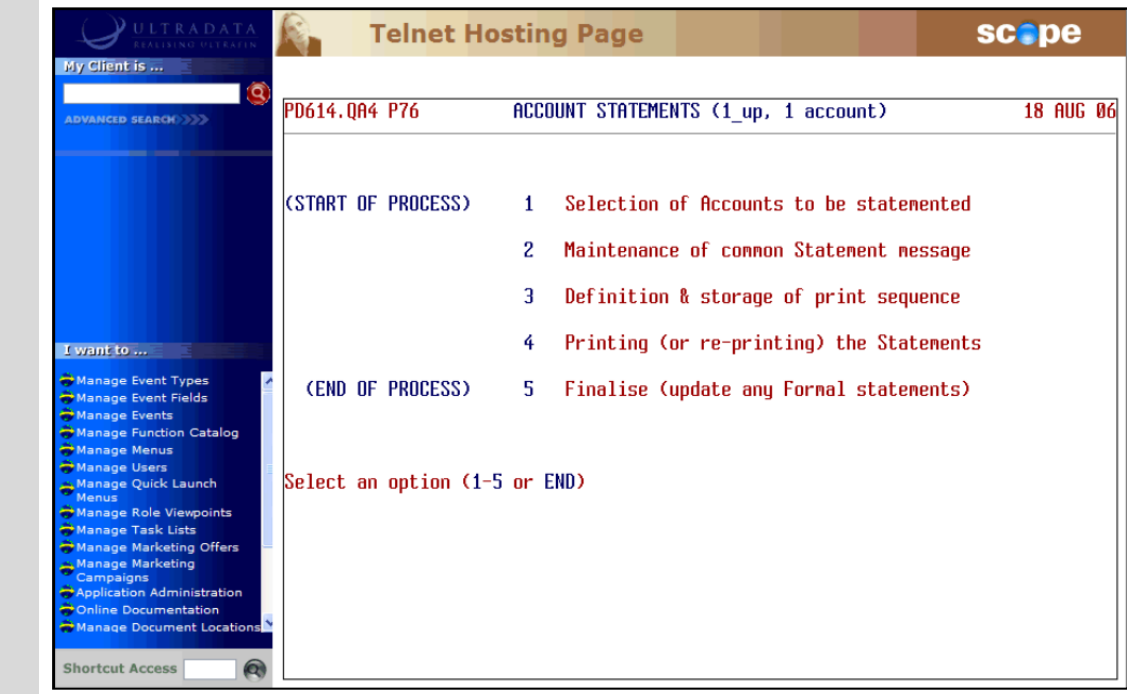

## **Step 2** Enter one of the following at the **Select an option (1-5 or END)** prompt:

### <sup>l</sup> <**1**> - **Selection of Accounts to be statemented**

This option allows you to specify the statement date. It is preferable that the statements be run for the current date however you do have the limited options to use an earlier date or a date in the future. You may also specify the Account Types to be included in the statement run.

Previous statement runs must be finalised before using this option.

#### <sup>l</sup> <**2**> - **Maintenance of common Statement message**

Use this option to set up a message that will appear on all statements or statements for nominated Account Types.

### <sup>l</sup> <**3**> - **Definition & storage of print sequence**

This option controls the sequence in which the statements will be printed. This option must be run at least once before using Option 4.

#### <sup>l</sup> <**4**> - **Printing (or re-printing) the Statements**

This option controls the printing process. You can commence printing from the beginning, resume printing from a nominated statement or reprint specific statements.

You can continue to print or reprint statements until the next time Option 1 is run.

#### <sup>l</sup> <**5**> - **Finalise (update any Formal statements)**

This completes the process and allows you to do another statement run. You should not use this option if you have not printed the statements. The system is updated to flag accounts to indicate that a Formal statement has been produced to prevent transactions from being included on future Formal statements.

<sup>l</sup> <**ESC**> or **END** - To leave the program.

# <span id="page-93-0"></span>**Selection of Accounts to be statemented**

This option allows you to specify the statement date. It is preferable that the statements be run for the current date however you do have the limited options to use an earlier date or a date in the future. You may also specify the Account Types to be included in the statement run.

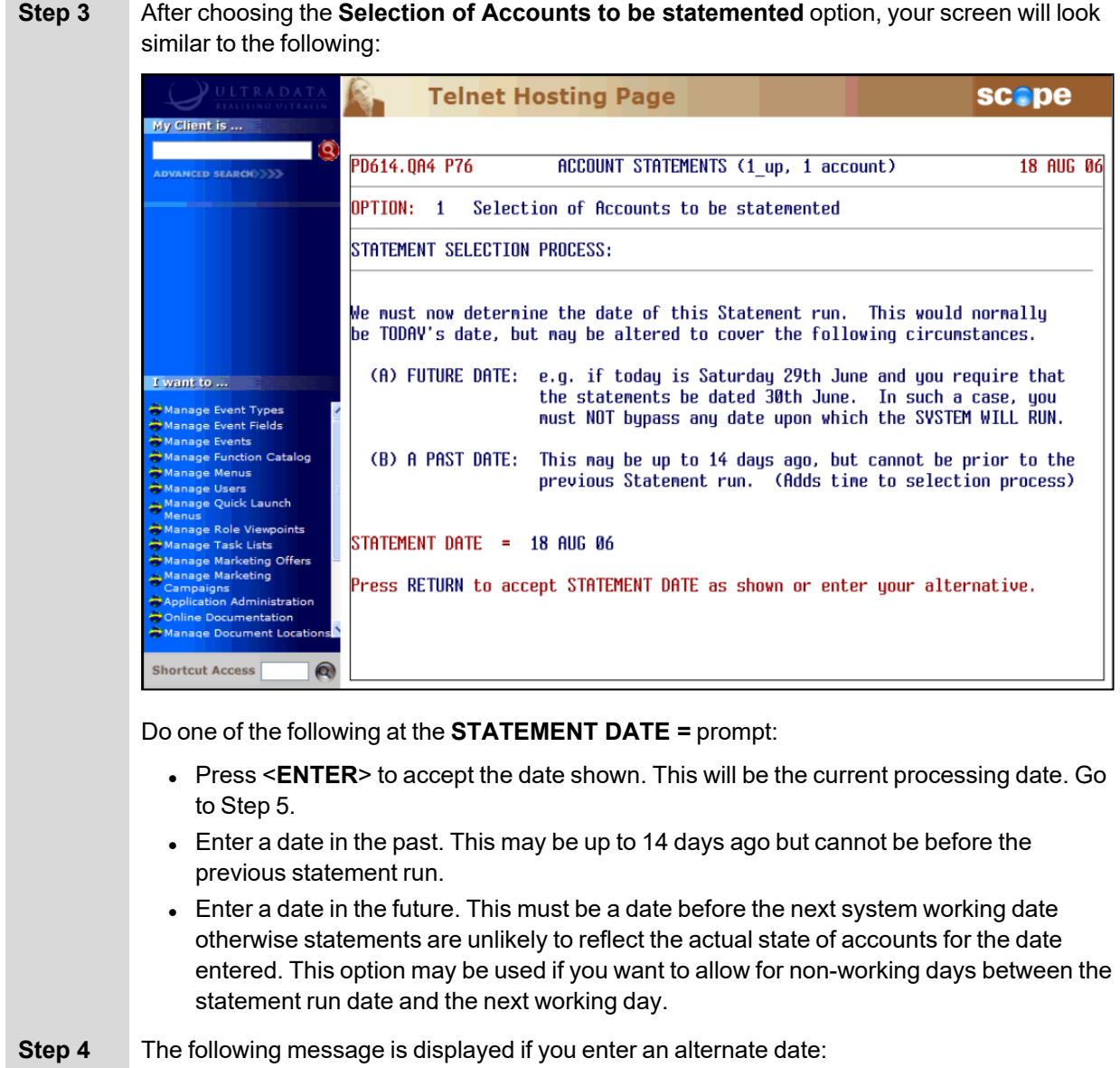

#### VERIFY ALTERNATE DATE CORRECT?  $(4/N)$

- Enter <**Y**> to continue, or
- Enter <N> if you need to revise the date and then go back to Step 3.

Your screen will look similar to the following:

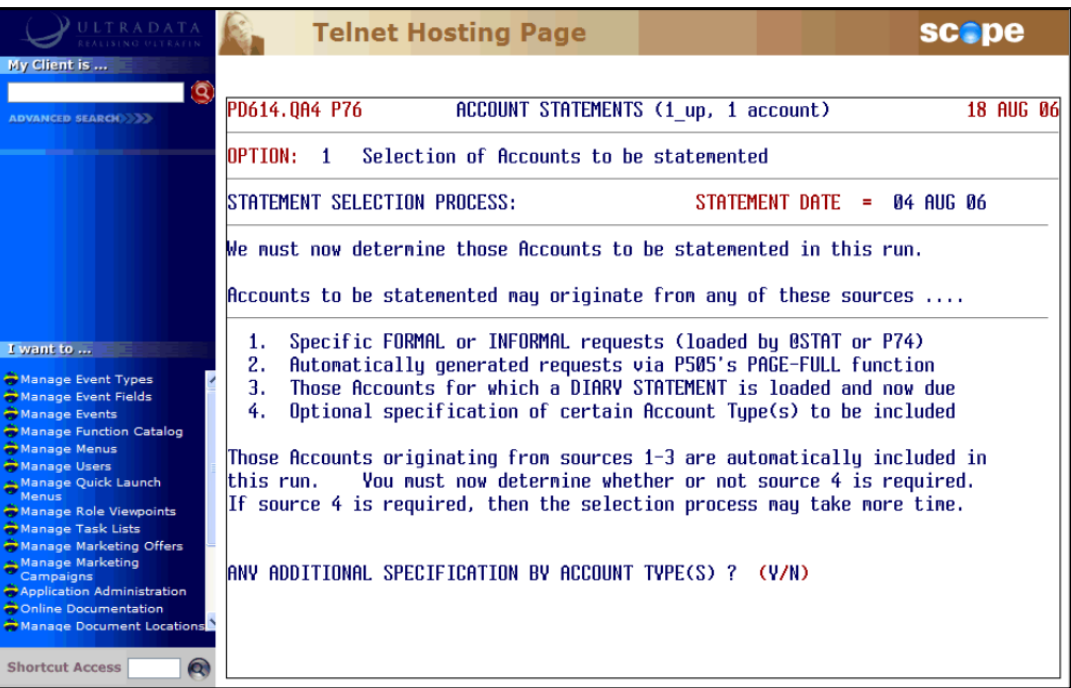

There are 4 options shown on the screen indicating from where accounts to be statemented are sourced. The first 3 options are always included, i.e.:

- Any outstanding requests for either Formal or Informal Account statements loaded via **ATSTAT** or **P74**,
- Automatically generated "Page-Full" statements, and
- Accounts with Diary Statement dates that are now due.

These represent the normal daily Account Statement requests that would be printed each day. The forth option is to include selected Account Types. You would use this option on a periodic basis to send Account statements to all clients should you be using Account Statements (rather than Client Statements).

### **Step 5** At the **ANY ADDITIONAL SPECIFICATION BY ACCOUNT TYPE(S) ? (Y/N)** prompt:

- Enter <N> if you do not want to include specific Account Types and then go to Step 13, or
- **Enter <Y** > to produce Account Statements for specific Account Types and then go to the next Step.

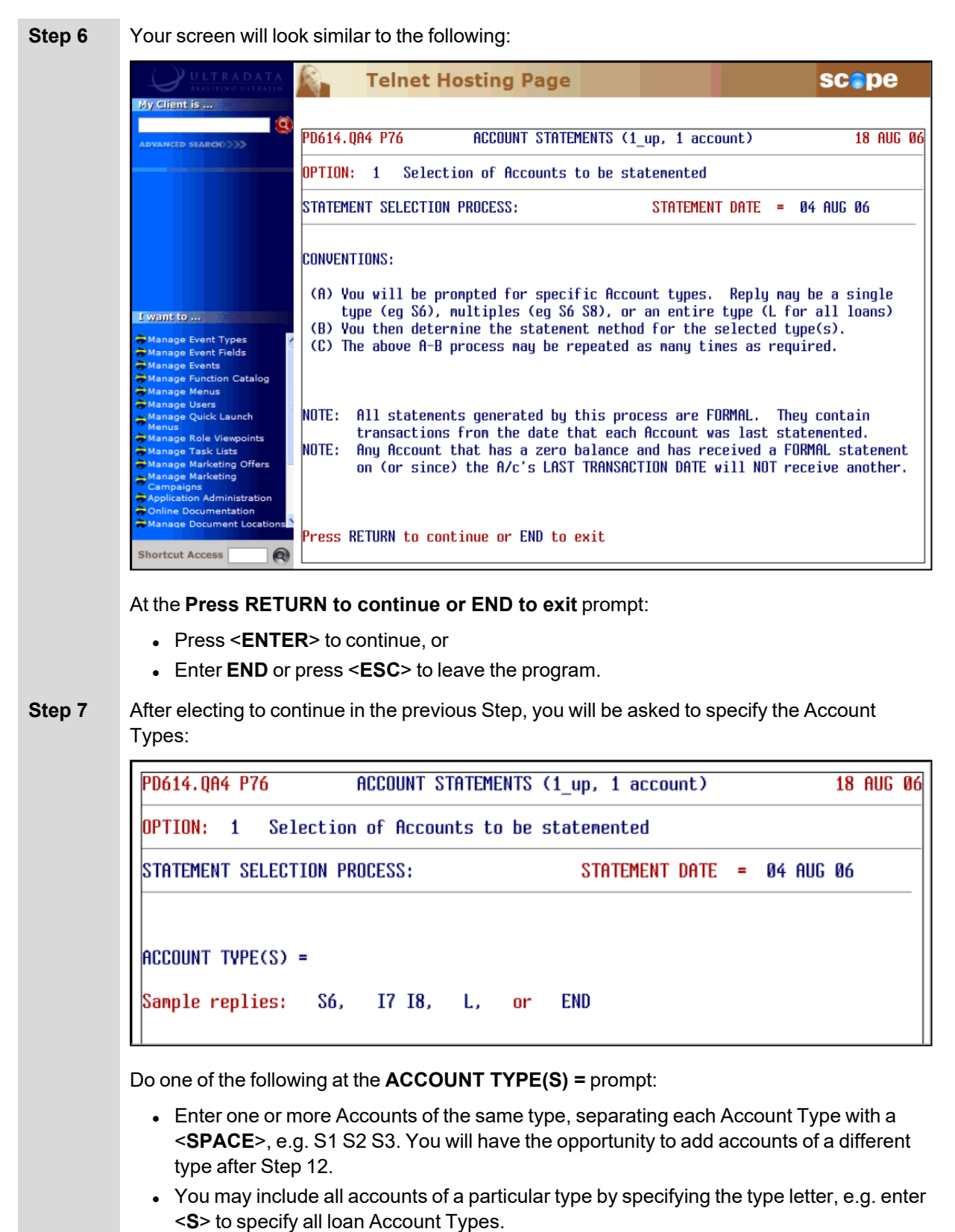

**Enter < l> to select Accounts from a list. The Accounts must all be of the same Type, e.g.** all S Type.

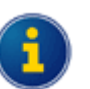

After entering the Account Types, you will be asked to specify a 'Method' relating to the account activity.

You will also have the option to repeat this process with additional account selections which may have a different activity method.

- After entering the Account Types, go to Step 8.

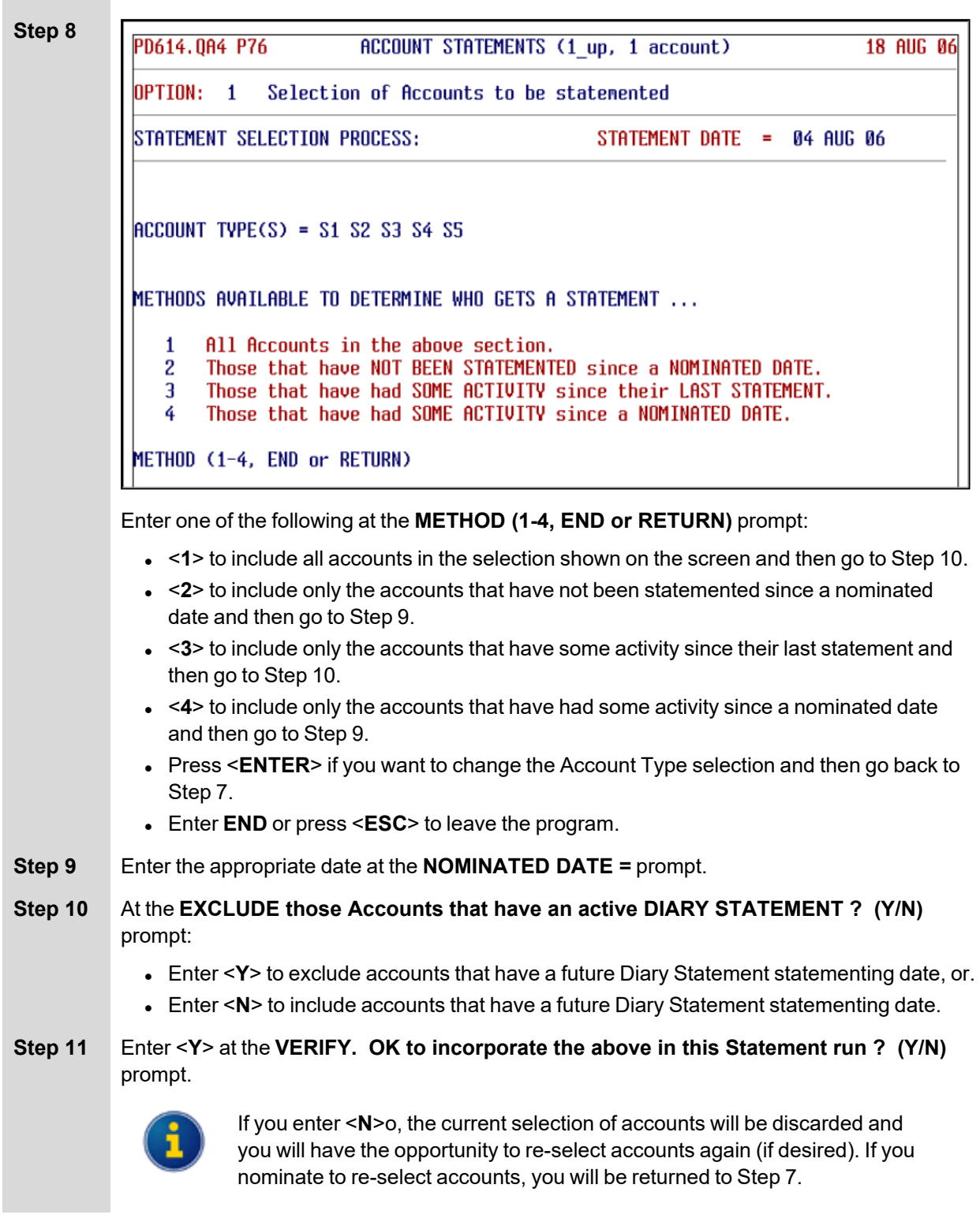

# **Step 12** At the **SELECTION INCORPORATED. ANY MORE ACCOUNT TYPE(S) ? (Y/N)** prompt:

- Enter <Y> if you want to add additional account selections and then go back to Step 7, or
- **Enter <N> to continue without additional account selections.**
- **Step 13** After you have finished with account selection, your screen will look similar to the following:

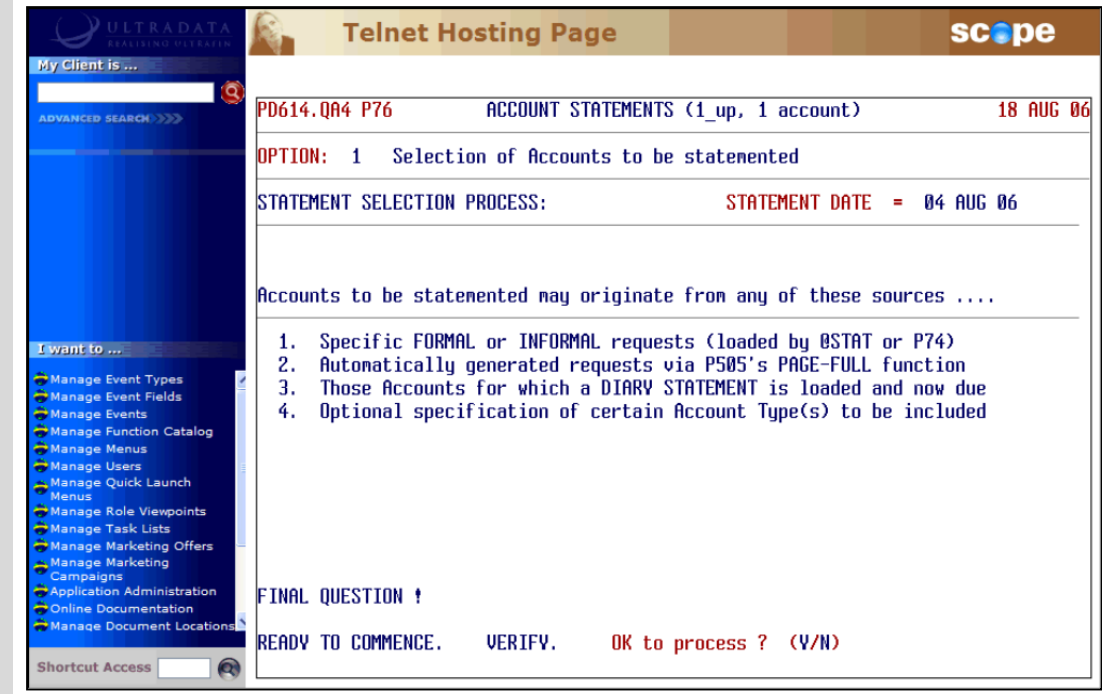

<sup>l</sup> Enter <**Y**> at the **READY TO COMMENCE. VERIFY. OK to process ? (Y/N)** prompt.

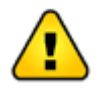

If you enter <N>, the details will not be saved and you will be returned to Step 2.

After entering <Y>, the account selection process will begin and progress will be displayed on the screen. After the selection process has been completed, your screen will look similar to the following:

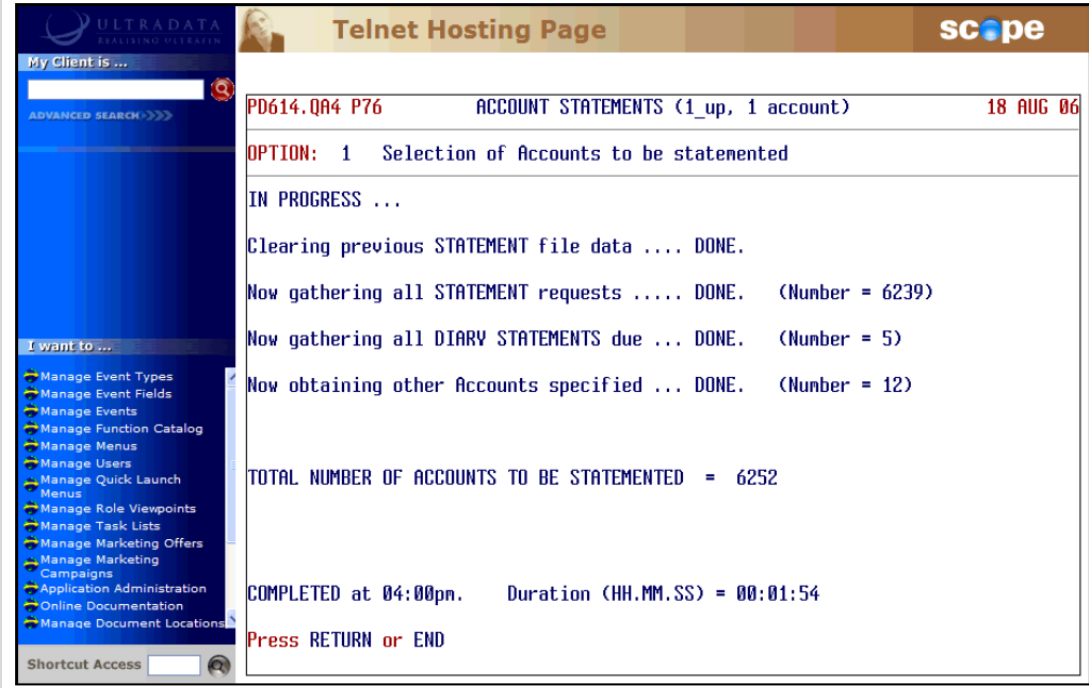

# **Step 14** At the **Press RETURN or END** prompt:

- Press <**ENTER**> to return to the Statementing menu at Step 2, or
- **Enter END** or press <**ESC**> to leave the program.

# <span id="page-99-0"></span>**Maintenance of common Statement message**

This option will allow you to set up a "common" message that will appear on all statements, or a specific message for a nominated Account Type. While you can load the same or different messages for multiple Account Types, you can only do so 1 Account Type at a time.

If you want to delete an existing message, create a new message with no content.

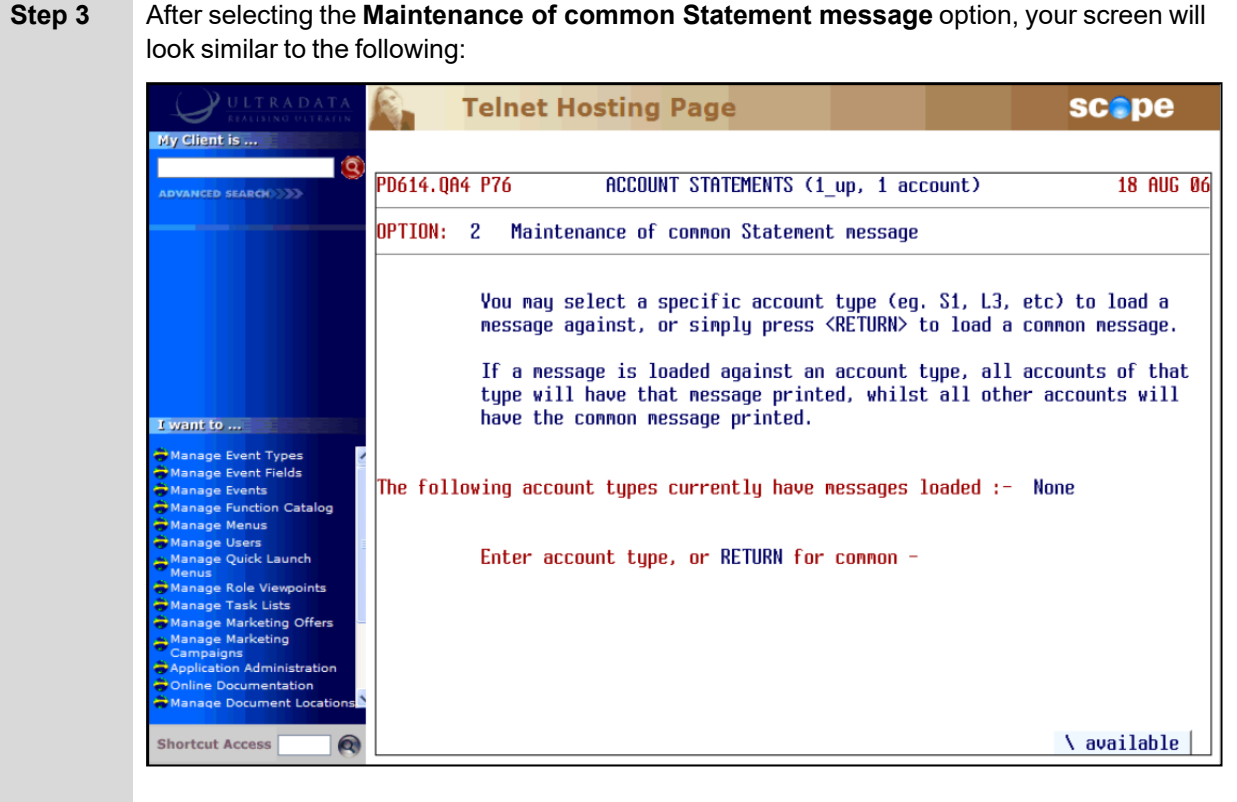

If there are messages loaded against individual Account Types, the Account Types will be shown on the screen:

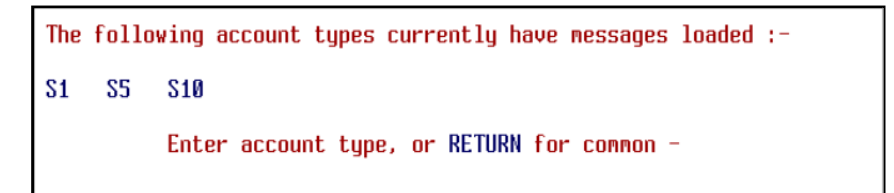

### At the **Enter account type, or RETURN for common** prompt:

- $\bullet$  To load a message against a specific Account Type, enter a single Account Type, e.g. S1 or enter <**\>** to select the Account Type from a list.
- <sup>l</sup> To load a common message to appear on all statements, press <**ENTER**>.

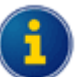

The process for creating individual Account Type messages and common messages is the same.

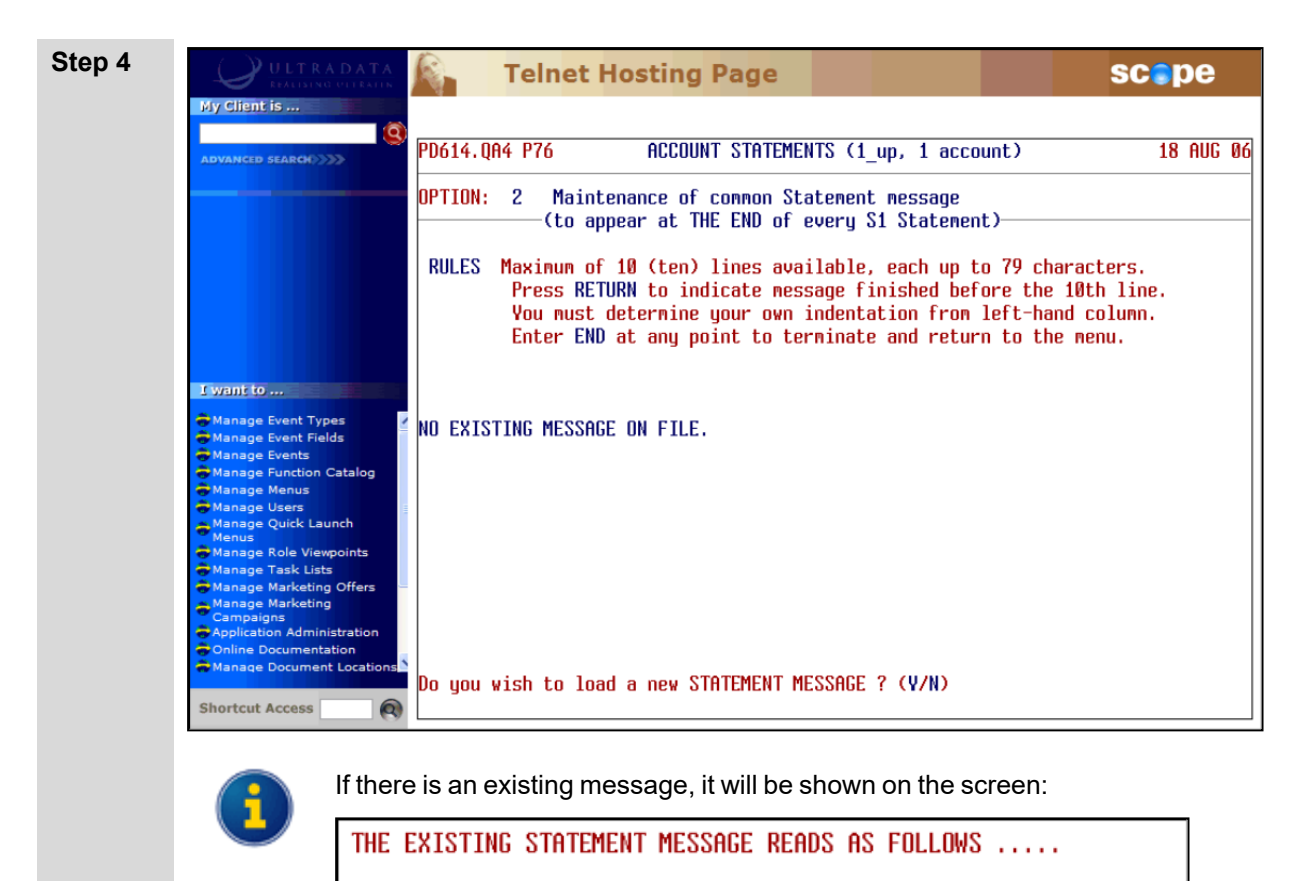

Ask about our free investment seminars.

<sup>l</sup> To create a new message (or delete an existing message), enter <**Y**> at the **Do you wish to load a new STATEMENT MESSAGE ? (Y/N)** prompt.

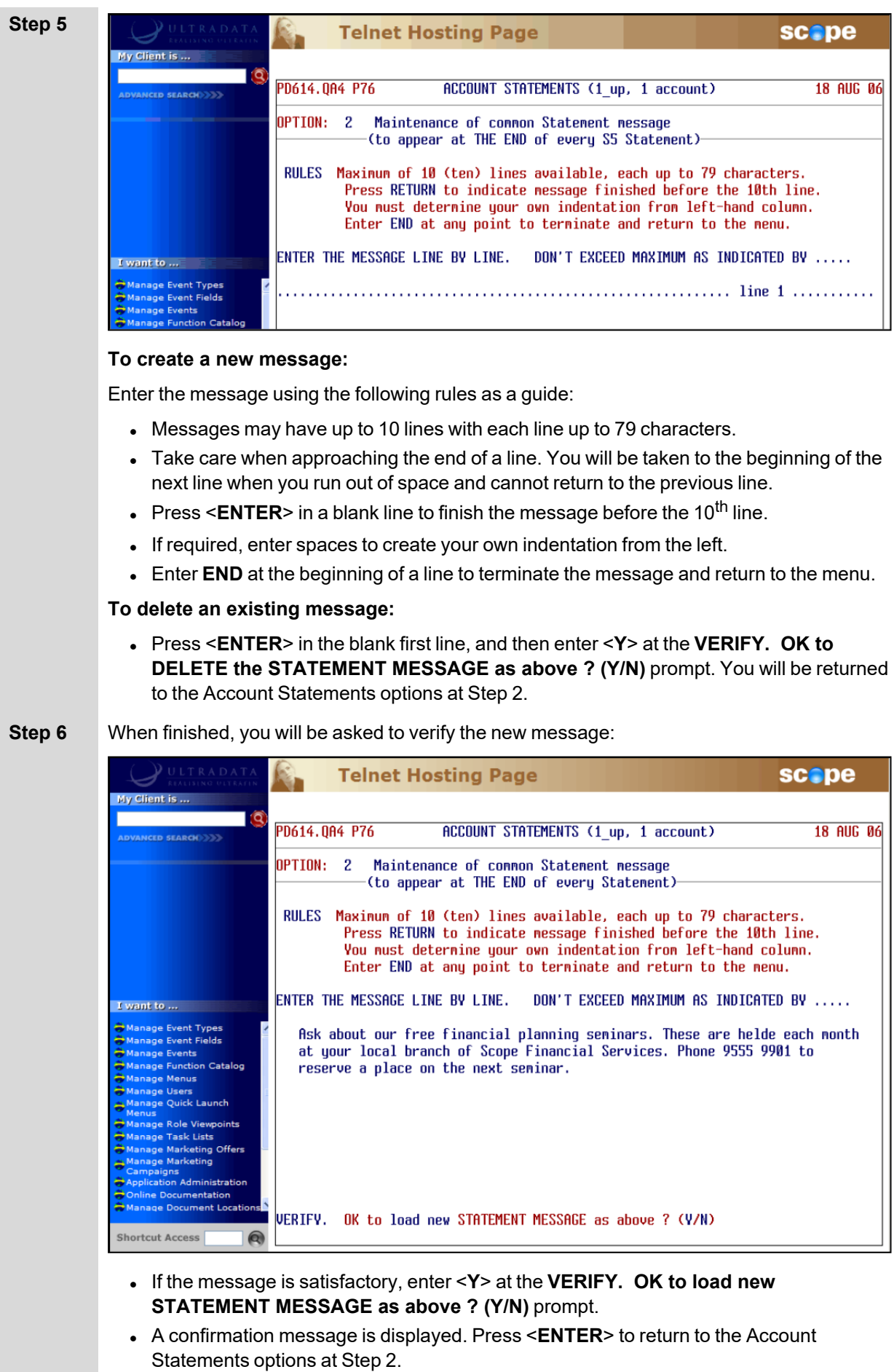

# <span id="page-102-0"></span>**Definition & storage of print sequence**

This option controls the sort sequence of the statements. You must run this option at least once before printing your statements using Option 4.

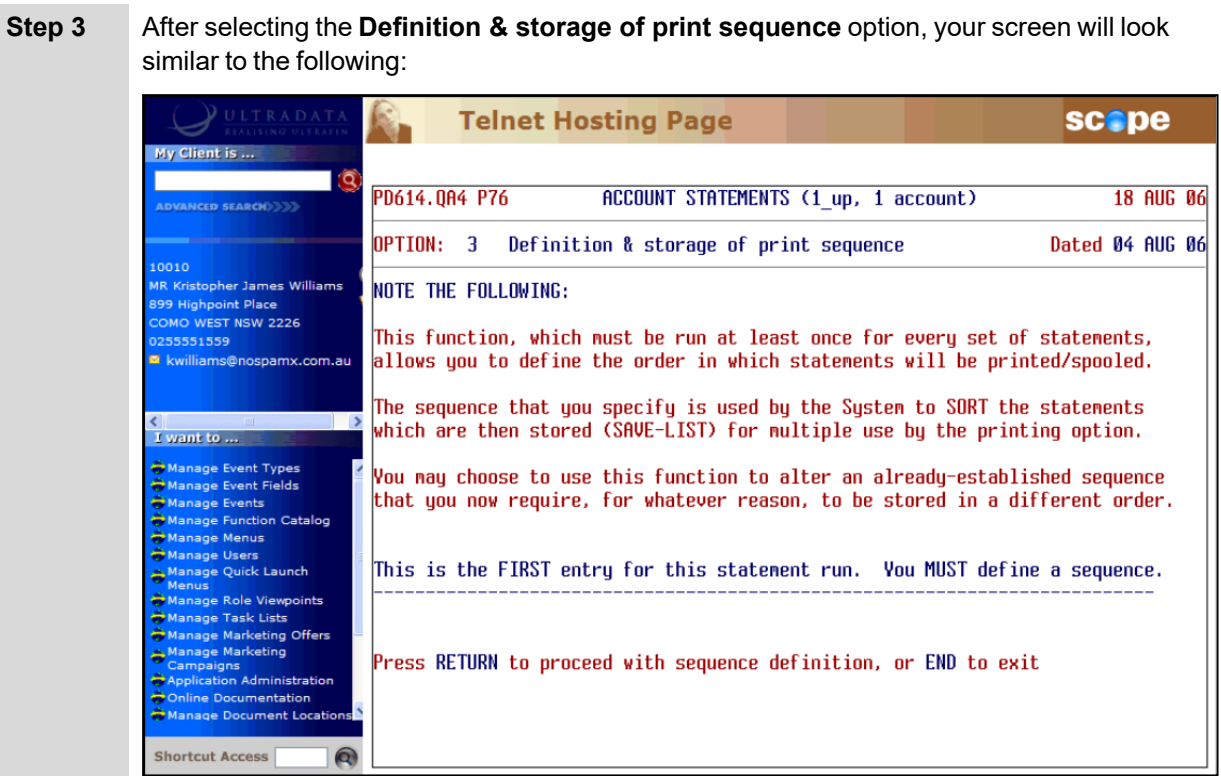

**.** Press <**ENTER**> to define the print sequence.

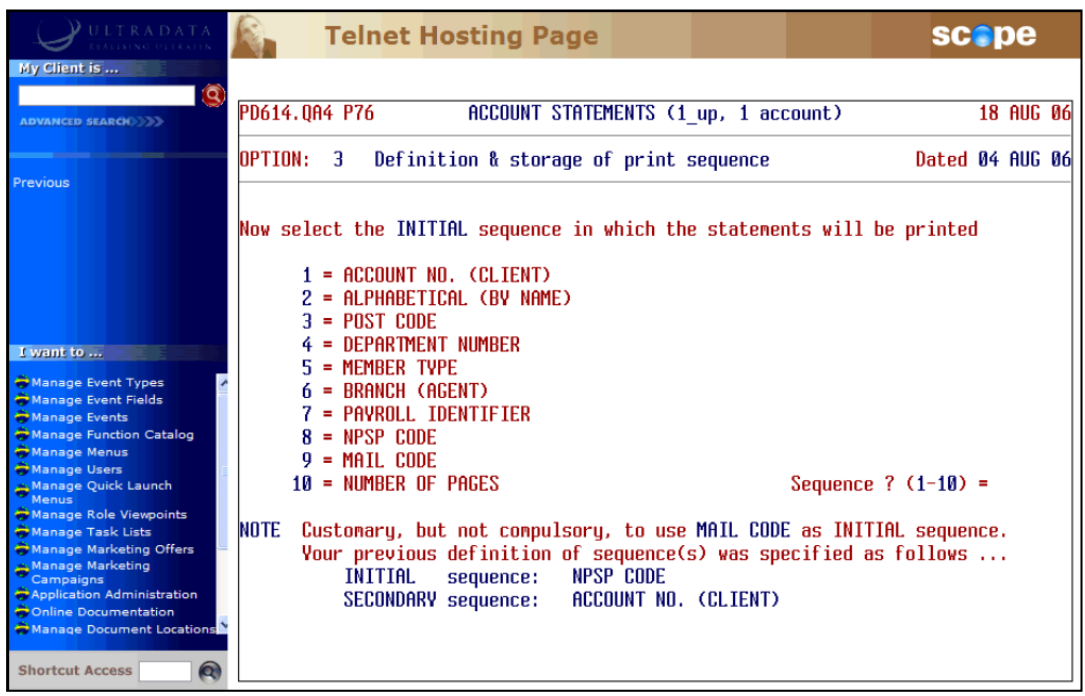

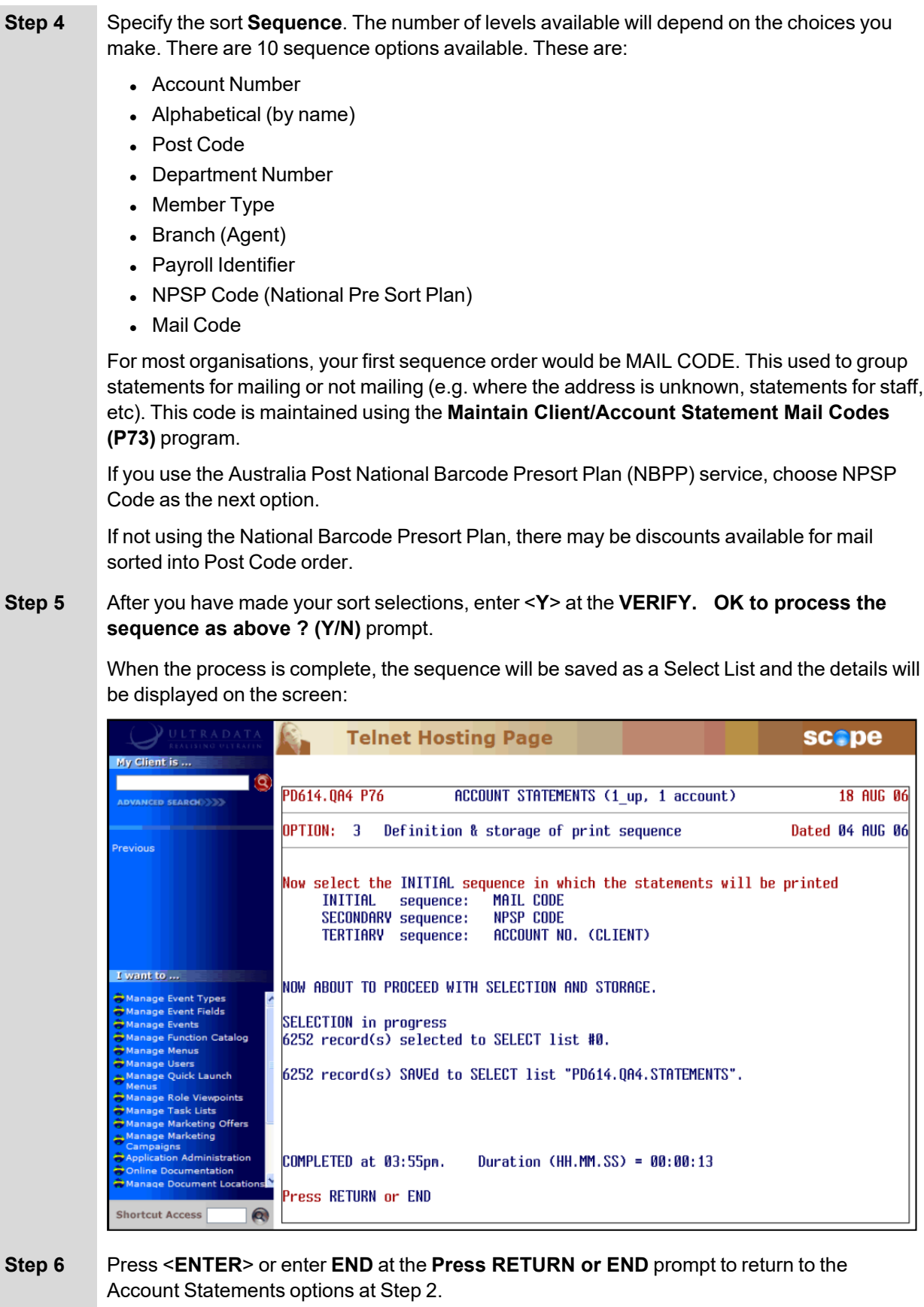

# <span id="page-104-0"></span>**Printing (or re-printing) the Statements**

This option is used for either printing or re-printing account statements.

1

2

3

OPTION ? (1-3 or END)

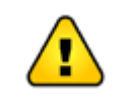

If you have any special printing set up requirements, you need to issue the appropriate **SP-ASSIGN** commands prior to running this option.

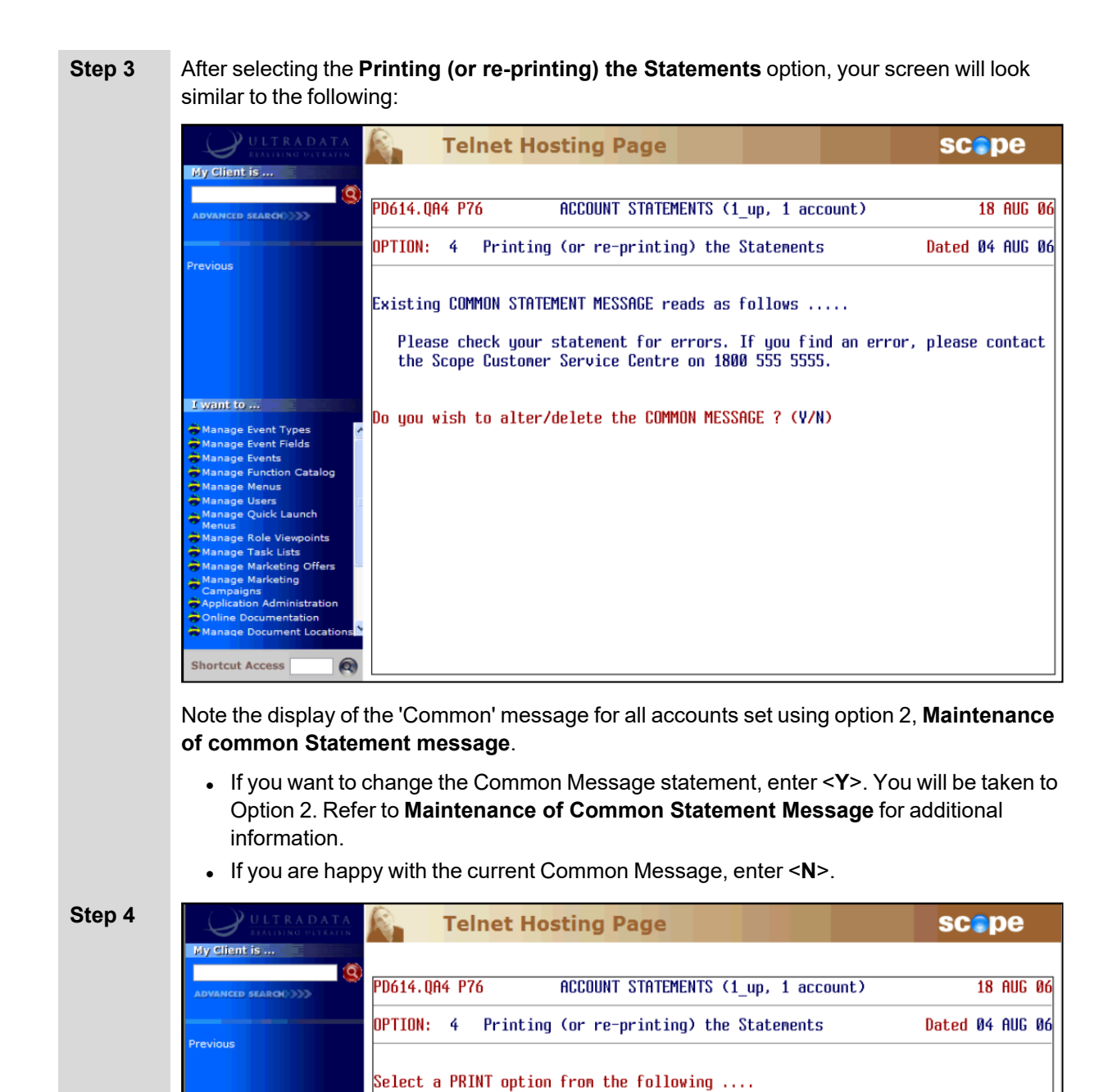

Connence printing from the beginning of the Statements

Resume printing from a nominated point within the Statements

Re-print Statement(s) for specific nominated Account(s) only

I want to ...

Enter one of the following options:

- < 1> To commence printing from the beginning. Go to Step 8.
- <2> To resume printing from a nominated point within the statements. Go to Step 5.
- < 3> To reprint Statement(s) for specific nominated account(s) only. Go to Step 7.
- <sup>l</sup> <**ESC**> or **END** To return to the options list at Step 2.

# **Resume printing from a nominated point**

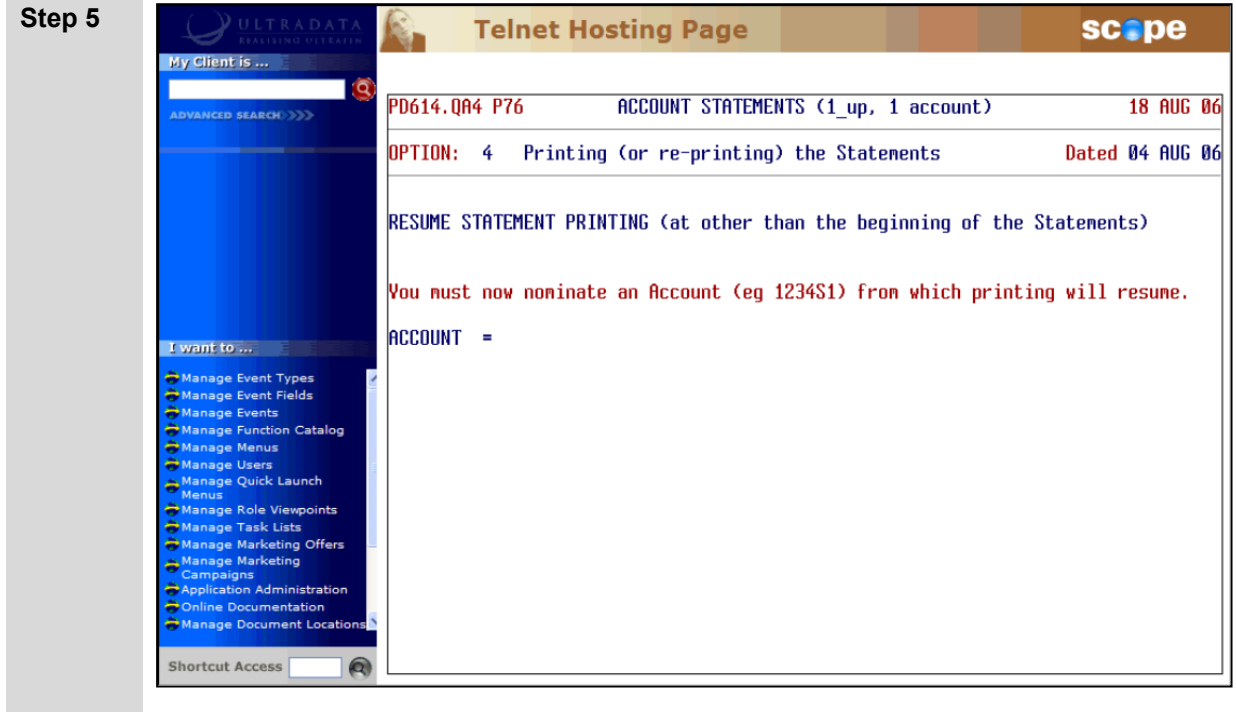

Printing will start from the account number specified regardless of the sort sequence and continue to the end of the existing sequence.

• Enter the Account number from which printing will resume. The program will validate this account against the data to ensure that there is a statement for the account.

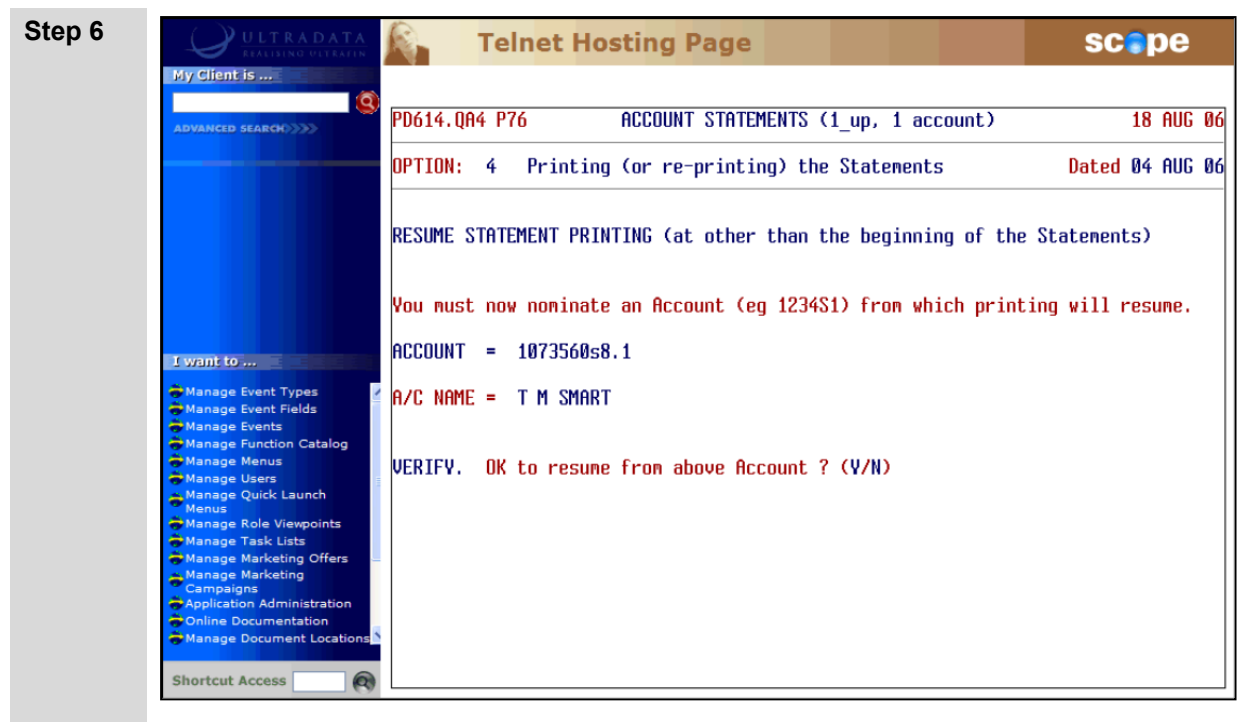

<sup>l</sup> Enter <**Y**> at the **VERIFY. OK to resume from above Account ? (Y/N)** to resume printing of the statements and then go to Step 8.

# **Reprint Statement(s) for specific nominated account(s)**

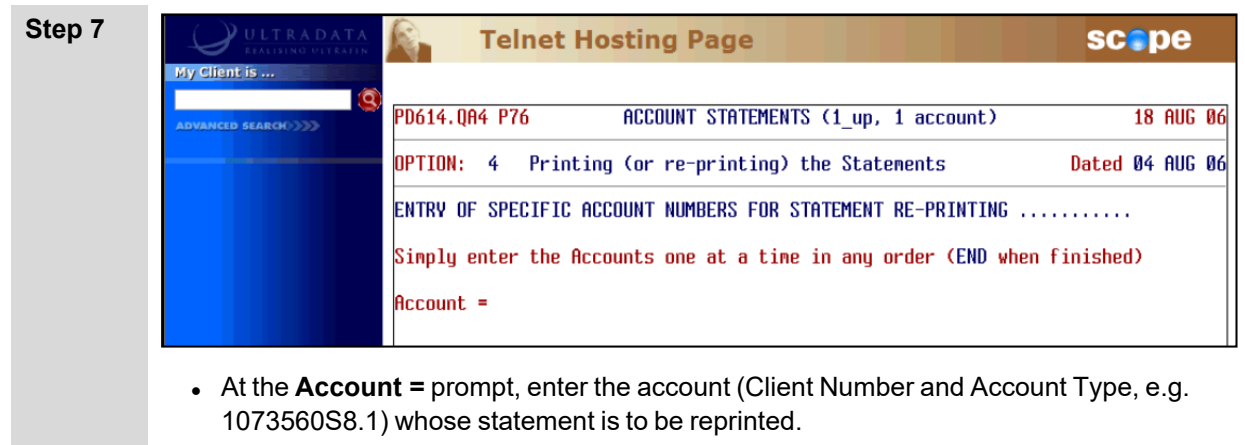

• After pressing <**ENTER**> you are taken to a new line where you can enter another account, or enter **END** when you have finished entering accounts. Go to Step 8.

The program will validate this account against the data and ensure that there is a statement for the account.

### **Printing the statements (cont…)**

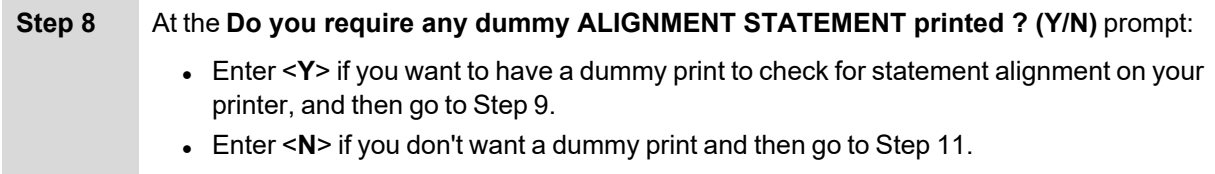

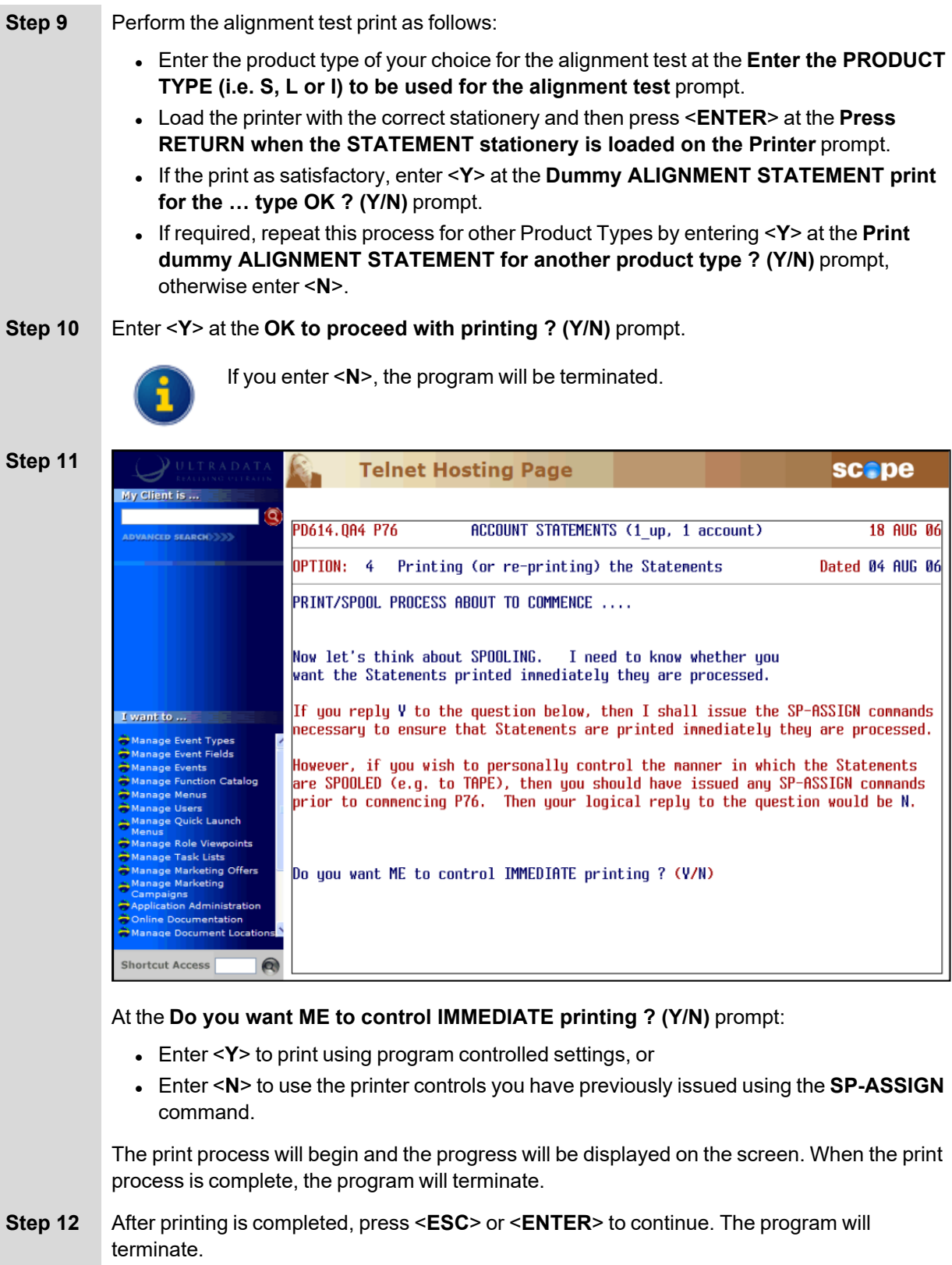
## **Finalise (update any Formal statements)**

The statements must have been printed before this option can be run, however you can continue to print or re-print until you select and complete this option. This final question must be answered in order to be able to perform a new statement run.

This option also updates the Account file to indicate that a Formal statement has been produced for each of the accounts included in the run. This will prevent the transactions being statemented again on another Formal statement.

This option must be run before you can re-use Option 1 to generate a new statementing run list; however you can continue to reprint statements until Option 1 has been re-run.

**Step 3** After selecting the **Finalise (update any Formal statements)** option, your screen will look similar to the following:

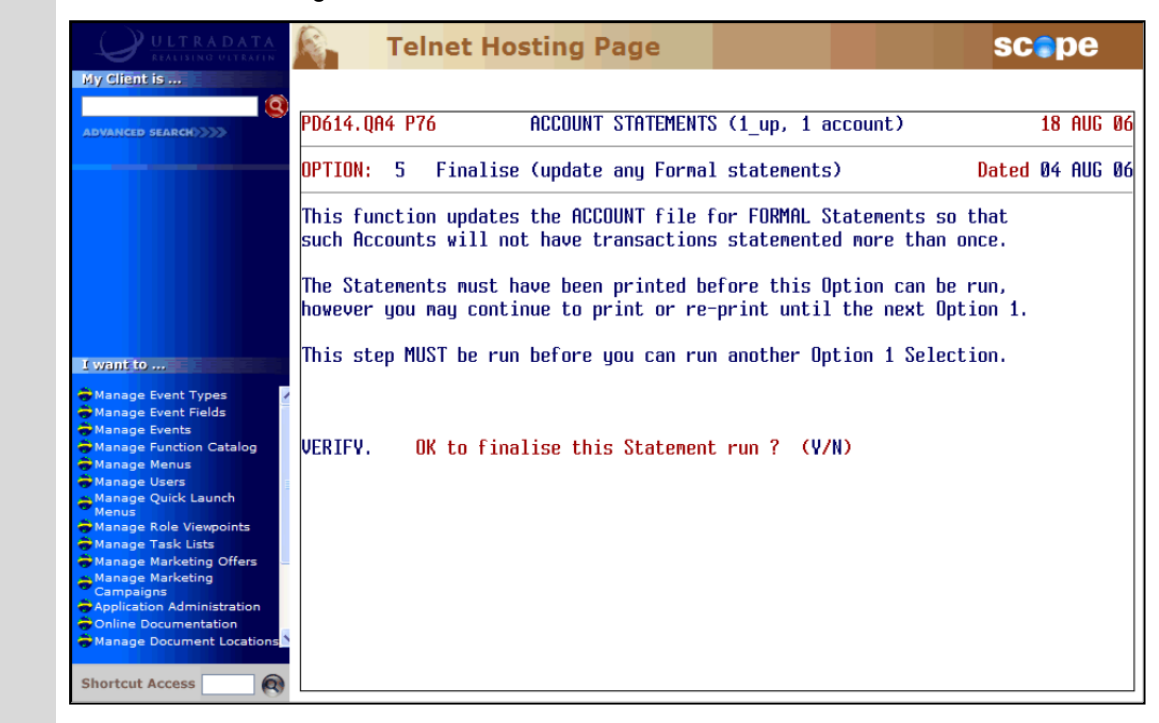

Enter <**Y**> at the **VERIFY. OK to finalise this Statement run ? (Y/N)** to finalise the Statement run.

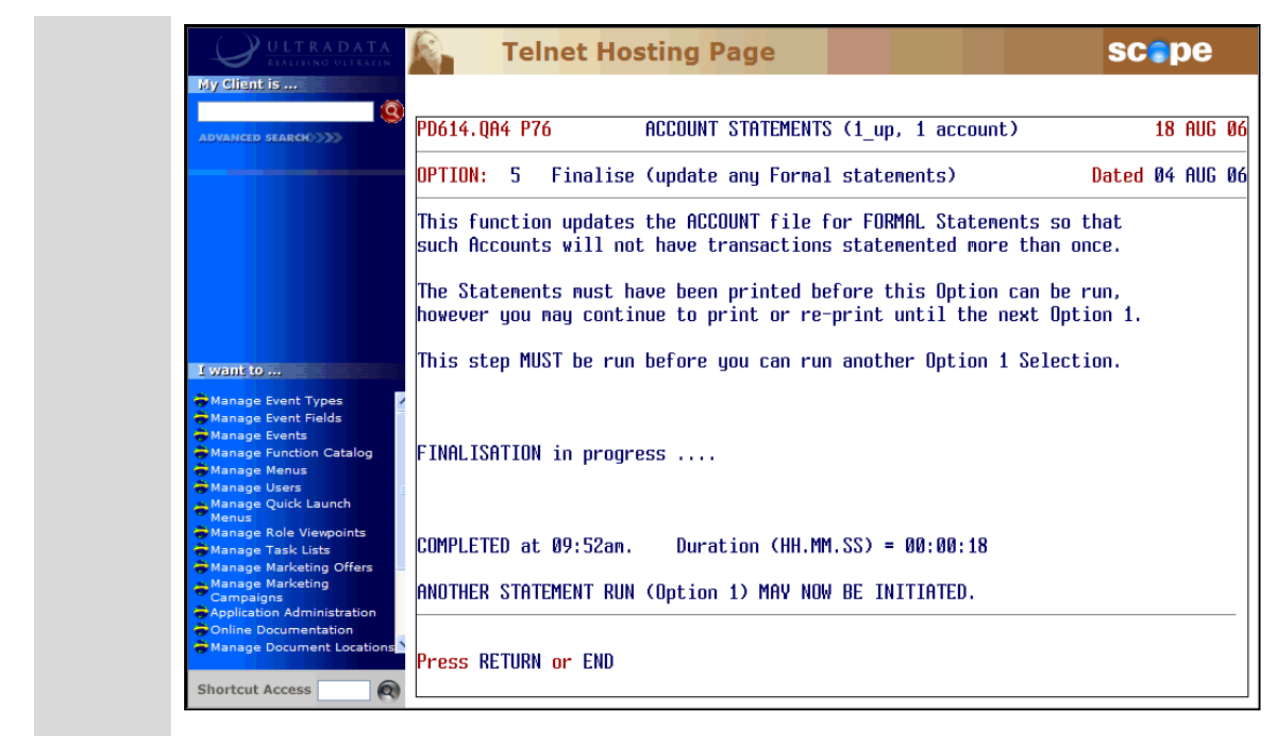

**Step 4** Press <**ENTER**> or enter **END** to continue and then go back to Step 2.

# **Other Programs used with Account Statements**

This section covers:

- Diary Statements for Accounts using P60M Account [Maintenance](#page-111-0)
- [Statement](#page-114-0) Requests using ATSTAT

The following program is used with Client Statements and also Account Statements.

• Maintain Client/Account Statement Mail Codes (P73)

This program is described in the **Statements - Additional Information** section of this manual.

## <span id="page-111-0"></span>**Diary Statements for Accounts using P60M - Account Maintenance**

If Account Statements are required on a specific statement cycle, the relevant information can be entered into the **P60M - Account Maintenance** page for the specified client/account.

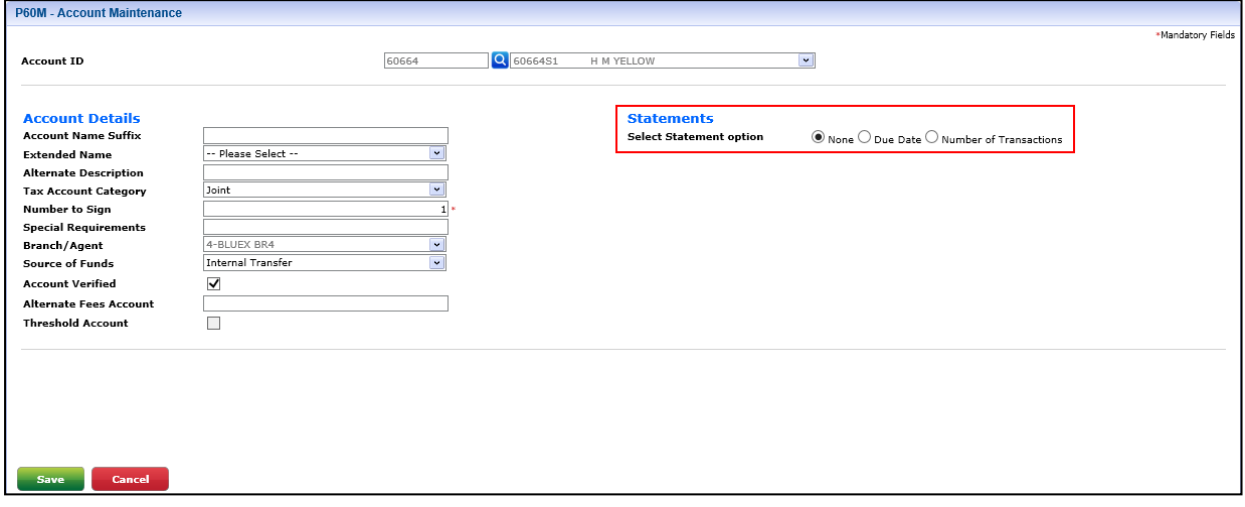

The **Due Date** and **Number of Transactions** options are used to set up a 'Diary Statement' for an individual account.

To set up a specific statement cycle for an account, follow these steps:

- **Step 1** Bring the client in focus. The **Client Summary** screen for the client is displayed.
- **Step 2** Click on **Account Maintenance** on the sliding menu. This may be contained within a submenu within the **Client Summary** drop-down menu, and may have a slightly different label.

The **P60M - Account Maintenance** page will display with the **Client** already populated.

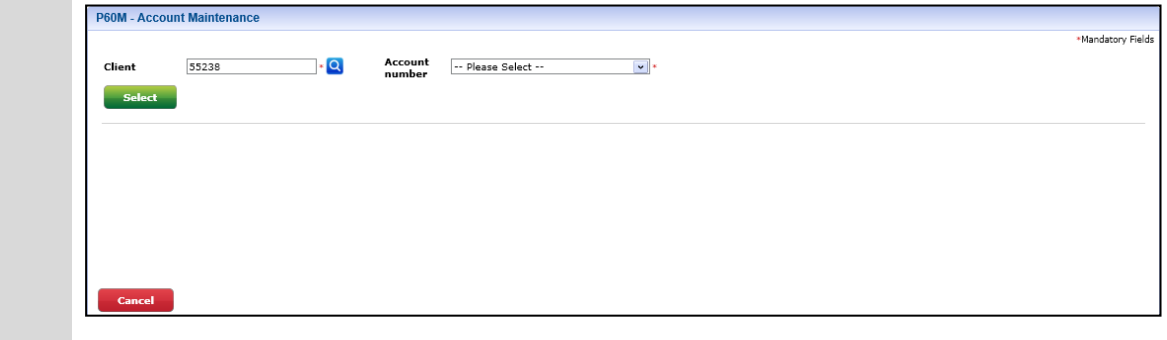

**Step 3** In the **Account number** drop-down list, select the account that you want to maintain.

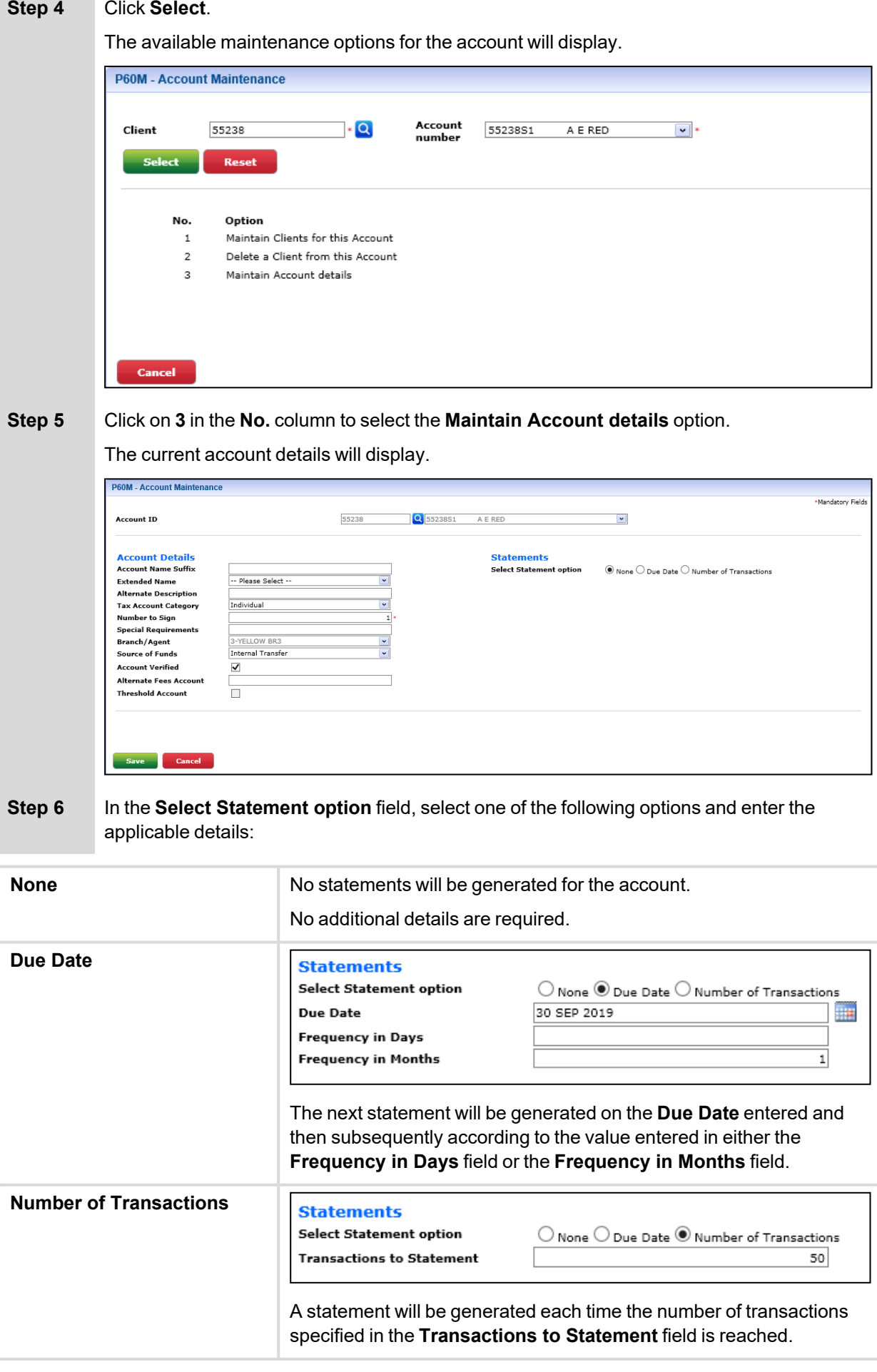

## **Step 7** Click **Save**.

The account details are updated.

## <span id="page-114-0"></span>**Statement Requests using ATSTAT**

What do you want to do?

- <sup>l</sup> **Request a [Transaction](#page-114-1) List to be printed later**
- <sup>l</sup> **Request a Transaction List to be printed [immediately](#page-117-0)**
- <sup>l</sup> **Request an Informal [Statement](#page-120-0)** An Informal Statement can include transactions that have been included on a previous Formal Statement and those that have not previously statemented.
- <sup>l</sup> **Request a Formal [Statement](#page-126-0)**

Note, you will not be able to request a Formal Statement if you select more than one account.

## <span id="page-114-1"></span>**Request a Transaction List to be printed later**

**Step 1** Bring the client into focus.

The **Client Summary** screen for the client is displayed.

**Step 2** Click **@STAT Function** on the sliding menu. This may be contained within the **Client Summary** drop-down menu, and may have a slightly different label.

> The **Request a Statement or Print Transaction List (ATSTAT)** program will display with the client details displayed.

<sup>l</sup> If there is no Diary Statement in effect, the available request options and the **Type of Request** prompt will display.

```
Ultracs.Demo ATSTARequest a Statement or Print Transaction List
                                                                                                                          84 SFP 10
Client # 55238
                 ANN ELIZABETH REID
                 12 CRINIGAN RD
                 BAYSWATER UIC 3153
                                                                                                Type of Request
T = TRANSACTION LIST by P72 on the Line Printer<br>S = STATEMENT OF A/C by P76,P826 on Statement stationery (T/S/L/P) ?<br>L = TRANSACTION LIST on the Line Printer (immediate)<br>P = STATEMENT OF A/C in Passbook Printer (immediate)
```
Skip to Step 4.

. If there is a Diary Statement in effect, a caution message will be displayed on the screen.

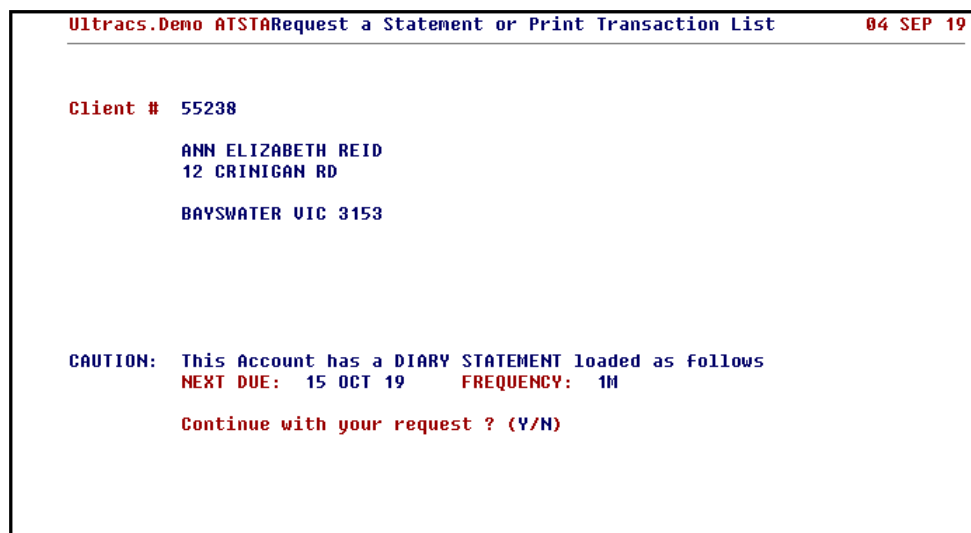

Proceed to Step 3.

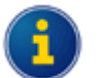

You can also access the **Request a Statement or Print Transaction List (ATSTAT)** program directly.

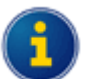

The client will be automatically populated if you access the program from the **@STAT Function** menu item on the sliding menu.

If you access the **Request a Statement or Print Transaction List (ATSTAT)** program directly, you will need to enter the client number at the **Enter CLIENT No. (or END)** prompt.

**Step 3** If a Diary Statement is due within the next few days, it may be appropriate to advise the client that a statement is due. An ad hoc statement request may no longer be necessary.

At the **Continue with your request ? (Y/N)** prompt, enter one of the following:

- $\leq$ **Y** to continue with the statement request, or
- <sup>l</sup> <**N**> if a statement is no longer required. You will be returned to the **Enter CLIENT No. (or END)** prompt and then press <**ESC**> or enter **END** to leave the program.

### **Step 4** Enter <**T**> at the **Type of Request** prompt to select the **TRANSACTION LIST by P72 on the Line Printer** option.

A list of the client's accounts is displayed: Ultracs.Demo ATSTARequest a Statement or Print Transaction List 04 SEP 19 Client # 55238 ANN ELIZARETH REID **12 CRINIGAN RD RAYSWATER UTC 3153**  $=$  ALL ACCOUNTs – Client 55238 – REID, A E  $=$ Account Name (incl Related) A/c Balance XRef # F  $\overline{\mathbf{s}}$ 100031531 A F REID 631.311.66 100075969  $$1.1$ A E REID 200.00 651,701.59 100034869 \$2 A E REID A E & T REID 100031529 \$5 662,564.17 A E REID 184, 999.49 \$23 100075825 84.099.23 100075902 \$30 A E REID 100075840  $0.00$ L30 A E REID  $0.00$ 100075839 L41 A E REID 8 choices SPACE:de/select \*:all RETURN:complete ESC:exit

**Step 5** Select the accounts to be included in the Transaction List:

- **.** Use the arrow keys and pressing <**SPACE**> for each account, or
- **Enter <\*> to select all accounts.**

Press <**ENTER**> to finish the selection process.

The accounts selected are displayed on the screen:

Ultracs.Demo ATSTARequest a Statement or Print Transaction List 04 SEP 19 Client # 55238 ANN ELIZABETH REID 12 CRINIGAN RD **BAYSWATER UIC 3153** Request a TRANSACTION LIST for the following Accounts ...  $S1$   $S2$   $S5$ Enter a START DATE from which transactions will be listed -(Press RETURN for ALL transactions on file)

### **Step 6** At the **Enter a START DATE from which transactions will be listed – (Press RETURN for ALL transactions on file)** prompt, either:

- Enter the date from which the list will begin, or
- **Press <ENTER>** to include all transactions on file.

## **Step 7** If you entered a start date in the previous step, the **Enter an END DATE for the transaction listing (RETURN for today)** prompt is displayed. Either:

- Press <**ENTER**> to have all transactions listed up to today, or
- Enter a date up to which the transactions will be included.

The transaction list request is generated, ready to be printed using the **Print Requested Transaction Lists (P72)** program:

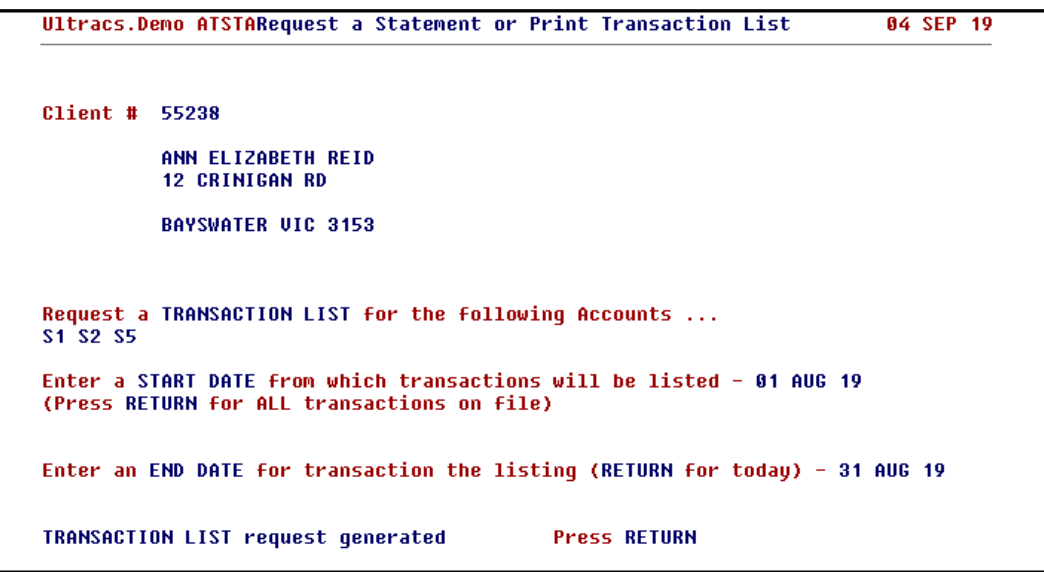

## <span id="page-117-0"></span>**Request a Transaction List to be printed immediately**

**Step 1** Bring the client into focus.

The **Client Summary** screen for the client is displayed.

**Step 2** Click **@STAT Function** on the sliding menu. This may be contained within the **Client Summary** drop-down menu, and may have a slightly different label.

> The **Request a Statement or Print Transaction List (ATSTAT)** program will display with the client details displayed.

<sup>l</sup> If there is no Diary Statement in effect, the available request options and the **Type of Request** prompt will display.

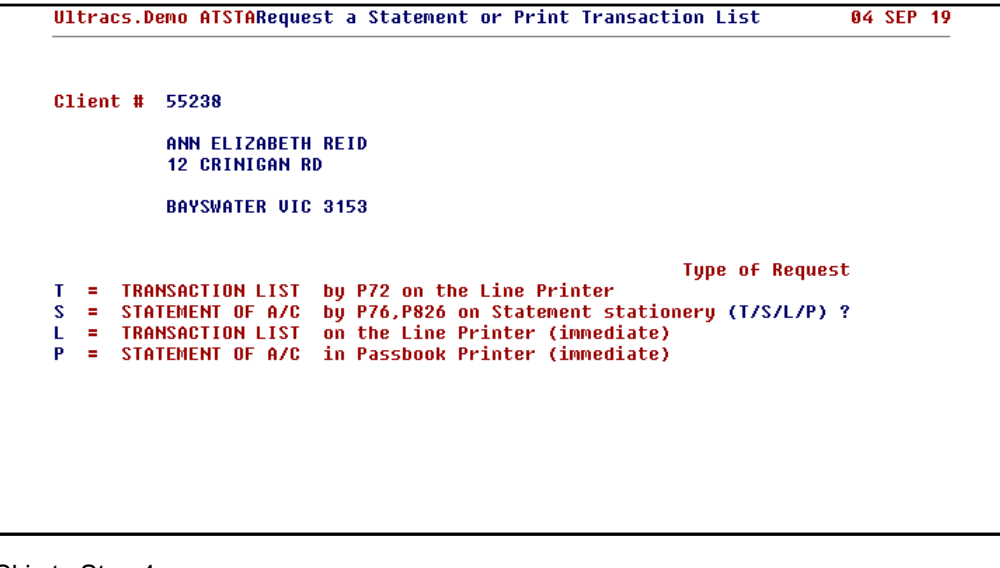

Skip to Step 4.

. If there is a Diary Statement in effect, a caution message will be displayed on the screen.

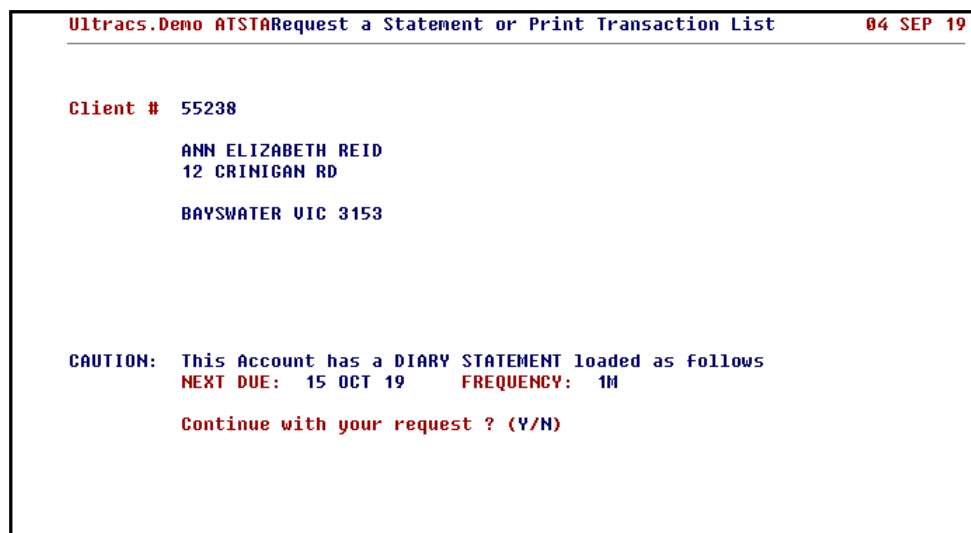

Proceed to Step 3.

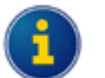

You can also access the **Request a Statement or Print Transaction List (ATSTAT)** program directly.

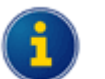

The client will be automatically populated if you access the program from the **@STAT Function** menu item on the sliding menu.

If you access the **Request a Statement or Print Transaction List (ATSTAT)** program directly, you will need to enter the client number at the **Enter CLIENT No. (or END)** prompt.

**Step 3** If a Diary Statement is due within the next few days, it may be appropriate to advise the client that a statement is due. An ad hoc statement request may no longer be necessary.

At the **Continue with your request ? (Y/N)** prompt, enter one of the following:

- $\leq$ **Y** to continue with the statement request, or
- <sup>l</sup> <**N**> if a statement is no longer required. You will be returned to the **Enter CLIENT No. (or END)** prompt and then press <**ESC**> or enter **END** to leave the program.

### **Step 4** Enter <**L**> at the **Type of Request** prompt to select the **TRANSACTION LIST on the Line Printer (immediate)** option.

The following prompt is displayed:

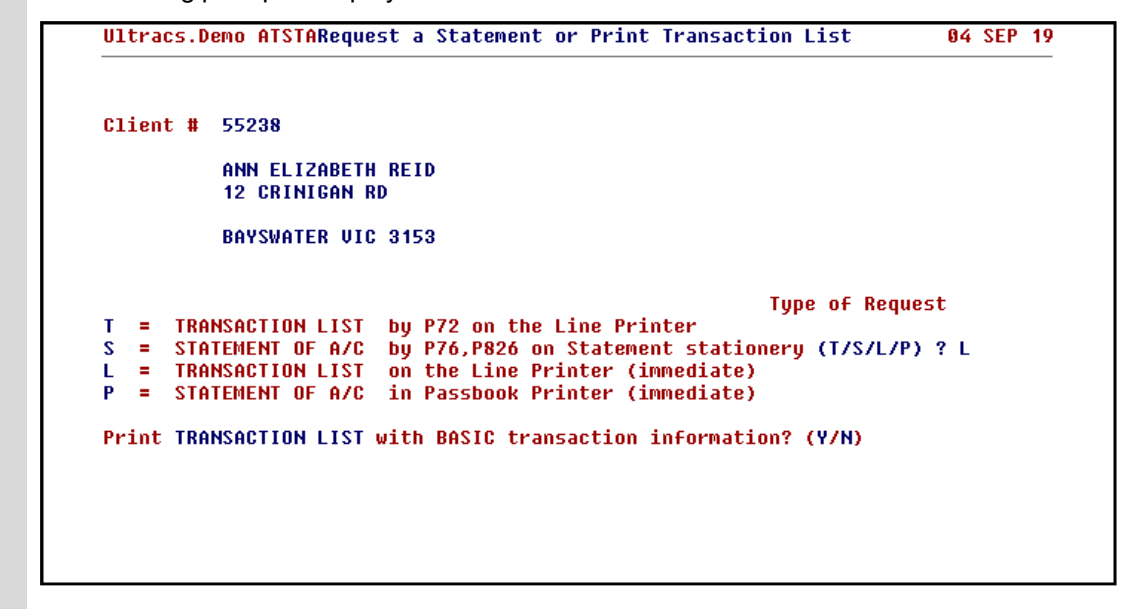

#### **Step 5** Enter <**Y**> at the **Print TRANSACTION LIST with BASIC transaction information? (Y/N)** prompt.

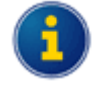

By entering <**Y**>es, the Transaction List will include a reduced level of detail which may be suitable for general enquiries. This option does not include the effective date of transactions, transaction code, branch and operator codes or the arrears balance (where applicable).

Enter <**N**>o if you want the additional information included. This will produce a Transaction List with the same detail generated by **Generate 'Transaction List' Requests (P71)**.

A list of the client's accounts is displayed:

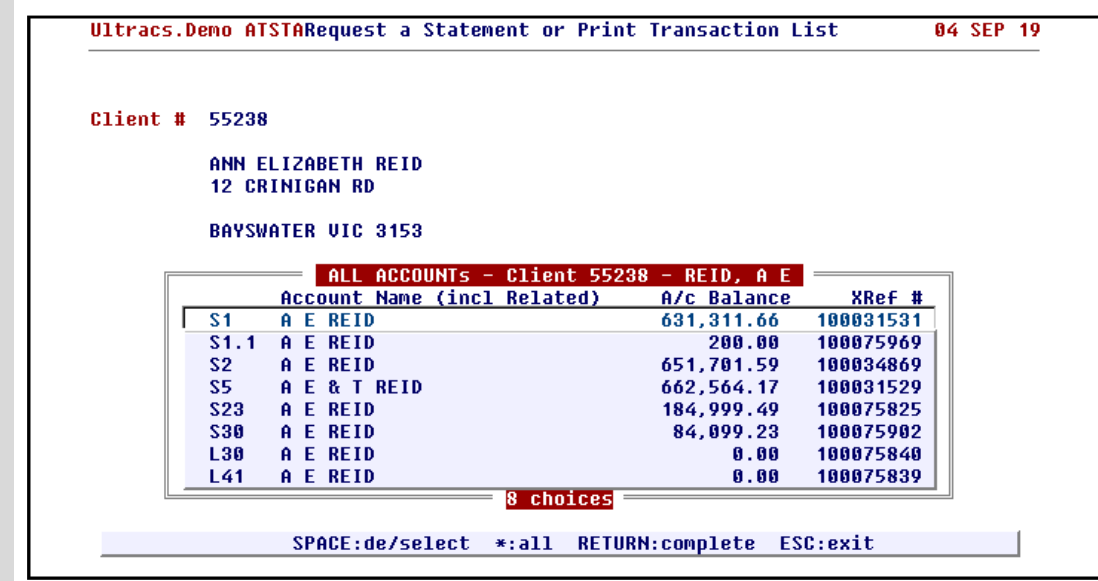

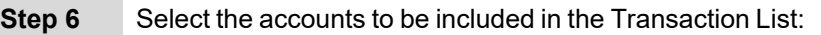

- **.** Use the arrow keys and pressing <SPACE> for each account, or
- Enter <\*> to select all accounts.

Press <**ENTER**> to finish the selection process.

The accounts selected are displayed on the screen:

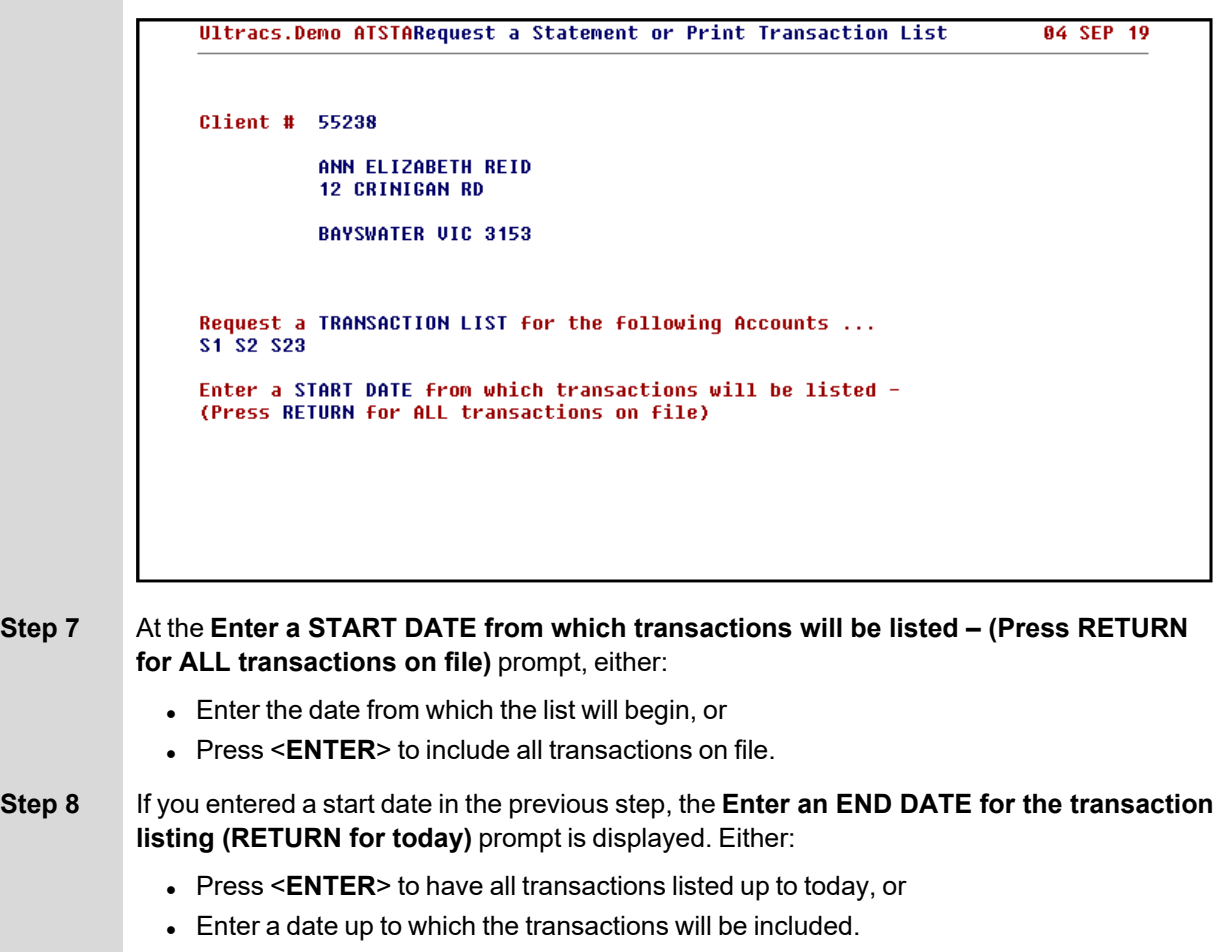

The Transaction List is printed and a confirmation message is displayed on the screen:

TRANSACTION LIST request printed **Press RETURN** 

## <span id="page-120-0"></span>**Request an Informal Statement**

**Step 1** Bring the client into focus.

The **Client Summary** screen for the client is displayed.

**Step 2** Click **@STAT Function** on the sliding menu. This may be contained within the **Client Summary** drop-down menu, and may have a slightly different label.

> The **Request a Statement or Print Transaction List (ATSTAT)** program will display with the client details displayed.

<sup>l</sup> If there is no Diary Statement in effect, the available request options and the **Type of Request** prompt will display.

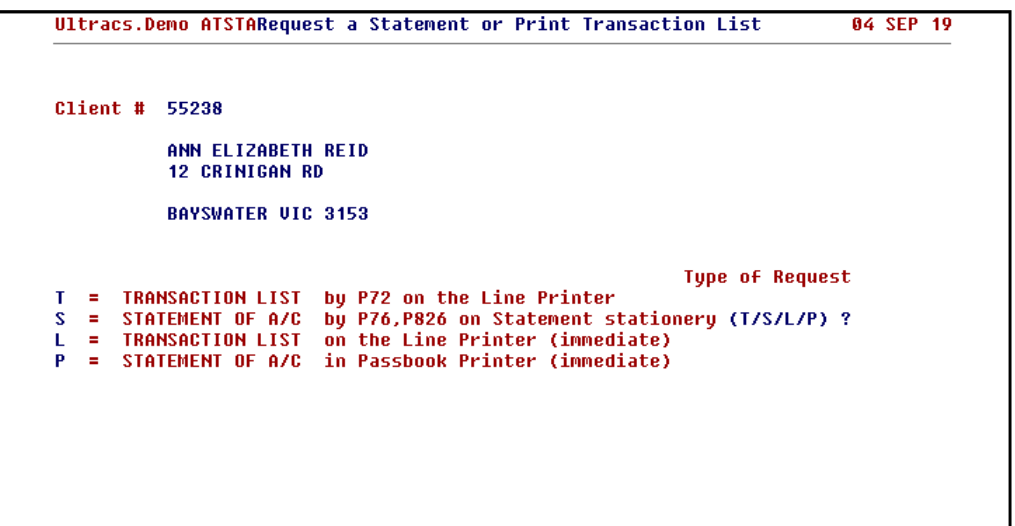

Skip to Step 4.

If there is a Diary Statement in effect, a caution message will be displayed on the screen.

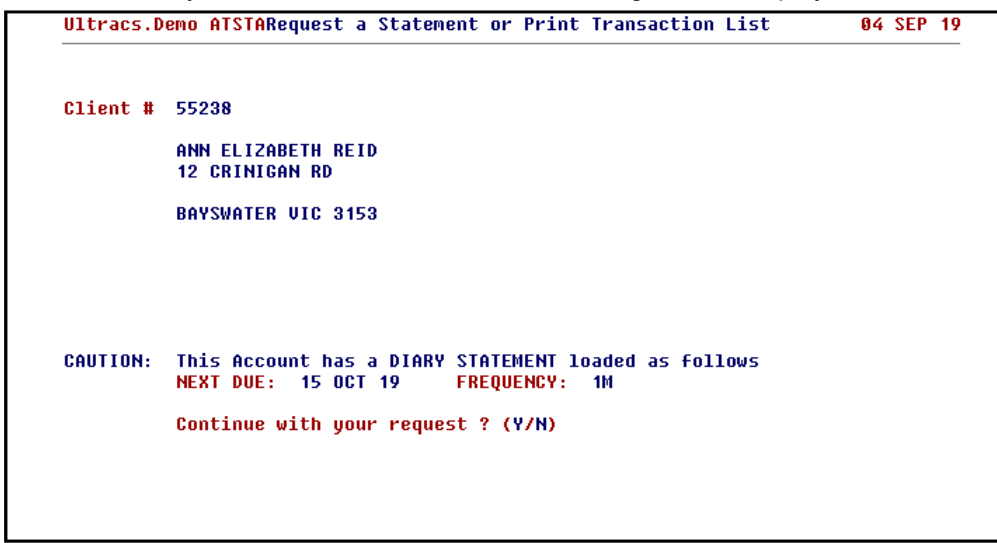

Proceed to Step 3.

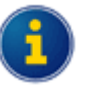

You can also access the **Request a Statement or Print Transaction List (ATSTAT)** program directly.

The client will be automatically populated if you access the program from the **@STAT Function** menu item on the sliding menu.

If you access the **Request a Statement or Print Transaction List (ATSTAT)** program directly, you will need to enter the client number at the **Enter CLIENT No. (or END)** prompt.

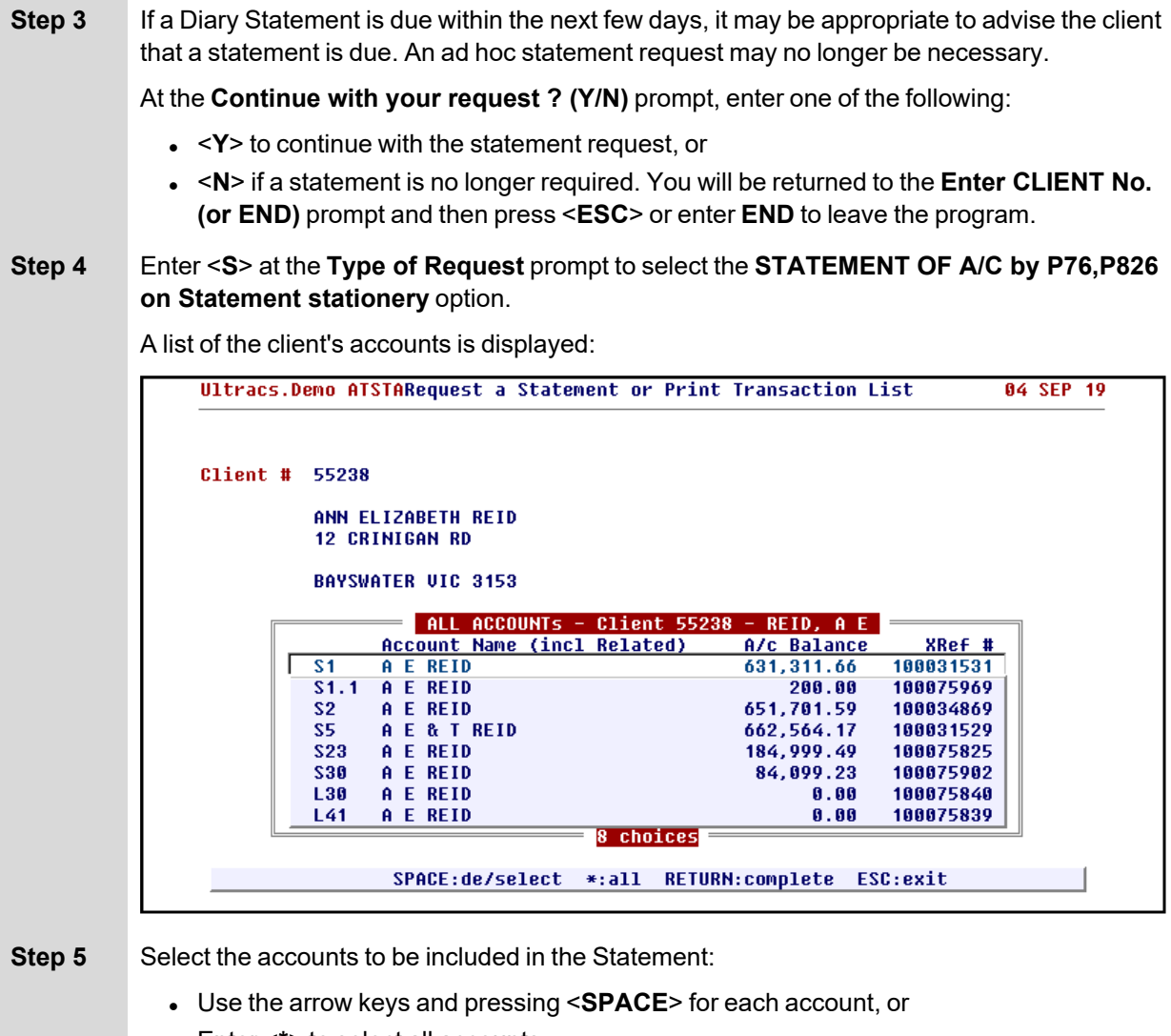

• Enter <\*> to select all accounts.

Press <**ENTER**> to finish the selection process.

### **Next >**

- [Statement](#page-123-0) of Account One Account Selected
- [Statement](#page-125-0) of Account More than One Account Selected

### <span id="page-123-0"></span>**Statement of Account - One Account Selected**

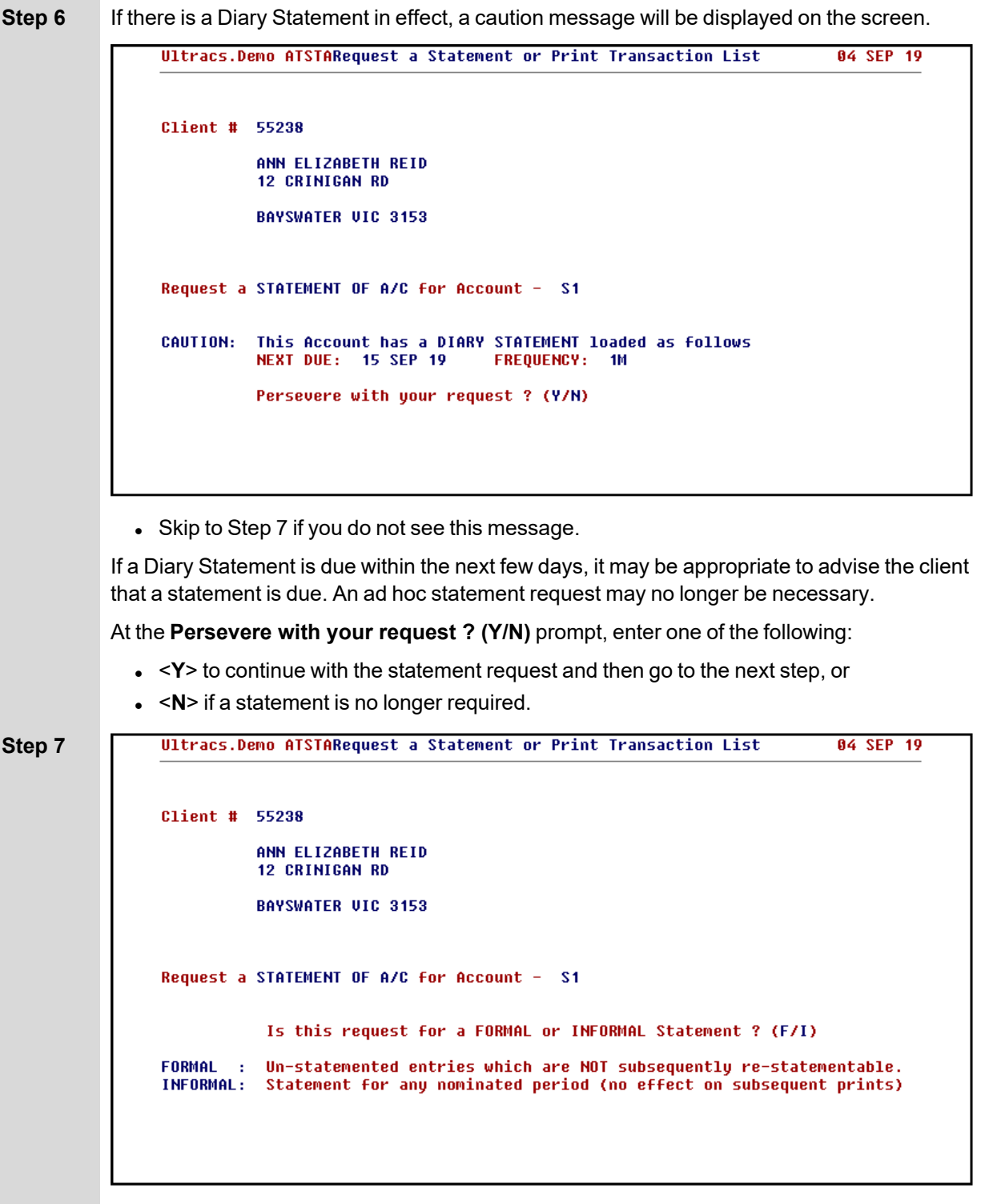

Enter <**I**> at the **Is this request for a FORMAL or INFORMAL Statement ? (F/I)** prompt to request an Informal Statement.

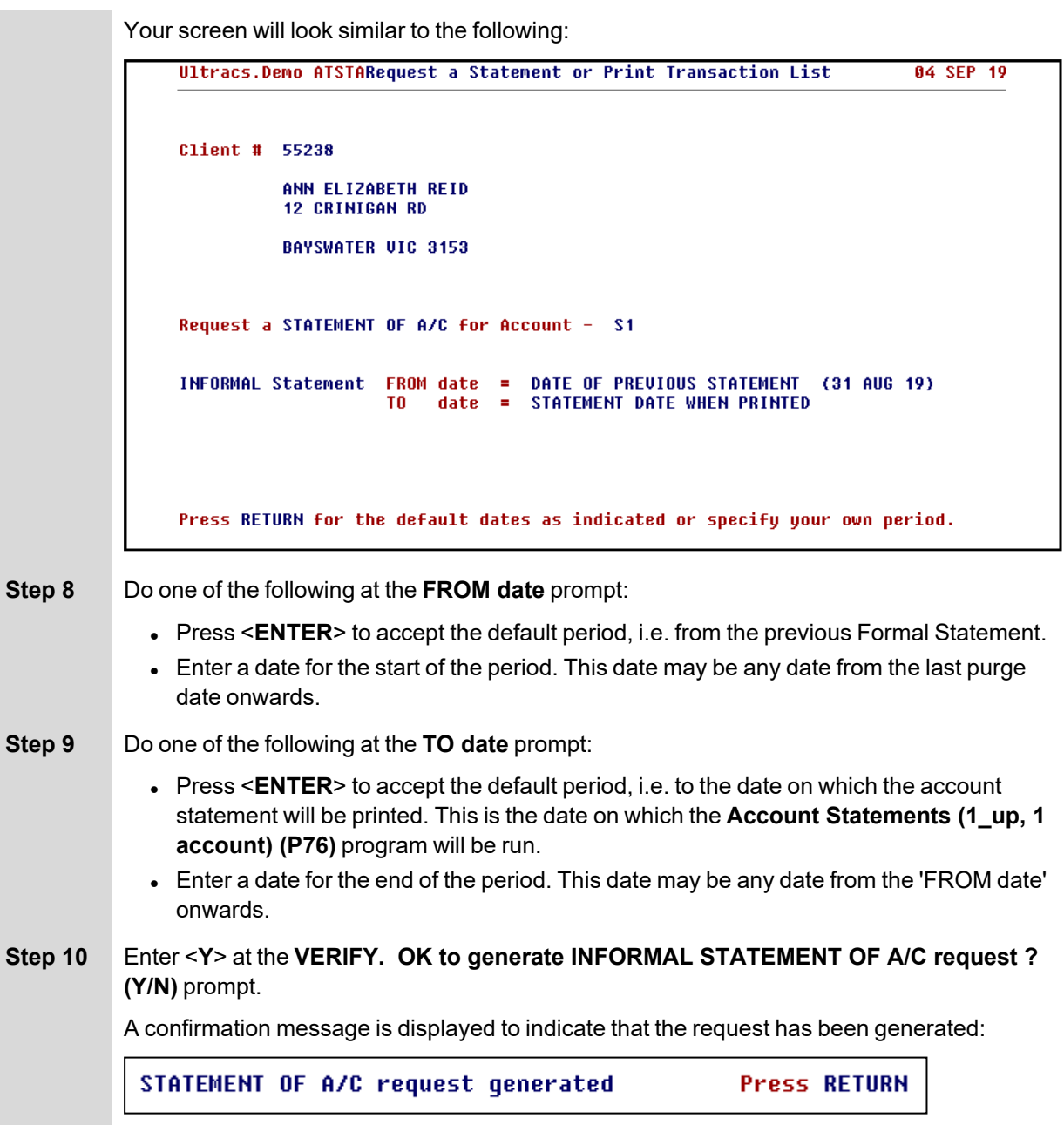

### <span id="page-125-0"></span>**Statement of Account - More than One Account Selected**

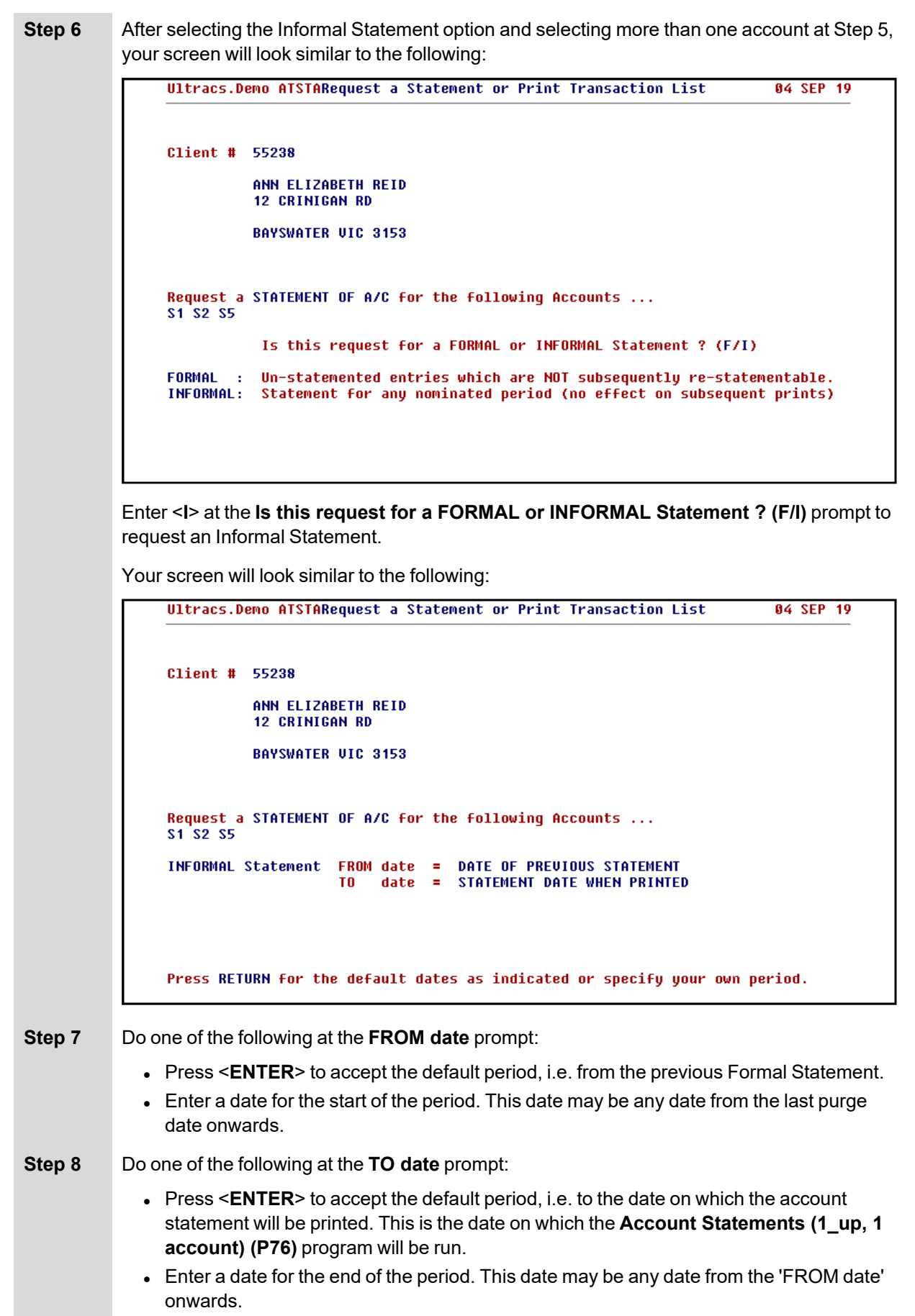

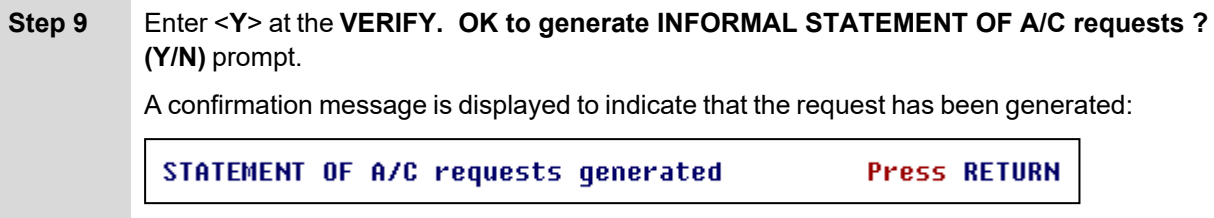

## <span id="page-126-0"></span>**Request a Formal Statement**

You can only request a Formal Statement when a single account is selected in account selection process.

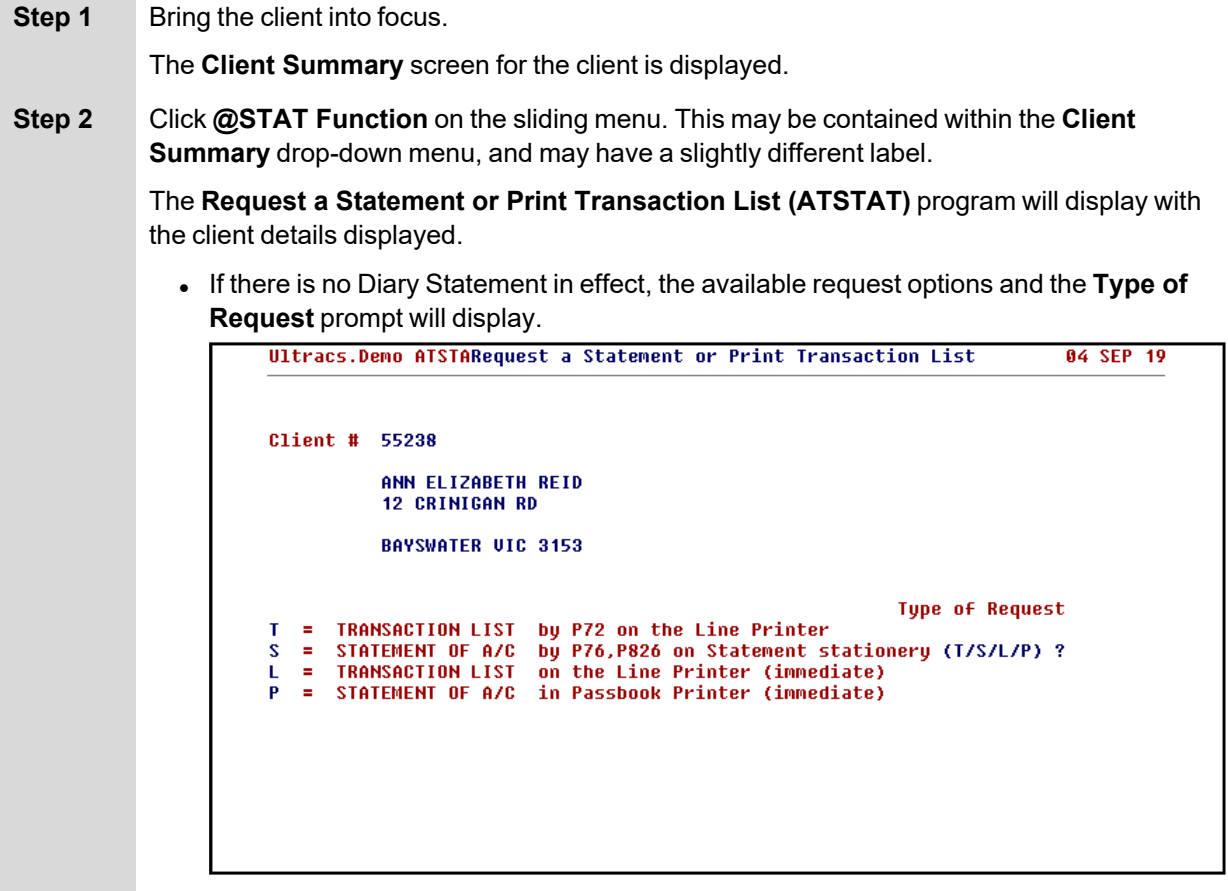

Skip to Step 4.

. If there is a Diary Statement in effect, a caution message will be displayed on the screen.

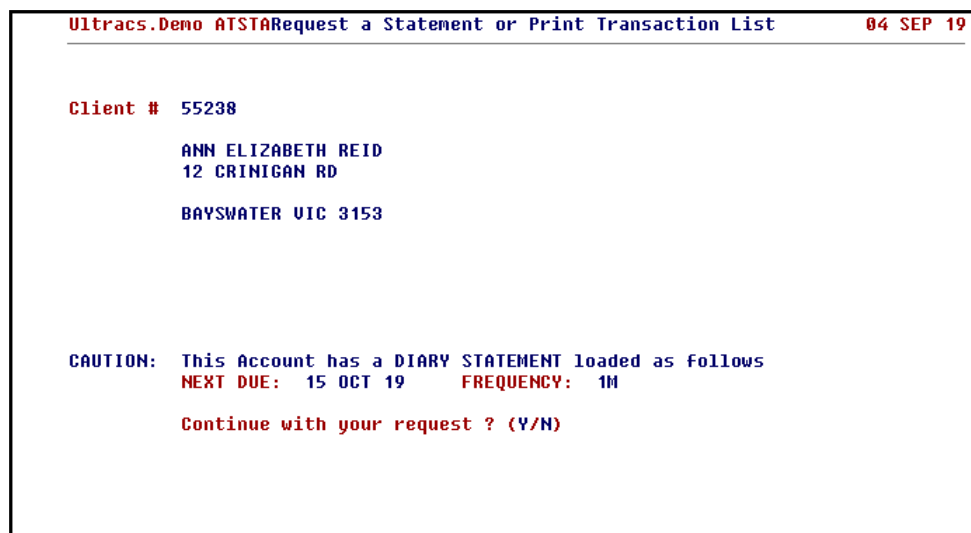

Proceed to Step 3.

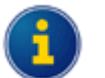

You can also access the **Request a Statement or Print Transaction List (ATSTAT)** program directly.

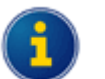

The client will be automatically populated if you access the program from the **@STAT Function** menu item on the sliding menu.

If you access the **Request a Statement or Print Transaction List (ATSTAT)** program directly, you will need to enter the client number at the **Enter CLIENT No. (or END)** prompt.

**Step 3** If a Diary Statement is due within the next few days, it may be appropriate to advise the client that a statement is due. An ad hoc statement request may no longer be necessary.

At the **Continue with your request ? (Y/N)** prompt, enter one of the following:

- $\leq$ **Y** to continue with the statement request, or
- <sup>l</sup> <**N**> if a statement is no longer required. You will be returned to the **Enter CLIENT No. (or END)** prompt and then press <**ESC**> or enter **END** to leave the program.

### **Step 4** Enter <**S**> at the **Type of Request** prompt to select the **STATEMENT OF A/C by P76,P826 on Statement stationery** option.

A list of the client's accounts is displayed:

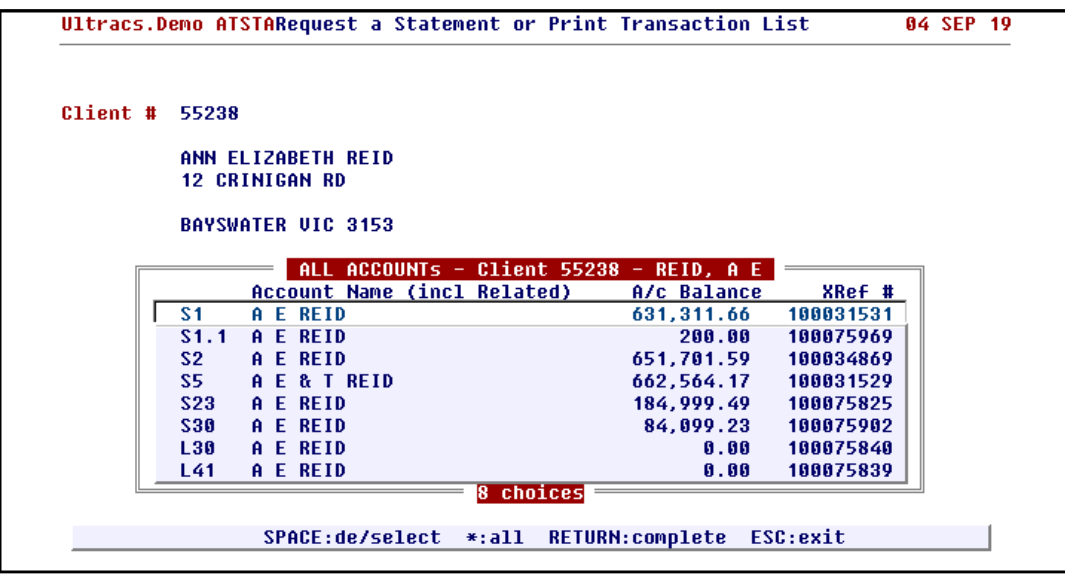

**Step 5** To select a single account to be included in the Statement, use the arrow keys and press <**SPACE**> to select the account. Press <**ENTER**> to finish the selection process.

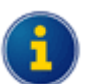

If you select more than one account, you will only have the option of an Informal Statement.

If you select one account only, you will have the choice of a Formal Statement or an Informal Statement.

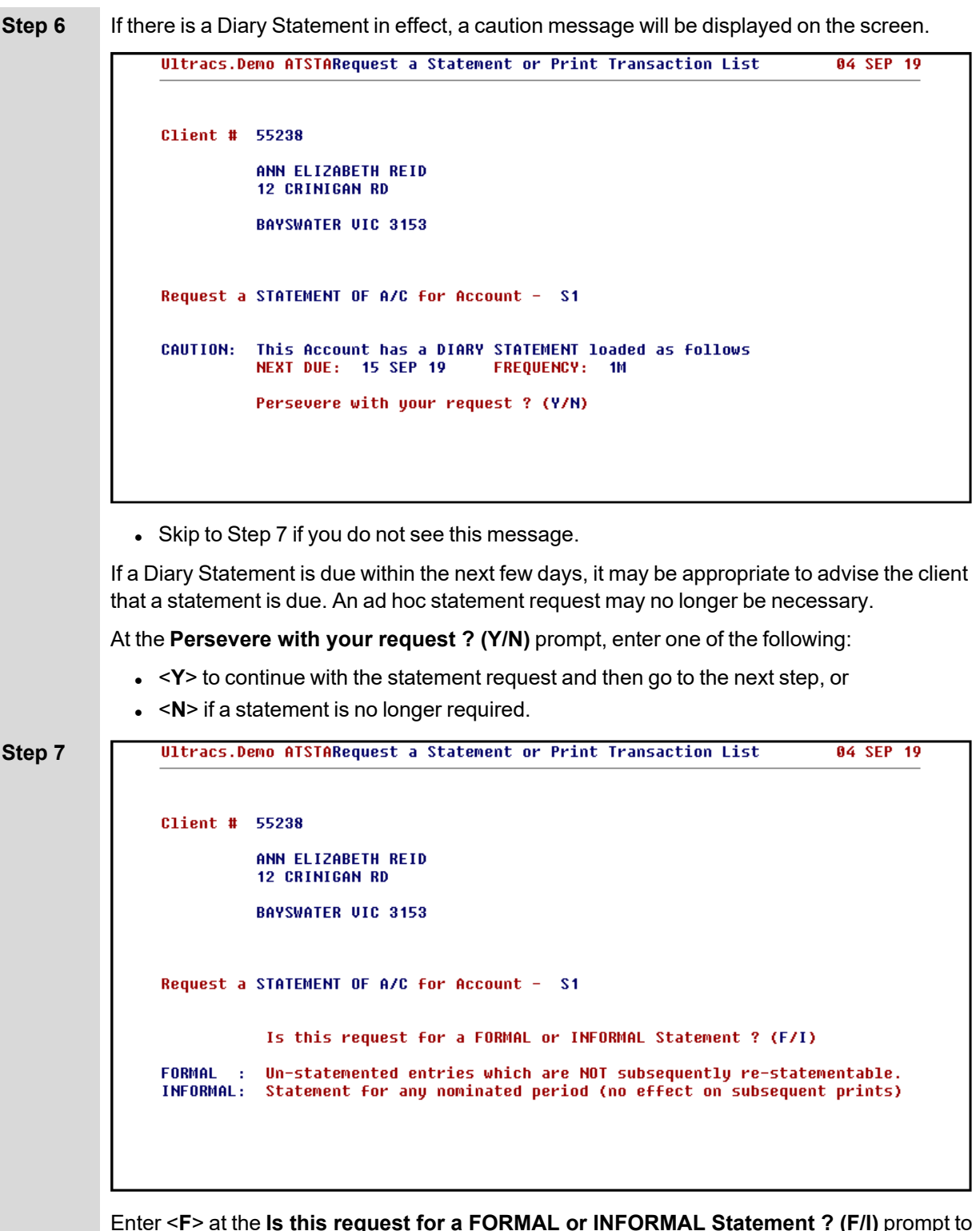

request a Formal Statement.

Your screen will look similar to the following:

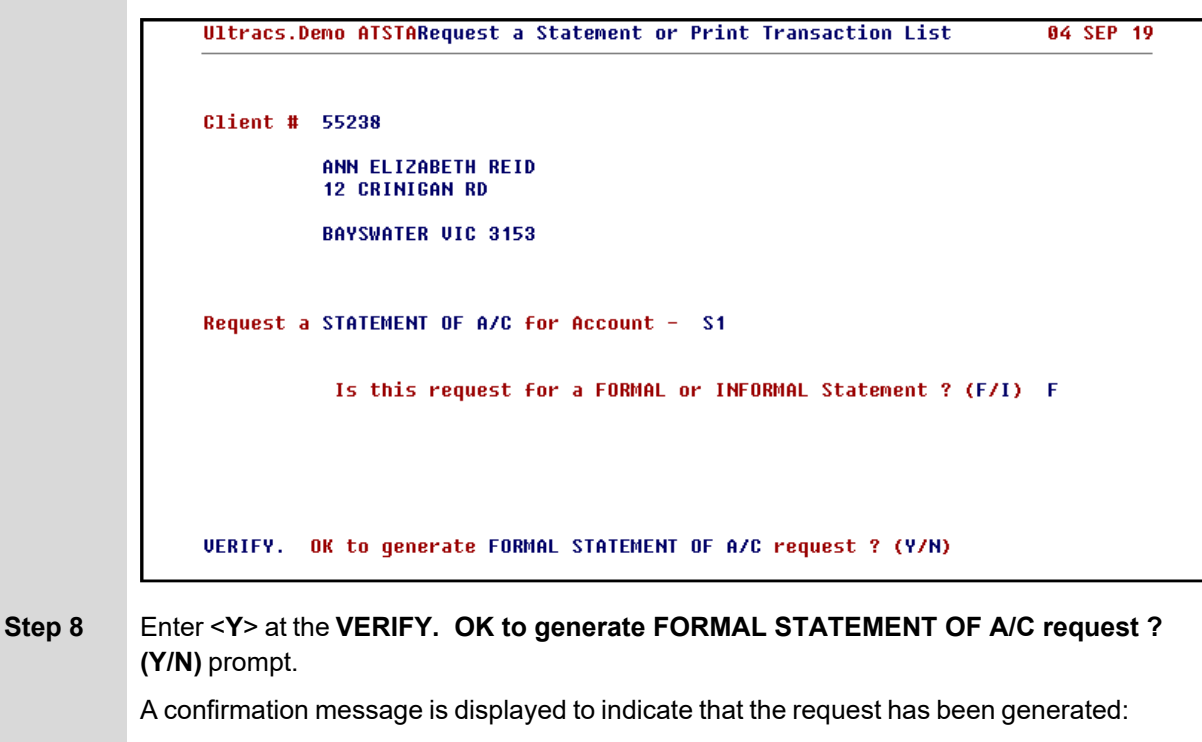

STATEMENT OF A/C request generated

**Press RETURN** 

# **Maintain Client/Account Statement Mail Codes (P73)**

The **Maintain Client/Account Statement Mail Codes (P73)** program is applicable to both Client Statements and Account Statements. Refer to the **Statements - Additional Information** section for the details of how to use this program.

# **3. Additional Information**

This section contains information programs that are used in both the Client Statements and Account Statements as well as related statementing processes.

# **Statements - Additional Information**

This section covers:

- Programs and Processes that are Common to Both Client and Account [Statements](#page-134-0)
	- <sup>o</sup> Maintain [Client/Account](#page-134-1) Statement Mail Codes (P73)
	- <sup>o</sup> [Statement](#page-140-0) Diaries
- Charge Card [Statements](#page-141-0)
- Continuing Credit [Statements](#page-142-0)
- Loan [Statements](#page-143-0)
- Loyalty [Module](#page-145-0)
- Online Archiving System [Statement](#page-146-0) Archiving
- Flat File [Statements](#page-147-0)
- OMR [Hoppers](#page-148-0)
- Fee Disclosure on [Statements](#page-149-0)

## <span id="page-134-0"></span>**Programs and Processes that are Common to Both Client and Account Statements**

The following programs and functions are used by both Client Statements and Account Statements:

- Maintain Client/Account Statement Mail Codes (P73)
- Statement Diaries

## <span id="page-134-1"></span>**Maintain Client/Account Statement Mail Codes (P73)**

The **Maintain Client/Account Statement Mail Codes (P73)** program is used to create Statement Mail Codes and assign these codes to clients.

Mail Codes may be used to group statements for mailing or not mailing, e.g. where the address is unknown, statements for staff, etc. There are 10 Mail Codes from 0 to 9. Code '0' is 'mail the statement' and cannot be changed.

This program cannot be used to suppress statements, but it does allow you to easily remove statements that should not be distributed with the bulk of your statements by grouping them together.

There is a default Mail Code used for Client Statements and this code is also applied as the default Mail Code for new accounts.

Mail Codes may be used by **Account Statements (1\_up, 1 account) (P76)** when generating Account Statements, or **Client Statements (P186)** or **Automatic Statement Generation (P187)** when generating Client Statements or by **Charge Card Statements (P826)** when generating Charge Card Statements. It is applied when the Mail Code is used in the sort sequence for statement production in any of those programs. The Mail Code is most effective when it is the first item in the sort sequence.

**P73** may be used at anytime before starting the statement generation process.

#### **Step 1** Access the **Maintain Client/Account Statement Mail Codes (P73)** program.

Refer to **Accessing the Programs in this Manual** for information on the ways to access this program.

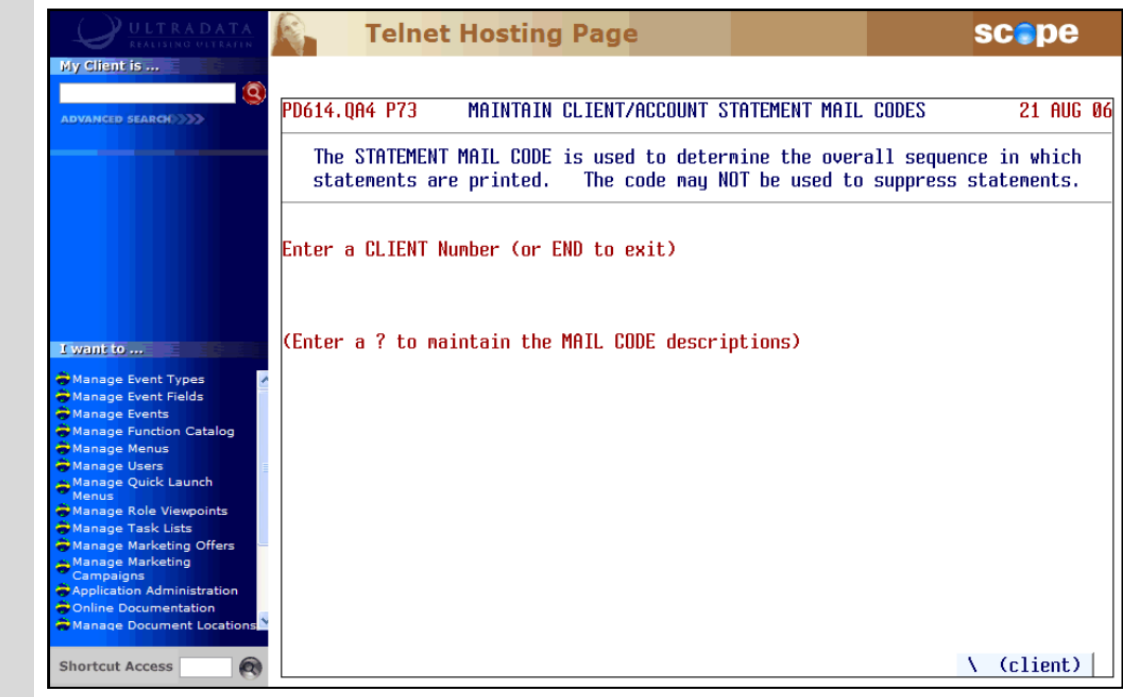

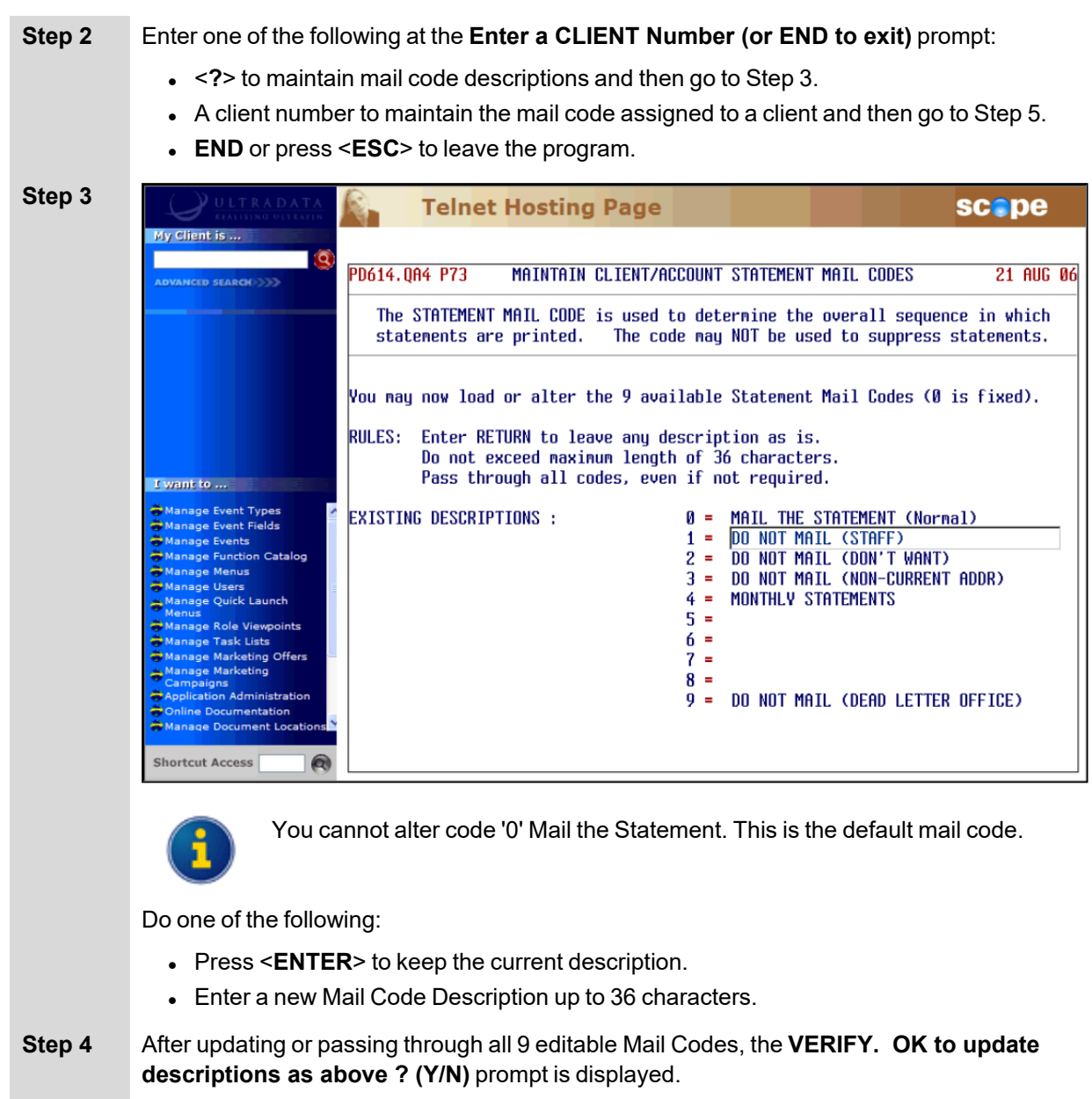

**Enter <Y** > to update the Mail Code Descriptions and then go back to Step 2.

### **Step 5** After entering the client number, your screen will look similar to the following:

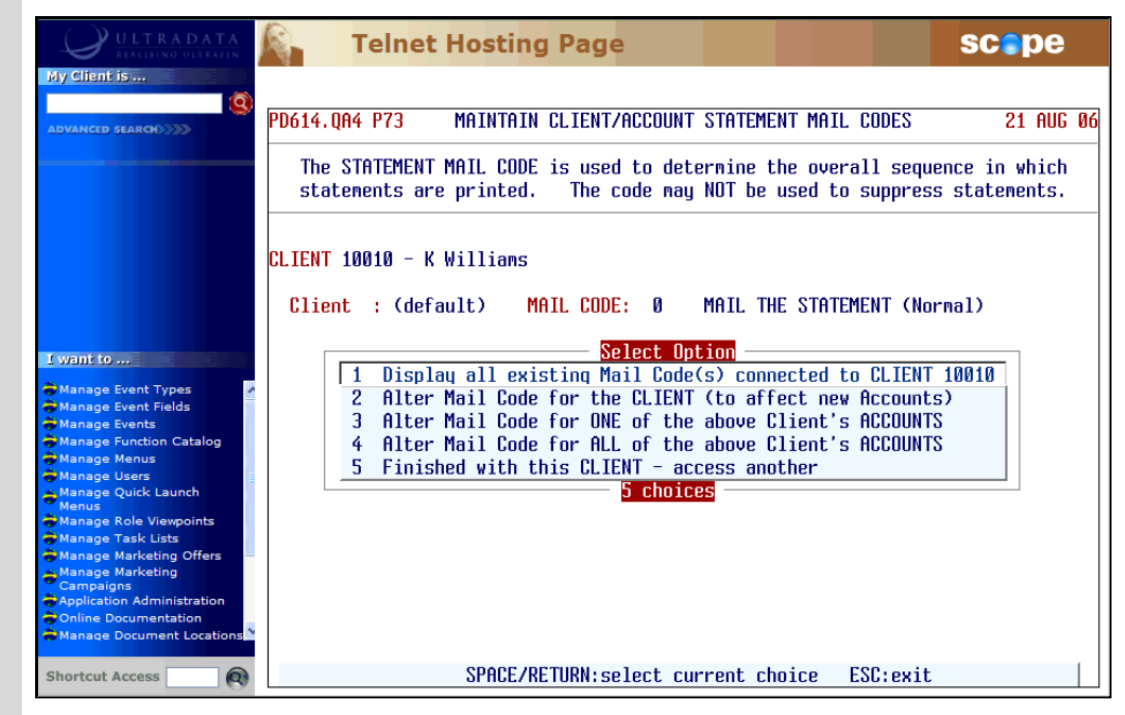

Enter one of the following at the **Select Option** menu:

- < 1> To display all existing Mail Codes for the client. Go to Step 6.
- < 2> To alter the default Mail Code for the client. This will be applied to any new accounts created for the client. Go to Step 7.
- <sup>l</sup> <**3**> To alter the Mail Code for one of the client's accounts. Go to Step 10.
- <4> To alter the Mail Code for all of the client's accounts. This will change Mail Code for all of the existing accounts but will not change the default Mail Code which is used to create new accounts. Go to Step 14.
- <sup>l</sup> <**5**> To return to the **Enter a CLIENT Number (or END to exit)** prompt. Go back to Step 2.

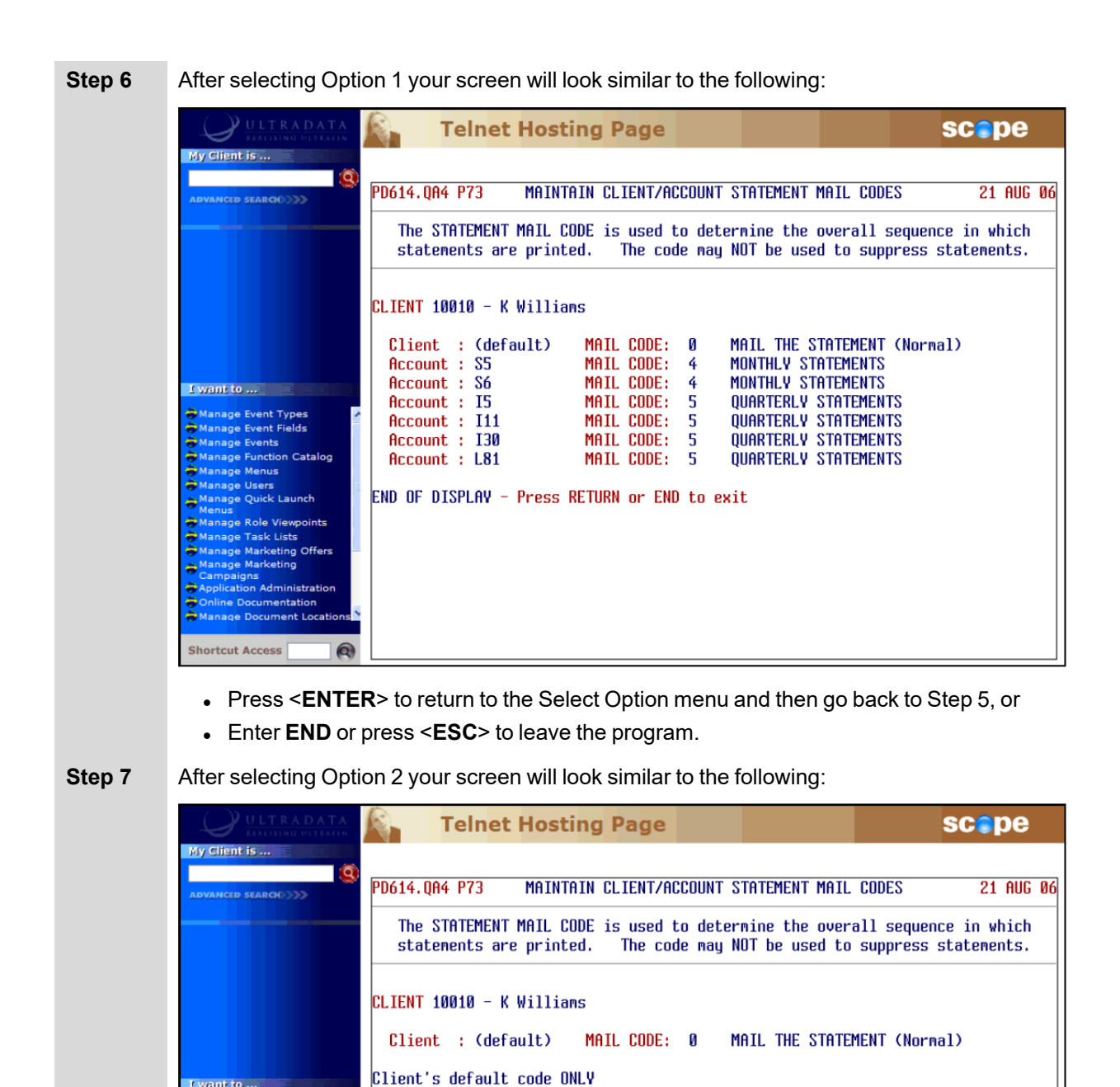

affects new Accounts opened

from this point in time !!!

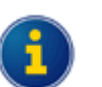

Shortcut Access

I want to ...

Event Types<br>Event Fields

Catalog

**O** 

ents

enus

ole Vie eting Offers istration nentation

> The client's default Mail Code will be applied to new accounts opened for the client. It will not affect existing accounts.

**At the MAIL CODE:** prompt, enter the appropriate Mail Code or press < $\>$  to select the Mail Code from a list.

\ available

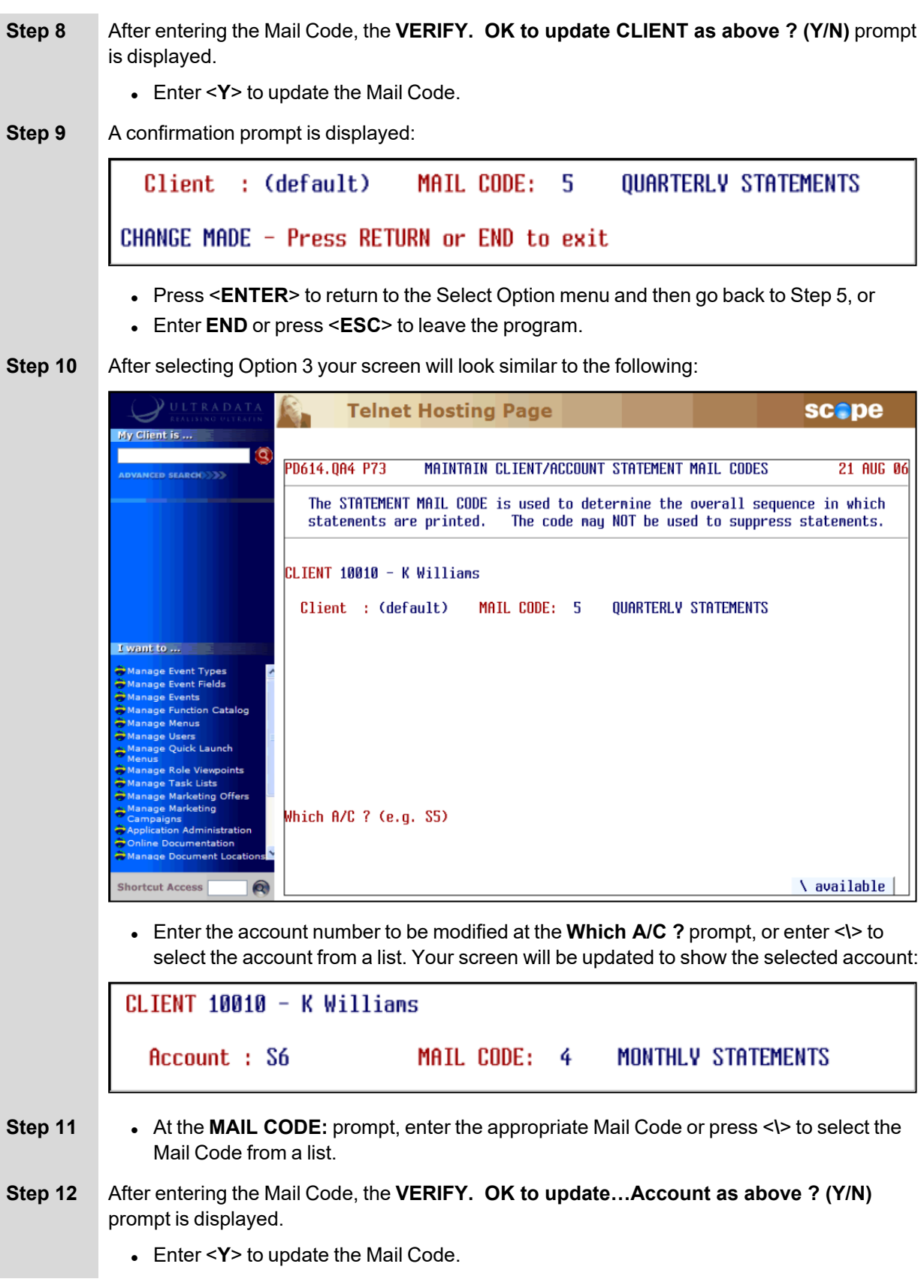

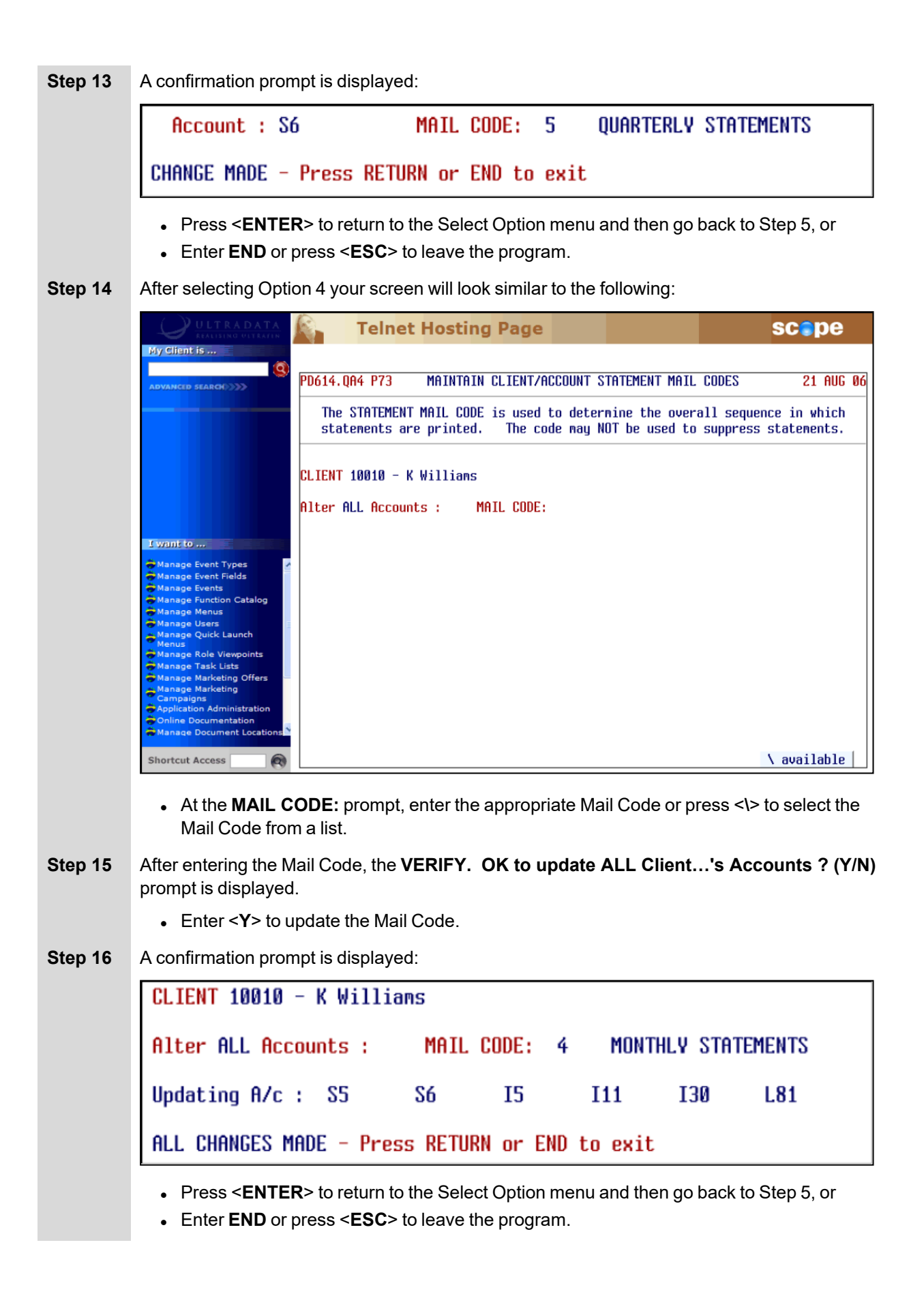

## <span id="page-140-0"></span>**Statement Diaries**

Statements may be produced according to a 'Statement Diary' if the statements are required on a specific date or a time interval that is different to that used for most clients.

Both Client Statements and Formal Account Statements may be produced according to a diary date/period. The process by which this is done is quite different for Client Statements and Account Statements.

For Client Statements, Statement Diary dates and periods are maintained for each client using the **Maintain Client Diary Statement (P75C)** program.

For Account Statements, the next Statement Due Date and Statement Frequency can be specified for individual client accounts using the **P60M - Account Maintenance** page.

### **Additional Information:**

- <sup>l</sup> Refer to **Maintain Client Diary Statement (P75C)** in the **Other Programs Used with Client Statements** section for information about setting statement dates or statement frequencies for Client Statements.
- <sup>l</sup> Refer to **Diary Statements for Accounts using P60M - Account Maintenance** in the **Other Programs Used with Account Statements** section for information about setting statement dates or statement frequencies for individual accounts.

# <span id="page-141-0"></span>**Charge Card Statements**

Depending on how your system was set up on installation of the Charge Card module, you may use specific Charge Card statementing programs for producing Charge Card Statements, or you may use the standard statementing programs (e.g. Client Statements (P186) or Automatic Client Statement Generation (P187)).

The Charge Card statementing programs that are used if the standard statementing programs are not used are:

## **Charge Card Statements (P826)**

This is the standard Charge Card Statementing program and is similar in operation to the **Client Statements (P186)** program.

### **Generate Charge Card Statements Without Operator Intervention (P828)**

This program is used to generate statement data without operator intervention in a similar way that **Automatic Client Statement Generation (P187)** is used.

Refer to the *Charge Cards User Manual* for detailed information on how to use **P826** or P**828**.

The *Charge Card User Manual* also contains information on how these programs are used with the **Client Statements (P186)** program. This information is also covered in the **Client Statements Overview** section of this manual.

The *Charge Card User Manual* also provides information on Billing Cycles and associated programs used to calculate interest charges associated with Charge Cards (where appropriate).

# <span id="page-142-0"></span>**Continuing Credit Statements**

The Continuing Credit module provides its own programs for generating billing information and producing statements. Programs that you will need to use as part of a statementing system when the Continuing Credit module is installed include:

## **Interest Run - Continuing Credit Accounts (P836)**

The **Interest Run - Continuing Credit Accounts (P836)** program is used to calculate and post interest as well as calculate the minimum repayment required for Continuing Credit billing accounts.

## **Continuing Credit Statements (P837)**

The **Continuing Credit Statements (P837)** program is used to print statements for Continuing Credit billing accounts due to be statemented (provided **P836** has been run). This program performs a similar to the **Client Statements (P186)**.

Refer to the *Continuing Credit User Manual* for information on **P836** and **P837**.

# <span id="page-143-0"></span>**Loan Statements**

The following programs may provide useful information for loan and overdraft accounts although they would not be part of the normal statementing process:

## **Append Redraw Available Amount on Loan Statement (UL554)**

The **Append Redraw Available Amount on Loan Statement (UL554)** program is used each month to include redraw available balances on loan account statements.

Any loan account that is eligible for redraw will have the redraw available balance calculated, and printed on the loan account statement as a non-value transaction with the narrative "Redraw Available \$XXX.XX".

## **Step 1** Access the **Append Redraw Available Amount On Loan Statement (UL554)** program.

The following screen is displayed:

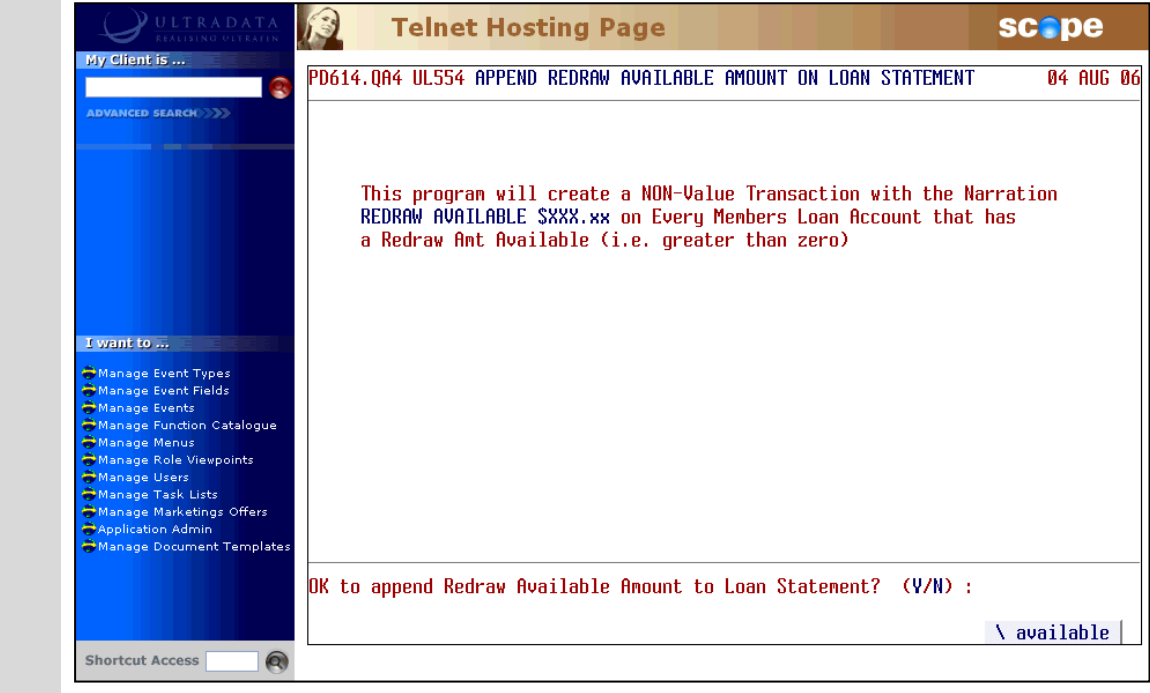
#### **Step 2** At the **OK to append Redraw Available Amount to Loan Statement? (Y/N)** prompt, enter <**Y**> continue.

The screen appears similar to the following:

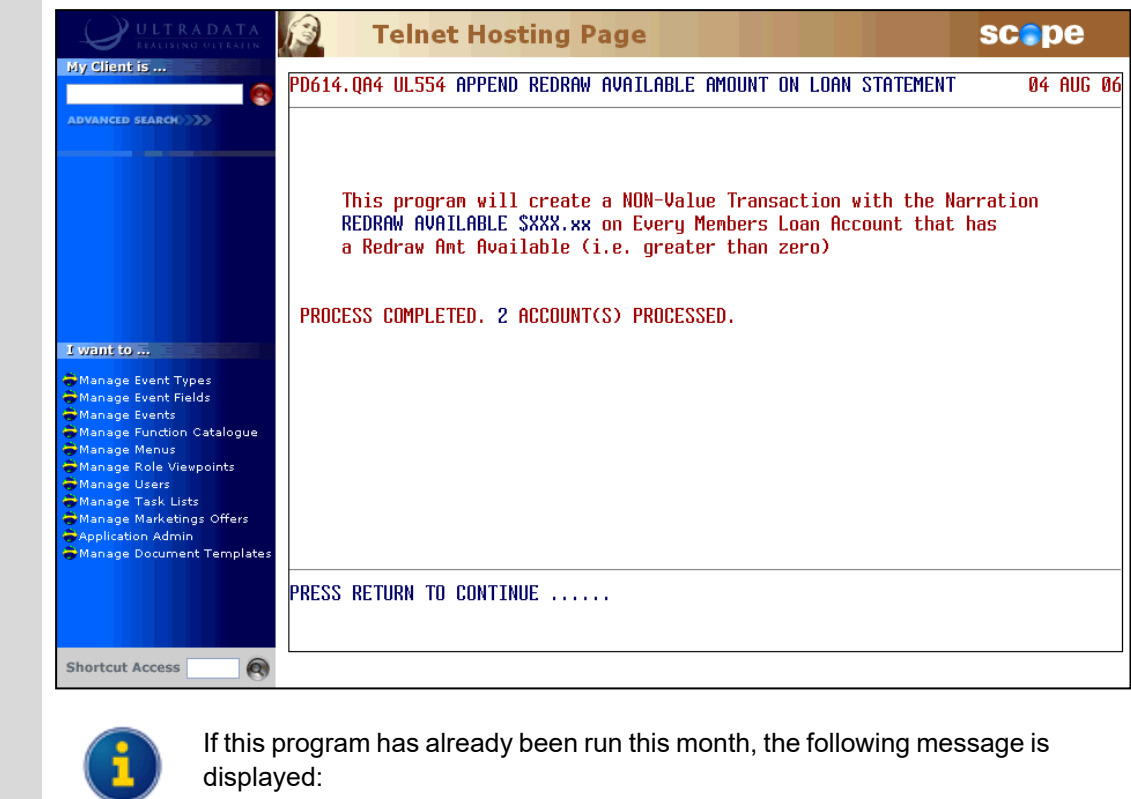

PROCESS FOR CURRENT MONTH HAS BEEN PROCESSED ON 04AUG06. RE-RUN NOT ALLOWED.

**Step 3** Press <**ENTER**> to exit the program.

#### **Statement of Amount Owing (UL717)**

Strictly speaking, the **Statement of Amount Owing (UL717)** program is not a statementing program. This will calculate the amount outstanding on a loan. Refer to the *Loan Processing User Manual* for additional information on this program.

#### **Report on Un-Statemented Accounts (UL754)**

The **Report on Un-Statemented Accounts (UL754)** program will print a report of all loans or overdrafts that have not received a statement for a specified period of time. Time parameters can be entered for Continuing Credit loans with Charge Cards, Continuing Credit loans without Charge Cards and fixed sum loans.

# <span id="page-145-0"></span>**Loyalty Module**

The Loyalty Module is an optional system that allows you to provide cash rewards for specified expenditure on card accounts. The system is primarily intended for use with credit cards and the calculation of the cash reward is usually performed monthly to coincide with and end-of-month statementing cycle.

### **Calculate & Post Cash Rewards (P580)**

The **Calculate & Post Cash Rewards (P580)** program calculates the number of points earned in the posting period and then posts the rewards to the client's Cash Rewards account.

A Summary Report is produced which provides totals of the Cash Rewards posted. A corresponding value must be processed to the appropriate General Ledger or by using running **Post 'Batch' Run Results to General Ledger (P56GL)**.

#### **Loyalty Statementing**

Loyalty point and reward details may be shown on client's statements if they are generated using the 'flat file' format.

The following Loyalty Points information is available from the flat file:

- the opening balance points value for the account
- $\bullet$  the points earned this month
- any additional points accumulated this month
- any bonus points earned this month
- $\bullet$  the value of points redeemed this month
- the closing balance of points for this account and
- $\bullet$  the lovalty level.

Refer to the *Loyalty Module User Manual* for additional information.

## **Online Archiving System - Statement Archiving**

The Online Archiving System has an optional module that allows for the automatic archiving of statements each time a statement run is processed. When required, any of the archived statements can be retrieved for individual clients.

The programs used for the online archiving of statements include:

### **OAS Statement Parameter Maintenance (OAS.SMAINT)**

This program is used to maintain statement archive parameters.

### **OAS - Statement Retrieval (OAS.STATEMENT)**

This program is used to view archived statements.

#### **OAS - Statements Archive Recovery (OAS.RECOVER)**

This program is used to archive previously failed statement documents.

#### **Archived Statements Enquiry (0\$59)**

This program is used to view archived statements from one of the cashiering programs.

Refer to the *On-line Archiving System Training Manual* for more information on archiving including Statement Archiving.

# **Flat File Statements**

The term 'flat file statements' is used to describe a data extract file which is the output from the Client Statementing process which is normally used for delivery of information to a printing bureau. The file can be transmitted electronically or written to tape or another storage medium acceptable to the printing bureau.

The printing bureau will be responsible for:

- Creating the Mixed Mass Mailing report required by Australia Post in order to obtain postage discounts.
- $\bullet$  Generating the OMR marks to ensure (a) the integrity of mail processing, and (b) to enable selective brochures to be inserted by the mailing machine. Refer to **OMR Hoppers** for additional information.
- <sup>l</sup> The insertion of the Delivery Point Identifier (DPID). Refer to the *DPID User Manual* for additional information.
- The printing of the Australia Post Barcode.
- The delivery of the statements to the appointed mailing house.

The content and format of the flat file is standardised for all organisations. The specification has been developed to handle the requirements of **Fee Disclosure on Statements** and the format is designed to ensure that the space requirements of the file are realistic. Refer to the separate document titled *Ultracs Flat File Format for Both Standard and Credit Card Statements* for details of the file structure and statement data provided in the statement available in the flat file.

In addition, if you are using the optional **Loyalty Module**, the details of Loyalty points and rewards may be included in the flat file statement. Refer to **[Loyalty](#page-145-0) Module** for additional information.

Refer to the **Client Statements** section of this manual for additional information on how flat file statements are generated.

# **OMR Hoppers**

The OMR Hopper programs are only relevant to your organisation if you generate Client Statements in a Flat File format. A hopper is a storage bin connected to a Mailing House mailing machine. The hopper contains the brochures that are mailed to your clients. The brochures and hopper contents are agreed with your Mailing House before the processing of the statements.

The OMR Hopper programs enable you to maintain OMR Hopper Bins and enter predefined SELECT lists of clients against each Hopper Bin, therefore controlling which clients receive which publications. You can also switch Hopper Bins on and off for individual clients rather than a list of clients.

The programs associated with OMR Hoppers include:

#### **OMR Hopper Maintenance (P186.10)**

This program allows you to define and maintain descriptions for up to 10 Hopper Bins. The names of the Hopper Bins defined in your system should match the contents of the Hopper Bins at your mailing house.

#### **Apply OMR Hopper Selections (P186.11)**

This program allows you to allocate a pre-defined SELECT list against each Hopper Bin defined on the system. The SELECT list specifies a group of clients. If you don't want to allocate Hopper Bins to groups of clients, you can use **Apply OMR Hopper Bins to a Client (186.12)** to allocate Hopper Bins to individual clients.

#### **Apply OMR Hopper Bins to a Client (P186.12)**

Use this program to allocate Hopper Bins to individual clients (rather than to a group of clients).

#### **Switch OFF OMR Hopper Bins for all Clients (P186.13)**

This program enables you to switch off a Hopper Bin for all clients currently assigned to the Hopper Bin. This means none of those clients will receive the publications in that Hopper Bin.

You can switch off individual Hopper Bins, or you can switch off all Hopper Bins globally.

Refer to the *System Administration User Manual* for additional information on OMR Hoppers.

### **Fee Disclosure on Statements**

Fee disclosure on statements requires the **General Purpose Fees** module and the production of Client Statements in a 'flat file' format. This will allow the display of a breakdown of fees charged to each client account.

Each fee must be flagged in order to be included. In the **Maintain Fee Definitions (GPF100)** program, the '**14 Produce 0\$64 Enquiries (Y/N)**' field must be set to Yes. This instructs the system to record the appropriate information to be used in both the **0\$64** enquiry as well as for statements.

The following information will be provided for Flat File Statements:

- The Delivery Channel (Transaction Type)
- If The number of each type of transaction undertaken for the fee charging period(s)
- The amount actually charged for each type of transaction
- The cost of each transaction
- The effect of any free transaction threshold
- The effect of any rebate scheme
- Total Fee deducted from transaction account
- Fee and Rebate Description / narration / message
- The fee 'exemption' flag
- The fee 'disclosure exemption' flag
- Insufficient Funds method flag / narration.

When fees are disclosed, the fee details and description will enable clients to clearly understand the fees that apply to their accounts during the charging period.

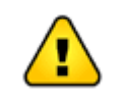

It is the responsibility of your financial institution, in conjunction with your mailing/printing house, to determine the output format of the fees disclosure information printed on the statements.

Refer to the *General Purpose Fees User Manual* for additional information on the General Purpose Fees functionality.